# **A3 МФУ AMXXXX Series**

# **Руководство пользователя**

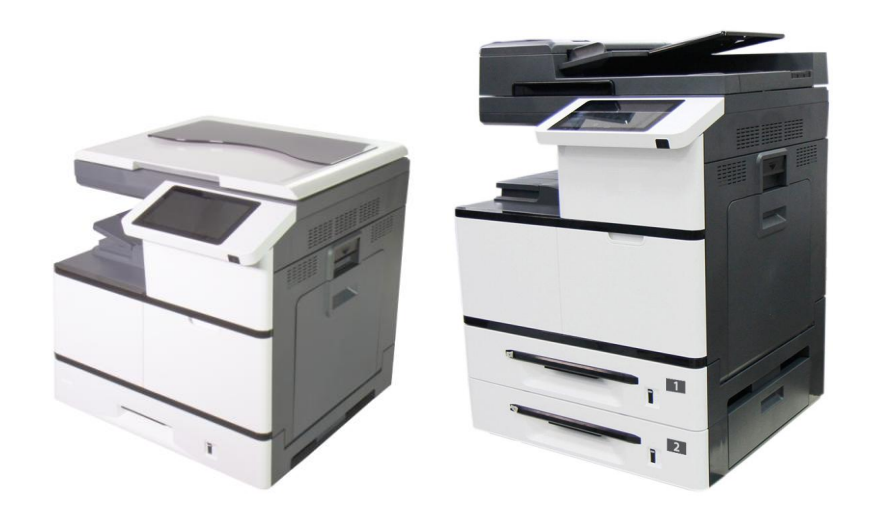

- 1. Подготовка к работе
- 2. Установка устройства
- 3. Использование
- 4. Настройка параметров устройства
- 5. Настройка функций принтера
- 6. Сканирование с компьютера
- 7. Уход за устройством
- 8. Замена расходных материалов
- 9. Устранение неполадок
- 10. Параметр

Номер модели:

**AM7630i/AM7640i/AM5630i/AM5640i**

# **Avision Inc.**

#### **Авторские права и товарные знаки**

Ethernet является зарегистрированным товарным знаком корпорации Xerox Corporation.

Windows 7, 8, 10, 11 являются зарегистрированными товарными знаками корпорации Microsoft Corporation в США и (или) других странах.

Прочие название продуктов в тексте настоящего руководства предназначены для идентификации и могут являться товарными знаками соответствующих компаний. Мы отказываемся от любых прав на эти товарные знаки.

### **Гарантия**

Информация, представленная в настоящем документе, может быть изменена без предварительного уведомления.

Производитель не дает никаких гарантий в отношении данного материала, включая, в том числе, подразумеваемые гарантии пригодности устройства для конкретных целей.

Производитель не несет ответственности за ошибки, содержащиеся в настоящем руководстве, а также за косвенный и случайный ущерб в связи с содержанием, исполнением или использованием данного материала.

# **Регламентирующее уведомление Европейского Союза**

Изделия с маркировкой CE соответствуют следующим директивам ЕС:

- Директива о низковольтном оборудовании 2014/35/EC
- Директива ЕМС 2014/30/EC
- Директива, ограничивающая использование определенных опасных веществ (RoHS) 2011/65/EU
- Директива по радиоаппаратуре (RED) 2014/53/EC

Äàííûé ïðîäóêò ñîîòâåòñòâóåò òðåáîâàíèÿì Class B ê ñîäåðæàíèþ îïàñíûõ âåùåñòâ ñòàíäàðòîâ EN55032, EN55035, òðåáîâàíèÿì áåçîïàñíîñòè ñòàíäàðòà EN62368-1.

\* Эта машина сертифицирована как светодиодный продукт класса 1.

#### **Если принтер не используется в течение длительного времени**

**Примечание. Если принтер не используется в течение определенного времени (например, ночью), отключите его кнопкой питания. Если принтер не используется в течение продолжительного времени (например, на праздники), отключите шнур питания от электрической розетки для его защиты.**

**Достаньте бумагу из лотка и поместите в обложку, чтобы бумага не отсырела.**

## **Информация о соответствии заявлению Федеральной Комиссии по связи (FCC) Часть 15**

Данное устройство прошло испытания, в ходе которых было подтверждено его соответствие ограничениям для цифровых устройств класса B согласно части 15 правил FCC. Эти ограничения предназначены для обеспечения приемлемой защиты от вредных помех при использовании устройств в домашних условиях. Данное устройство создает, использует и может излучать радиочастотную энергию и, в случае несоблюдения указаний при установке и использовании, создавать вредные помехи для радиосвязи.

Тем не менее, в каждом отдельном случае использования устройства отсутствие помех не гарантируется. Если устройство создает вредные помехи при приеме телевизионного или радиосигнала (чтобы определить это, выключите и включите устройство), попытайтесь устранить помехи одним из предложенных далее способов.

- Измените ориентацию приемной антенны или переместите ее в другое место.
- Отодвиньте устройство подальше от приемника.
- Подключите устройство к другой розетке, не связанной с цепью, к которой подключен приемник.
- Обратитесь за помощью к продавцу или опытном специалисту по теле- и радиоаппаратуре.

Данное устройство соответствует части 15 правил FCC. При работе с устройством необходимо соблюдать следующие два условия: (1) устройство не должно создавать вредных помех; (2) устройство должно принимать любые помехи, включая те, которые могут вызывать сбои в его работе.

# **Информация о безопасности**

При использовании данного оборудования следует соблюдать приведенные ниже меры предосторожности.

#### **Безопасность в процессе работы**

В данном руководстве используются следующие важные символы:

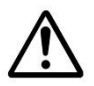

#### *ВНИМАНИЕ!*

Указывает на потенциально опасные ситуации, которые в случае несоблюдения инструкций могут привести к смерти или тяжелым травмам.

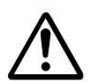

#### *ОСТОРОЖНО!*

Указывает на потенциально опасные ситуации, которые в случае несоблюдения инструкций могут привести к травмам легкой или средней степени тяжести либо к повреждению имущества.

#### **Важная информация.**

Указывает на требования и ограничения по эксплуатации устройства. Для обеспечения исправной работы устройства и во избежание его повреждения прочтите и соблюдайте данные инструкции.

#### **Примечание.**

Означает дополнительные разъяснения или уточнения. Настоятельно рекомендуется для ознакомления.

Следующие символы означают, что соответствующий раздел содержит предостережения.

Внутри символа указывается, на что следует обратить особое внимание.

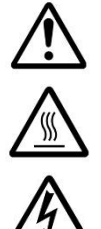

[Общее предупреждение]

[Предупреждение о высокой температуре]

[Предупреждение об опасности поражения электрическим током]

Следующие символы означают, что соответствующий раздел содержит сведения о запрещенных действиях. Внутри символа указывается характер запрещенного действия.

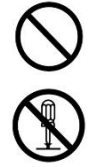

[Предупреждение о запрещенном действии]

[Разборка запрещена]

Следующие символы означают, что соответствующий раздел содержит сведения об

обязательных действиях. Внутри символа указывается характер обязательного действия.

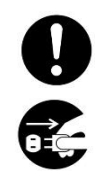

[Оповещение об обязательном действии]

[Выньте вилку из электрической розетки]

#### **Установка и условия эксплуатации**

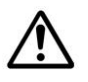

# **Внимание!**

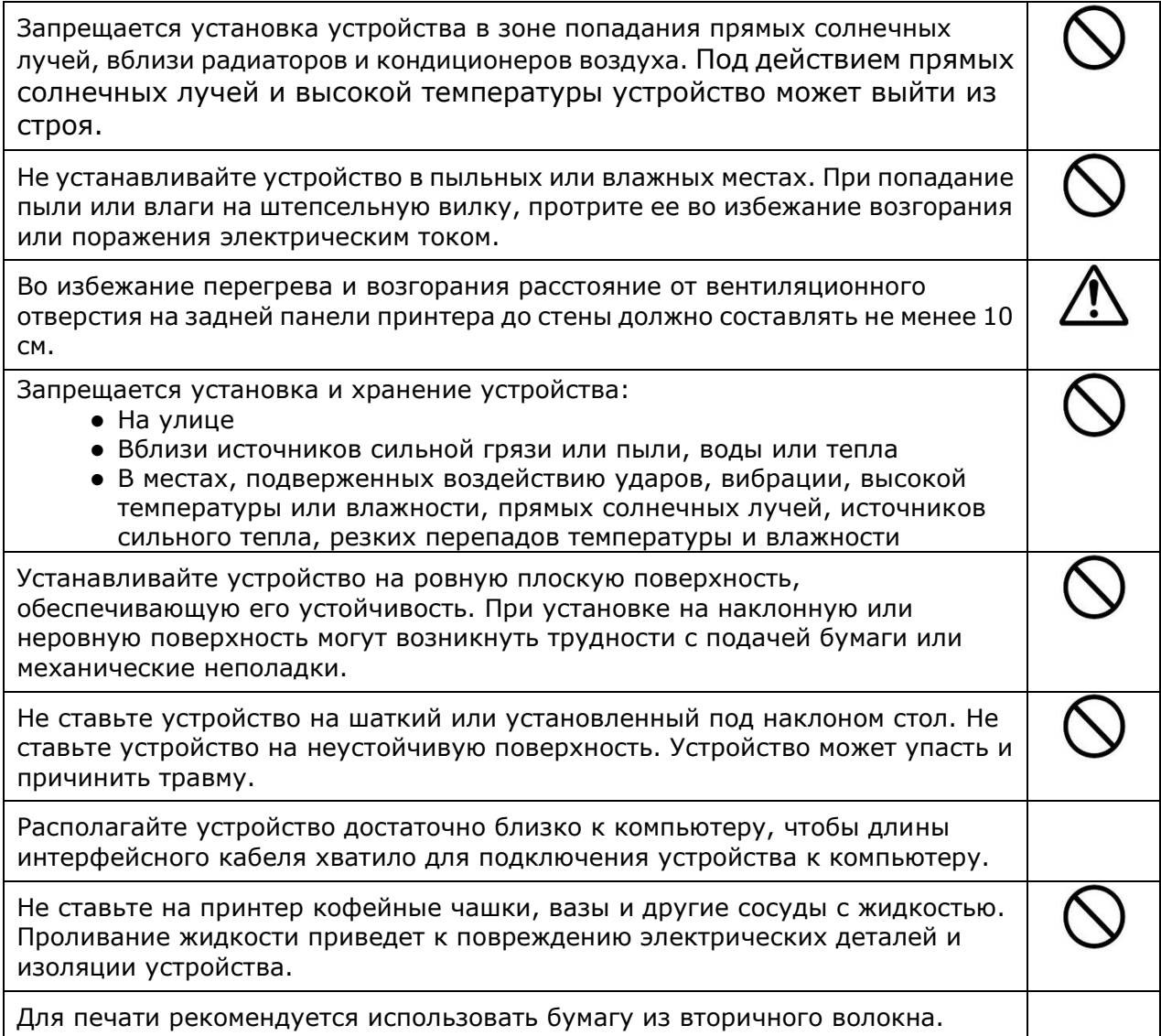

# $\bigwedge$ Осторожно!

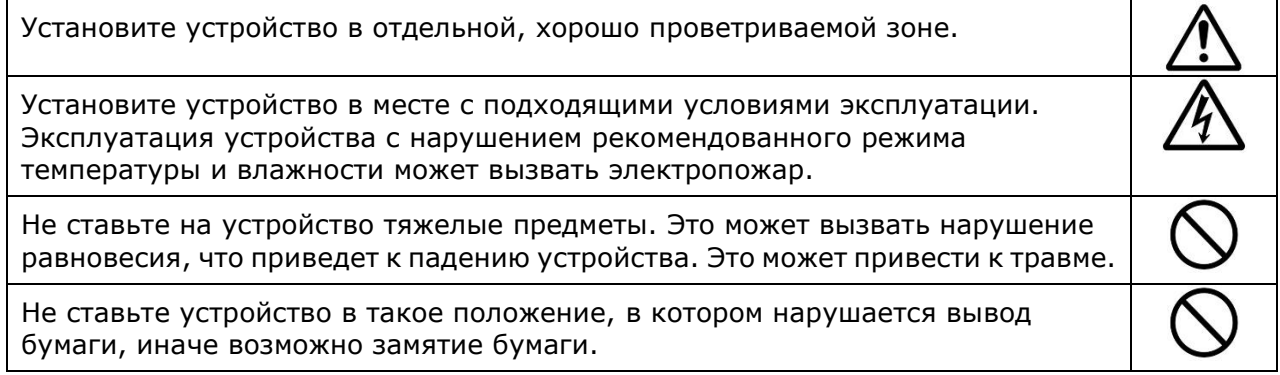

┑

#### **Безопасность в процессе работы**

# **Внимание!**

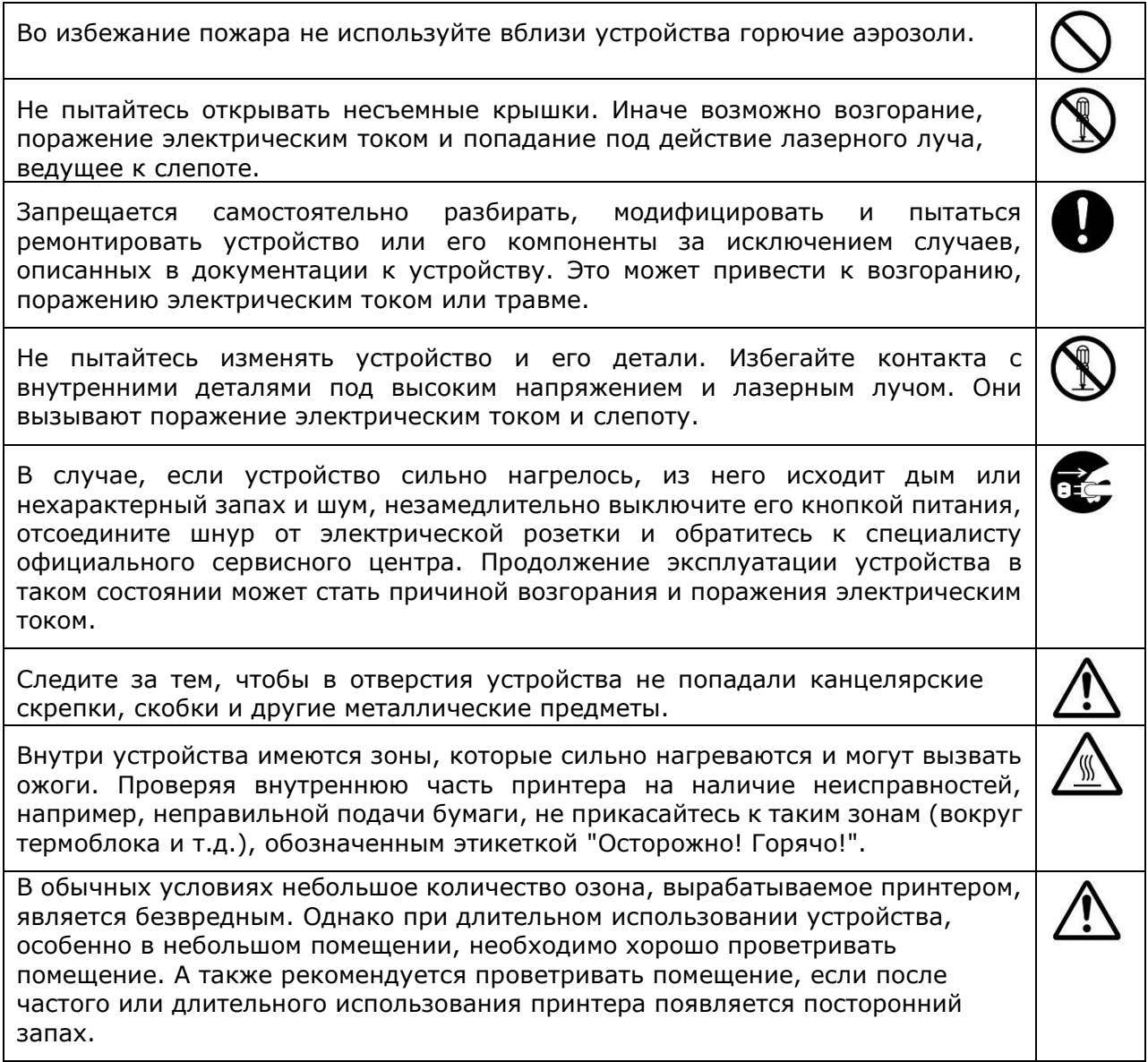

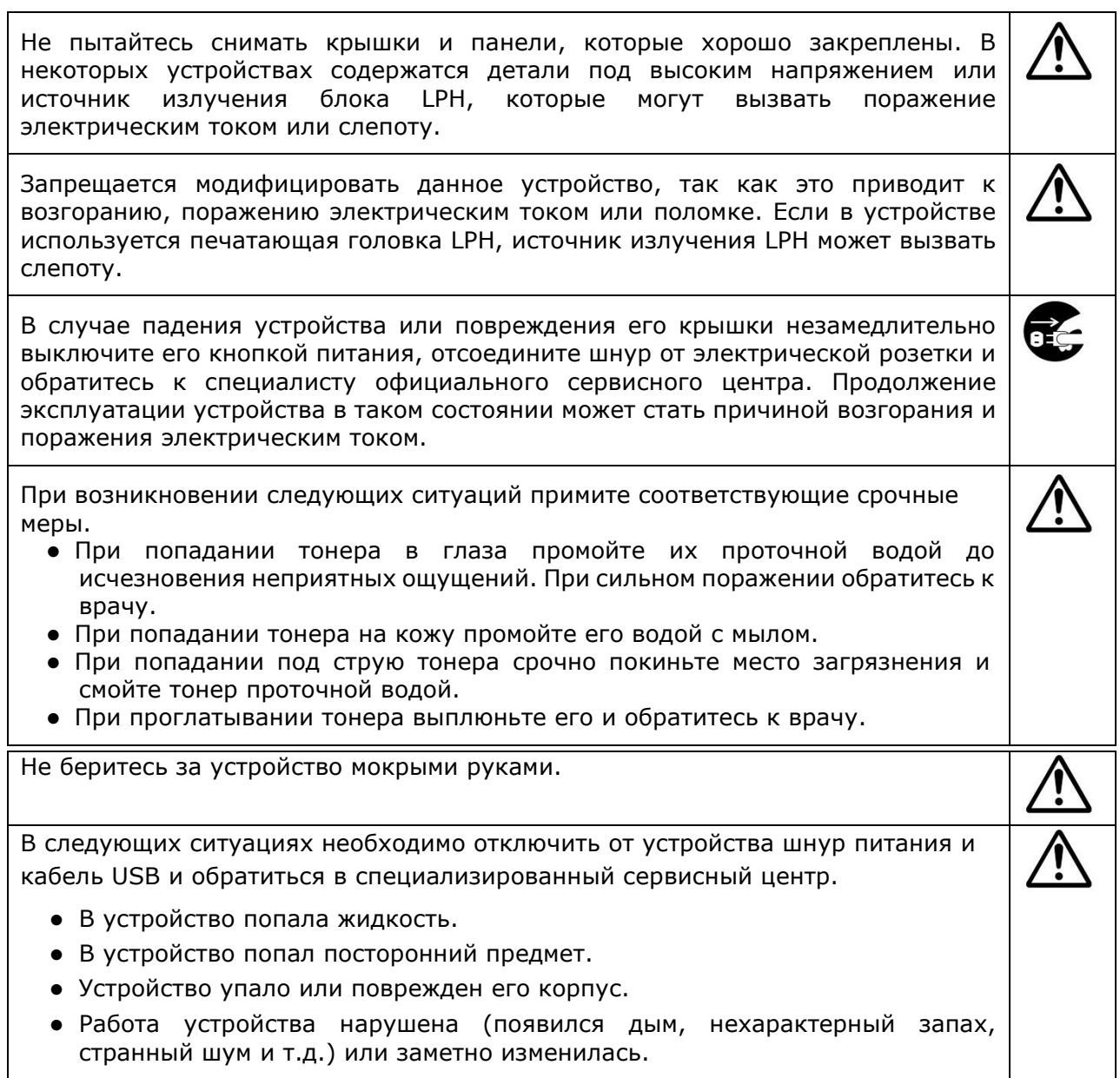

# **Осторожно!**

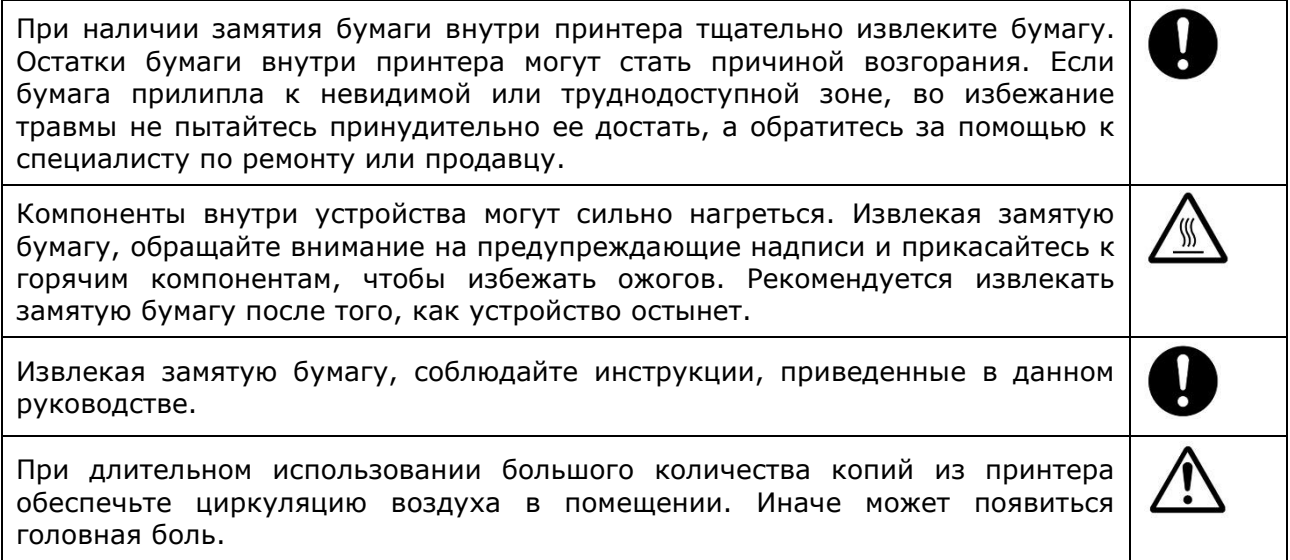

Перед очисткой устройства отсоедините шнур питания и кабель USB.

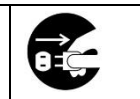

#### **Сведения о расходных материалах**

# **Внимание!**

Не извлекайте из упаковки и не храните расходные материалы для принтера в любом из указанных мест. • На улице Вблизи источников сильной грязи или пыли, воды или тепла В местах, подверженных воздействию ударов, вибрации, высокой температуры или влажности, прямых солнечных лучей, источников сильного тепла, резких перепадов температуры и влажности Не бросайте картриджи для тонера в огонь. При попадании остатков тонера в огонь порошок может взорваться и причинить травму.

# **Осторожно!**

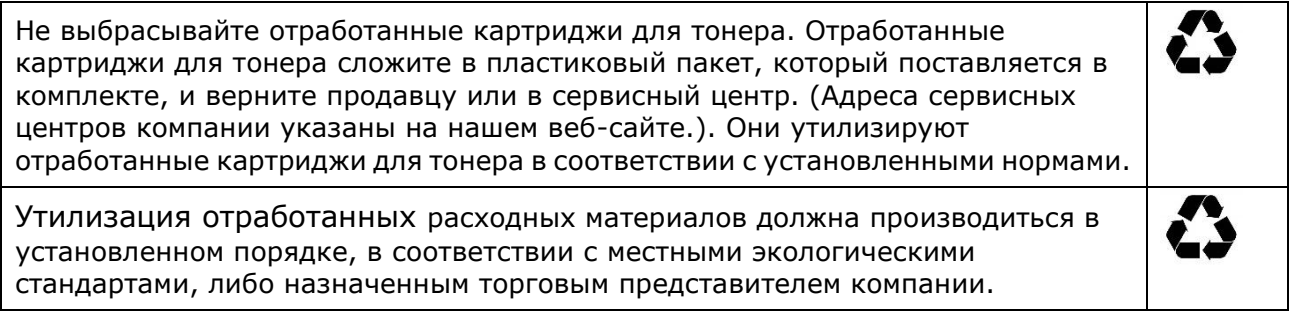

#### **Информация о безопасном использовании шнура питания и кабеля USB**

# **Внимание!**

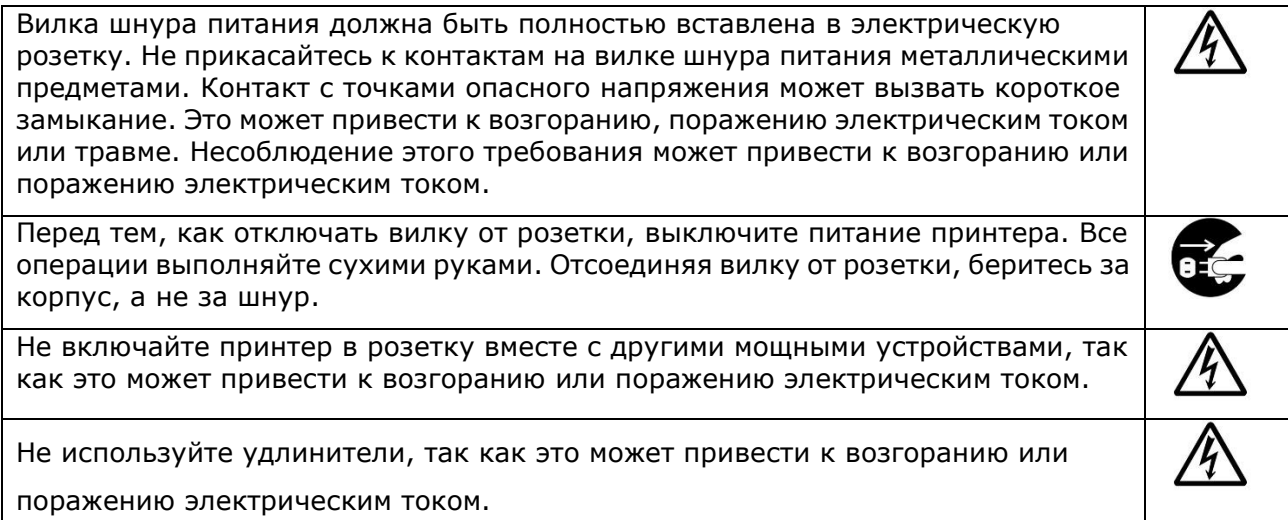

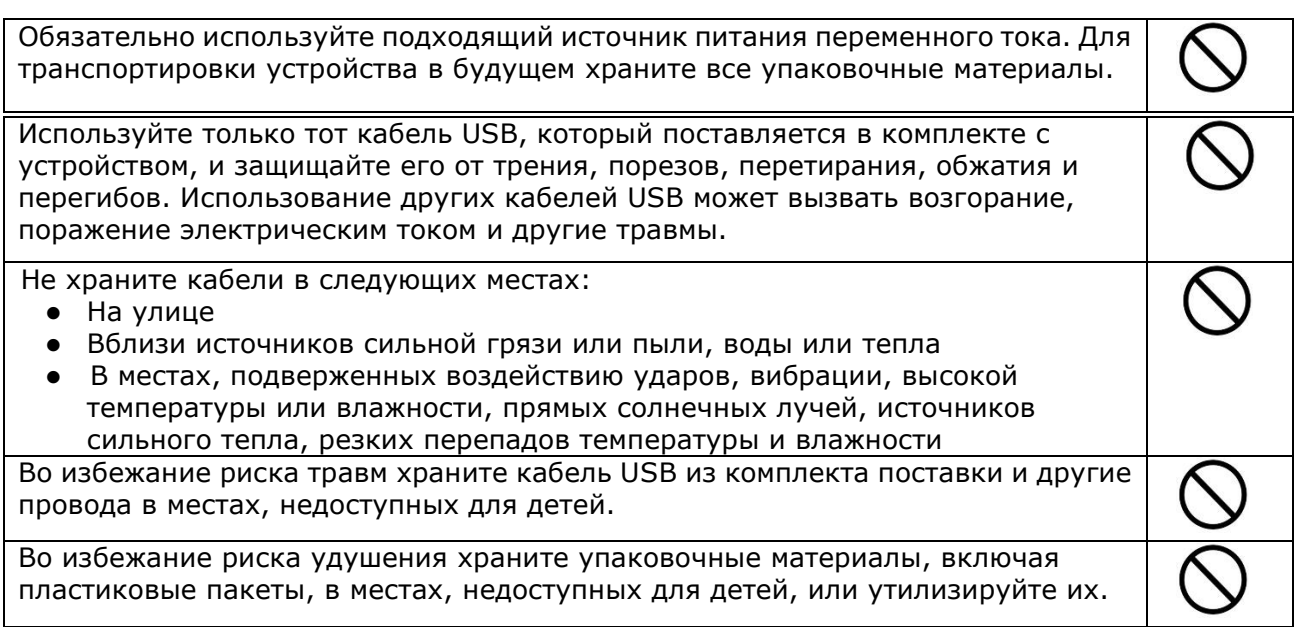

# $\overline{\mathcal{P}}$  Осторожно!

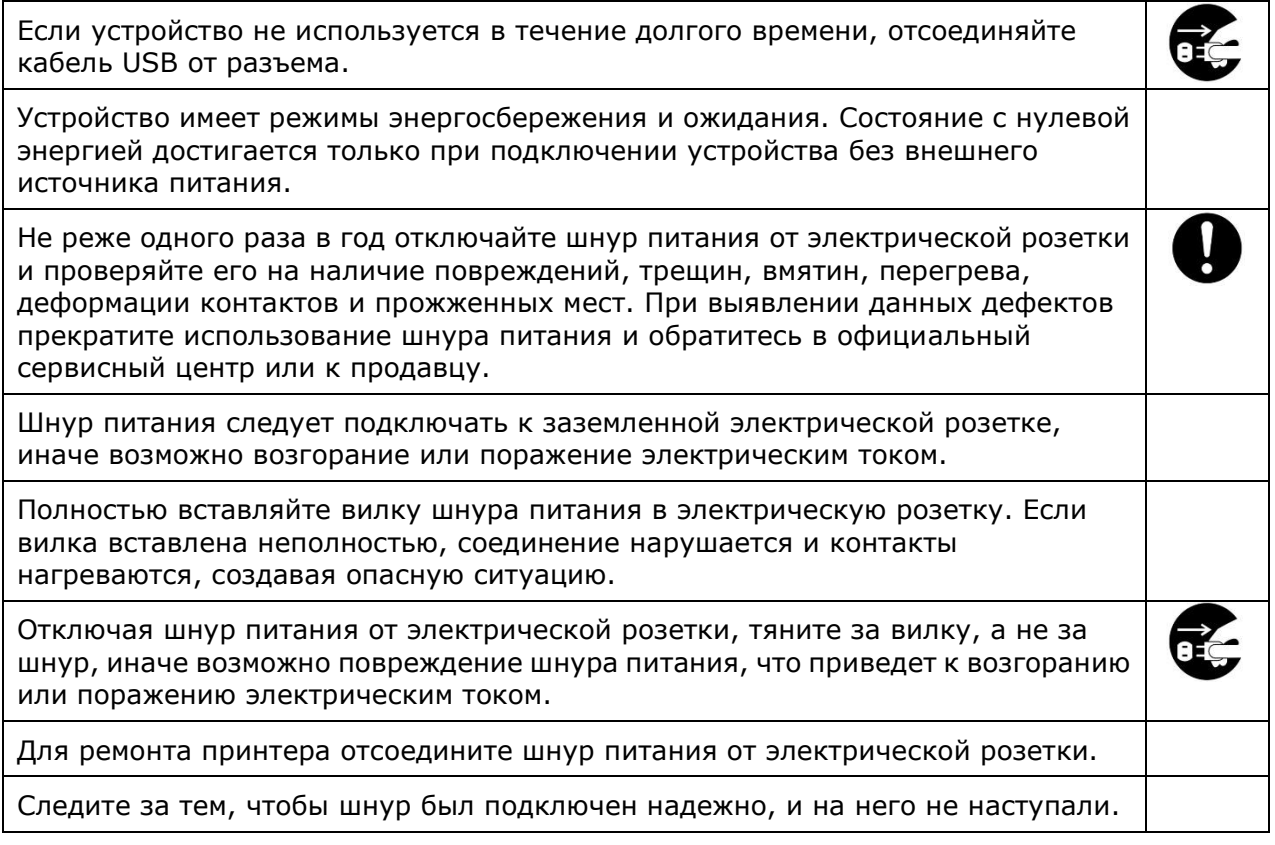

# **ИНСТРУКЦИЯ ПО ТЕХНИКЕ БЕЗОПАСНОСТИ**

Данный принтер представляет собой постраничное печатающее устройство, работающее на основе LPH (LED Print Head). LPH не представляет опасности, при условии эксплуатации принтера в соответствии с инструкциями, приведенными в данном руководстве. Лазерное излучение полностью ограничено защитным кожухом и внешними крышками, поэтому лазерные лучи не могут проникнуть через устройство на любом этапе его эксплуатации пользователем.

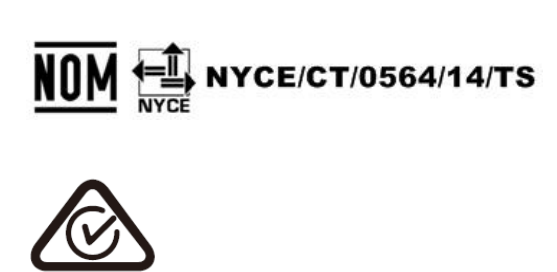

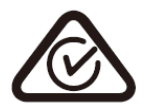

Этот документ предназначен для использования с этими моделями — AM5630i, AN5640i, AM7630i, and AM7640i. На чертеже продукта и снимках экрана в качестве примера используется AM7640i.

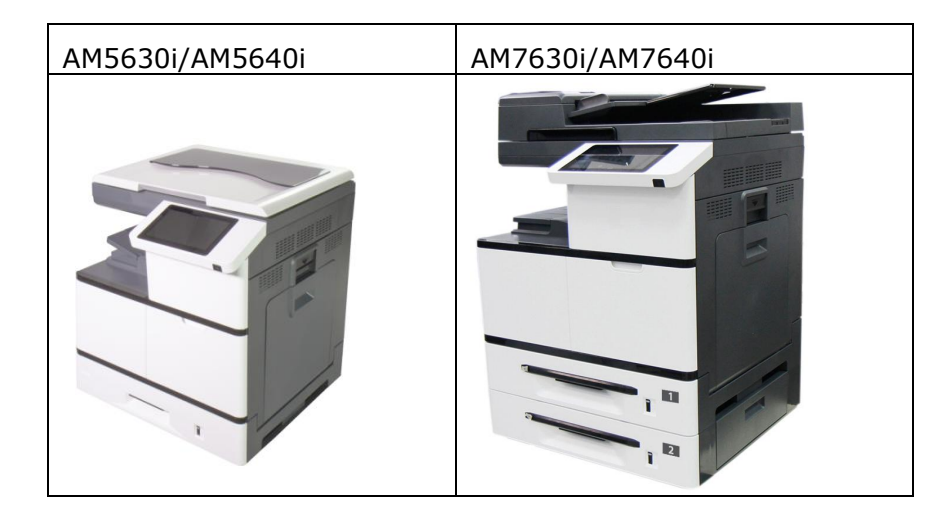

# **1. Подготовка к работе**

## **Введение — всемирно известный интеллектуальный копировальный аппарат**

Поздравляем вас с приобретением всемирно известного интеллектуального копировального аппарата Avision AMXXXXi. Благодаря инновационной функции интеллектуального копирования пользователям больше не придется указывать размер документа и переживать о том, загружен ли документ правильно и ровно, вверх или вниз лицом. Интеллектуальный копировальный аппарат Avision умеет обрезать бумагу по размеру, выбирать сторону с текстом, выпрямлять изображение и даже автоматически выбирать нужный лоток для бумаги! С Avision AMXXXXi копировать легко, а результат всегда идеальный!

А, главное, копировальный аппарат Avision AMXXXXi сочетает в себе функции сканирования, копирования и печати, позволяя оптимизировать рабочий процесс. 8-дюймовый цветной и четкий сенсорный ЖК-экран и простая и удобная панель управления помогут быстро выполнить задание и передать документ адресату в рекордно короткий срок!

## **Функции**

#### **Удобное размещение документа**

Благодаря функции автообрезки и выравнивания пользователям уже не нужно тщательно выравнивать края документа по направляющим бумаги. Документ можно разместить с небольшим наклоном в податчике или на стекле для документов, изображение будет сначала отсканировано, обрезано, а затем автоматически выровнено.

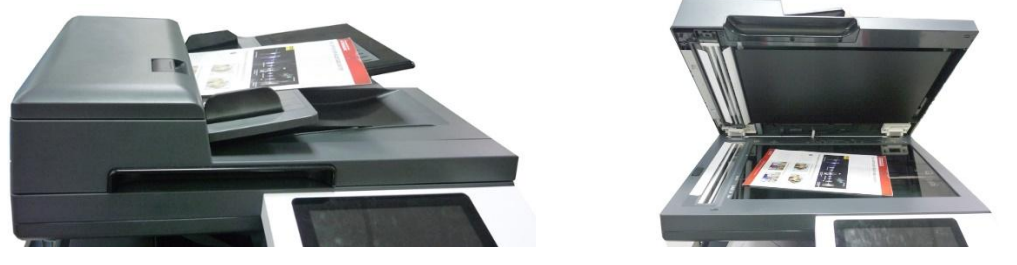

Удобное размещение документа в податчике или на стекле сканера

#### **Автоматическое определение стороны с текстом**

Благодаря улучшенному процессору, созданному Avision, документ сканируется одновременно с лицевой и обратной стороны, автоматически определяется сторона с текстом и удаляется пустая сторона.

#### **Автоматический выбор лотка для бумаги**

По умолчанию установлен «авто» лоток. Это значит, что устройство автоматически выбирает лоток, в котором содержится бумага, максимально подходящая по размеру для печати исходного документа.

#### **Интеллектуальное копирование**

Avision AMXXXXi оснащен функцией «Интеллектуального копирования» для определения прохождения документа через податчик для документов и автоматического копирования. Кроме того, функция предварительного просмотра позволяет выбрать одностороннее или двустороннее копирование и проверить правильность изображения.

#### **Функция Duplex (2 стороны)**

Функция автоматической двусторонней печати служит для экономии бумаги и сокращения расходов.

#### **Сканирование на устройство или флэш-накопитель USB**

В устройстве используется не имеющая аналогов технология хранения документов посредством передачи бумажных документов в электронном виде в память устройства или на съемный флэш-накопитель USB.

#### **Сканирование на электронную почту, хост-устройство, USB, FTP или CIFS**

В устройстве используется не имеющая аналогов технология передачи документов, позволяющая передавать бумажные документы в электронном виде через Интернет на различные адреса и устройства, включая адреса электронной почты, память МФУ, флэш-накопители USB, серверы ftp или на компьютеры других пользователей, подключенные к той же сети. Новый способ передачи документов быстрее, экономичнее и безопаснее любых традиционных методов, включая электронную или курьерскую почту.

#### **Удаленное управление устройством через встроенную веб-страницу**

Устройство имеет встроенную веб-страницу, через которую системный администратор осуществляет удаленный контроль за устройством, управляя телефонной и адресной книгой и проверяя состояние картриджа с тонером, число сканированных и печатных копий и создавая пароли и права пользователей для защиты от несанкционированного доступа.

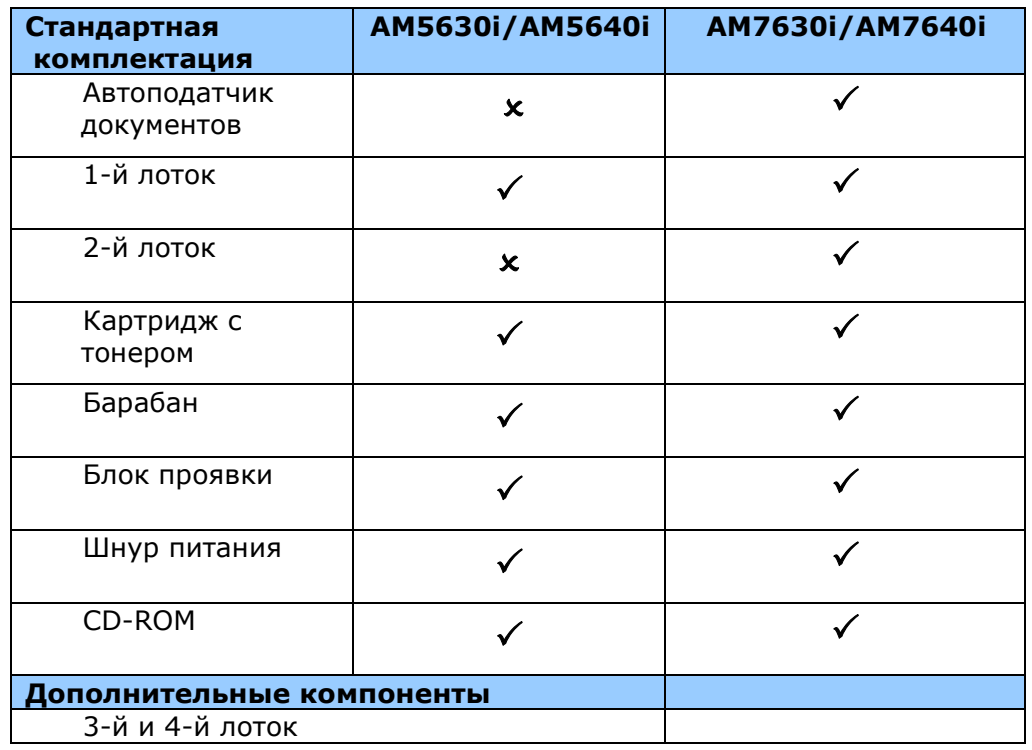

#### **Стандартные и дополнительные компоненты устройства:**

#### **Извлечение из упаковки и упаковочный материал**

Коробка с МФУ показана на следующем рисунке, состоящем из четырех частей:

- **1.** Принтер (упакованный в коробку)
- **2.** Паллет (под коробкой)
- **3.** Все принадлежности (упакованный в коробку)

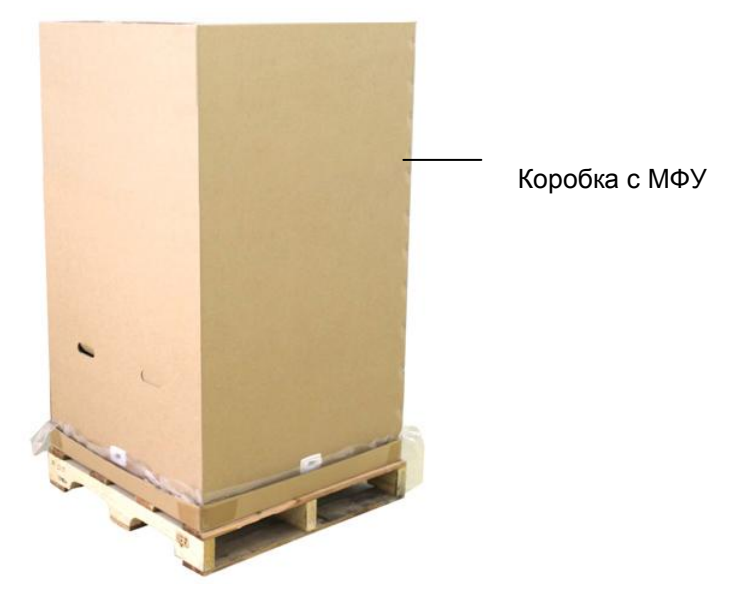

#### **Порядок извлечения из упаковки**

- **1.** Поставьте коробку с МФУ на ровную горизонтальную поверхность, не ставьте перед принтером никаких предметов.
- **2.** Откройте коробку канцелярским ножом и достаньте из нее все принадлежности [включая (1) блок проявки, (2) шнур питания, руководство/компакт-диск, (3) барабан, (4) картридж с тонером] и подложку, как показано ниже.

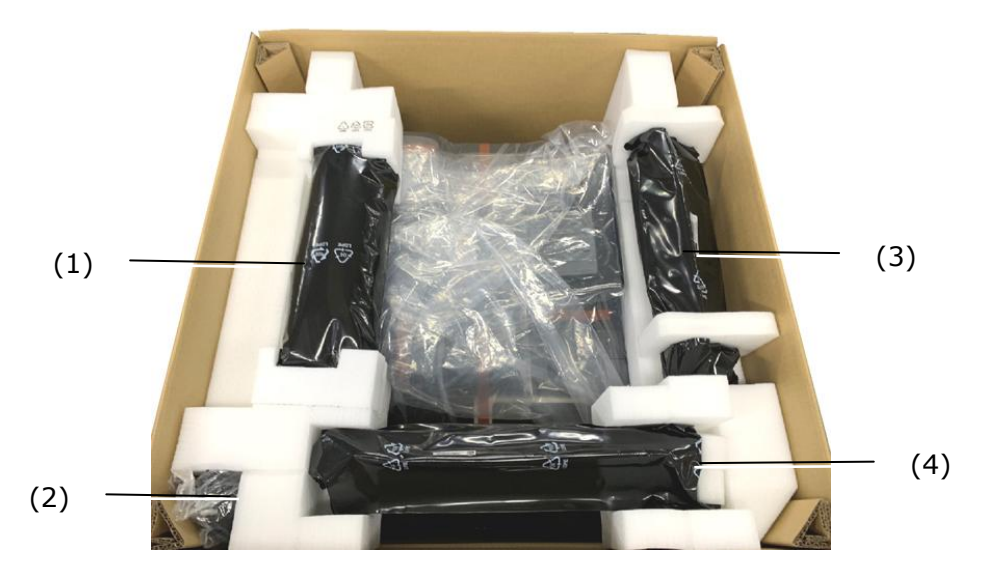

**3.** Достаньте четыре опоры коробки.

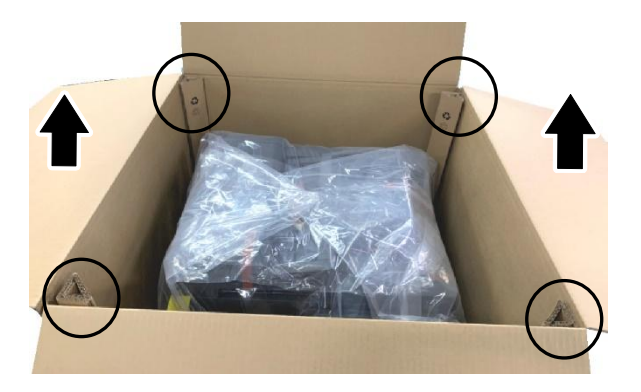

**4.** Уберите скобы со всех сторон коробки с принтером и поднимите коробку вверх.

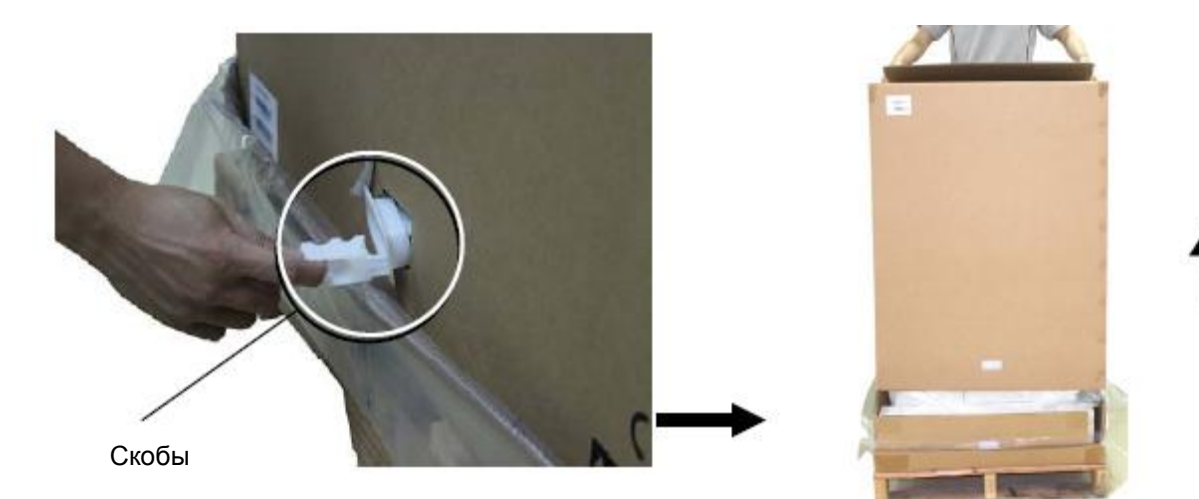

# **Снятие защитных лент**

Уберите из устройства все защитные ленты, пленку и пакеты для дегидратации, как показано ниже.

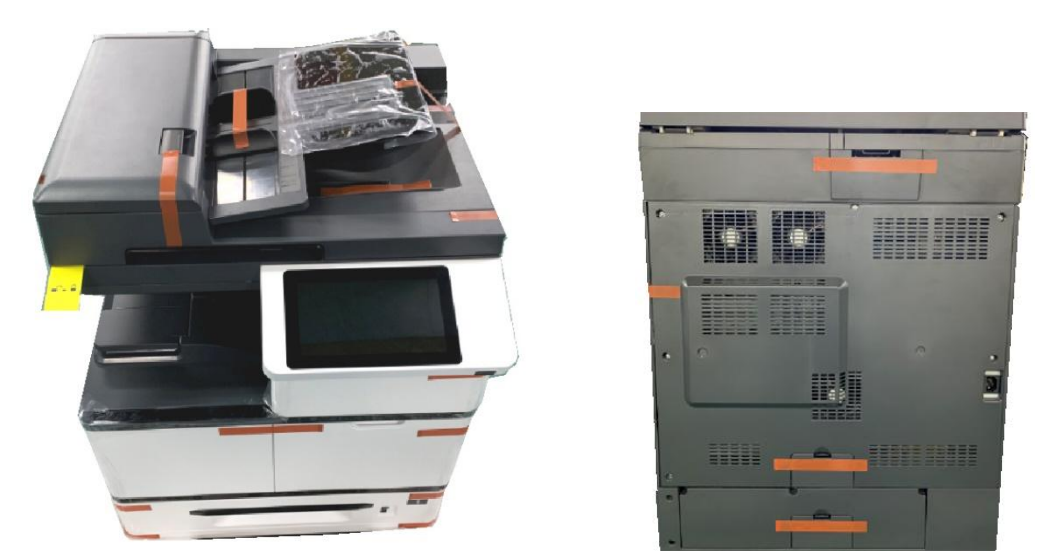

Снимите ленты с передней и задней стороны устройства

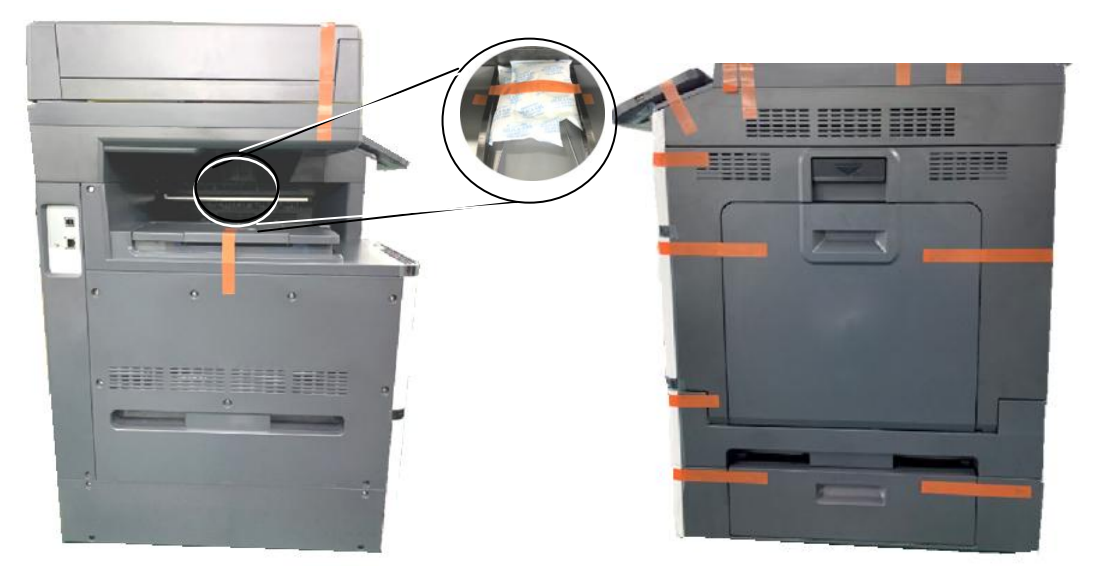

Уберите ленты и пакеты для дегидратации, расположенные в левой и правой части устройства

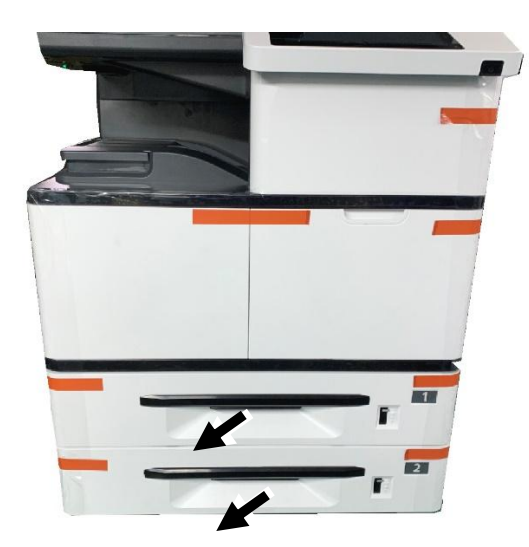

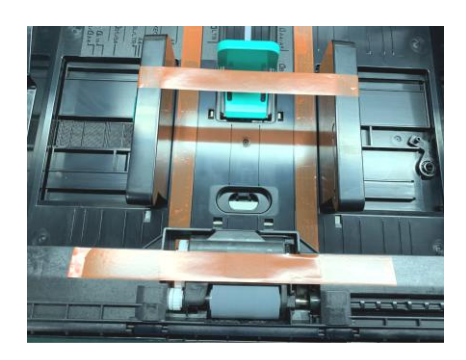

Вытащите лоток для бумаги и снимите с него ленты

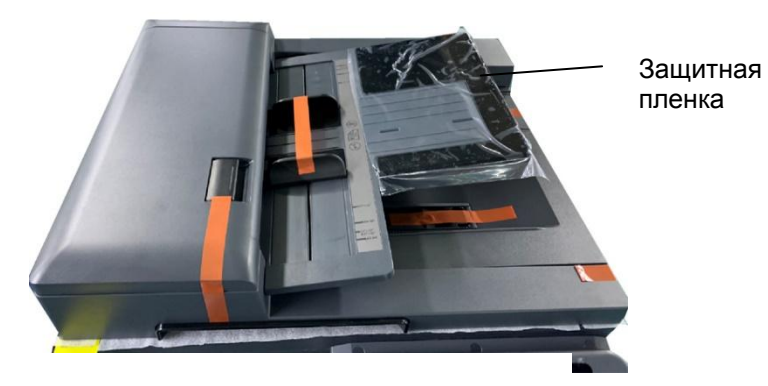

Снимите ленты и защитную пленку с верхней части устройства

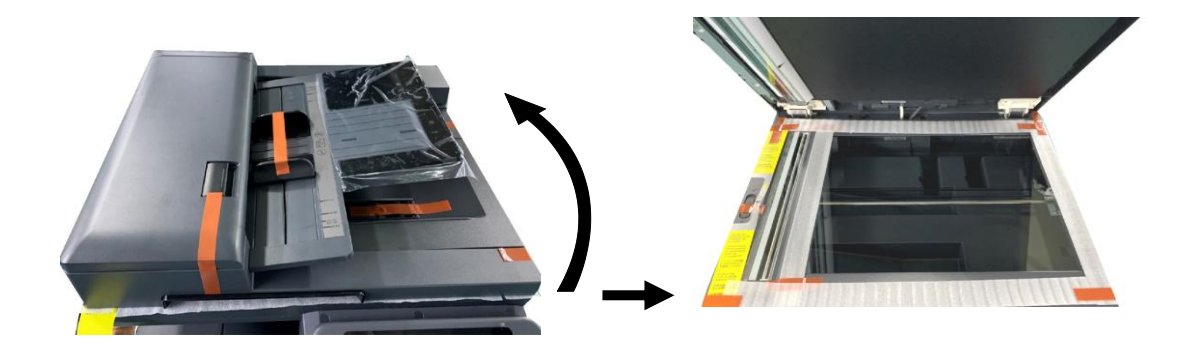

Откройте крышку отсека для документов и уберите ленты со стеклянной панели

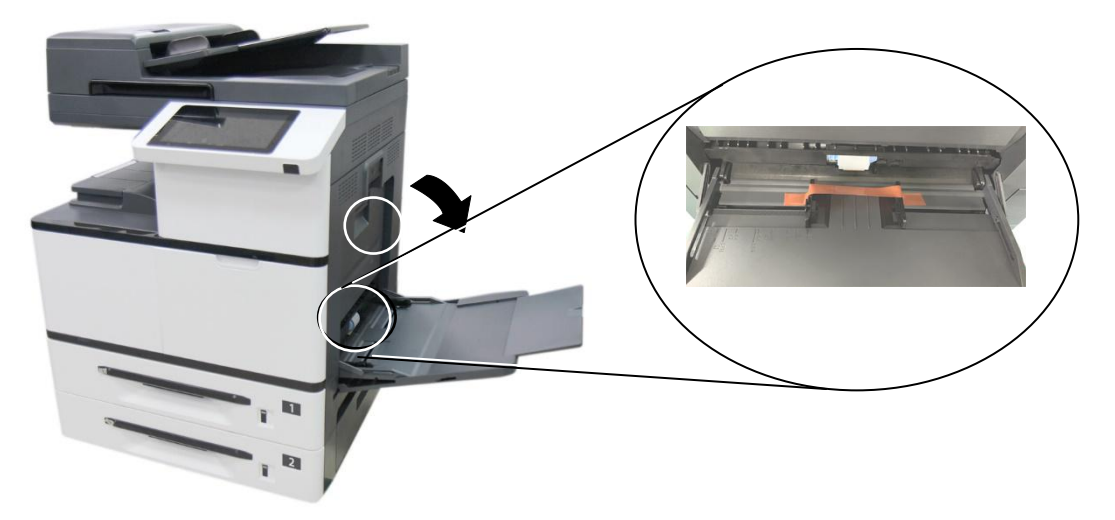

Опустите лоток для ручной подачи и уберите ленту

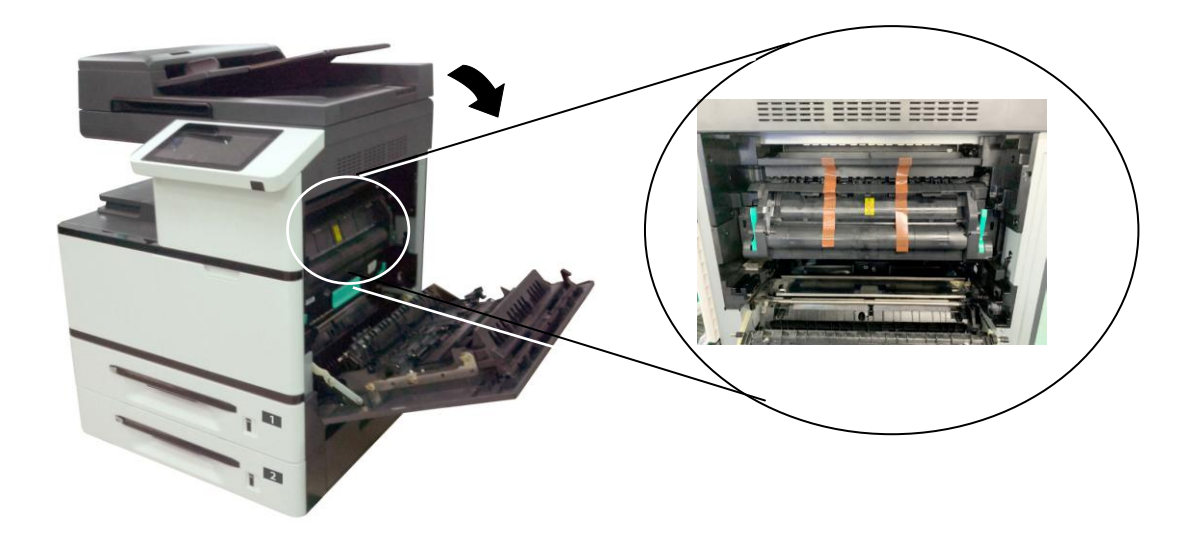

Откройте боковую дверцу и снимите ленты с термоблока

# **Отключение переключателя блокировки**

Устройство оснащено переключателем блокировки для защиты от повреждений в процессе транспортировки. Перед использованием устройства передвиньте переключатель блокировки в [положение снятия блокировки], иначе устройство не будет работать.

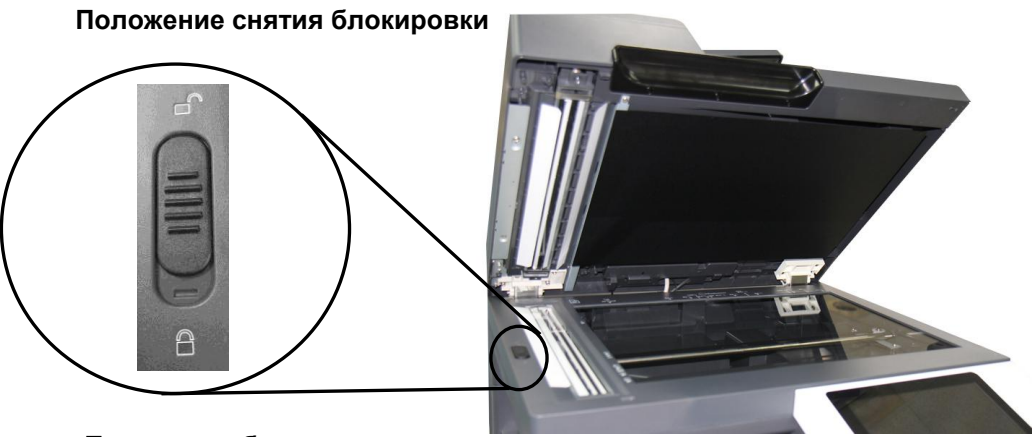

 **Положение блокировки**

# **Внешний вид**

## **Вид спереди**

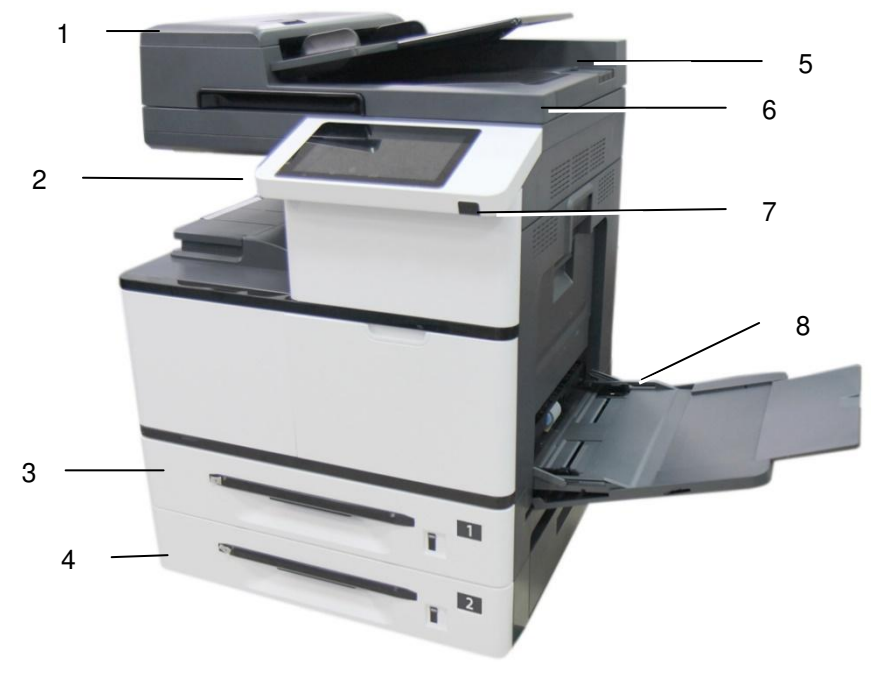

(AM7630i/AM7640i)

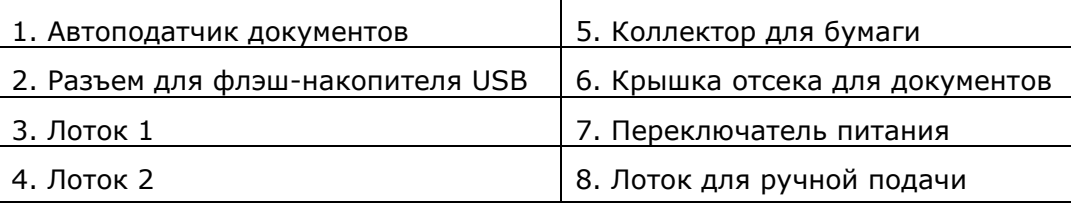

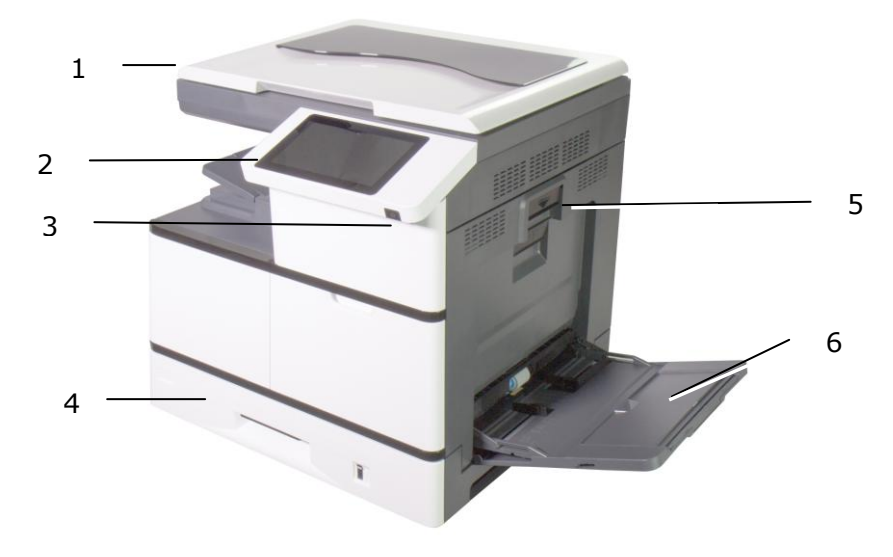

(AM5630i/AM5640i)

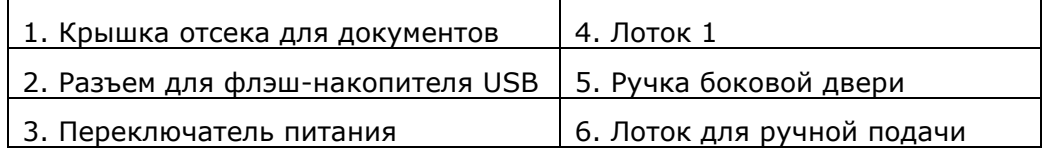

## **Вид сзади**

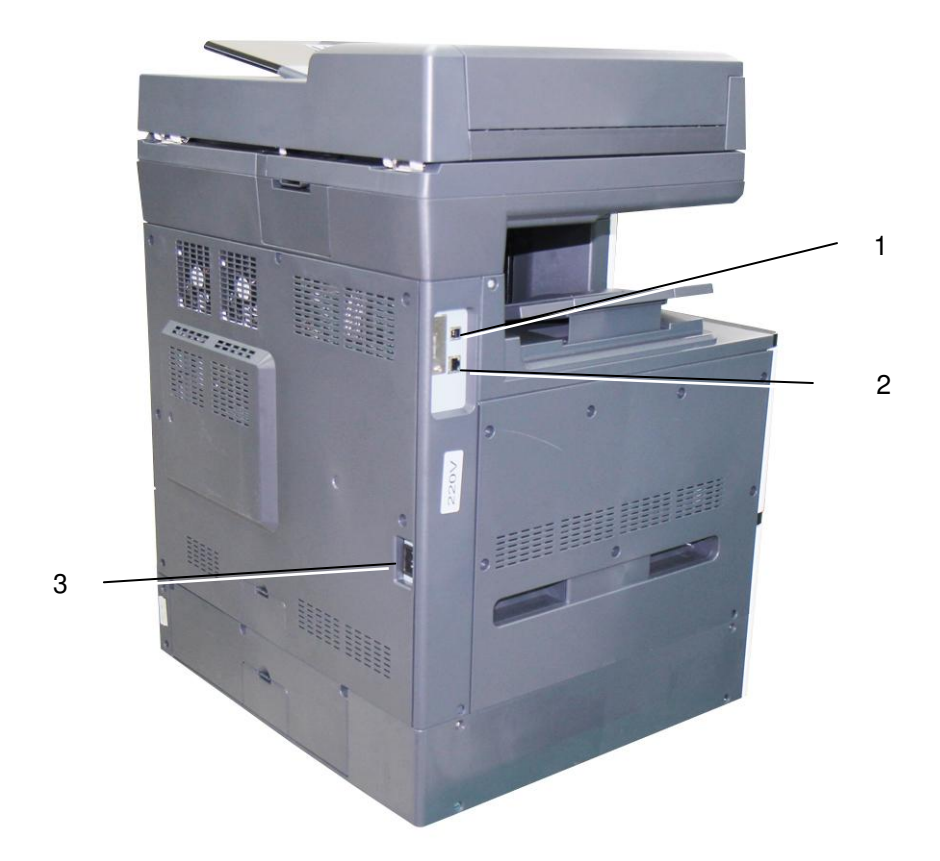

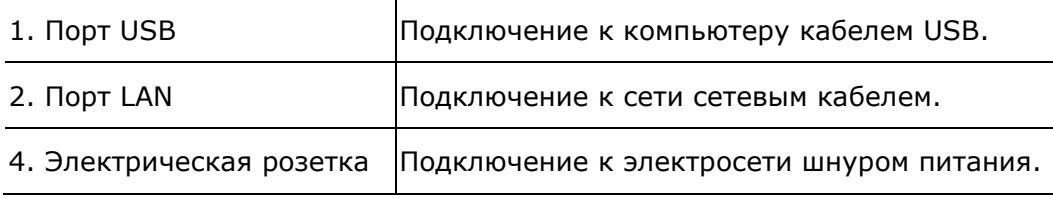

## **Комплект поставки**

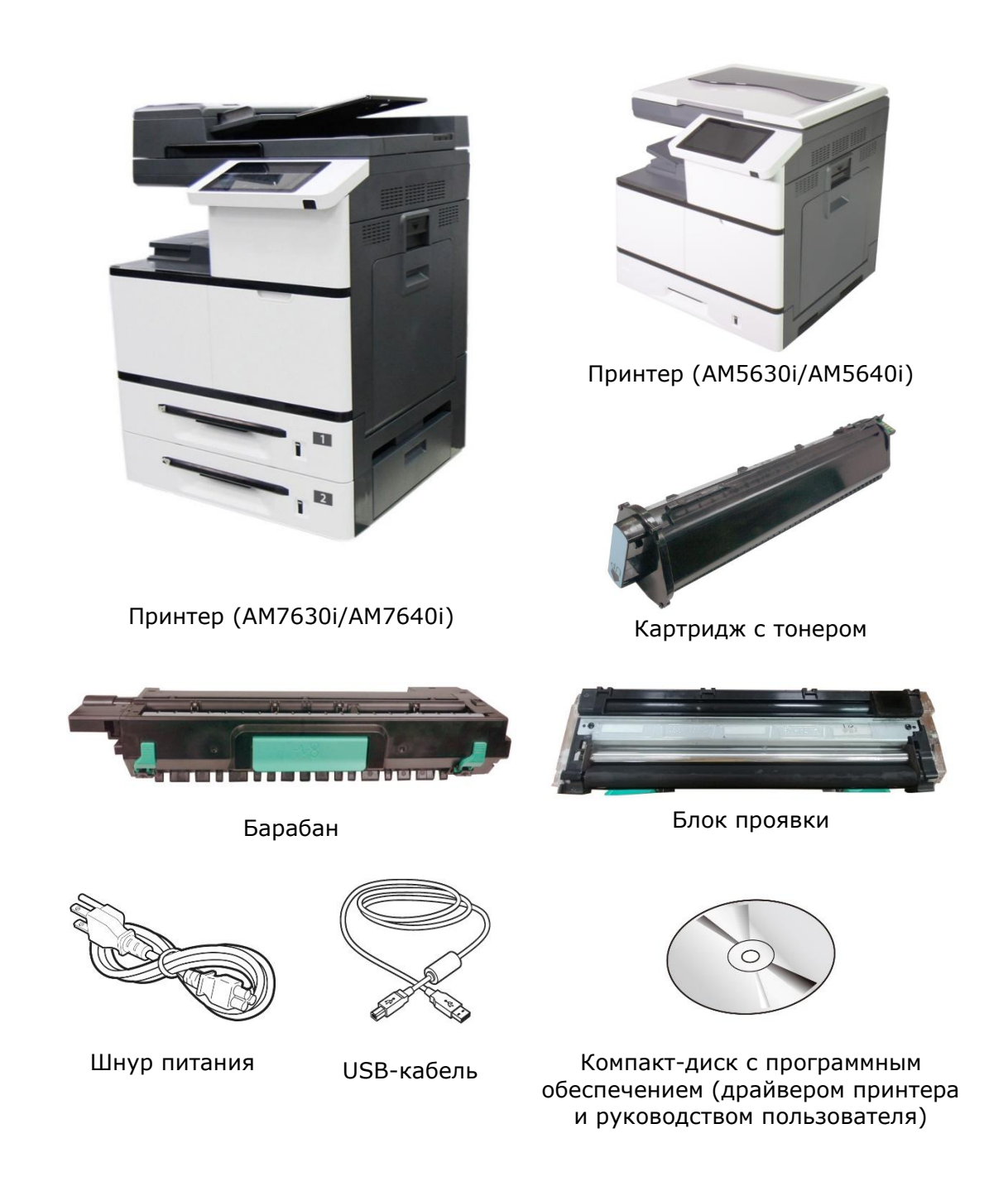

# **Сенсорный экран**

Служит для отображения информации и доступа к функциям устройства.

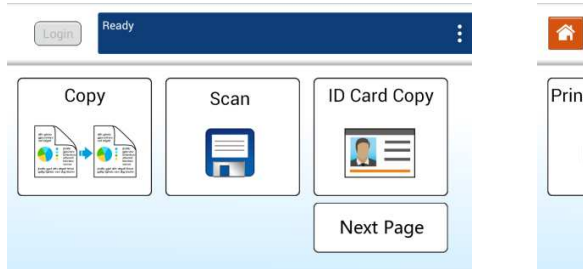

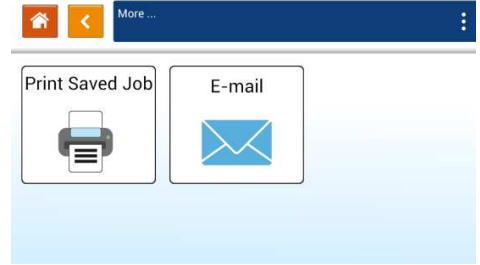

# **2. Установка устройства**

## **Меры предосторожности**

- Не устанавливайте оборудование рядом с устройствами отопления или кондиционирования воздуха.
- Не устанавливайте оборудование во влажном или пыльном месте.
- Разместите оборудование в отдельном месте с хорошей вентиляцией.
- Оборудование оснащено режимами энергосбережения и ожидания.
- Оборудование не может достичь состояния нулевого энергопотребления, пока оно не подключено к какому-либо внешнему источнику питания.
- Не выбрасывайте емкость для отработанного тонера. Поместите использованную емкость для отработанного тонера в пластиковый пакет (комплектуется), а затем верните его дилеру или представителю сервисной службы (о местах обслуживания клиентов можно узнать на нашем веб-сайте www.avision.com). Собранные емкости для отработанного тонера перерабатываются или подлежат иному обращению согласно соответствующим правилам.
- Используйте только корректный источник питания переменного тока.
- Сохраните коробку и упаковочные материалы для использования в целях доставки.

# **Снятие фиксирующей защелки на машине**

**1.** Откройте переднюю дверцу, потянув за ручку, как показано на рисунке.

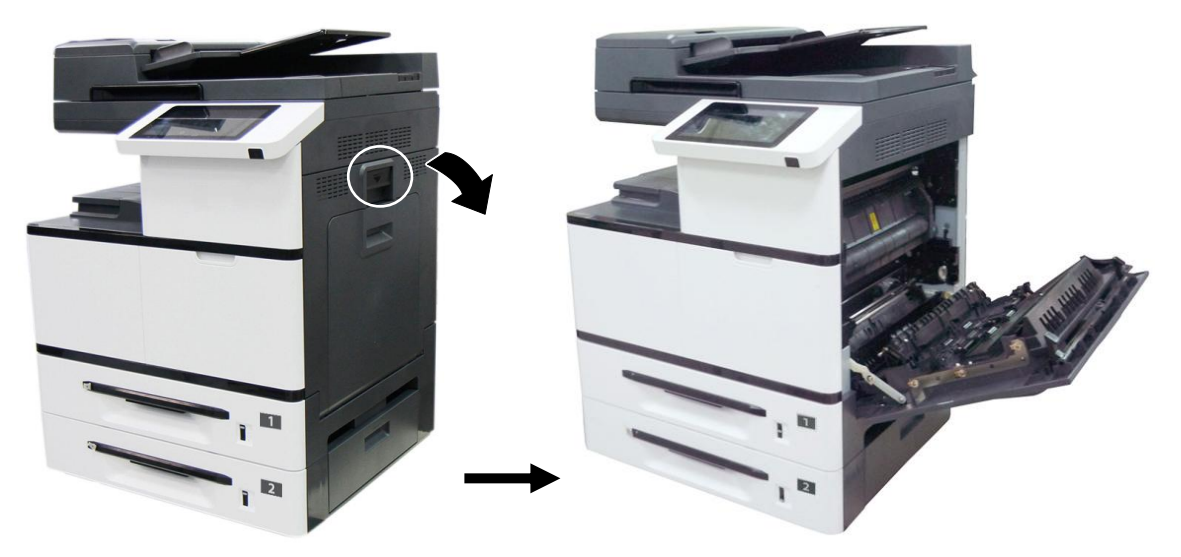

**2.** Снимите защелку и инструкцию к ней, нажав на болт одной рукой и потянув защелку другой рукой, как показано ниже. Защелка предназначена для защиты внутренней части принтера во время транспортировки.

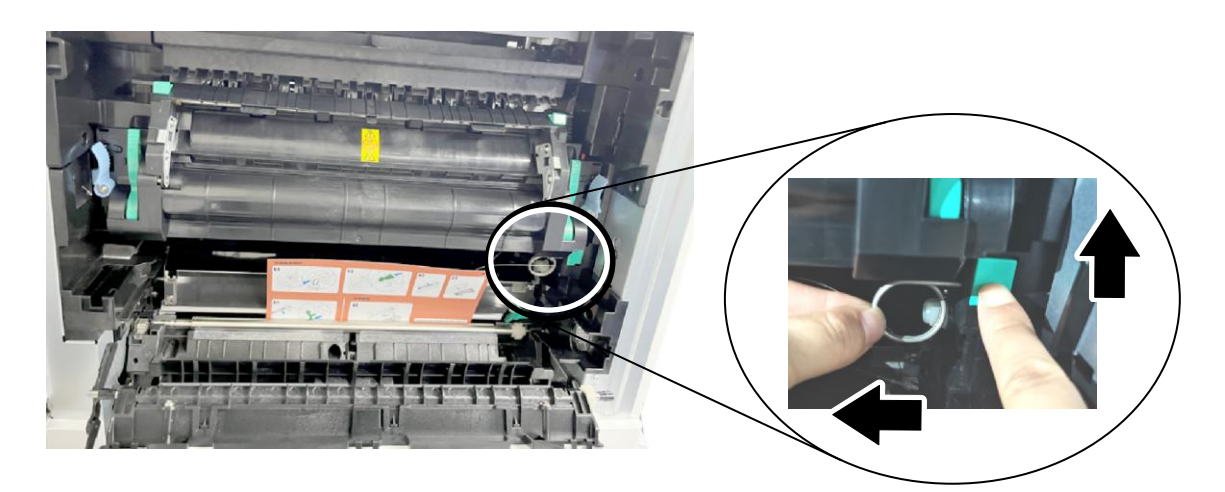

#### **Снятие упаковки с картриджа тонера**

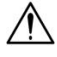

#### **Важно!**

Когда вы распаковываете устройство, картридж упаковывается отдельно от устройства. Пожалуйста, удалите упаковку и предохранительную ленту на картридже перед использованием.

#### **Установка картриджа тонера**

Для установки картриджа тонера следуйте следующим шагам:

**1.** Снимите упаковочную пленку и ленту с картриджа тонера. Наклоните картридж вверх и вниз, а затем вправо и влево 10 раз, чтобы равномерно распределить тонер внутри картриджа.

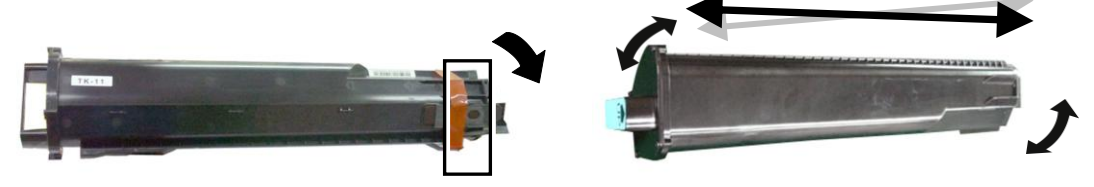

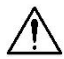

#### **ВНИМАНИЕ!**

- Старайтесь, чтобы тонер не попал в дыхательную систему.
- Во избежание снижения качества печати НЕ прикасайтесь к роликам подачи тонера.
- При попадании тонера на одежду или другую ткань сотрите тонер сухой салфеткой. Постирайте вещи в холодной воде и высушите в тени.
- Во избежание повреждения картриджа с тонером не держите его открытым дольше чем несколько минут.
- **2.** Откройте переднюю дверцу, потянув за ручку, как показано на рисунке.

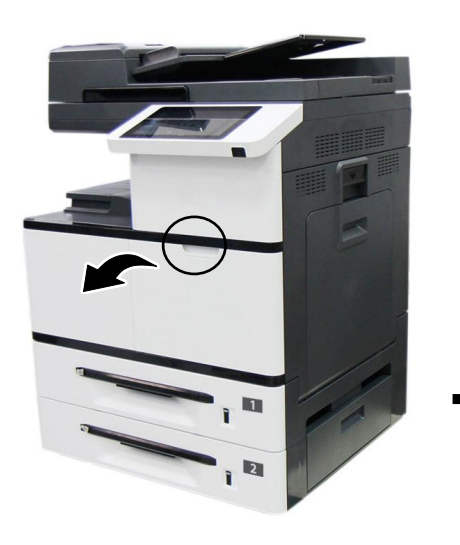

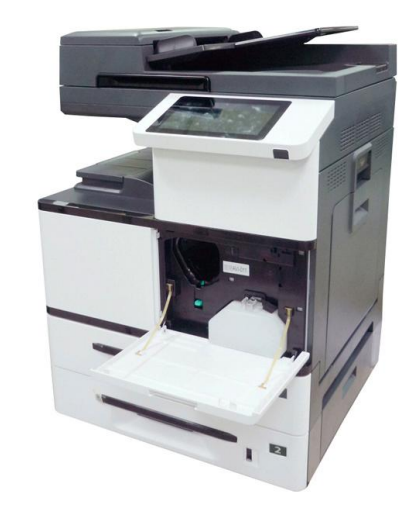

**3.** Удерживая ручку картриджа, установите его в ячейку, как показано ниже.

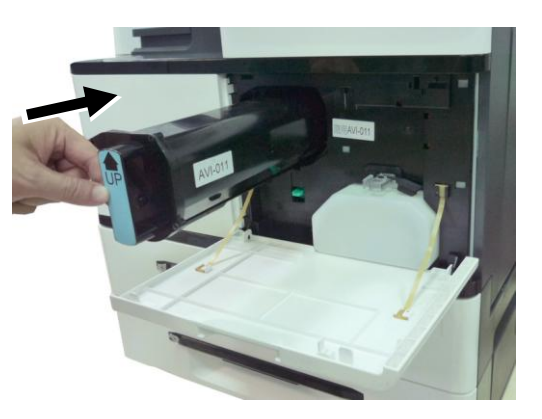

**4.** Закройте переднюю дверцу.

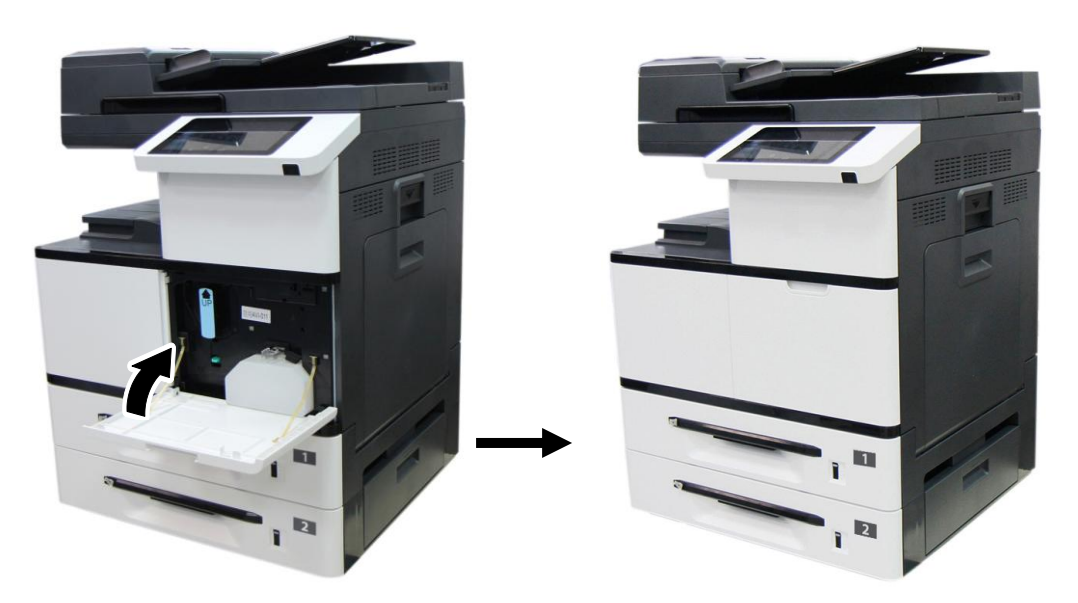

## **Установка блока проявки**

Для установки блока проявки выполните следующие действия.

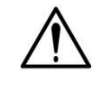

#### **Осторожно!**

Для защиты блока проявки от повреждений не оставляйте его на свету дольше, чем на несколько минут.

**3.** Уберите пластиковый пакет и защитную упаковку, включая защитную пленку  $\bullet$ , заглушки  $\bullet$ , ленты  $\bullet$  и губку  $\bullet$  из отверстия для выхода тонера.

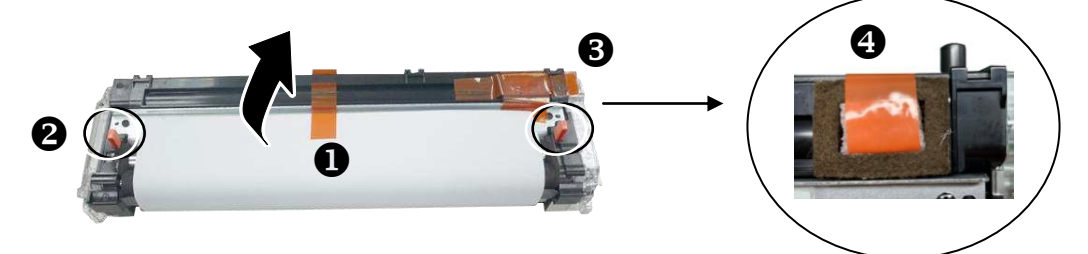

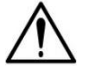

#### **Важная информация!**

Во избежание дефектов изображения не снимайте прозрачную пластиковую защитную крышку с поверхности блока проявки, как показано на рисунке.

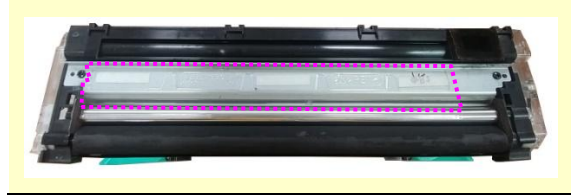

**4.** Чтобы открыть боковую дверцу, опустите рукоятку, как показано на рисунке.

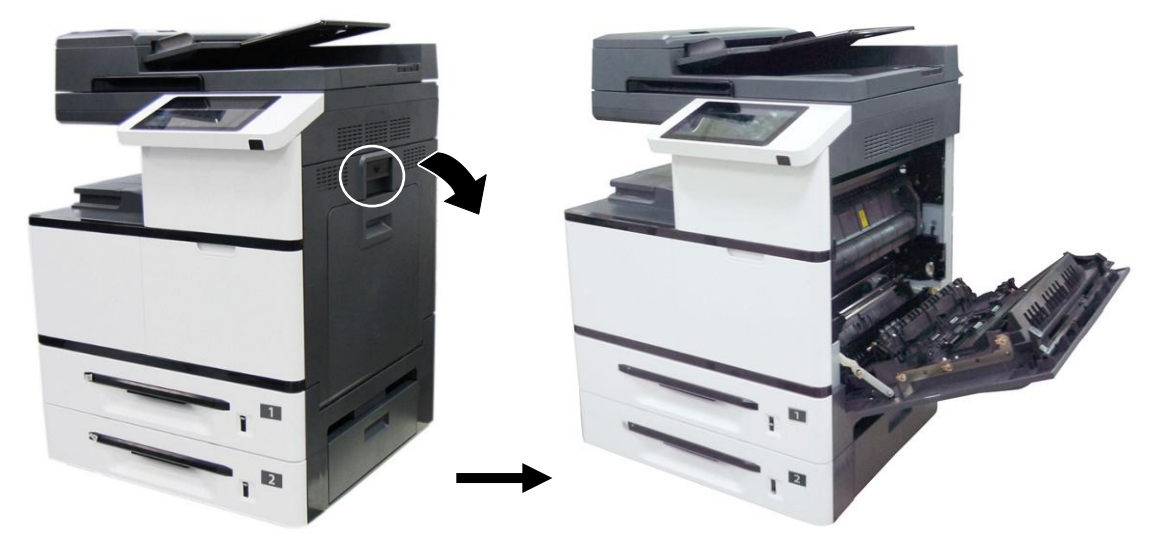

**5.** Откройте защелку направляющей <sup>•</sup> для бумаги по часовой стрелке и нажмите на нее  $\bullet$ , чтобы зафиксировать направляющую для бумаги.

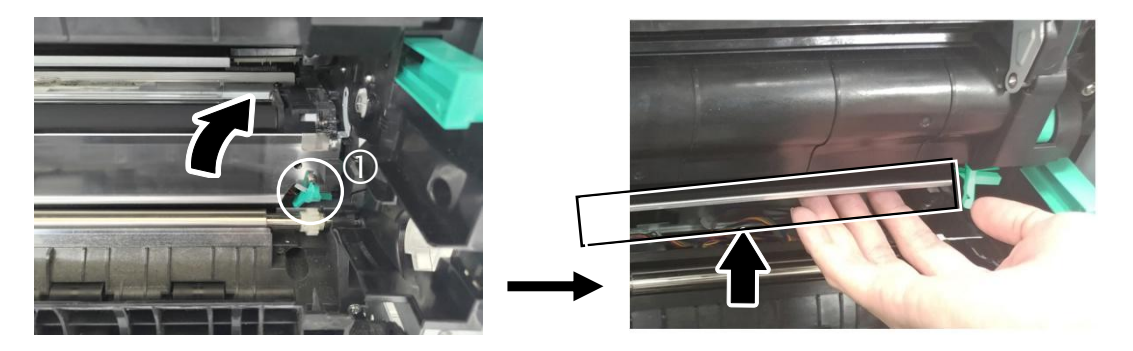

**6.** Разверните рукоятки блока проявки и возьмитесь за них обеими руками, как показано на следующем рисунке.

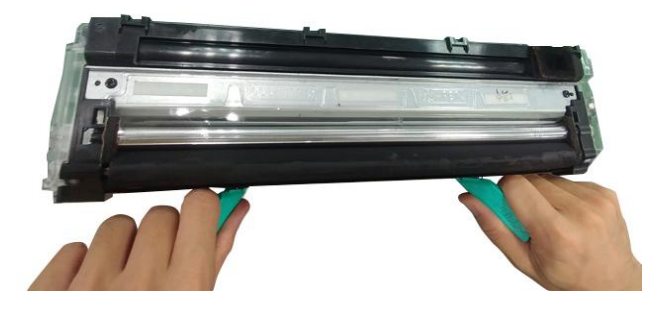

**7.** Держась за рукоятки обеими руками, установите передний край блока проявки поверх рельсовых направляющих с обеих сторон  $\bm{\Theta}$  и аккуратно задвиньте блок проявки в устройство по рельсовым направляющим  $\bullet$ . Сложите рукоятки и выровняйте их с поверхностью блока проявки, как показано ниже  $\bullet$ .

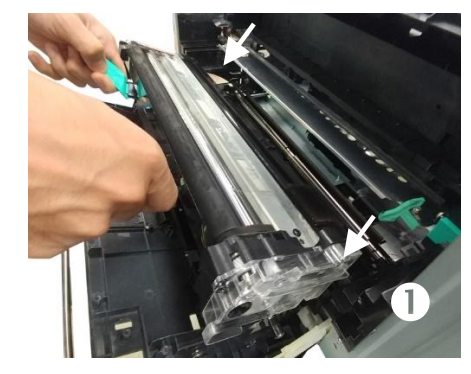

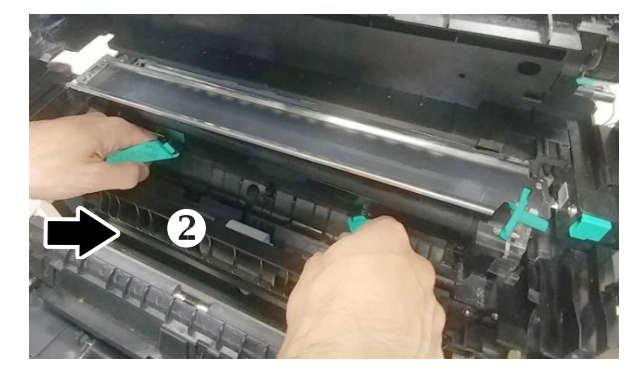

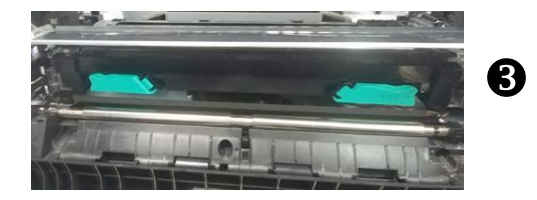

**8.** Поверните защелку направляющей для бумаги против часовой стрелки, чтобы вернуть ее в исходное положение.

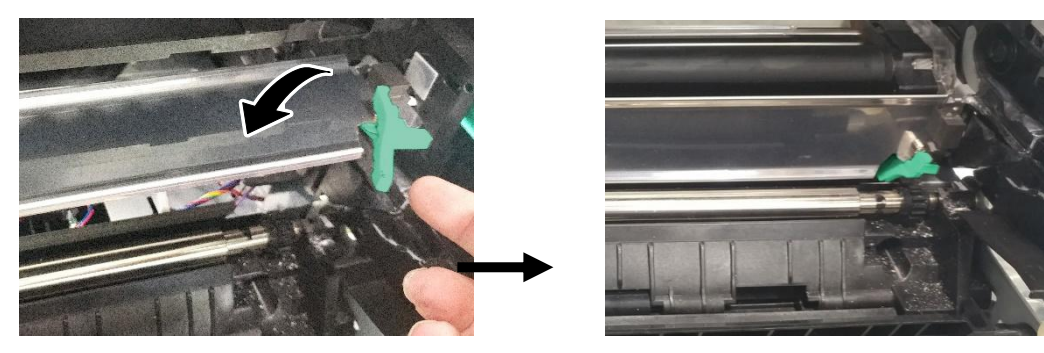

**7.** Закройте боковую дверцу и лоток для ручной подачи, как показано на рисунке.

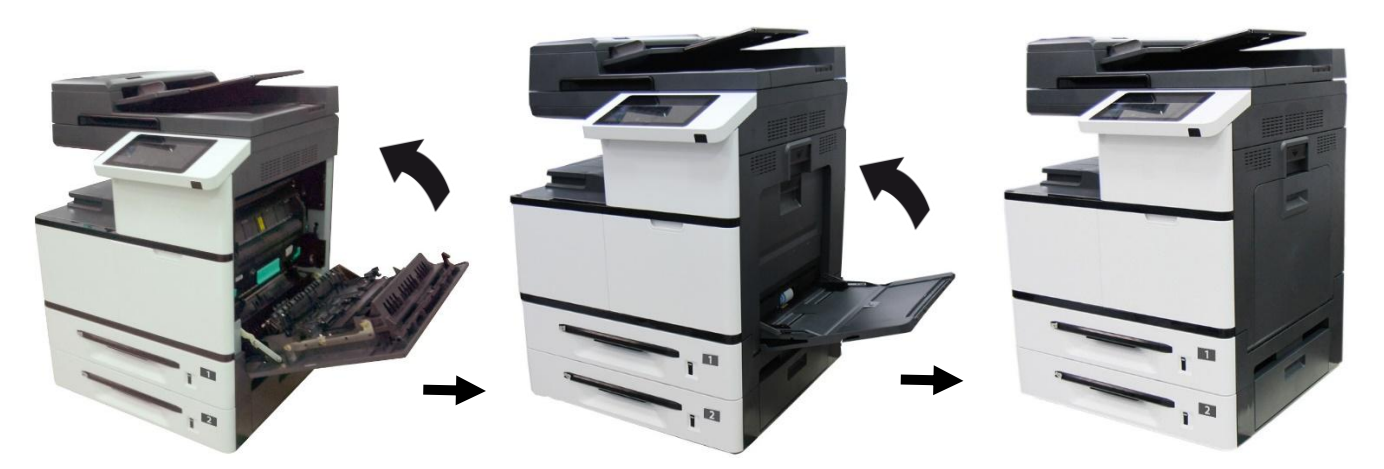

# **Установка барабана**

Для установки барабана выполните следующие действия.

**1.** Снимите пластиковый пакет, ленту и опустите рычаги, чтобы извлечь защитную пленку.

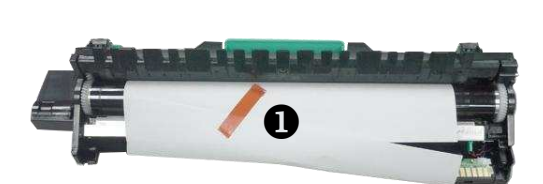

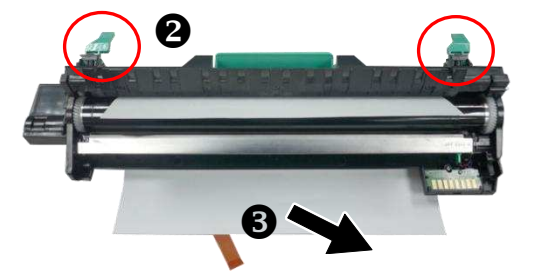

**2.** Поднимите рычаги с обеих сторон.

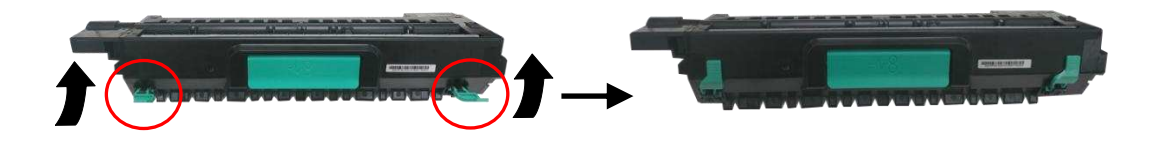

**Осторожно!**  Для защиты барабана от повреждений не оставляйте его на свету дольше, чем на несколько минут.

**3.** Чтобы открыть боковую дверцу, опустите рукоятку, как показано на рисунке.

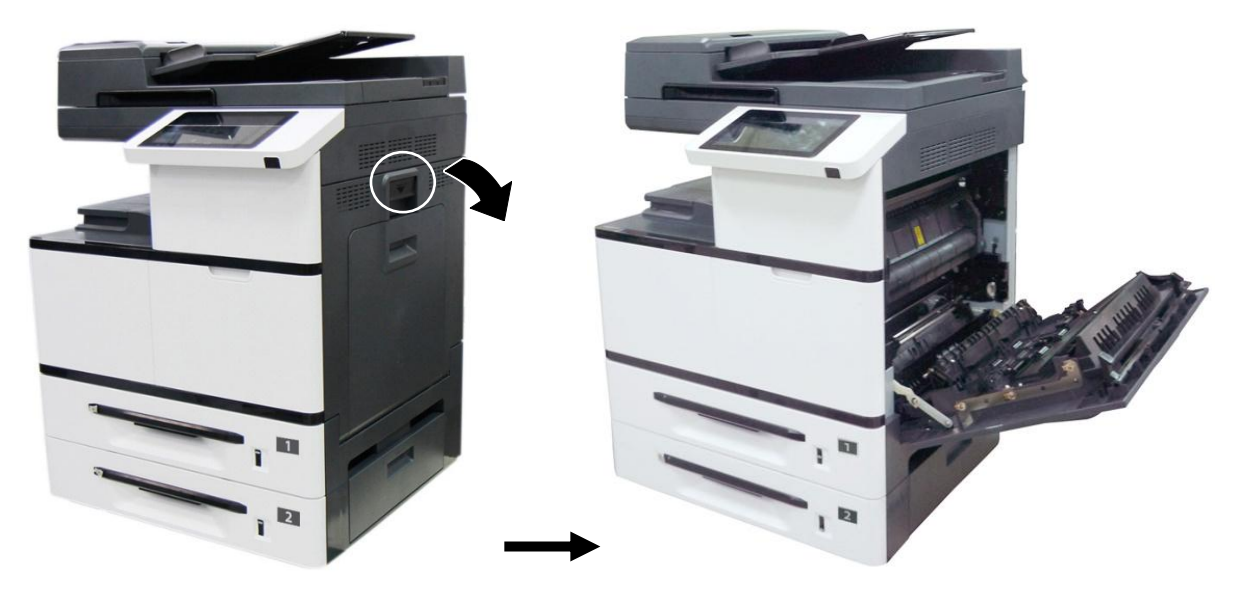

**4.** Держась за рукоятку барабана, вставьте его горизонтально в отверстие в верхней части опорной рамы, как показано на рисунке.

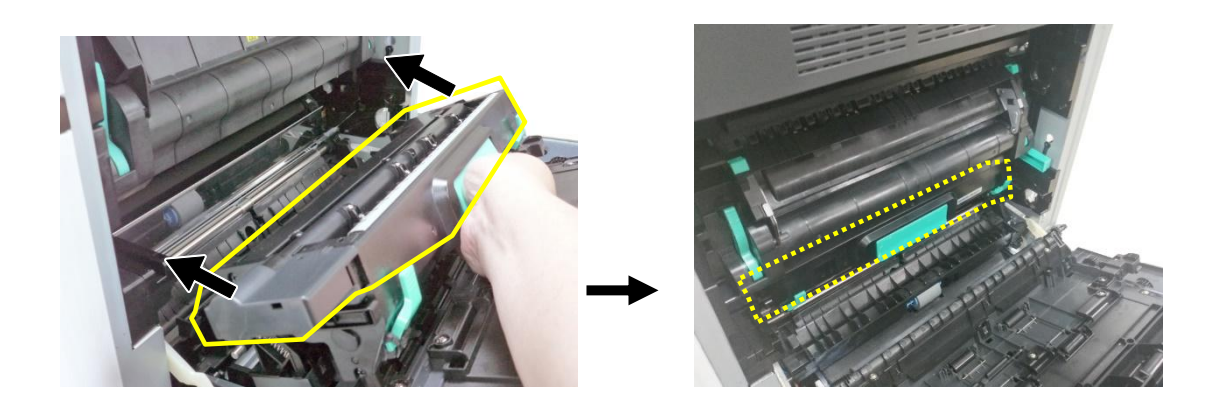

**5.** Закройте боковую дверцу и лоток для ручной подачи, как показано на рисунке.

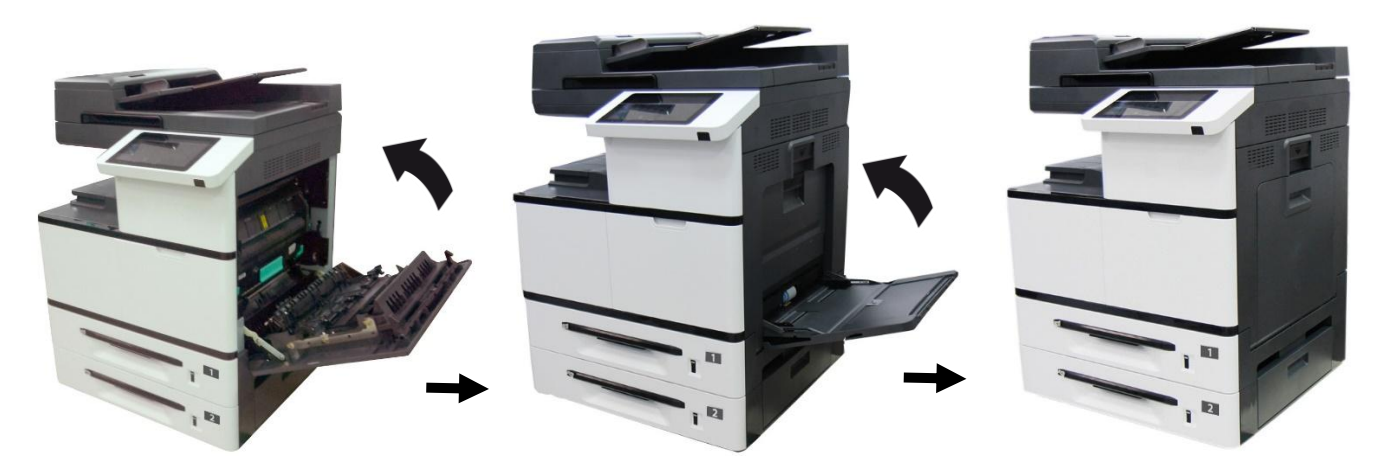

# **Установка ограничителя для бумаги**

Чтобы забрать бумагу, поднимите ограничитель для бумаги.

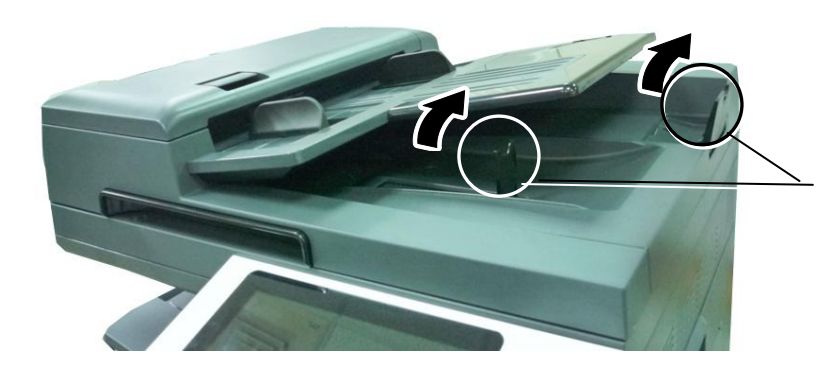

Ограничитель для бумаги

# **Загрузка бумаги в основной лоток подачи**

Чтобы вставить бумагу в основной лоток подачи или в лотки 2 - 4 (далее в инструкции в качестве примера описываются основной лоток подачи).

**1.** Пролистайте бумагу, чтобы убедиться в том, что листы не приклеились друг к другу.

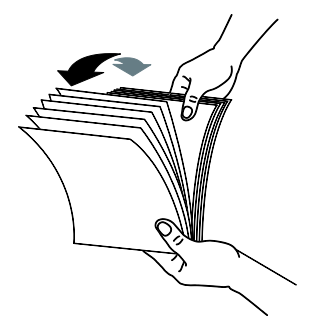

**2.** Выровняйте края бумаги, постучав нижней частью стопки по столешнице. Поверните стопку на 90 градусов и постучите снова.

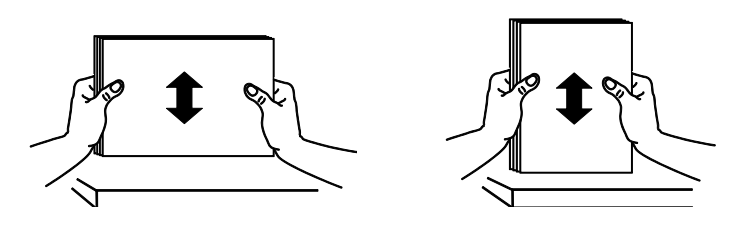

**3.** Достаньте основной лоток подачи, как показано на рисунке.

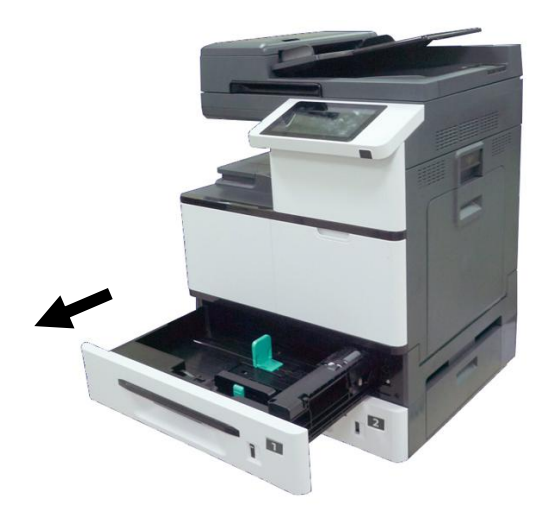
**4.** Потяните регулировочный рычаг вверх и сдвиньте направляющую ширины бумаги до размера загруженной бумаги.

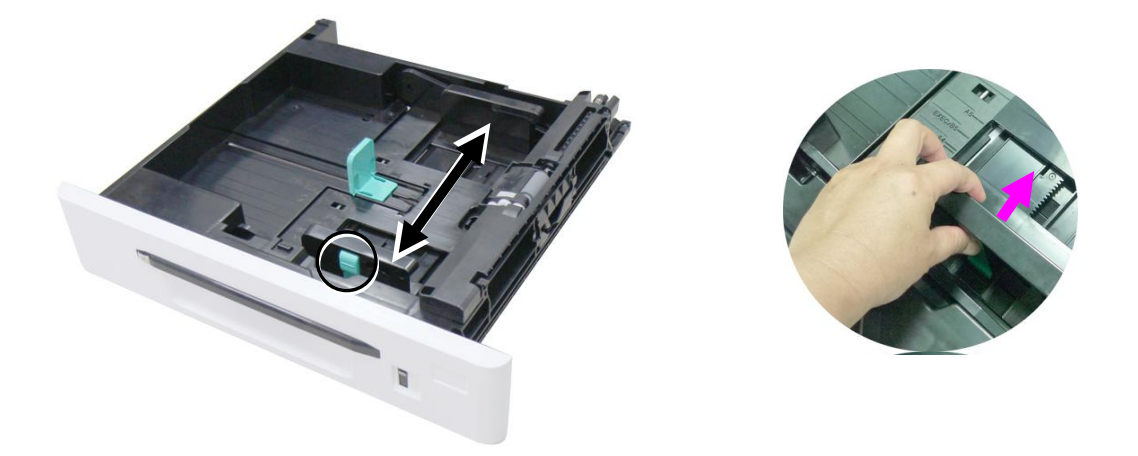

**5.** Разблокируйте направляющую длины, нажмите язычок направляющей длины внутрь, как показано на рисунке, и сдвиньте направляющую в положение, соответствующее формату загружаемой бумаги.

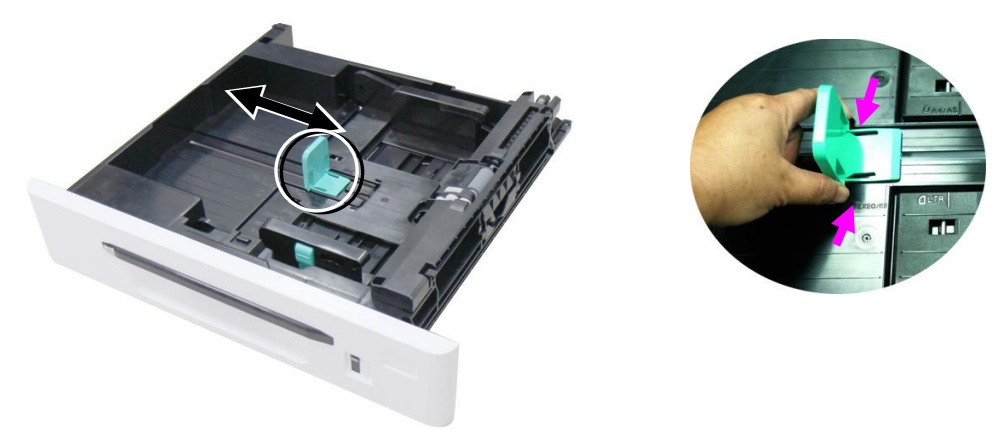

**6.** Загрузите бумагу стороной для печати вверх. Обратите внимание на то, что печать на лицевой стороне, обращенной вверх, выполняется для односторонней печати.

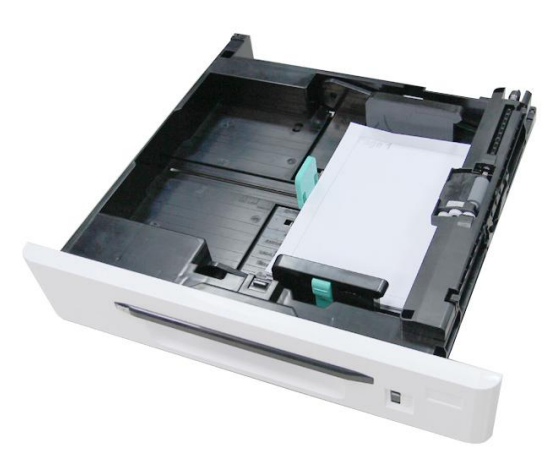

**7.** Закройте основной лоток подачи.

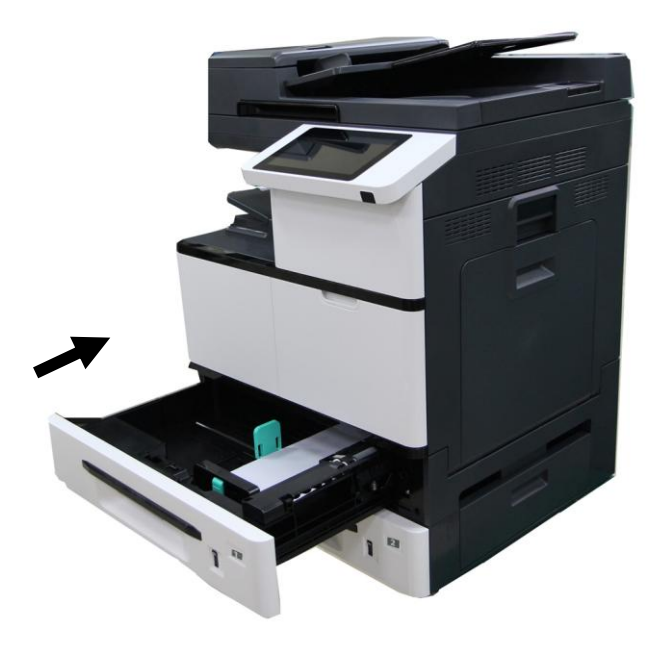

#### РАЗМЕРЫ И ВЕС БУМАГИ, ИСПОЛЬЗУЕМОЙ ДЛЯ ОСНОВНОГО ЛОТКА ПОДАЧИ И ЛОТКОВ 1-4

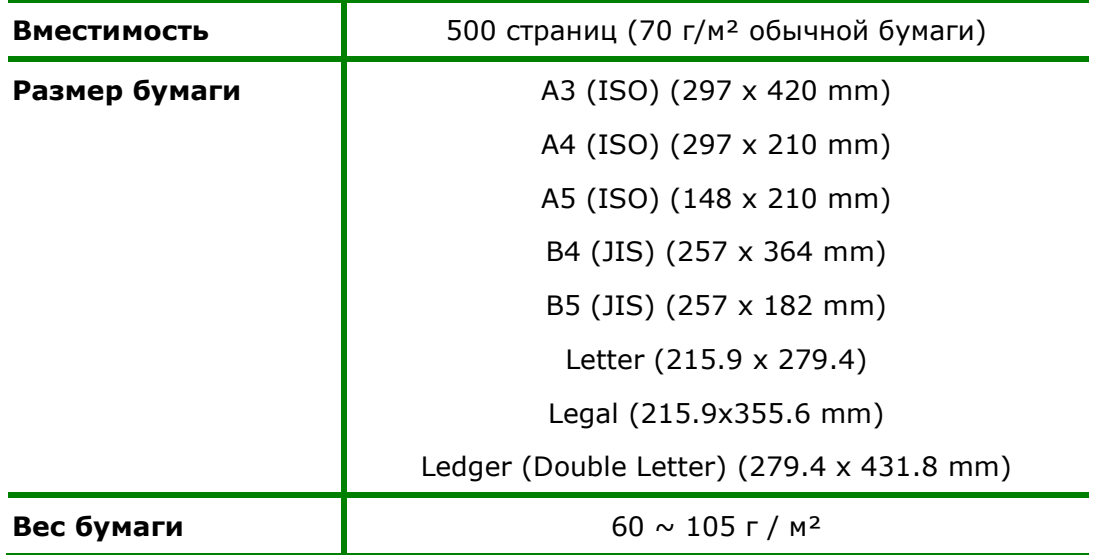

#### **Основной лоток подачи бумаги**

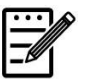

#### **Примечание:**

- Для обеспечения наилучшего качества печати и копирования используйте рекомендованные нами бумагу или носители.
- Обязательно пролистайте бумагу перед загрузкой в лоток.
- Если на упаковке бумаги есть указание о допустимой стороне печати, следуйте инструкциям, чтобы правильно загрузить бумагу в лоток.
- Если качество печати неудовлетворительное или часто происходит замятие бумаги, переверните стопку бумаги так, чтобы верхняя страница оказалась внизу, а затем снова загрузите ее в лоток для бумаги.
- Упакуйте и запечатайте неиспользуемую бумагу в оригинальную упаковку и храните ее в темном и сухом месте, вдали от солнечного света. Если бумага впитывает много влаги, это может вызывать замятие во время печати.

### **Загрузка бумаги в лоток ручной подачи**

При возникновении необходимости распечатать бумагу другого размера, вы можете использовать лоток ручной подачи.

**1.** Возьмитесь за ручку лотка ручной подачи, и откройте его, потянув ручку вниз.

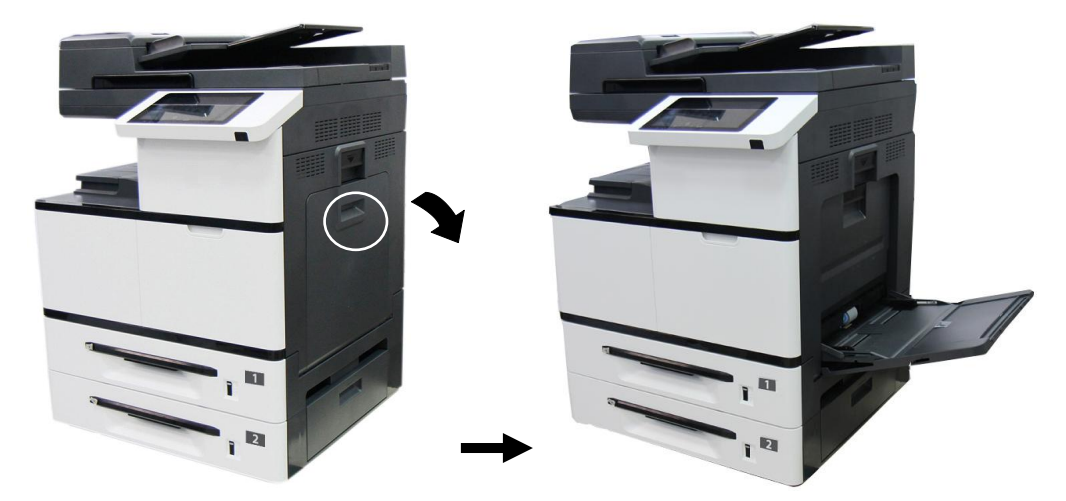

**2.** Выдвиньте лоток до необходимой длины в соответствии с необходимым размером бумаги.

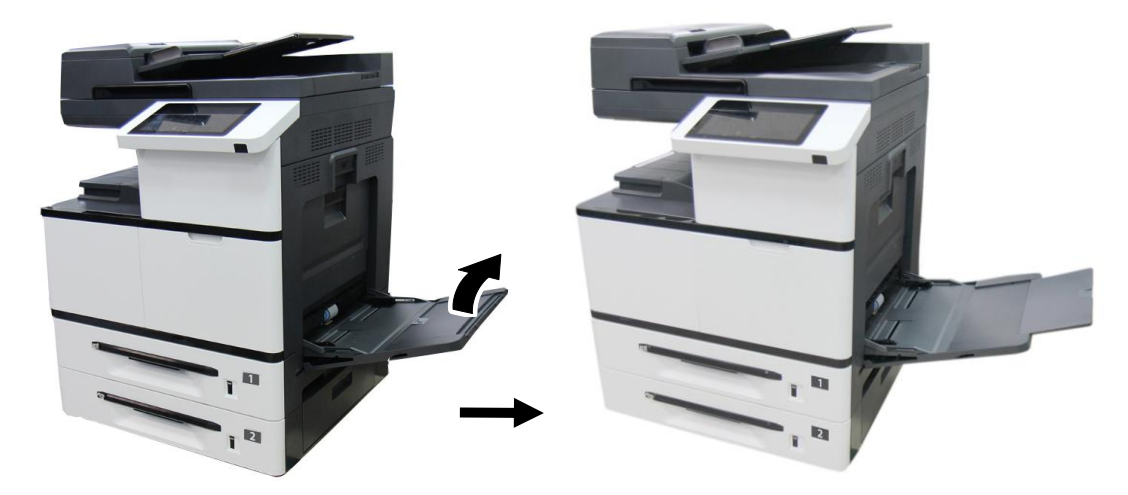

**3.** Сперва пролистайте бумагу, чтобы убедиться, что страницы не слиплись.

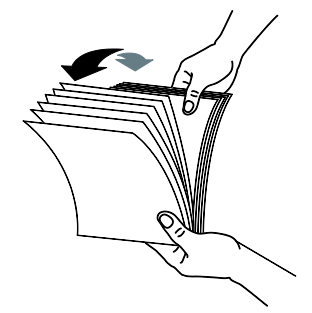

**4.** Выровняйте края бумаги, постучав нижней частью стопки по столешнице. Поверните стопку на 90 градусов и постучите снова..

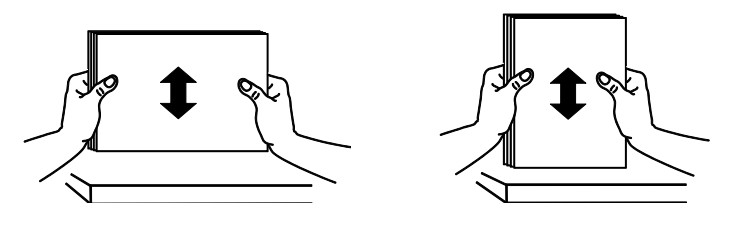

**5.** Загрузите бумагу так, чтобы сторона для печати была направлена вниз.

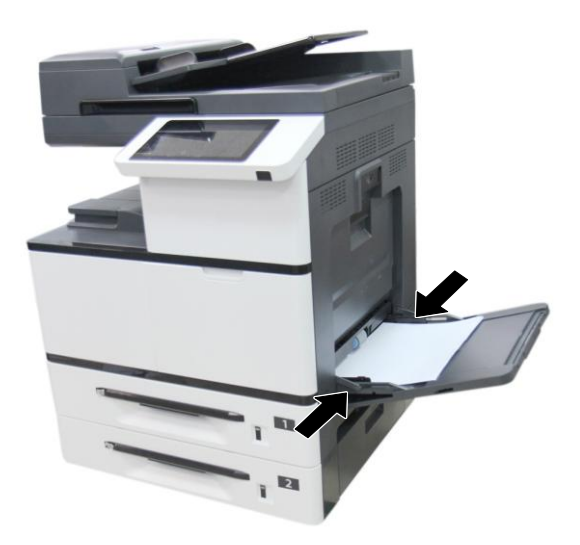

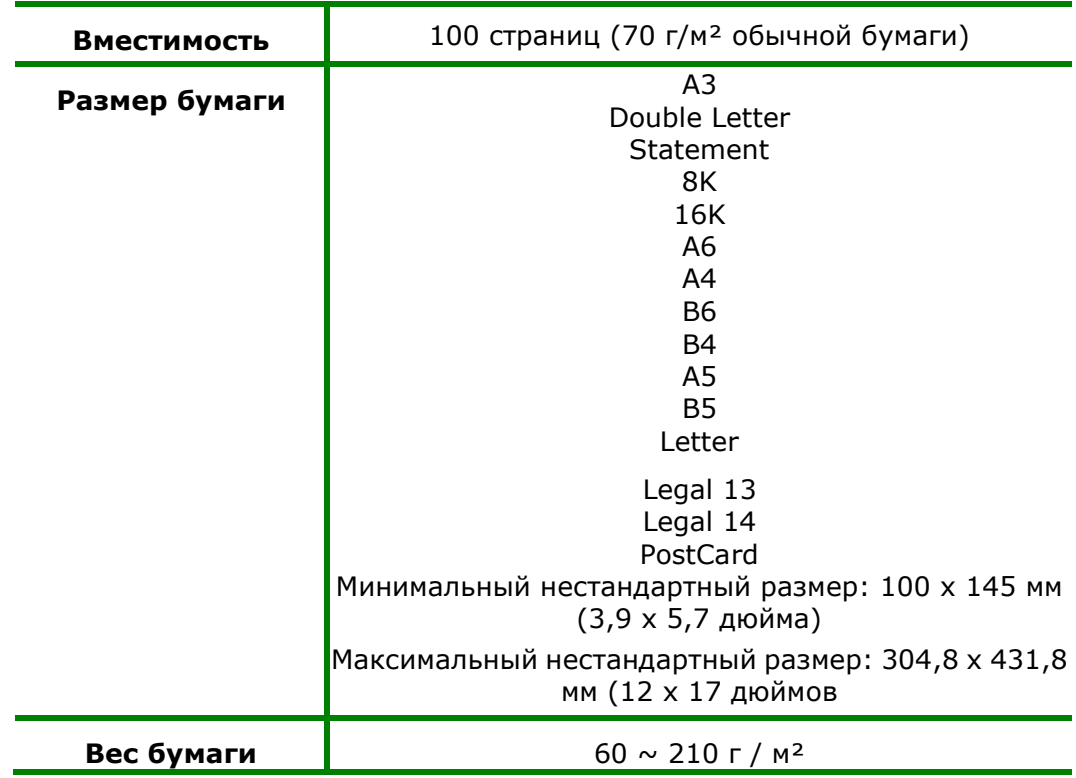

РАЗМЕРЫ И ВЕСА БУМАГИ, ИСПОЛЬЗУЕМОЙ ДЛЯ ЛОТКА РУЧНОЙ ПОДАЧИ БУМАГИ

 $*$  Печать на бумаге размера Statement с ориентацией  $\Box$  (LEF) не поддерживается.

\* При использовании лотка ручной подачи бумаги, печать на бумаге размеров A6  $\Box$ (SEF), B6  $\Box$  (SEF) и PostCard  $\Box$  (SEF) доступна только для односторонней печати в лотке ручной подачи.

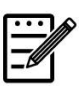

#### **Примечание:**

- Для обеспечения наилучшего качества печати и копирования используйте рекомендованные нами бумагу или носители.
- Обязательно пролистайте бумагу перед загрузкой в лоток.
- Если на упаковке бумаги есть указание о допустимой стороне печати, следуйте инструкциям, чтобы правильно загрузить бумагу в лоток.
- Если качество печати неудовлетворительное или часто происходит замятие бумаги, переверните стопку бумаги так, чтобы верхняя страница оказалась внизу, а затем снова загрузите ее в лоток для бумаги.
- Упакуйте и запечатайте неиспользуемую бумагу в оригинальную упаковку и храните ее в темном и сухом месте, вдали от солнечного света. Если бумага впитывает много влаги, это может вызывать замятие во время печати.

#### **Определяемый размер бумаги для лотка для ручной подачи**

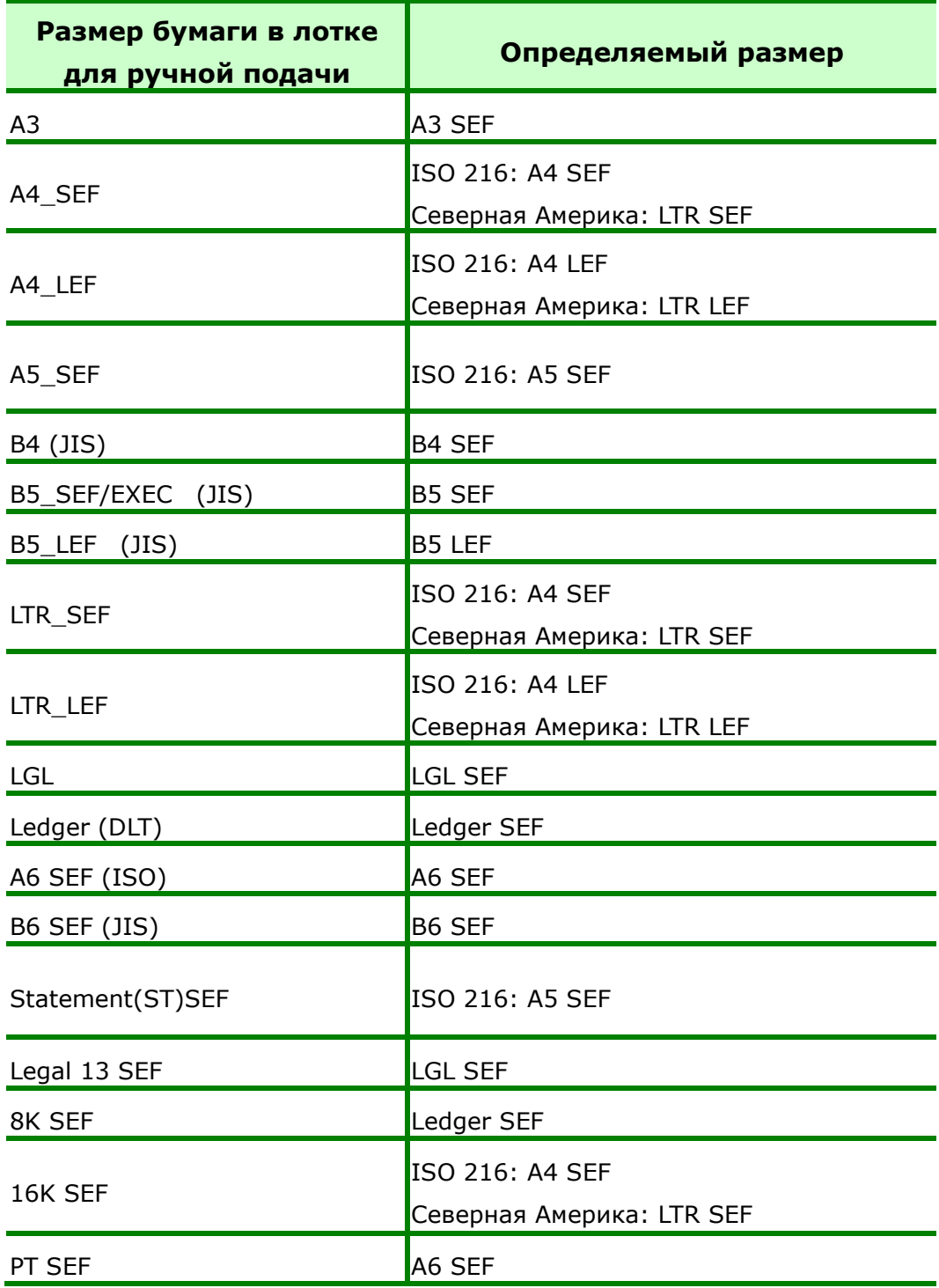

\*SEF (коротким краем вперед)

\*LEF (длинным краем вперед)

### **Снятие блокировки с блока сканирования**

Для защиты механизма сканирования от повреждений блок сканирования заблокирован на время транспортировки. *Перед использованием устройства не забудьте снять блокировку с блока сканирования. Для этого переведите переключатель блокировки в положение «Разблокировать».*

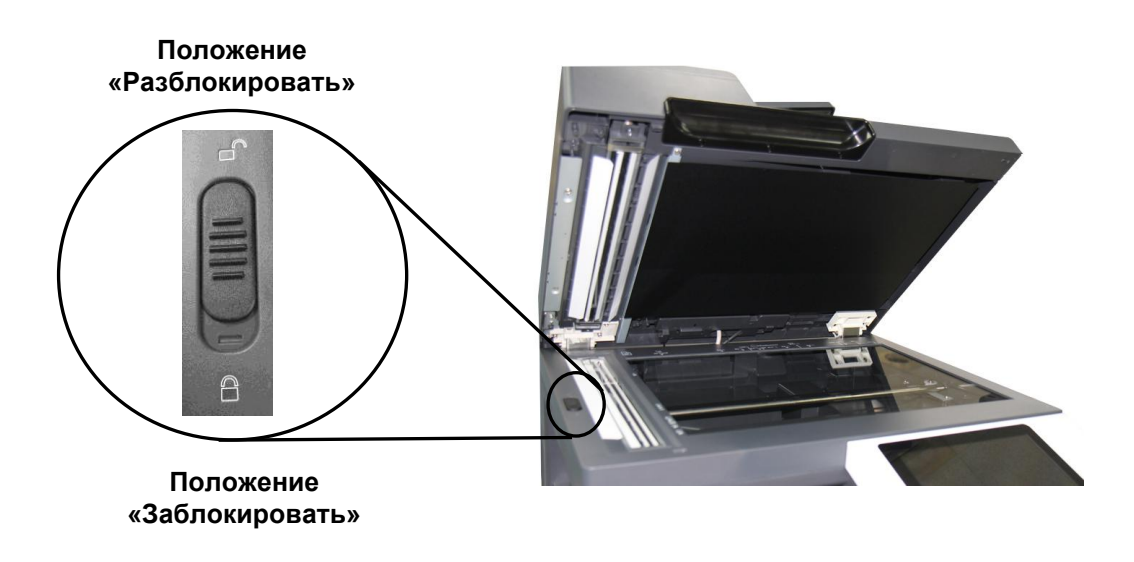

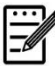

#### **Примечание.**

Перед тем, как переносить МФУ в другое место, убедитесь, что блок сканирования находится в начальном положении, с левой стороны стекла, и заблокируйте блок сканирования. Если блок сканирования не находится в начальном положении, включите МФУ, чтобы блок сканирования сместился в начальное положение. Выключите питание МФУ и заблокируйте блок сканирования.

### **Подключение к проводной сети**

**1.** Подключите один конец сетевого кабеля к свободному порту на концентраторе Ethernet.

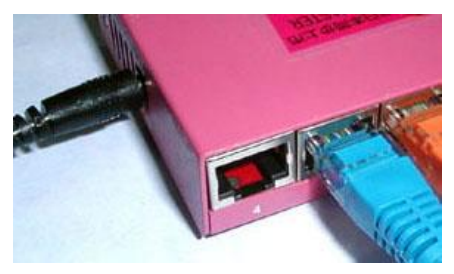

**2.** Подключите другой конец к порту LAN на задней стороне принтера, как показано на рисунке.

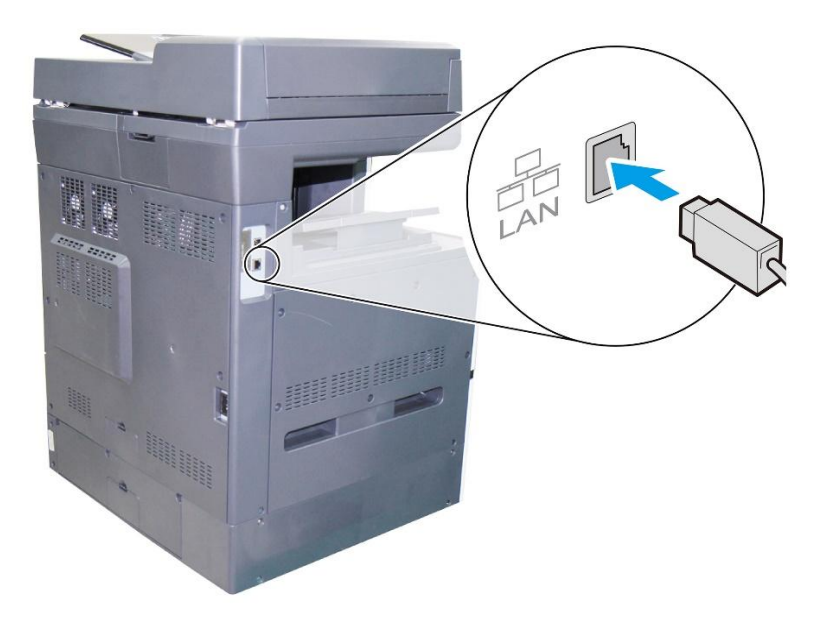

### **Подключение к электросети**

- **1.** Подключите шнур питания к разъему питания на устройстве.
- **2.** Вилку шнура питания подключите к подходящей электрической розетке.

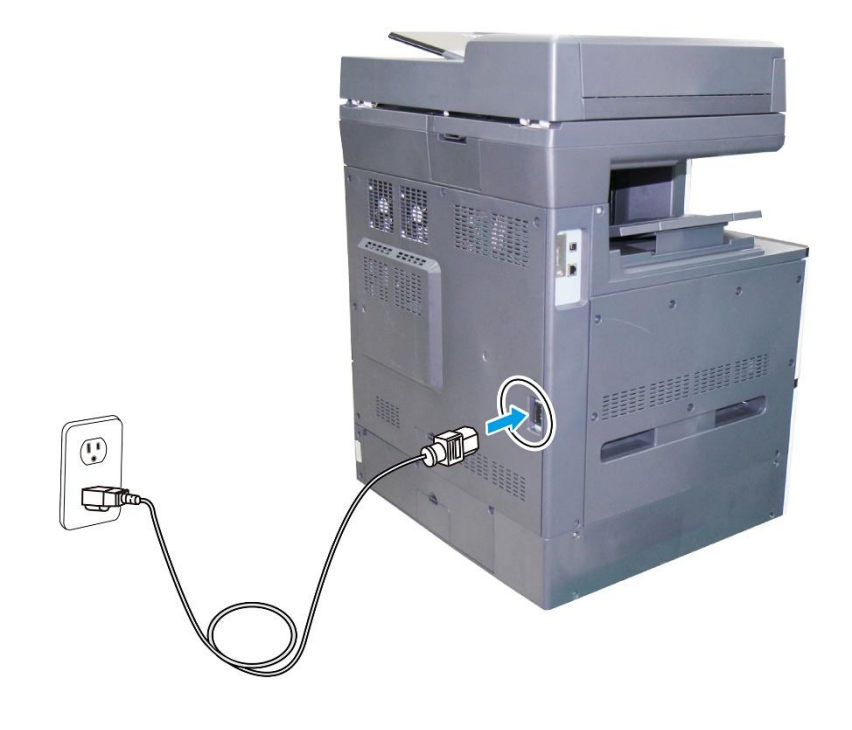

### **Включение устройства**

Чтобы включить устройство, нажмите на кнопку питания в нижней части панели управления.

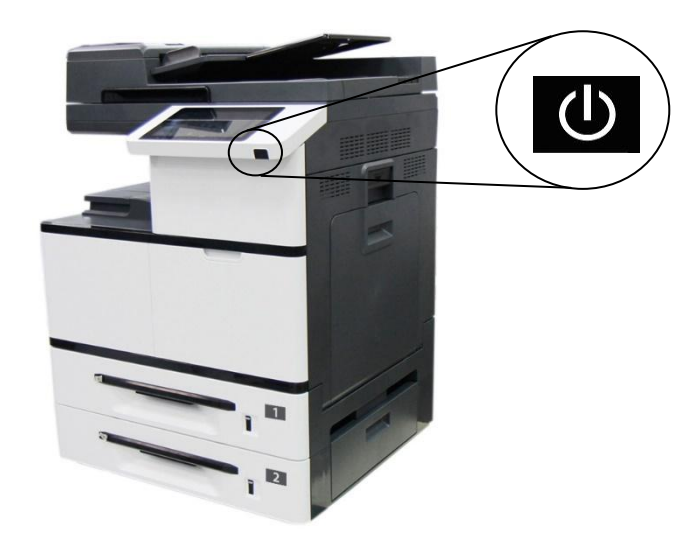

### **Выключение устройства**

**1.** Чтобы выключить устройство, нажмите и удерживайте кнопку питания 3 секунды. Отобразится следующее диалоговое окно.

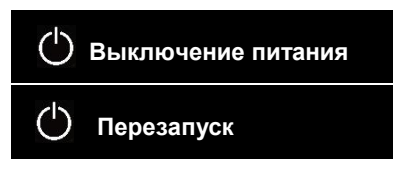

**2.** Нажмите [**Power Off (Выключение питания)**]. Откроется следующее диалоговое окно для подтверждения. Нажмите [**OK**], чтобы выключить питание.

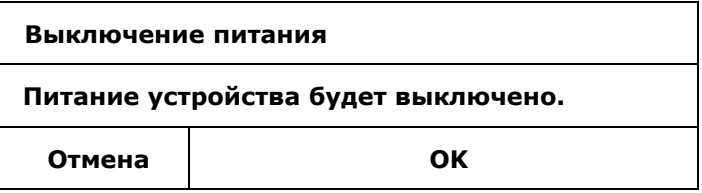

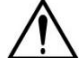

#### **Важная информация!**

Если устройство не используется, переведите его в режим нулевого энергопотребления, отключив от сети.

### **Установка даты и времени на устройстве**

**1.** При первом включении устройства отобразится следующий экран даты/времени.

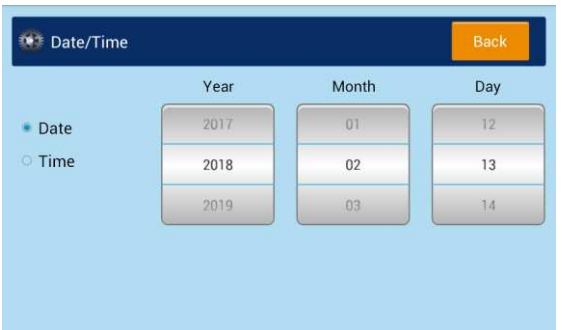

- **2.** В открывшемся окне коснитесь поля 「**Year**」(Год), появится цифровая клавиатура. Введите год. Коснитесь полей 「**Month**」(Месяц) и 「**Date**」(Дата) соответственно и введите дату. (Вы также можете установить значения даты, используя стрелки вверх / вниз.)
- **3.** После установки даты, нажмите кнопку 「**Time**」 (Время), чтобы перейти к установке времени

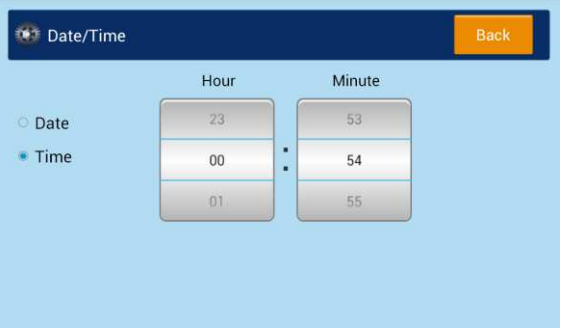

- **4.** В открывшемся окне коснитесь поля 「**Hour**」(Часы), появится цифровая клавиатура. Введите час. Коснитесь поля 「**Minute**」(Минуты) и введите минуты. (Вы также можете установить значения времени с помощью стрелок вверх / вниз.)
- **5.** После установки даты и времени нажмите клавишу 「**Back**」 (Назад) для возврата на главный экран.

### **Определение почтового сервера устройства**

Чтобы отправить сканированное изображение получателю по электронной почте, сначала укажите в устройстве данные почтового сервера. Для установки почтового сервера выполните следующие действия.

**1.** Нажмите [**More Settings (Другие параметры)**] на главном экране и выберите [**Show Machine Status (Показать состояние аппарата)**]. Откроется страница [**Machine Status (Состояние аппарата)**].

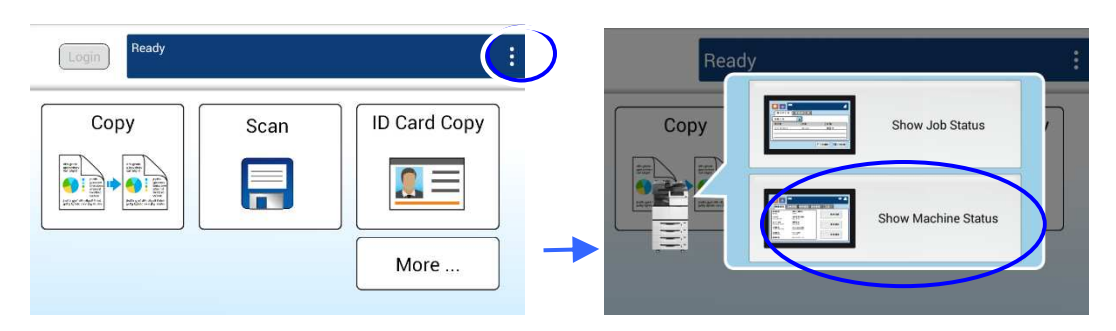

**2.** Коснитесь вкладки «**Tools (Инструменты)**» и выберите параметр «**Network Settings (Параметры сети)**»> «**SMTP**». Отобразится следующий экран SMTP.

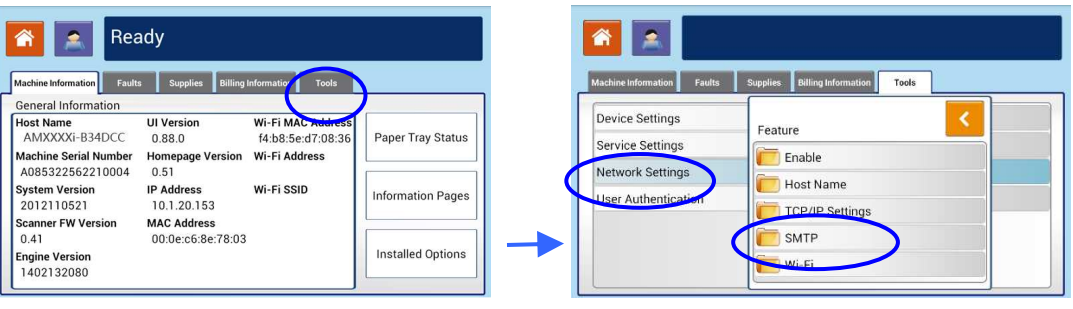

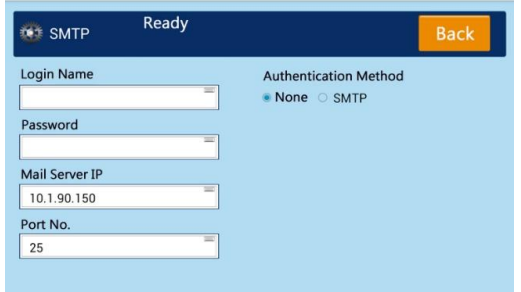

**3.** Коснитесь в любом месте поля **Имя пользователя/Пароль/Почтовый сервер/ Номер порта**, соответственно, для вызова программной клавиатуры и введите нужные значения.

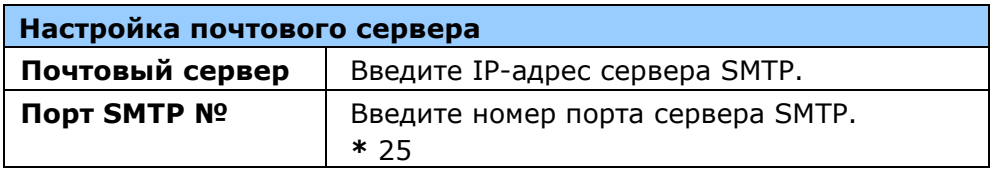

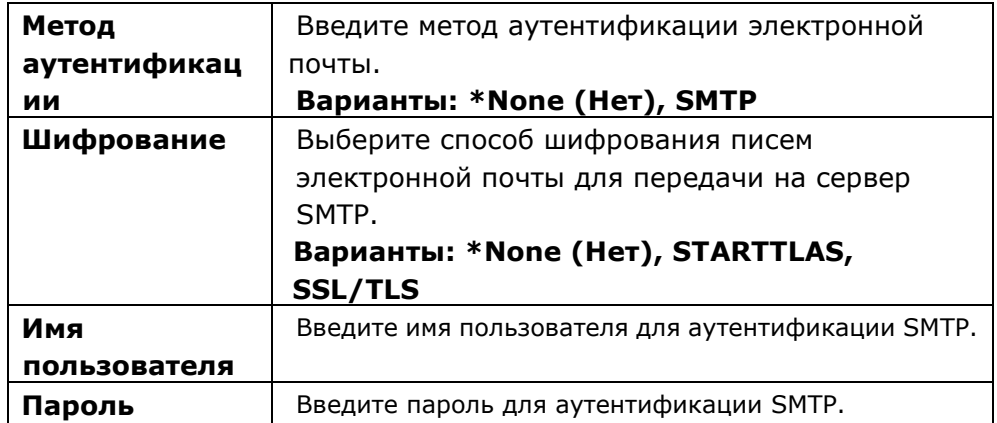

- **4.** Нажмите кнопку [**Back (Назад)**], чтобы сохранить настройку и закрыть экран.
- **5.** На панели управления нажмите кнопку «**Home (На главную)**» для перехода на главный экран управления.

#### **Примечание**.

Имя пользователя вводится с учетом регистра и включает до 32 цифр или букв. Пароль вводится с учетом регистра и включает до 16 букв.

Узнайте информацию о серверах SMTP и LDAP у администратора сети.

## **Установка драйвера принтера (Windows)**

#### **Требования к системе**

Windows 7, Windows 8, Windows 10, Windows 11

### **Для тех, кто использует USB интерфейс**

Выполните следующие действия для установки драйвера принтера, если принтер подключен к компьютеру кабелем USB.

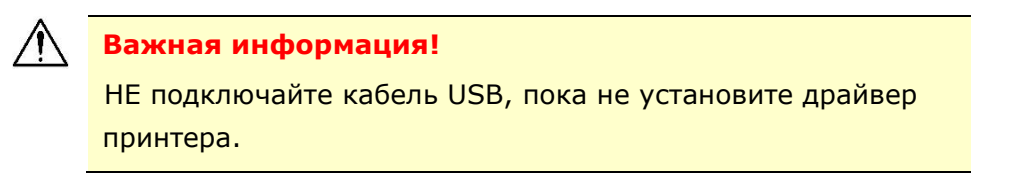

- **1.** Установите компакт-диск из комплекта на привод CD-ROM. Отобразится показанное ниже меню установки.
- **2.** Нажмите **"Install Printer Driver"** (Установить драйвер принтера) и следуйте экранным инструкциям для установки программы.
- **3.** После появления диалогового окна Setup Type (Тип установки) выберите USB.

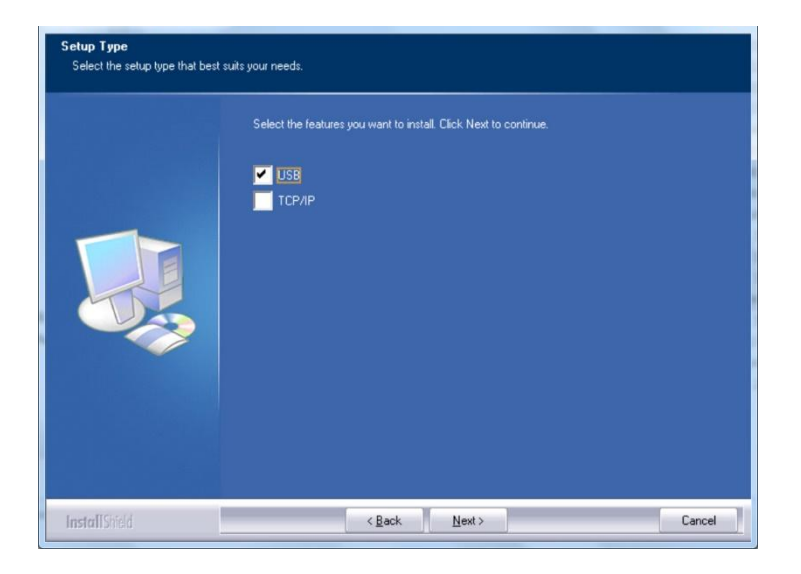

**4.** Выберите, хотите ли вы установить программу Printer Status Monitor. Выберите [Да] (рекомендуется) и нажмите [Далее]. Монитор состояния принтера держит вас в курсе состояния принтера и предлагает оповещение, когда вам нужно заменить расходные материалы.

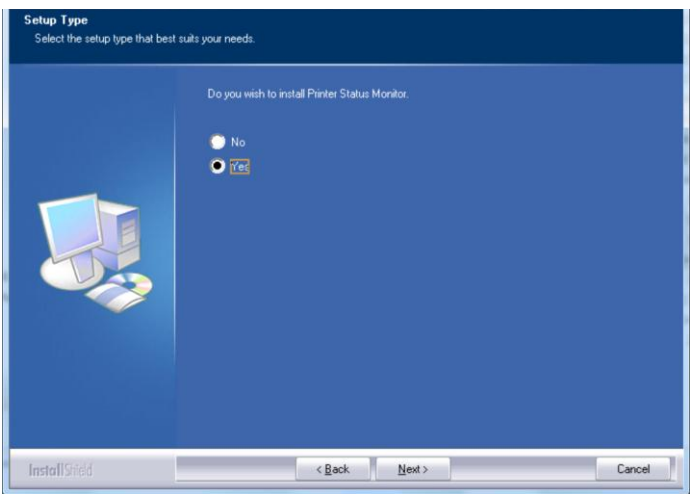

- **5.** В процессе установки откроется диалоговое окно USB Connection (USB соединение) с инструкциями по подключению принтера к компьютеру кабелем USB.
	- a. Подключите один конец кабеля USB к компьютеру.
	- b. Другой конец кабеля подключите к порту USB на принтере.

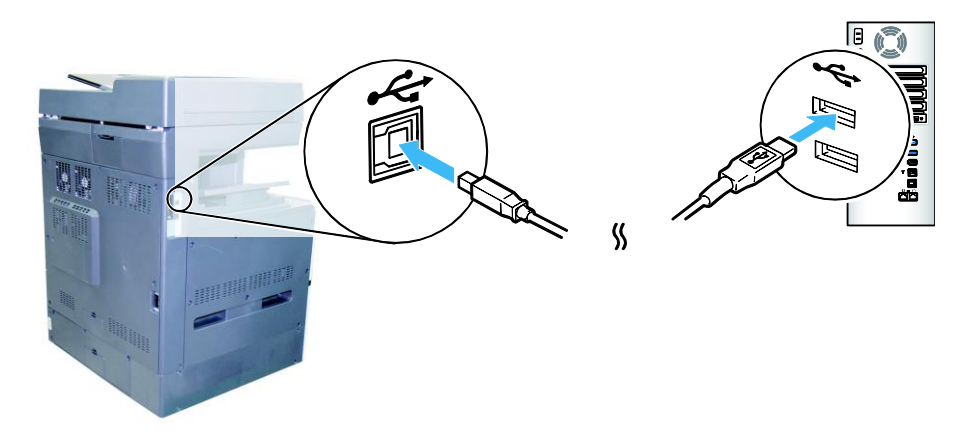

- **6.** После появления экрана "Found New Hardware" (Обнаружено новое устройство) нажмите **Next** (Далее) и следуйте экранным инструкциям для завершения установки.
- **7.** В диалоговом окне **Finish** (Завершить) нажмите **Finish** (Завершить).

В случае успешной установки драйвера принтера в разделе Printers and Faxes (Принтеры и факсы) панели управления отобразится принтер серии Avision AMXXXX. (xxxx=model number)

### **Удаление драйвера принтера**

- **1.** Убедитесь, что кабель USB подключен к принтеру.
- **2.** В меню Start (Пуск) последовательно выберите All Programs (Все программы)>Avision AMXXXX MFP>Uninstall Driver (Удалить драйвер) для удаления драйвера. (XXXX=model number)

### **Для тех, кто использует сетевой интерфейс**

Выполните следующие действия для установки драйверов сканера и принтера,

если принтер подключен к компьютеру по сети:

- **1.** Установите компакт-диск из комплекта на привод CD-ROM. Откроется меню установки.
- **2.** Для установки драйверов сканера и принтера

нажмите **[Install Scanner Driver and Printer Driver]** (Установить драйвер сканера и драйвер принтера) и следуйте экранным инструкциям для выполнения установки программы.

**3.** В диалоговом окне **Setup Type** (Тип установки) выберите [**TCP/IP**] и для продолжения нажмите [**Next**] (Далее).

> Если требуется подключить принтер к беспроводной сети, выберите [**USB**], так как Network Setup Tool (Инструмент настройки сети) находится в драйвере USB и доступен только при подключении принтера к компьютеру кабелем USB.

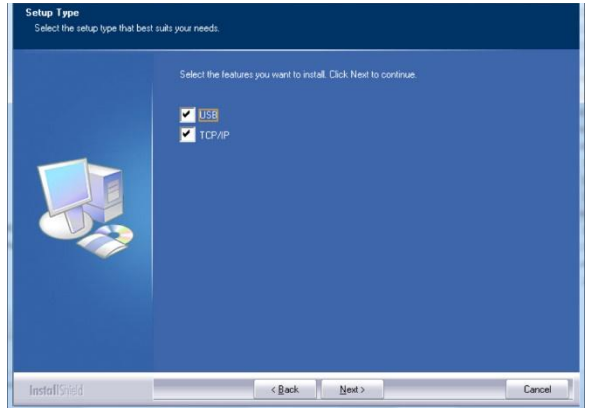

**4.** В открывшемся диалоговом окне **Set IP** (Установка IP) выберите один из следующих вариантов и нажмите [**>**] для добавления в список принтеров. Завершив настройку необходимого параметра, нажмите [**OK**]. (Чтобы узнать IP-адрес принтера по умолчанию, см. в предыдущем разделе — Проверка IP-адреса устройства по умолчанию.

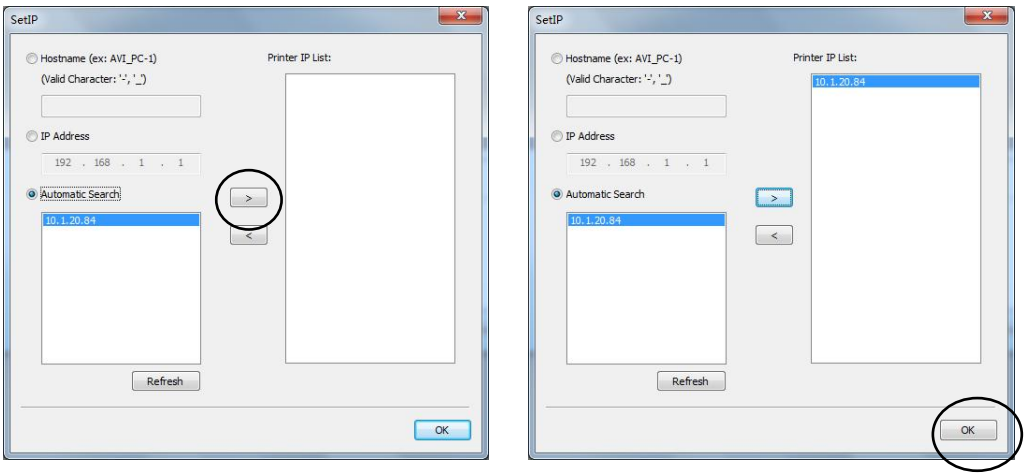

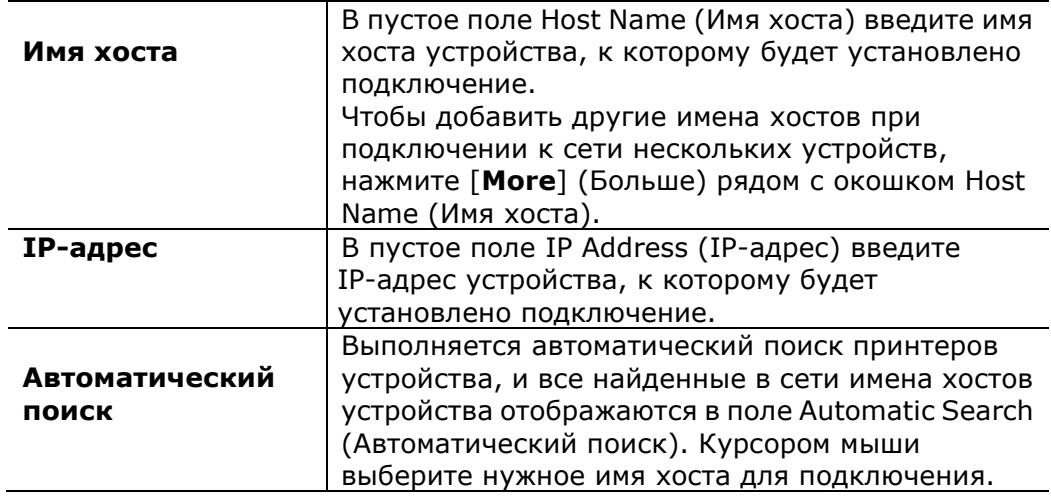

**5.** В диалоговом окне Finish (Завершить) нажмите **[Finish] (Завершить)**. В случае успешной установки драйвера принтера в разделе [Printers and Faxes] (Принтеры и факсы) панели управления отобразится [Avision AMXXXX Network]. (XXXX=model number)

#### **Удаление драйвера факса**

**1.** В меню «**Start**» (Старт) выберите «**All Programs**» (Все программы), «**AMXXXX fax»** (факс серии AMXXXX) и нажмите «**Uninstall Driver**» (Удалить драйвер).

Либо в меню «**Start**» (Старт) выберите «**Control Panel**» (Панель управления), «**Add or Remove Programs**» (Добавление и удаление программ), «**AMXXXX»** (серия AMXXXX) и нажмите «**Remove**» (Удалить). (XXXX=model number)

**2.** Следуйте экранным инструкциям для удаления драйвера факса.

# **3. Использование**

### **Загрузка бумаги**

Устройство может сканировать и отправлять документы, которые находятся в автоподатчике документов (ADF) либо на стекле сканера. Если необходимо отправить несколько страниц, загрузите документы в автоподатчик. В автоподатчик документов помещается до 100 страниц. Если требуется отправить страницы из книг, газетные вырезки или неровные, измятые документы, поместите их на стекло.

#### **Примечание об использовании автоподатчика документов**

Перед использованием автоподатчика документов убедитесь, что бумага имеет следующие технические характеристики:

- Документы могут иметь размер от 100 x 148 мм (3,94 x 5,83 дюймов) до 297 x 432 мм (11,7 x 17 дюймов).
- Документы должны иметь квадратную или прямоугольную форму и хорошее состояние (не хрупкие и не ветхие).
- Документы не должны иметь изгибов, складок, разрывов, надписей от руки и отверстий от дырокола.
- Документы не должны содержать скобок, канцелярских скрепок и бумажных наклеек.
- Стекло должно быть чистым и пустым, без документов.

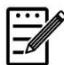

#### **Примечание:**

Для передачи документов нестандартного типа поместите их на стекло или сначала сделайте копию, а затем передайте ее.

#### **Уведомление об использовании планшетного стекла**

Максимальная область сканирования или копирования на планшетной платформе — размер А3. Если документ размещается у края стеклянной пластины, как показано на рисунке красным прямоугольником, содержимое документа, выходящее за пределы области сканирования (показанной синим прямоугольником), не сканируется и не копируется.

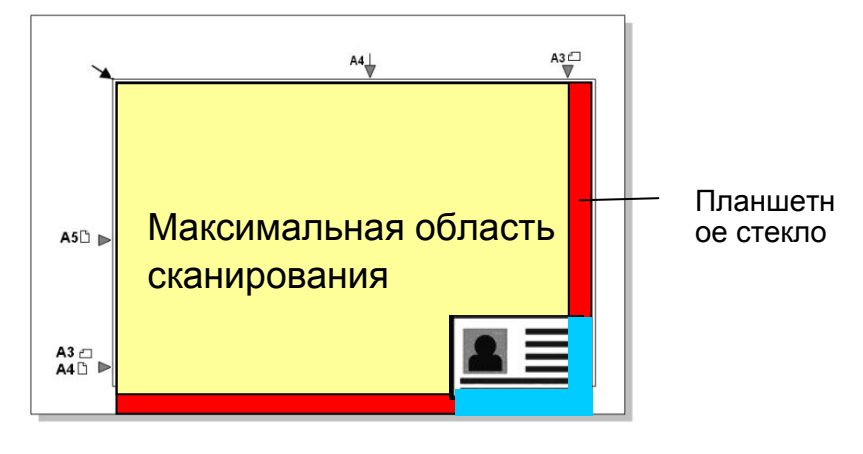

### **Размещение документов в автоподатчике**

- **1.** Убедитесь, что документы не содержат скобок, канцелярских скрепок и разрывов.
- **2.** Если имеется несколько страниц, распушите документы во избежание случайного замятия бумаги.

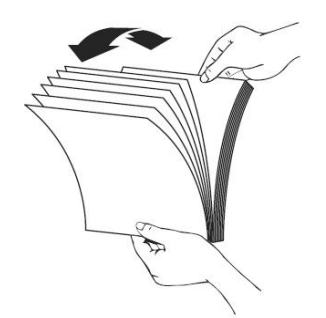

**3.** Выровняйте край документа по направляющим для бумаги и убедитесь, что первая страница подается в первую очередь.

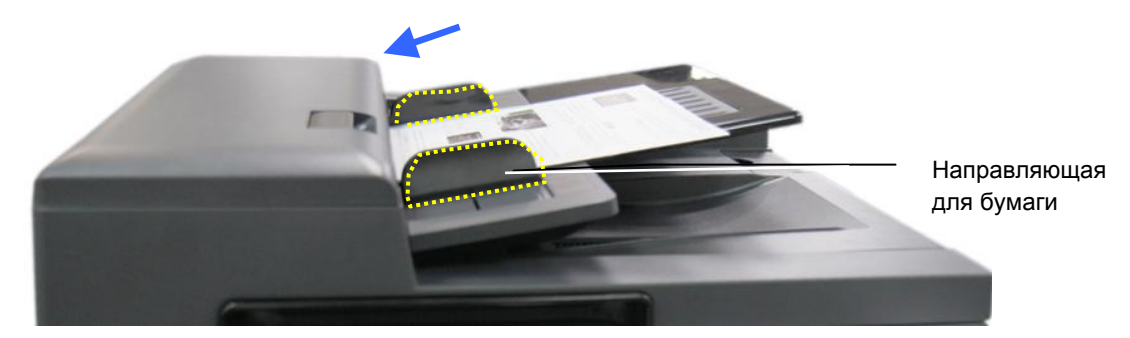

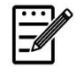

#### **Примечание.**

Документ можно загрузить в податчик немного под углом, как показано ниже. Устройство имеет функцию автообрезки и выравнивания, поэтому изображение автоматически обрезается и выравнивается.

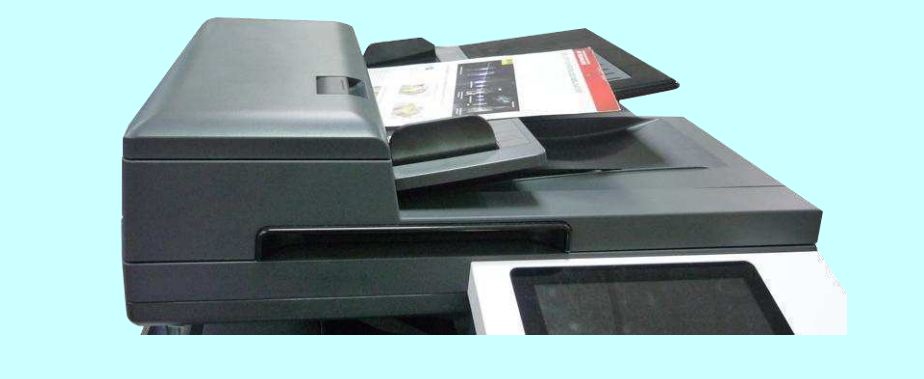

### **Размещение документов на стекле**

- **1.** Откройте крышку отсека для документов, чтобы открыть стекло.
- **2.** Поместите документ на стекло **ЛИЦЕВОЙ СТОРОНОЙ ВНИЗ.** Устройство имеет функцию автообрезки и выравнивания, поэтому сканированное изображение автоматически выравнивается, даже когда документ расположен немного под углом.

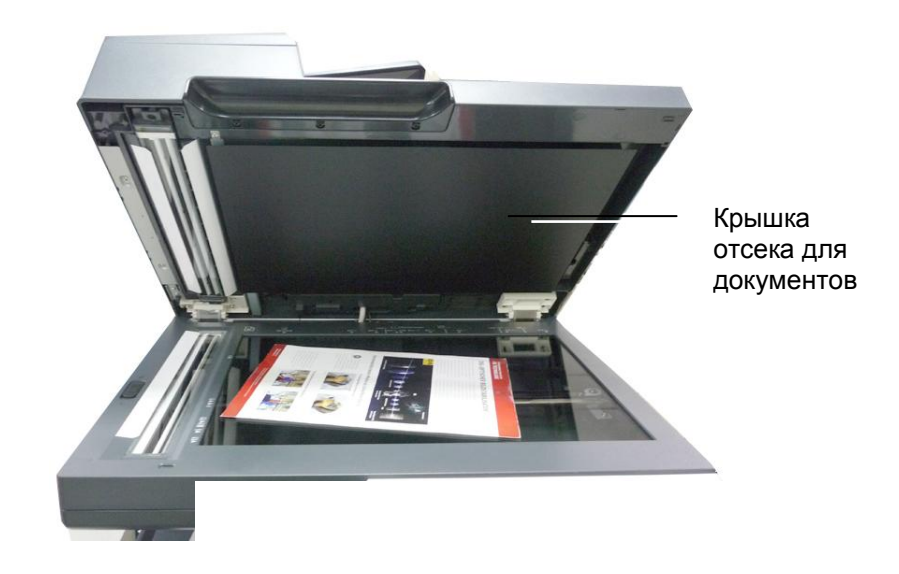

**3.** Закройте крышку отсека для документов.

### **Интеллектуальное копирование**

### **Функции автоподатчика документов**

#### 一、**Копирование одностраничного документа**

#### **Односторонний документ**

**1.** На главном экране нажмите на кнопку «**Copy (Копировать)**», после этого откроется экран «**Copy (Копировать)**».

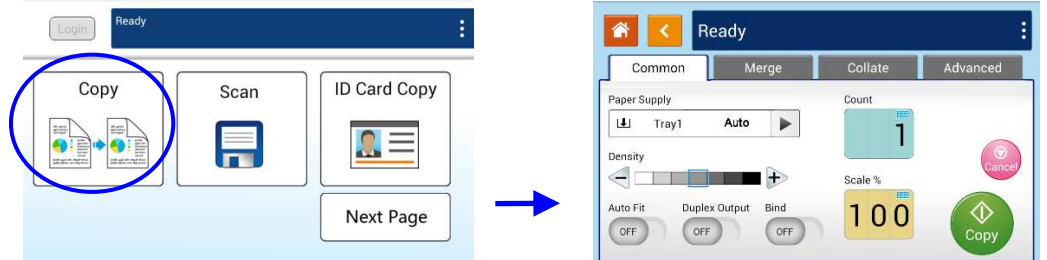

**2.** Загрузите документ в податчик. Можно не обращать внимания на размещение текста внизу или вверху, так как интеллектуальная система копирования автоматически выполнит правильную и идеальную копию.

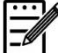

#### **Примечание.**

Устройство оснащено самым современным процессором изображений для обеспечения оптимальных параметров и качества изображения по умолчанию для распространенных заданий копирования. Изменяйте параметры копирования по умолчанию только для выполнения необычных заданий копирования.

**3.** Устройство автоматически создает одну копию документа, а затем выводится следующий экран с запросом на выполнение таких настроек, как Density (Плотность), Auto Fit (Автоподгонка) и Scaling (Масштабирование).

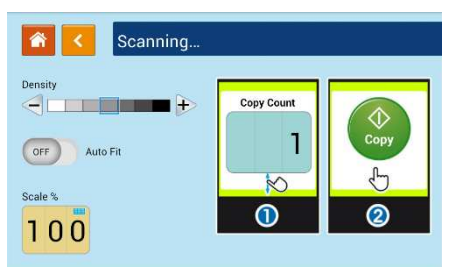

- a. Если изменений не требуется, нажмите «**<**» (Назад), чтобы вернуться на главный экран «Copy (Копирование)».
- b. Если требуется изменение плотности или масштаба, выберите нужное значение, введите количество копий и нажмите на кнопку [**Copy (Копировать)**] для выполнения.

### **Двусторонний документ**

**1.** На главном экране нажмите на кнопку «**Copy (Копировать)**», после этого откроется экран «**Copy (Копировать)**».

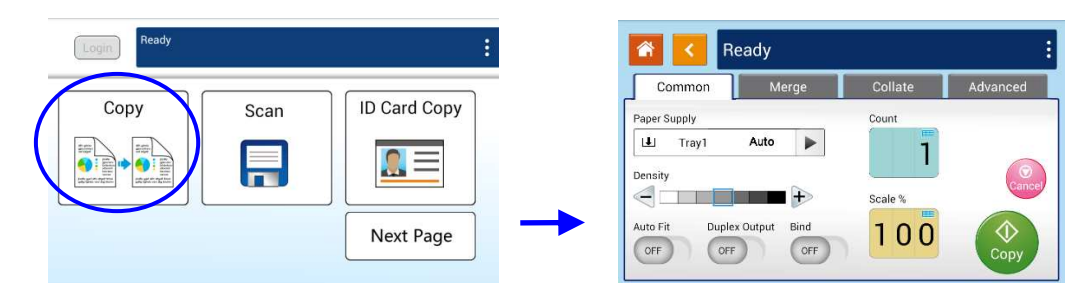

**2.** Загрузите документ в податчик. Можно не обращать внимания на размещение текста внизу или вверху, так как интеллектуальная система копирования автоматически выполнит правильную и идеальную копию.

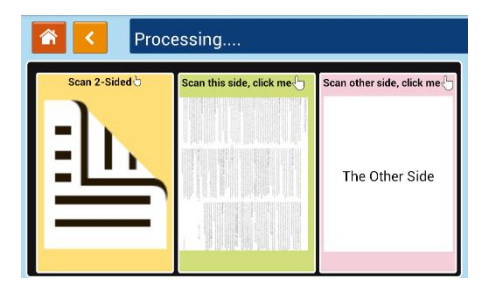

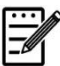

#### **Примечание.**

Устройство оснащено самым современным процессором изображений для обеспечения оптимальных параметров и качества изображения по умолчанию для распространенных заданий копирования. Изменяйте параметры копирования по умолчанию только для выполнения необычных заданий копирования.

**3.** Устройство автоматически создает одну копию документа, а затем выводится следующий экран с запросом на выполнение таких настроек, как Density (Плотность), Auto Fit (Автоподгонка) и Scaling (Масштабирование).

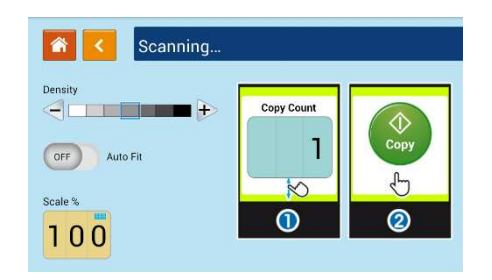

- a. Если изменений не требуется, нажмите «**<**» (Назад), чтобы вернуться на главный экран «Copy (Копирование)».
- b. Если требуется изменение плотности или масштаба, выберите нужное значение, введите количество копий и нажмите на кнопку [**Copy (Копировать)**] для выполнения.

#### 二、**Копирование нескольких документов**

**1.** На главном экране нажмите на кнопку «**Copy (Копировать)**», после этого откроется экран «**Copy (Копировать)**».

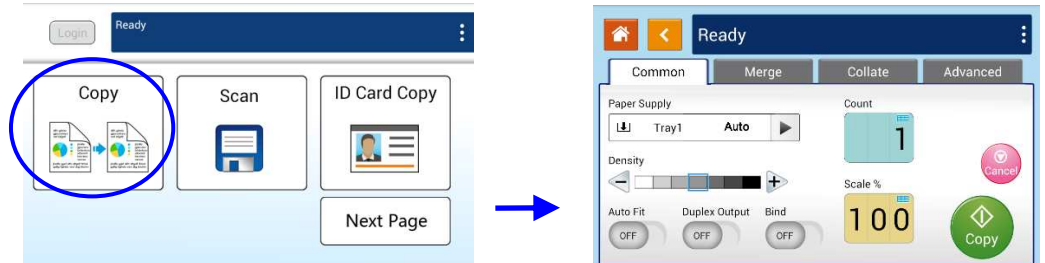

**2.** Загрузите в податчик стопку многостраничных документов. Сначала устройство автоматически отсканирует первую страницу, и откроется следующий экран.

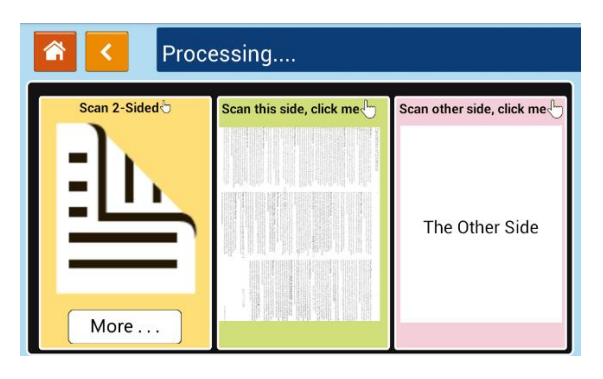

- (1) Если требуется выполнить двустороннюю копию, нажмите «**Scan 2-Sided (Сканировать 2 стороны)**».
- (2) Чтобы выполнить одностороннюю копию, выберите нужную страницу.
- **3.** Устройство продолжит копировать остальные документы.

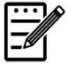

#### **Примечание.**

Устройство определяет только первую страницу, поэтому схема расположения документов (включая нечетные страницы вверху...) всей стопки документов должна соответствовать первой странице.

#### **Кнопка [More... (Дополнительно...)]**

(1) Нажмите на кнопку [More (Дополнительно)] для перехода к другим параметрам копирования.

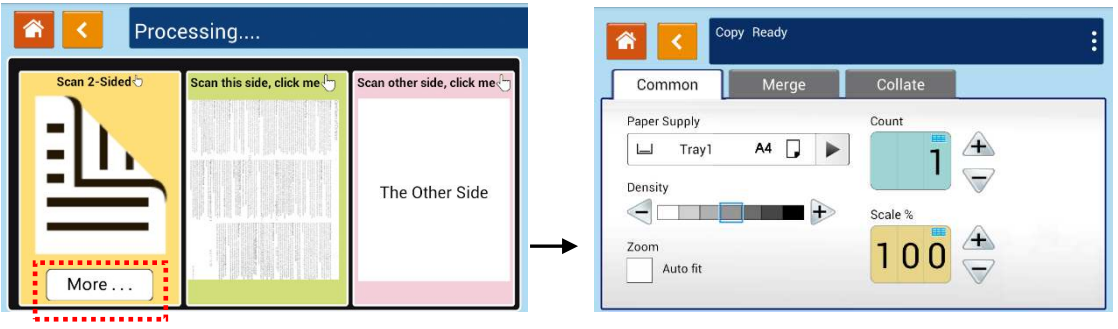

(2)Измените параметры копирования и нажмите «<» для возврата на главную страницу.

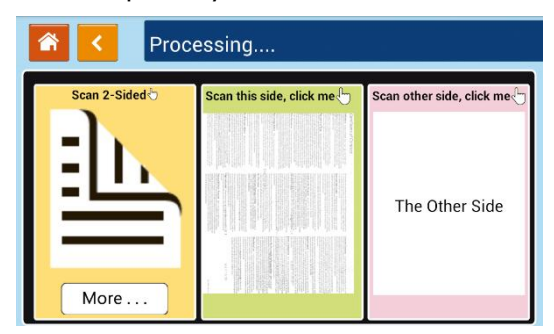

(3) Выберите одну сторону или 2 стороны. После этого начнется копирование.

### **Копирование со стекла сканера**

- **1.** Поместите документ на стекло сканера **ЛИЦЕВОЙ СТОРОНОЙ ВНИЗ.**
- **2.** На главном экране нажмите на кнопку «**Copy (Копировать)**», после этого откроется экран «**Copy (Копировать)**».

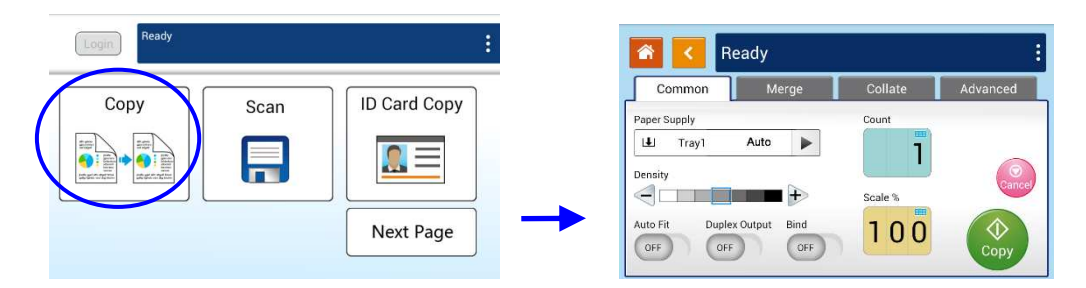

Подтвердите или измените параметры копирования, включая Paper Supply (Подачу бумаги), Scaling (Масштабирование), Density (Плотность), Auto Fit (Автоподгонка), Bind (Сшивка) и Duplex Output (Двустороннюю копию).

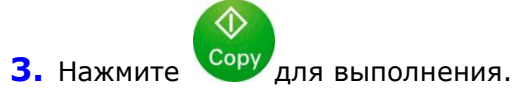

### **Использование функции [Bind (Сшивка)]**

#### **Важная информация.**

Функция «Bind (Сшивка)» доступна только для копирования со стекла сканера.

Если включена функция [**Bind (Сшивка)**], в первую очередь выполняется копирование 1-го листа или 1-й стопки документов. После этого выводится окно с сообщением о том, что следующий лист или стопка документов готовы к размещению.

- >> Чтобы завершить задание, нажмите «**Finish (Завершить)**».
- >> Чтобы выполнить копирование следующего листа или следующей стопки, откройте крышку отсека для документов и достаньте первый лист. Затем поместите на стекло следующий лист, нажмите [**Continue (Продолжить)**], чтобы завершить копирование; либо поместите следующую стопку документов в податчик документов и нажмите [**Continue (Продолжить)**] для завершения.

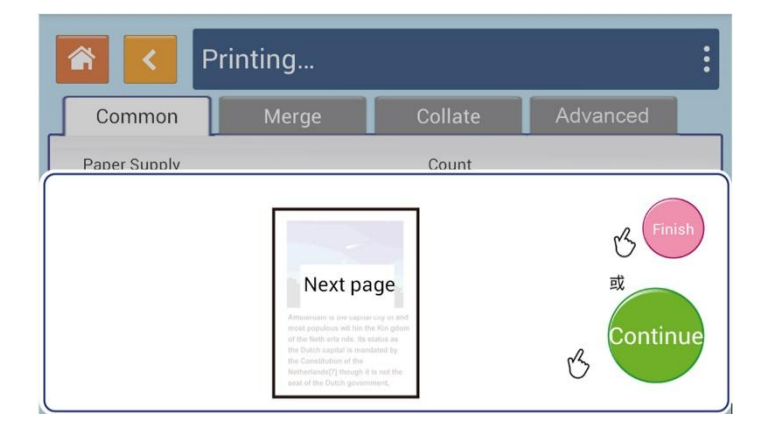

#### **Параметры копирования:**

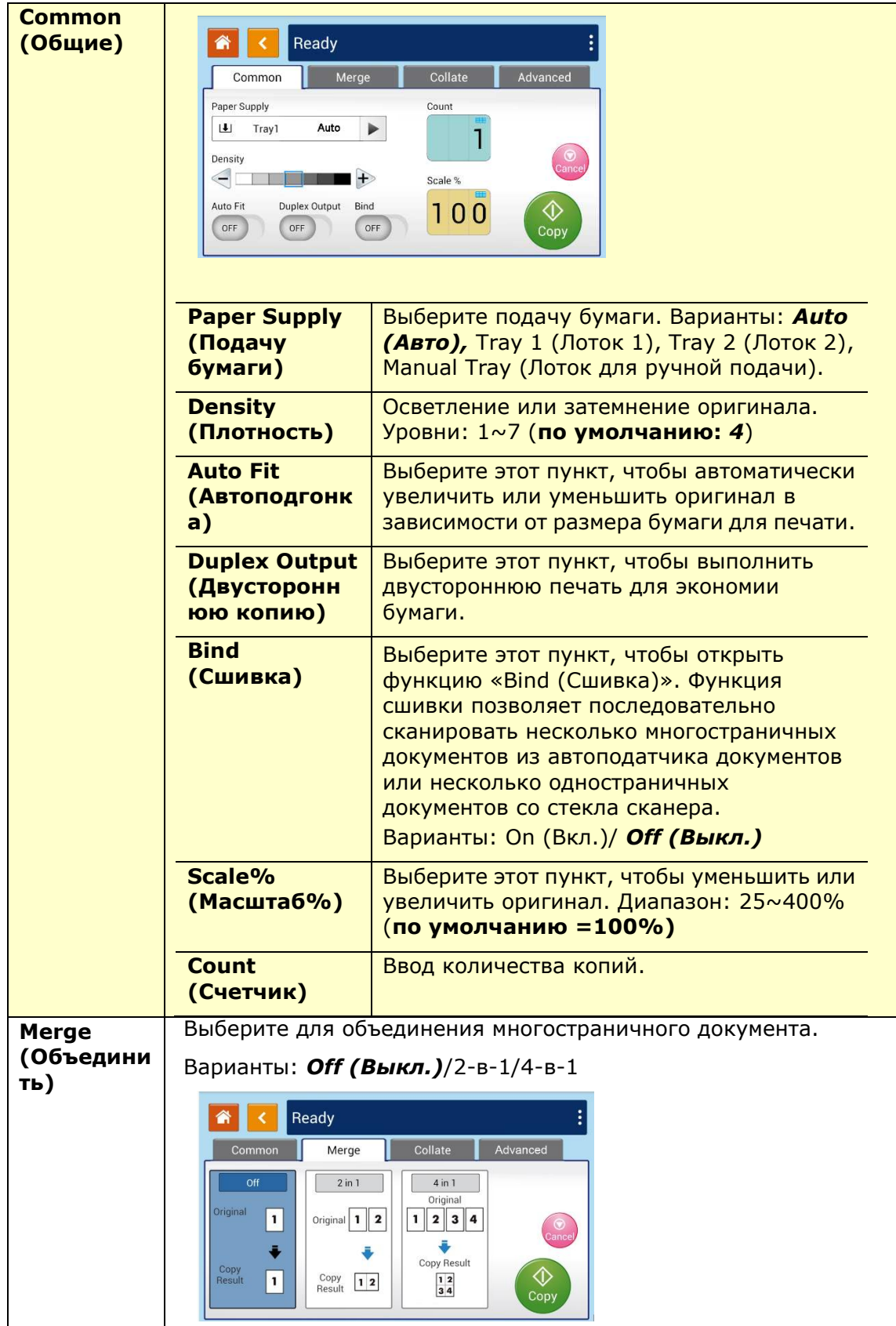

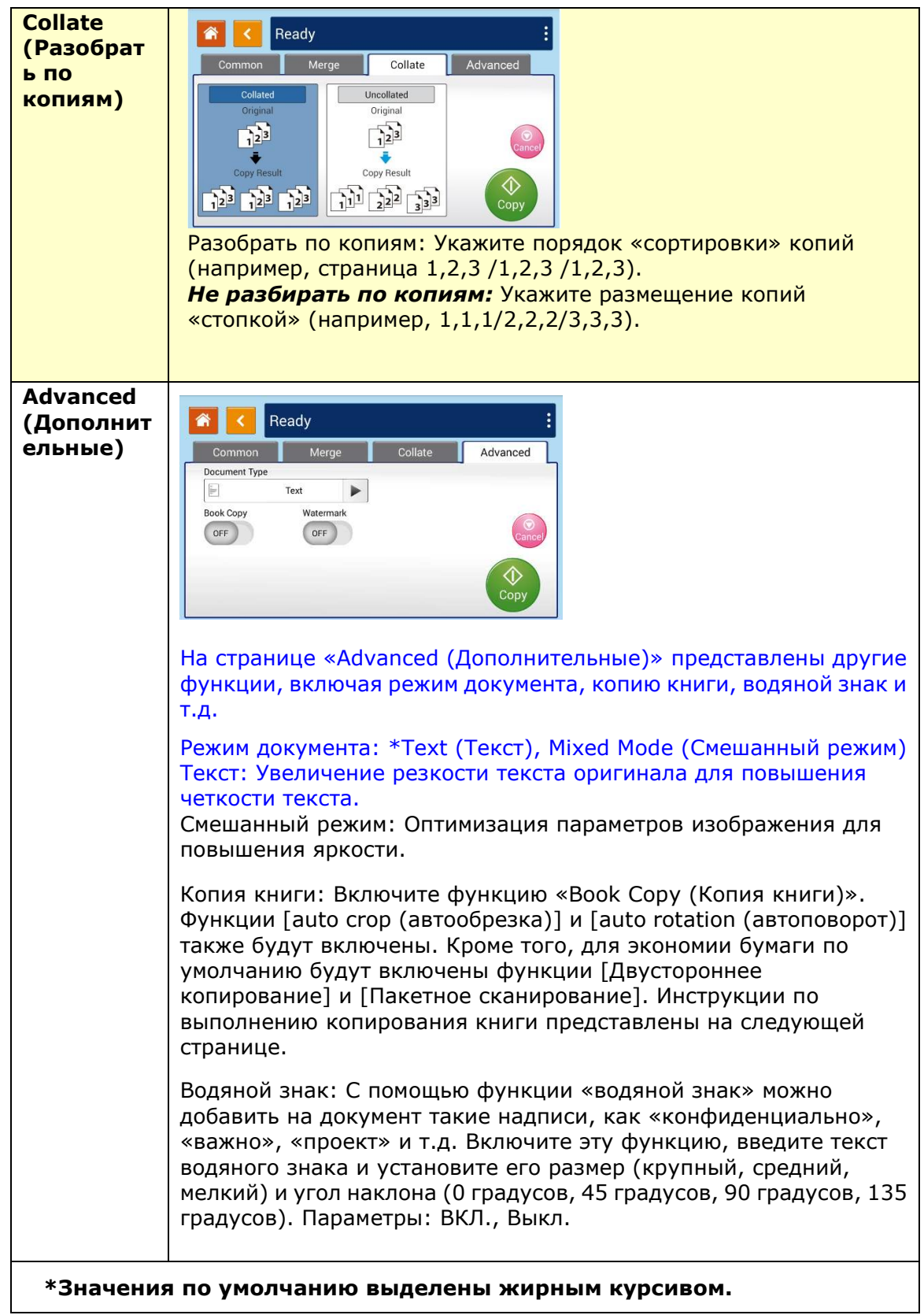

#### **Копирование книги**

Чтобы сделать копию книги, выполните следующие действия:

**1.** Нажмите кнопку «Копия» в главном меню, затем запустите функцию «Копирование книги» как показано на рисунке.

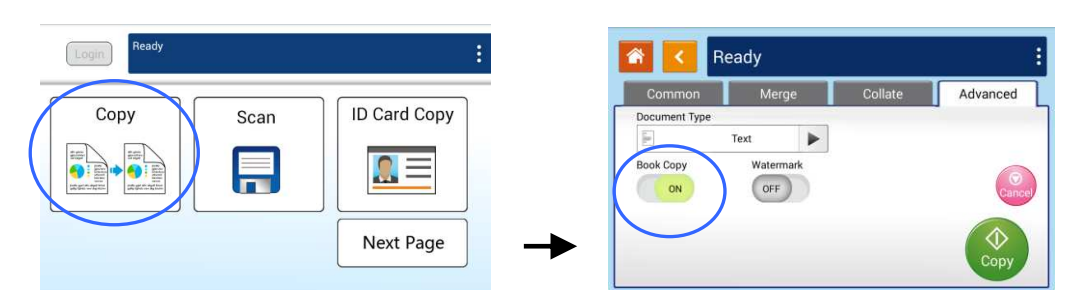

**2.** Откройте крышку планшетного стекла и выровняйте первую страницу по правому краю стекла, как показано на рисунке:

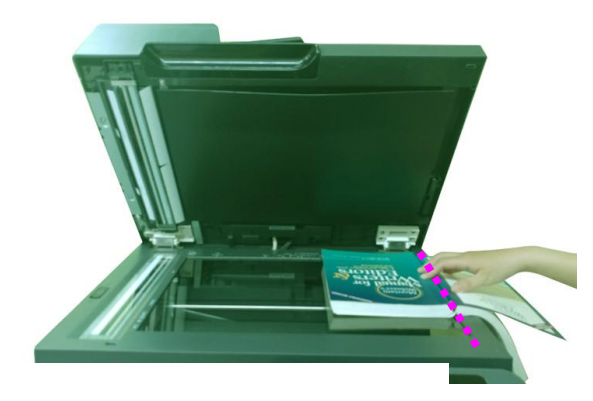

**3.** Когда сканирование первой страницы будет завершено, появится следующее диалоговое окно. Совместите вторую страницу с правым концом стекла, а затем нажмите [**Continue**] [Продолжить].

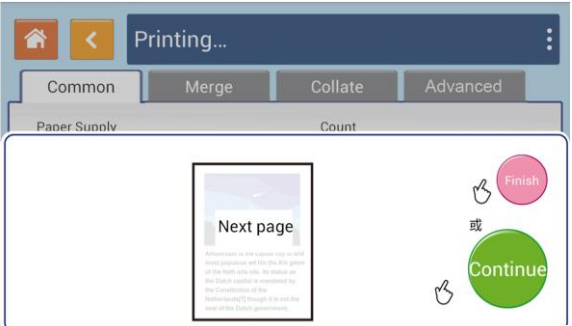

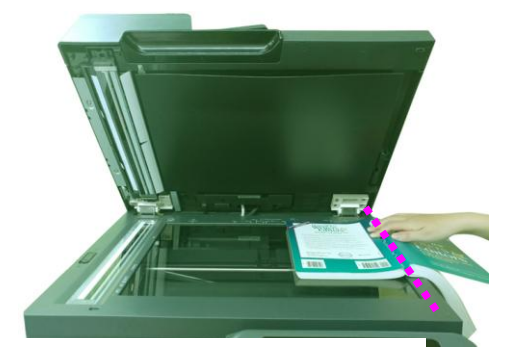

- **4.** Продолжайте сканировать остальные страницы.
- **5.** Для завершения работы нажмите [Finish] (Готово).

### **Сканирование**

Функция сканирования позволяет сначала сканировать документы, а затем отправлять отсканированное изображение в указанные места для сохранения: «Сканирование на устройство» (память данного устройства), «Сканирование на USB» (подключенный USB-накопитель), «Сканирование на серверы CIFS или серверы FTP». Чтобы сохранять отсканированные изображения в сети, сначала необходимо настроить параметры CIFS или FTS на встроенной веб-странице устройства.

#### **Пошаговое выполнение:**

- **1.** Поместите оригиналы **лицевой стороной вверх верхней частью вперед** в устройство автоматической подачи документов или **лицевой стороной вниз** на планшетное стекло.
- **2.** Нажмите [More…] (Дополнительно…), затем кнопку [Scan] (Сканирование), на экране появится соответствующее меню.

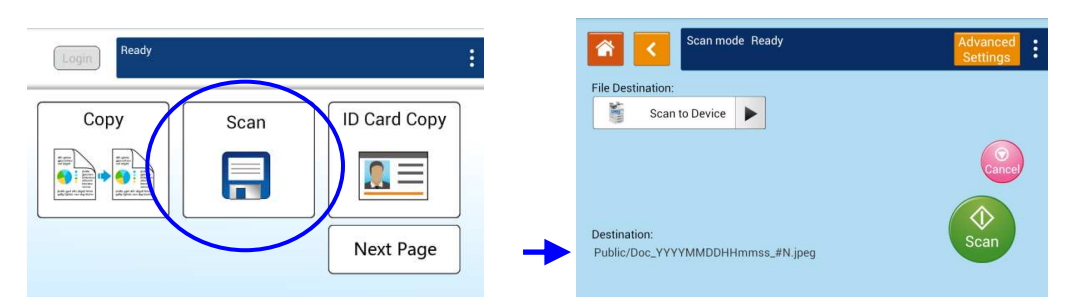

**3.** Нажмите [Scan to Device] (Сканирование на устройство) для выбора места сохранения сканированного изображения.

- **Scan to Device** (Сканирование на устройство): отправка отсканированного документа в память МФУ. (Загрузите изображение посредством встроенной веб-страницы.)
- **Scan to USB** (Сканирование на USB-накопитель): отправка отсканированных документов на подключенный USB-накопитель.
- **Scan to FTP** (Сканирование на FTP): отправка отсканированных документов на FTP-сервер в сети.
- **Scan to CIFS (**Сканирование в CIFS): отправка отсканированных документов на сервер CIFS в сети.
- **4.** Нажмите [Advanced Settings] (Продвинутые настройки) для подтверждения или изменения параметров сканирования таких как: разрешение, выходной цвет, плотность, 1/2-стороннее сканирование, формат файла, папка или размер оригинала.

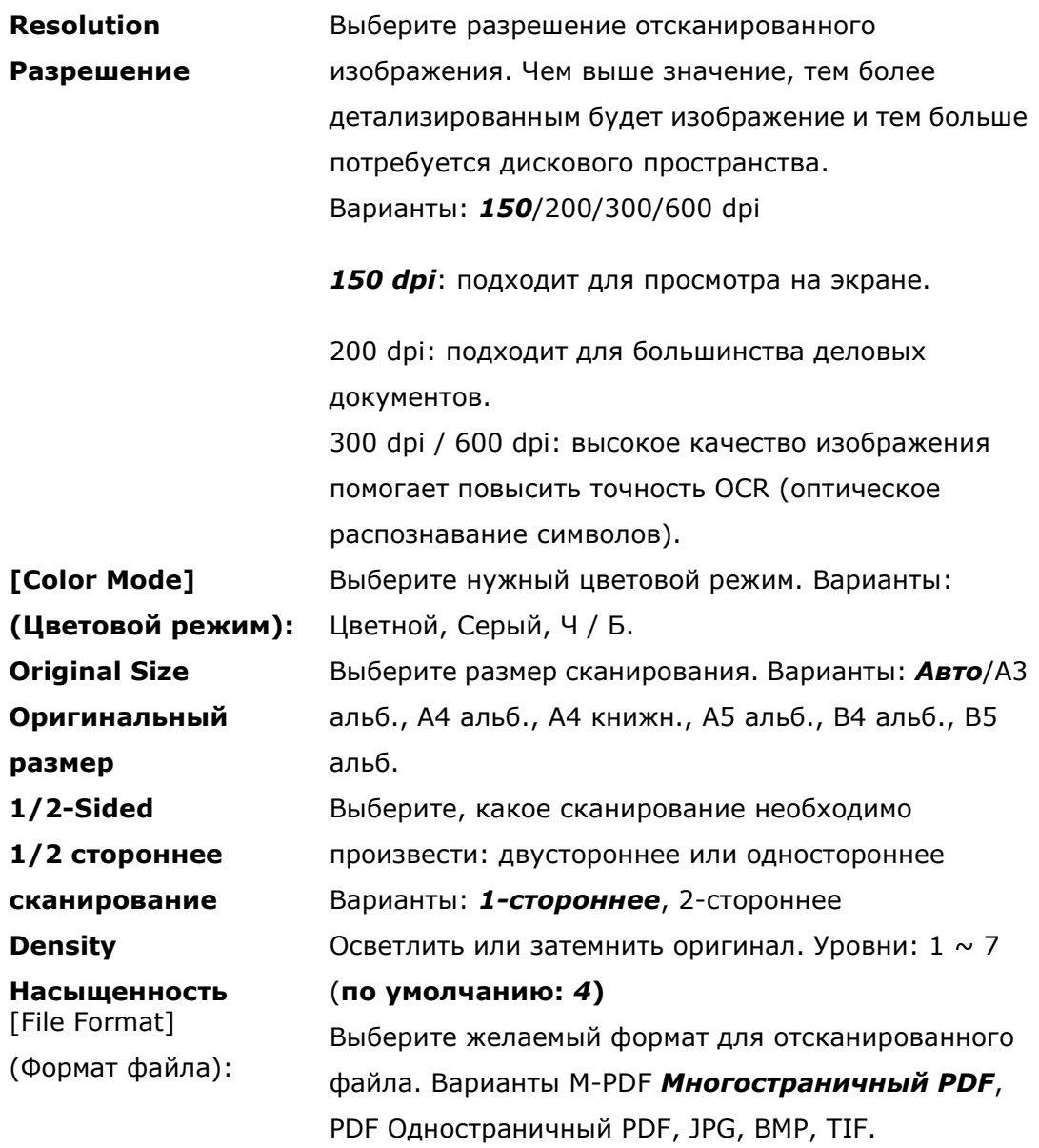

**\* Настройки, установленные по умолчанию, отмечены жирным курсивом.**

**5.** Нажмите кнопку [Scan] (Сканировать) Scan , чтобы начать сканирование и сохранение документа.

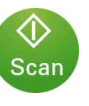

#### **Описание настроек сканирования:**

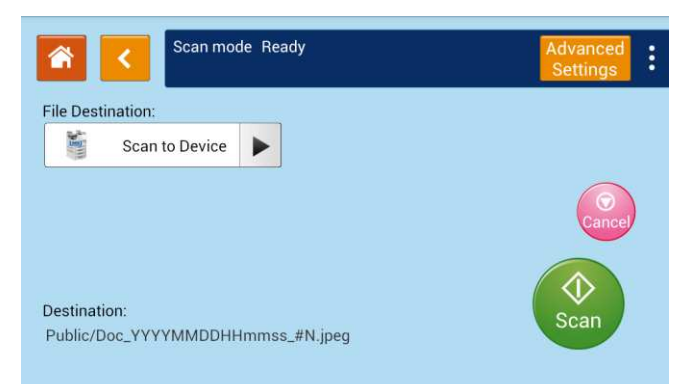

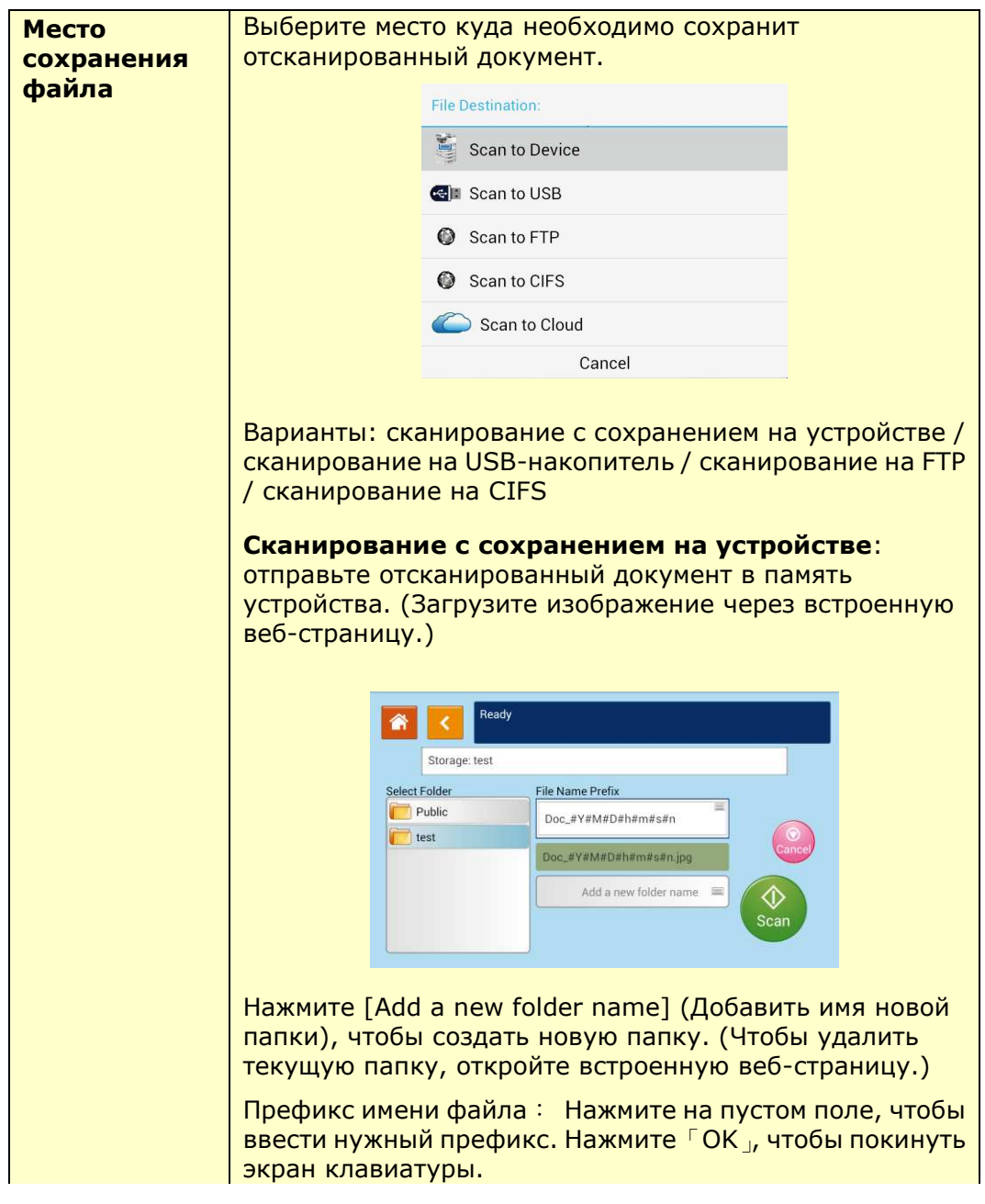

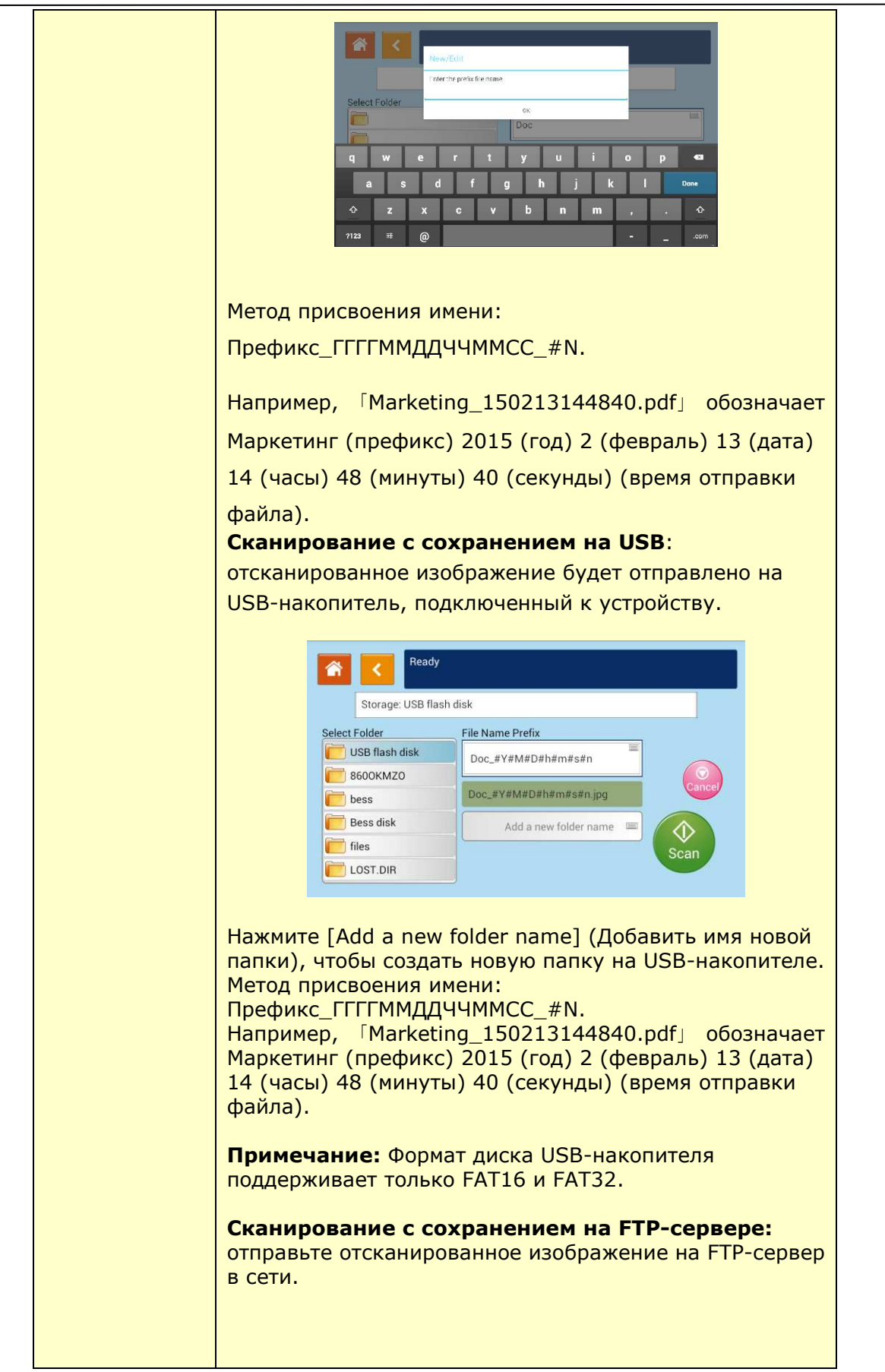

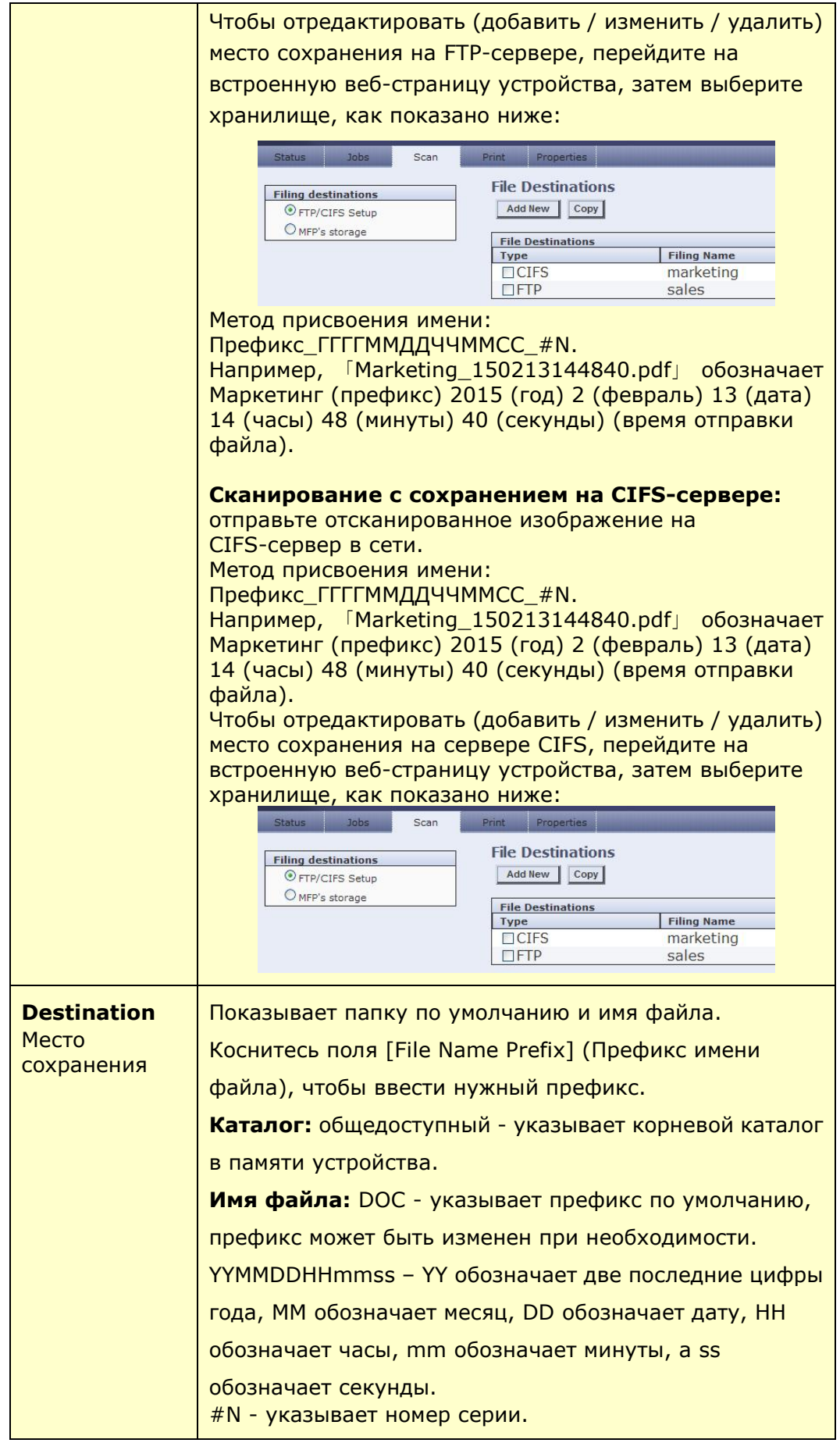

#### **Настройки сканирования:**

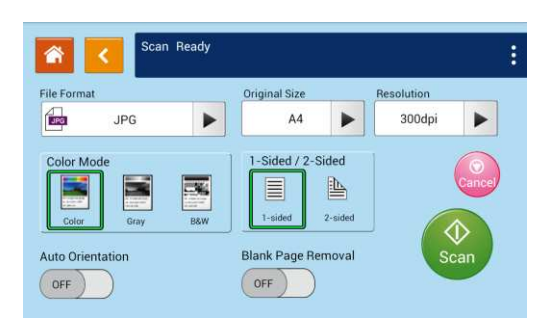

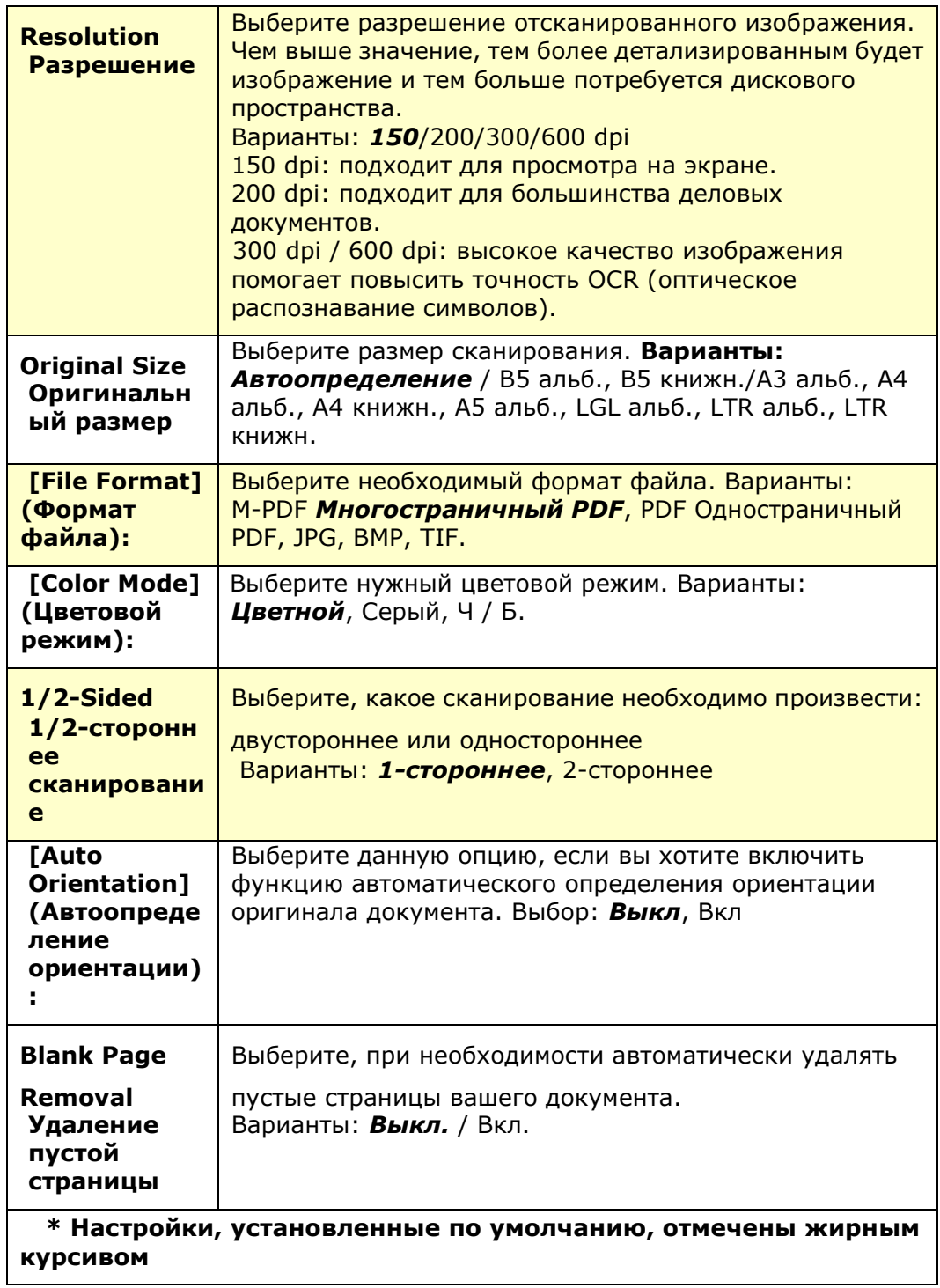

### **Копирование удостоверений (ID-карт)**

Функция копирования удостоверений позволяет легко и правильно скопировать переднюю и заднюю сторону удостоверения практически мгновенно.

#### **Пошаговое выполнение:**

**1.** Поместите удостоверение **ЛИЦЕВОЙ СТОРОНОЙ ВНИЗ**, выровняв его по метке [ID Card], как указано ниже:

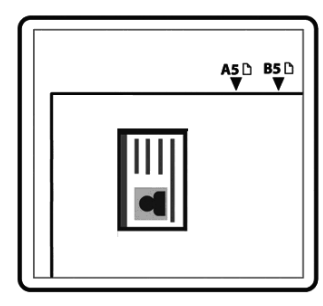

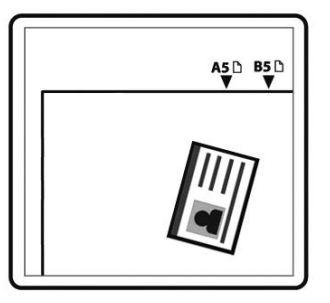

**2.** Нажмите кнопку [ID Card Copy] (Копировать удостоверение) на главном экране, появится меню [ID Card Copy] (Копирование удостовирений).

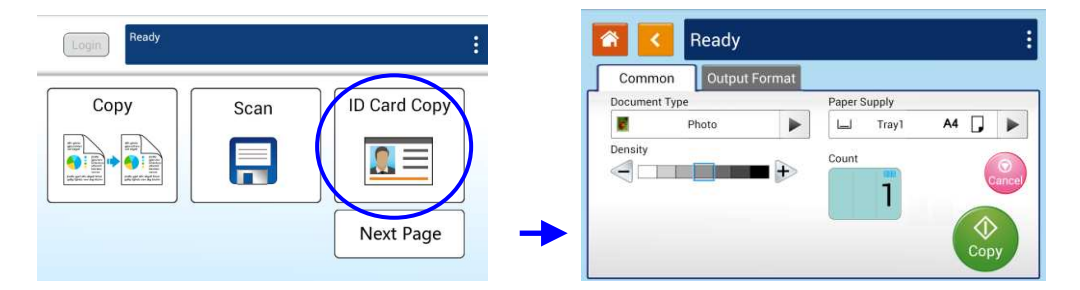

- **3.** Подтвердите или измените параметры копирования удостоверения..
- 4. Введите необходимое количество копий стрелками вверх / вниз ▲▼.

杰

запуска копирования

**5.** Нажмите кнопку [**Copy**] (копировать) на сенсорном экране для

**6.** После завершения сканирования одной стороны карты появится диалоговое окно 「Do you wish to continue?」(Желаете продолжить?).
**7.** Откройте крышку планшетного стекла и поместите другую сторону вашей карты, снова совместив ее со специальной меткой 「ID Card」, как показано на рисунке..

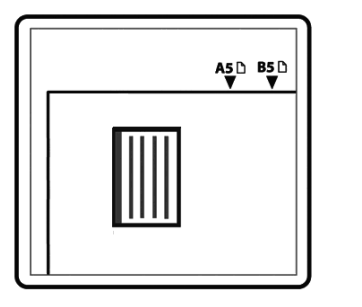

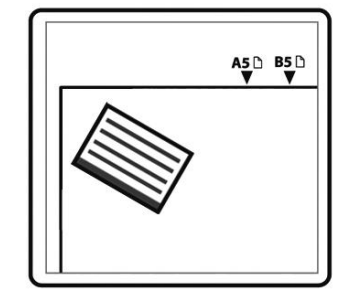

**8.** Нажмите кнопку «**Yes**» (Да) на панели, чтобы начать сканирование оборотной стороны удостоверения либо нажмите [Cancel] (Отмена) для отмены и выхода из диалогового окна. Результат копирования приведен ниже.

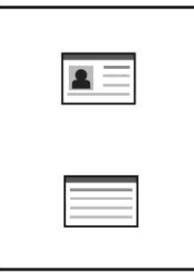

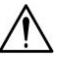

#### **Важно!**

Функция копирования удостоверений не поддерживает загрузку карточек в устройство автоматической подачи бумаги.

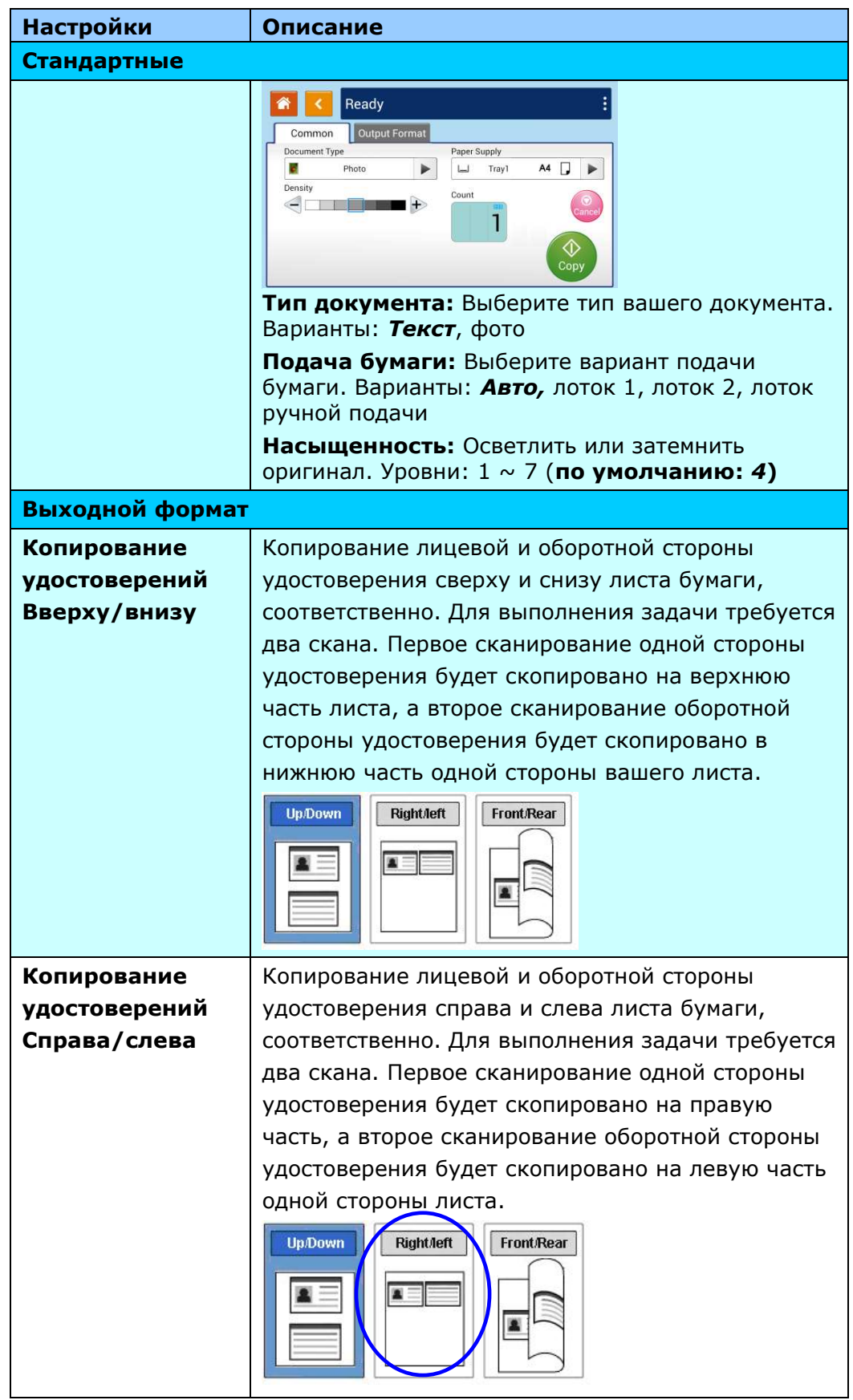

#### **Настройки функции [ID Card Copy] (Копирование удостоверений)**

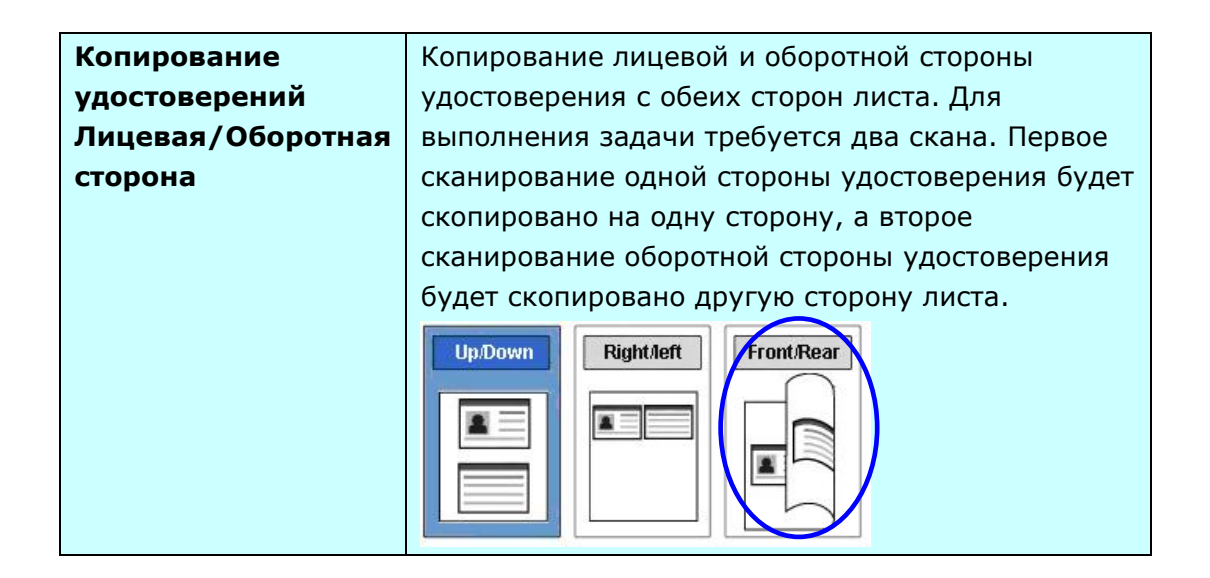

#### **Печать сохраненных заданий**

Функция Print Saved Job (Печать сохраненного задания) позволяет печатать ранее сохраненные файлы непосредственно с устройства. Ранее сохраненные файлы включают в себя файлы на вашем компьютере и файлы на съемном USB-накопителе. Многие часто используемые формы можно сохранить в памяти устройства, а затем использовать функцию [Печать сохраненного задания] для печати файла при возникновении необходимости.

Чтобы сохранить файл в памяти устройства, необходимо включить [Storage Copy] (Хранилище копий) в диалоговом окне [Preference] [Предварительные установки] принтера, а затем ввести идентификационный номер документа. Откройте файл и затем выберите (Печать> Принтер AM7850i), файл можно сохранить в памяти устройства. (Подробнее см. в главе 5 на стр. 116).

Чтобы распечатать файл с USB-накопителя, вставьте USB-накопитель в порт USB на левом конце панели управления, а затем выберите файл на экране [Print Saved Job] (Печать сохраненных заданий). Примечание. Поддерживаются только форматы файлов jpeg и pdf.

#### **Пошаговое выполнение:**

- **1.** Поместите многостраничный документ **лицевой стороной вверх верхней частью вперед** в устройство автоматической подачи бумаги или одностраничный документ **лицевой стороной вниз** на планшетное стекло.
- **2.** Нажмите [Next Page], выберите [Print Saved Job] (Печать сохраненных заданий), на экране появится соответствующее меню.

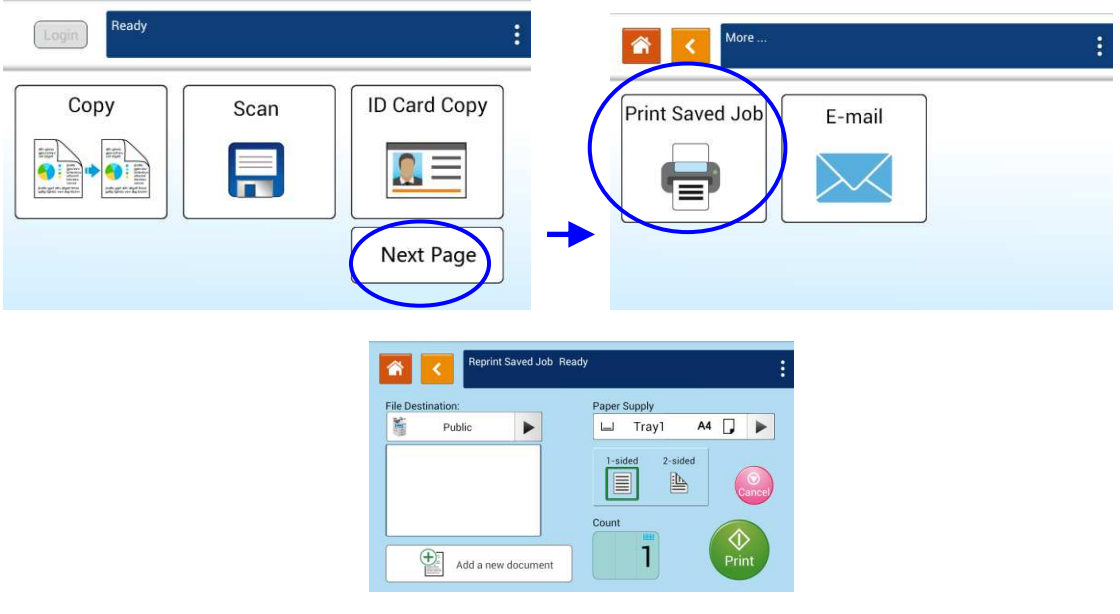

**3.** В поле опции [File Destination] (Место сохранения файла) выберите место сохранения вашего файла, например: «Public» (память устройства) или USB-накопитель. Вы также можете ввести ключевое слово для места

расположения и нажать для автопоиска.

**4.** Подтвердите или измените параметры печати, такие как: Подача бумаги, 1 /2 сторонняя печать, количество копий..

**Подача бумаги:** Варианты: *Автовыбор,* Ручная подача, Лоток 1, Лоток 2. **1/2-сторонняя печать**: Выберите, какую печать необходимо выполнить: двустороннюю или одностороннюю. Варианты: *1-сторонняя*, 2-сторонняя. \* Настройки, установленные по умолчанию, отмечены жирным курсивом

- **5.** Введите необходимое количество копий, двигая ролик..
- **6.** Нажмите кнопку [Print] (Печать) на сенсорной панели, чтобы начать печать документа.

#### **Добавление нового документа:**

Функция [Add a New Document] (Добавить новый документ) позволяет сканировать документ и временно сохранять задание на копирование (отсканированное изображение) в памяти устройства. При возникновении необходимости вы можете распечатать сохраненный файл.

#### **Пошаговое выполнение:**

- **1.** Поместите документ в АПД на планшетное стекло **лицевой стороной вверх или вниз.**
- **2.** Нажмите [Next Page], выберите [Print Saved Job] (Печать сохраненных заданий), на экране появится соответствующее меню. Выберите [Add a New Document] (Добавить новый документ), появится соответствующее меню.

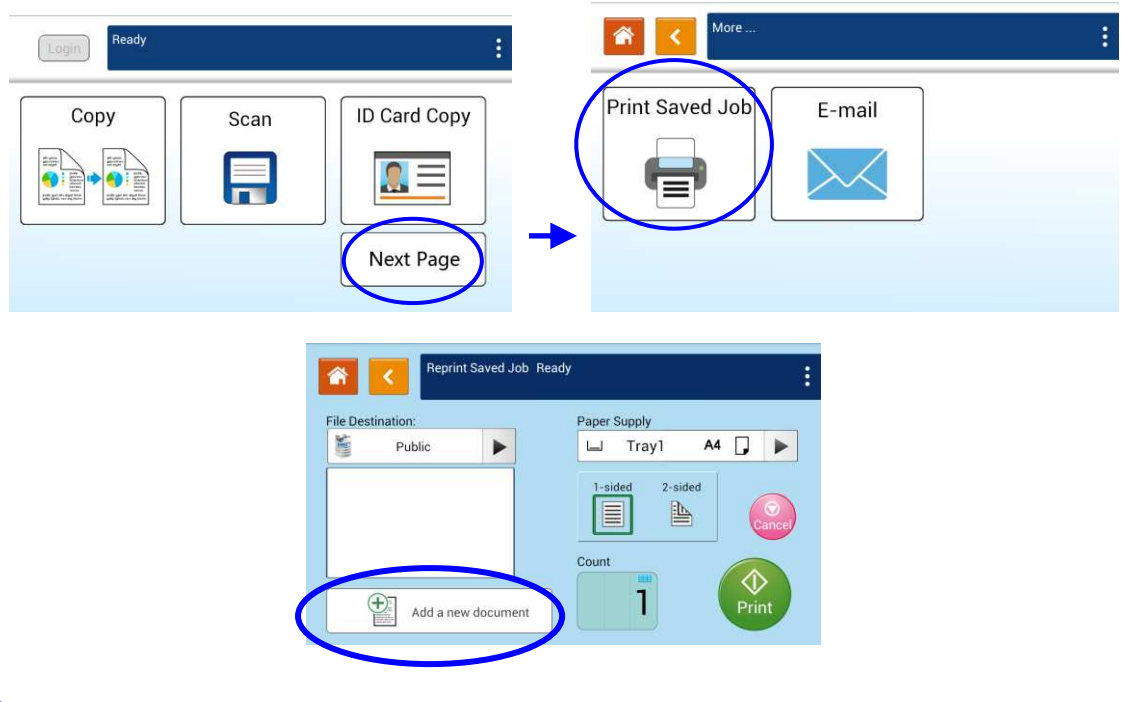

- **3.** Установите желаемые параметры. Подробная информация о параметрах на этой вкладке, приведена на следующей странице.
- 4. Нажмите кнопку [Print] (Печать) <sup>Print</sup> на сенсорной панели, чтобы начать печать документа в память устройства

#### **Описание настроек**

**(Настройки, установленные по умолчанию, отмечены жирным курсивом)**

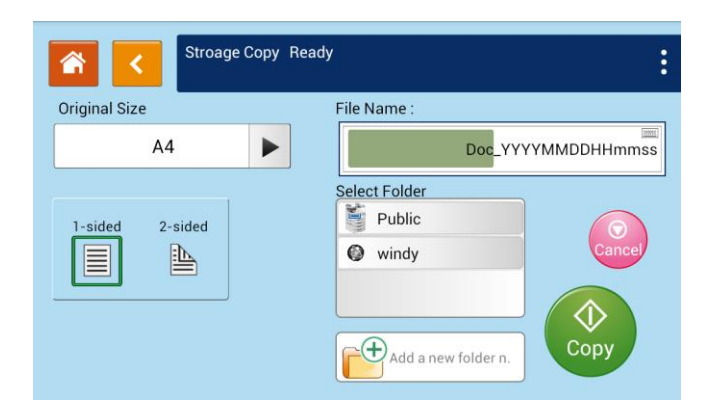

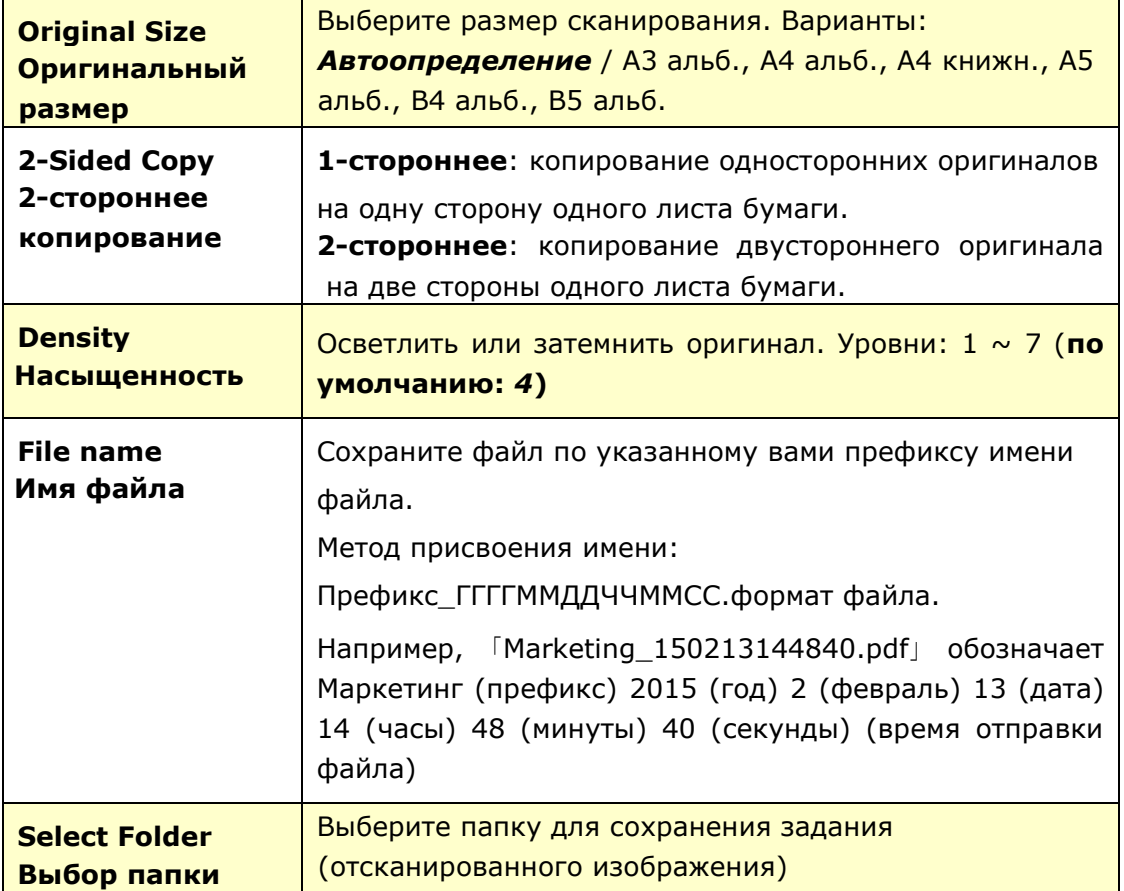

## **E-Mail (Электронная почта)**

Функция «Электронная почта» позволяет сканировать документы и отправлять отсканированное изображение получателям по электронной почте.

#### **Пошаговое выполнение:**

- **1.** Поместите многостраничный документ **лицевой стороной вверх верхней частью вперед** в устройство автоматической подачи бумаги или одностраничный документ **лицевой стороной вниз** на планшетное стекло..
- **2.** Нажмите кнопку [E-mail], чтобы вызвать соответствующее меню.

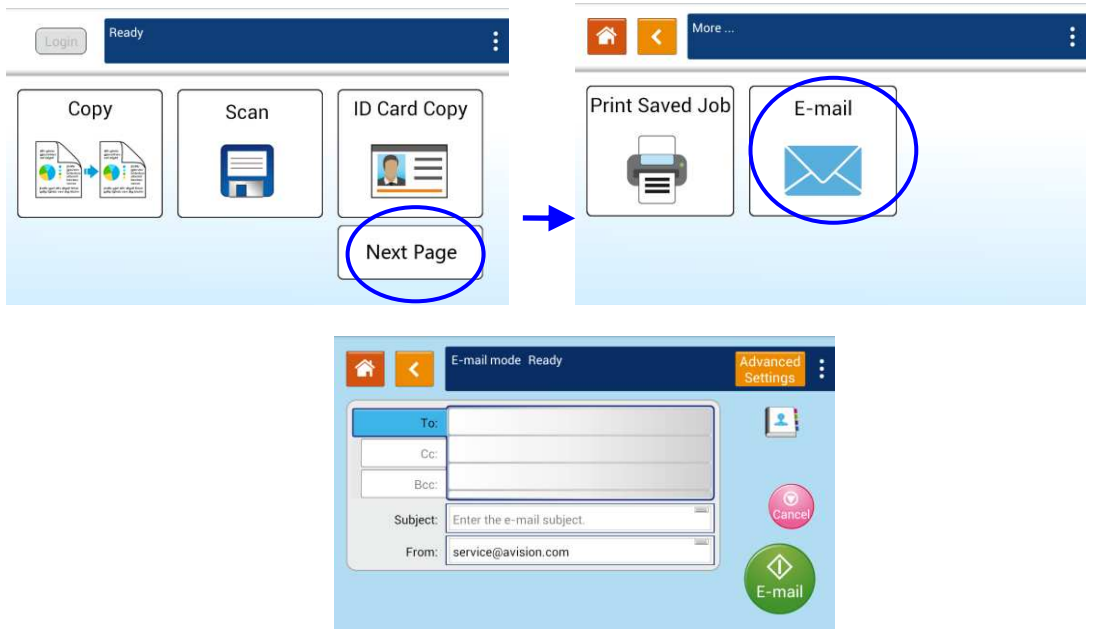

**3.** Коснитесь пустого поля параметра [To] (Кому), появится экран клавиатуры.

Введите адрес электронной почты получателя и нажмите для завершения..

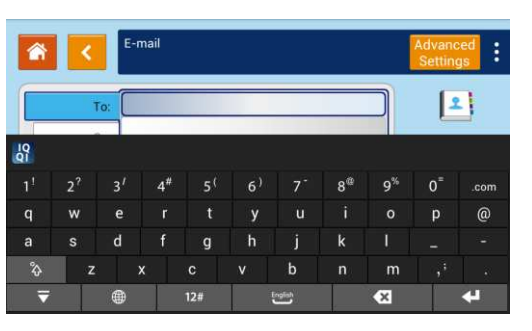

После ввода адреса электронной почты в правом углу появится значок

корзины.

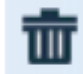

Нажатие на кнопку позволяет полностью удалить адрес получателя.

- **4.** При необходимости коснитесь пустого поля параметра «CC» и «BCC», чтобы ввести адрес электронной почты остальных получателей.
- **5.** Коснитесь пустого поля параметра Subject (Тема), введите тему сообщения и коснитесь [OK], для подтверждения.
- **6.** Нажмите на пустое поле параметра From (От), введите отправителя сообщения и нажмите [OK], для завершения.

Примечание. Адрес отправителя является обязательным элементом, который необходимо заполнить перед отправкой отсканированного изображения..

**7.** Нажмите [Advanced Settings] (Расширенные настройки), чтобы подтвердить или изменить параметры электронной почты, например, Разрешение, Цвет на выходе, Оригинал, 1/2-стороннее сканирование, Формат файла. Также коснитесь других вкладок для доступа к дополнительным параметрам.

[Quality] (Качество): выберите разрешение сканируемого изображения. Чем

выше значение, тем больше деталей можно просмотреть, однако потребуется больше места на диске. Варианты:

*150*/200/300/600 dpi (точек на дюйм).

*150 dpi*: подходит для просмотра на экране.

200 dpi: подходит для большинства деловых документов.

300 dpi / 600 dpi: высокое качество изображения помогает повысить точность OCR (оптическое распознавание символов).

[Color Mode] (Цветовой режим): выберите нужный цветовой режим. Варианты: *Цветной*, Серый, Ч / Б.

[Original Size] (Оригинальный размер): Выберите размер сканирования.

Варианты: *Автоопределение*/ A3 альб., A4 альб., A4 книжн. , A5 альб., B4 альб., B5 альб.

[1/2-Sided] (1/2 стороннее сканирование): Выберите, какое сканирование необходимо произвести: двустороннее или одностороннее Варианты:

*1-стороннее*, 2-стороннее.

[File Format] (Формат файла): Выберите желаемый формат для отсканированного файла. Варианты *Многостраничный PDF*, Одностраничный PDF, JPG, BMP, TIF.

[Auto Detects the Original Orientation] (Автоопределение ориентации оригинала): выберите данную опцию, если вы хотите включить функцию автоматического определения ориентации оригинала документа. Выбор: *Выкл*, Вкл

**\* Настройки, установленные по умолчанию, отмечены жирным курсивом**

**8.** Нажмите кнопку «**E-mail**» **Ha сенсорной панели, чтобы начать** сканирование и отправку документа.

<mark>△</mark>

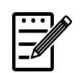

#### **Обратите внимание:**

- Устройство не устанавливает адрес электронной почты отправителя. Пользователи могут свободно вводить адрес электронной почты предпочитаемого отправителя.
- Администратор этого устройства может предварительно установить адрес третьей стороны в качестве адреса электронной почты отправителя, чтобы сэкономить время пользователя при наборе адреса. В то же время добавьте «без ответа» в поле исходной темы, чтобы получатели не отвечали на полученное сообщение. Чтобы задать адрес электронной почты отправителя и тему, нажмите кнопку [Machine Status] (Состояние устройства) на панели управления, затем последовательно выберите Tools>Service Settings>E-mail Service Settings>Feature Default (Инструменты> Параметры службы>Параметры службы электронной почты> Значение по умолчанию) и измените тему и адрес электронной почты отправителя.

#### **Выбор получателя из адресной книги**

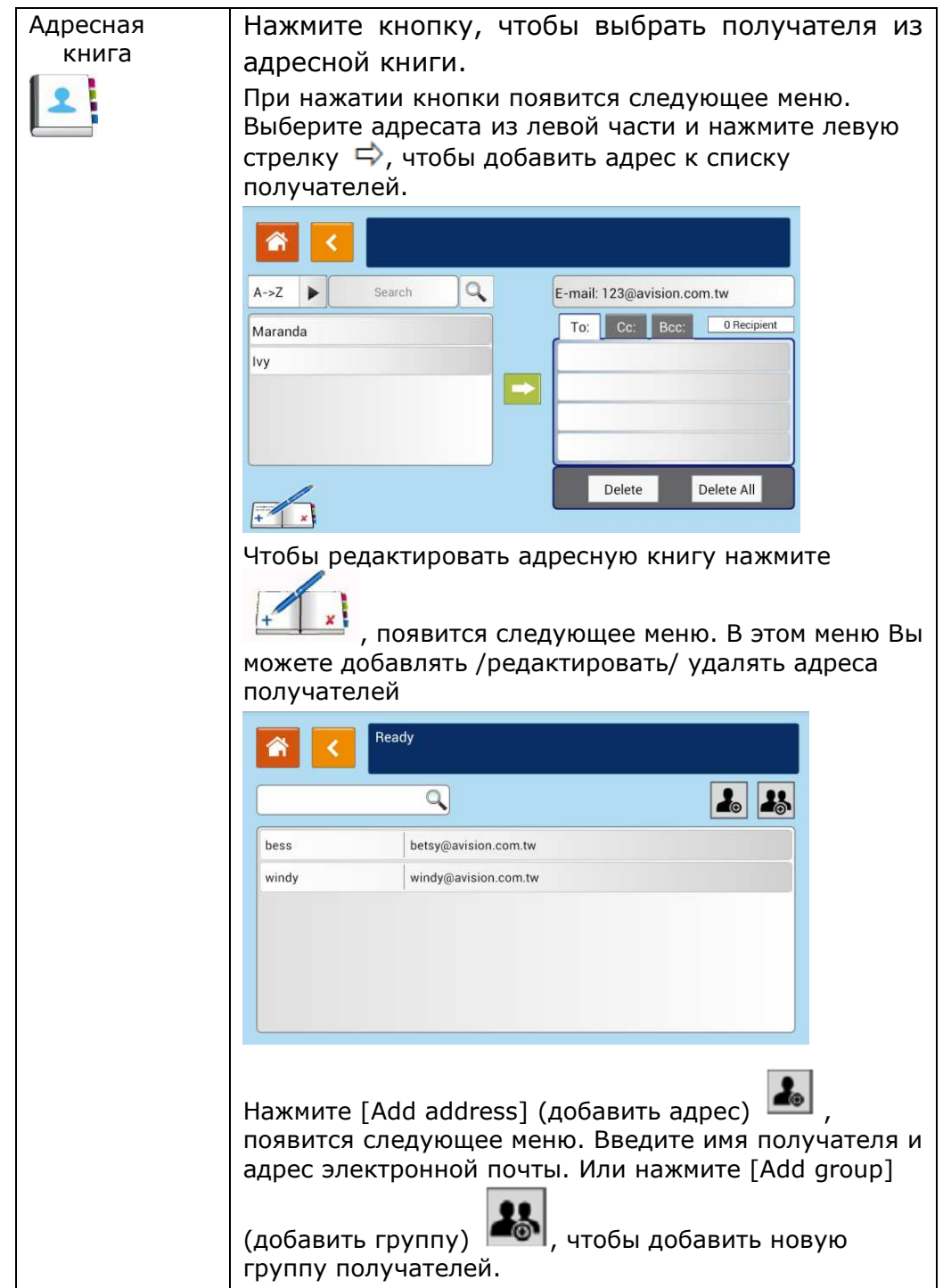

#### 3. Использование

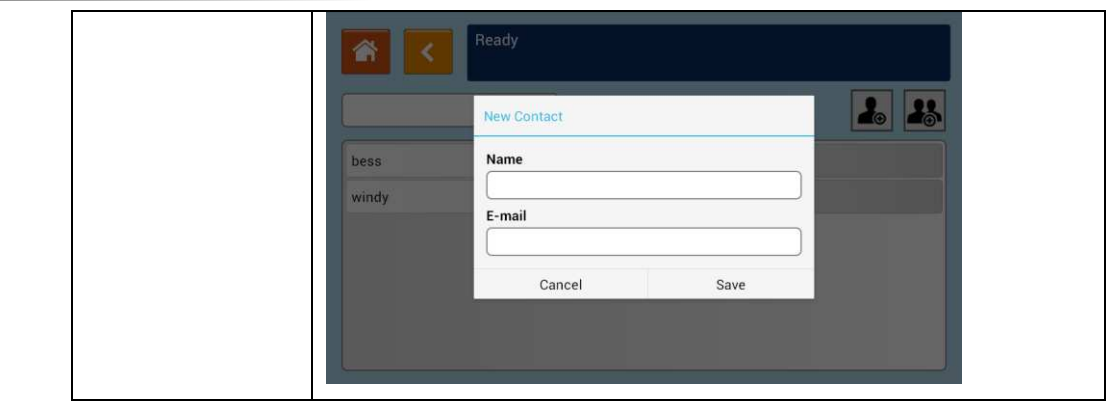

[Advanced Settings] (Расширенные настройки): Нажмите соответствующую кнопку меню, чтобы установить настройки сканированного изображения, которое будет приложено к сообщению.

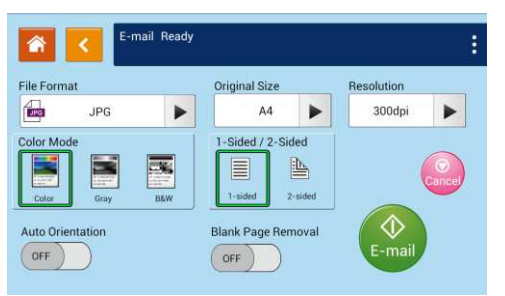

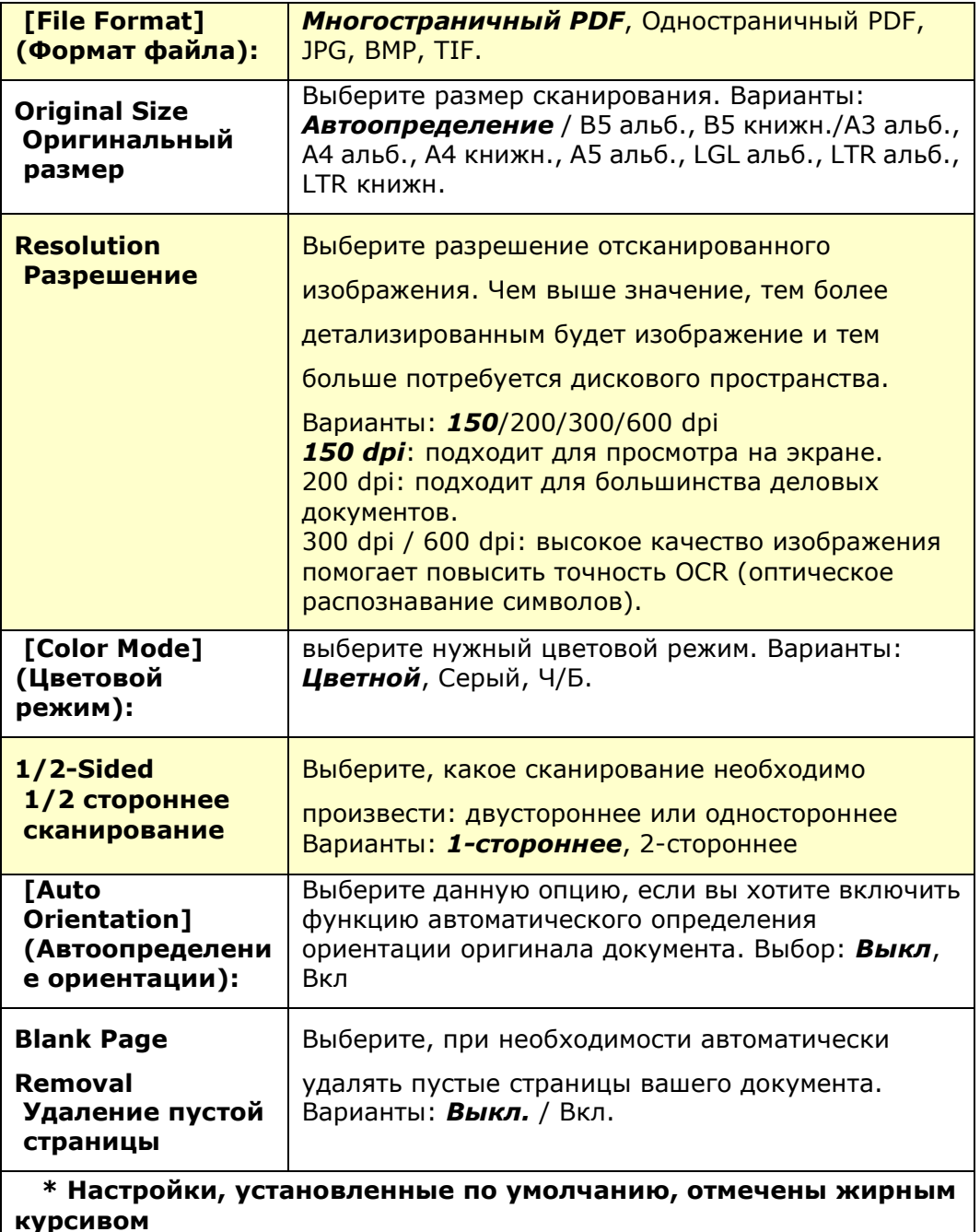

# **4. Настройка параметров устройства**

Эта глава специально предназначена для лиц, ответственных за управление устройством. Перед установкой устройства рекомендуется ознакомить с этой главой администратора.

Параметры устройства можно настраивать с помощью сенсорного экрана и панели управления. Помимо использования сенсорного экрана, администратор имеет возможность дистанционно настраивать параметры устройства, открыв встроенную веб-страницу. Порядок настройки параметров устройства этими двумя способами будет описан в следующих разделах.

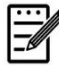

#### **Примечание.**

При начальной установке устройства рекомендуется, чтобы Администратор сохранил параметры системы, установленные по умолчанию. Параметры можно настроить позже, познакомившись с работой и функциями принтера.

## **Настройка параметров устройства с помощью сенсорного экрана**

Нажмите на кнопку [**More Settings (Другие параметры)**] и выберите [**View Machine Status (Просмотр состояния аппарата)**]. Откроется страница [**Machine Status (Состояние аппарата)]**, состоящая из 5 вкладок.

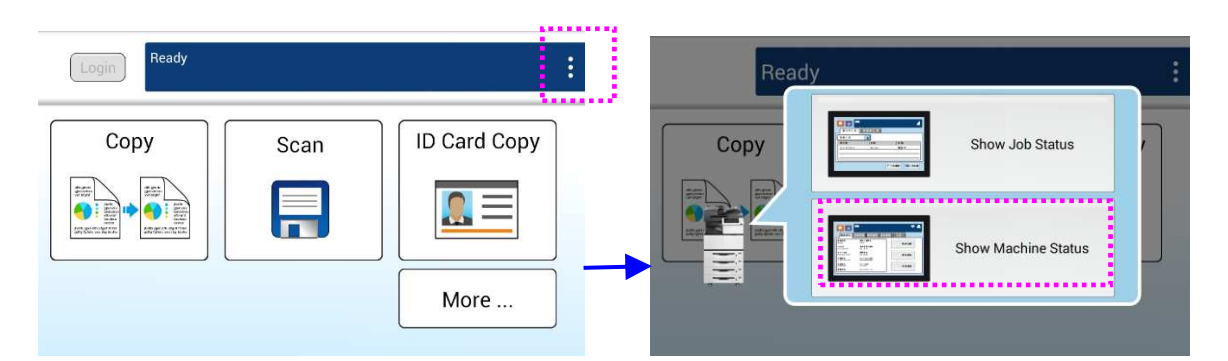

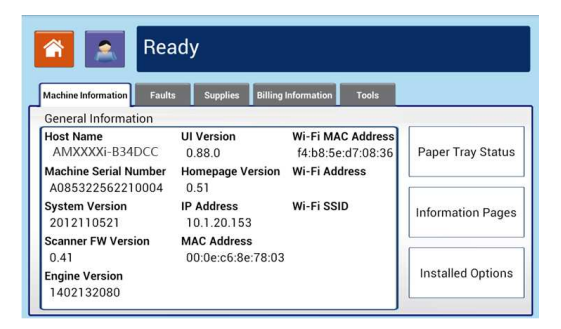

5 вкладок расположены вверху: Machine Information (Сведения об устройстве), Faults (Неисправности), Supplies (Запасы), Billing Information (Данные для выставления счетов) и Tools (Инструменты). Описание каждой из 5 вкладок представлено на последующих страницах.

## **Machine Information (Сведения об устройстве)**

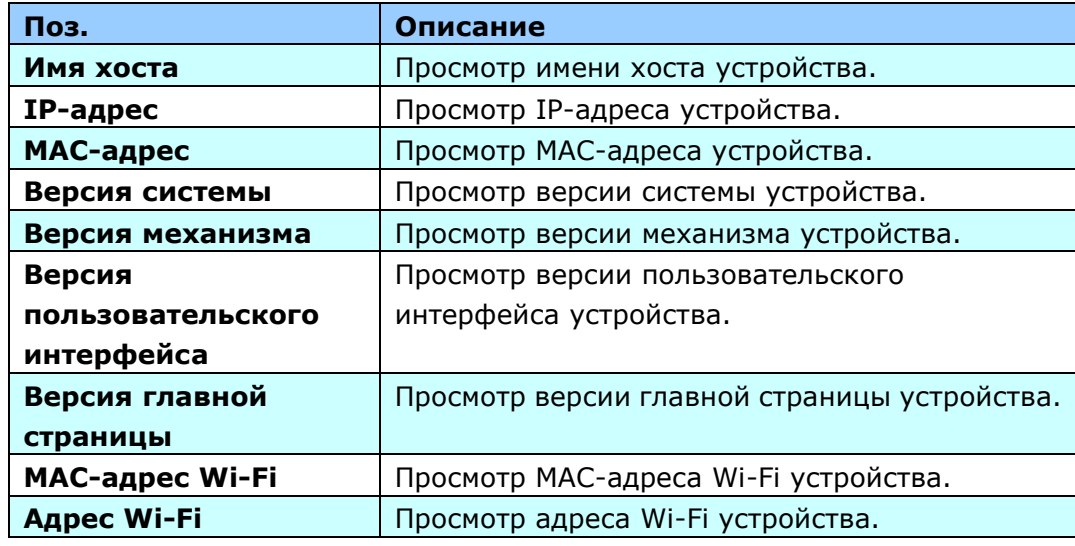

**Общая информация:** Просмотр основных сведений об устройстве.

**Состояние лотка для бумаги:** Просмотр состояния лотка для бумаги в устройстве.

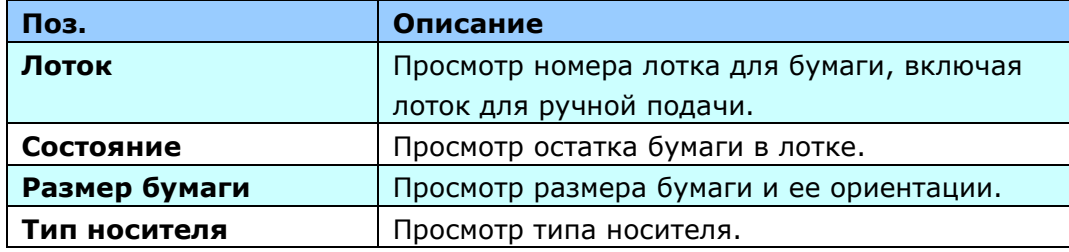

**Информационные страницы:** Распечатка различных отчетов устройства.

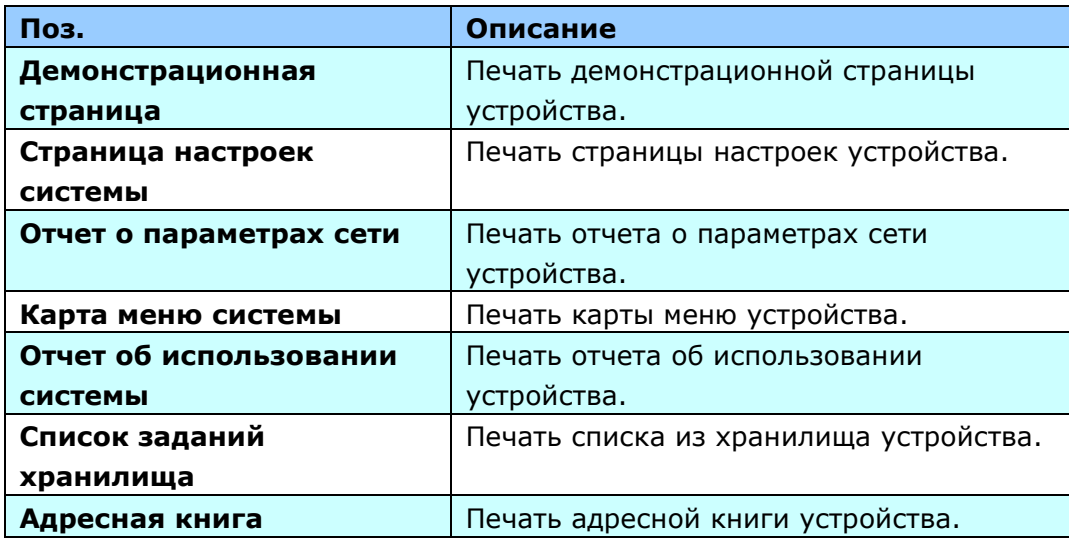

**Установленные параметры:** Просмотр состояния функций устройства: включено или отключено. Включение и отключение функций устройства выполняется только на встроенной веб-странице.

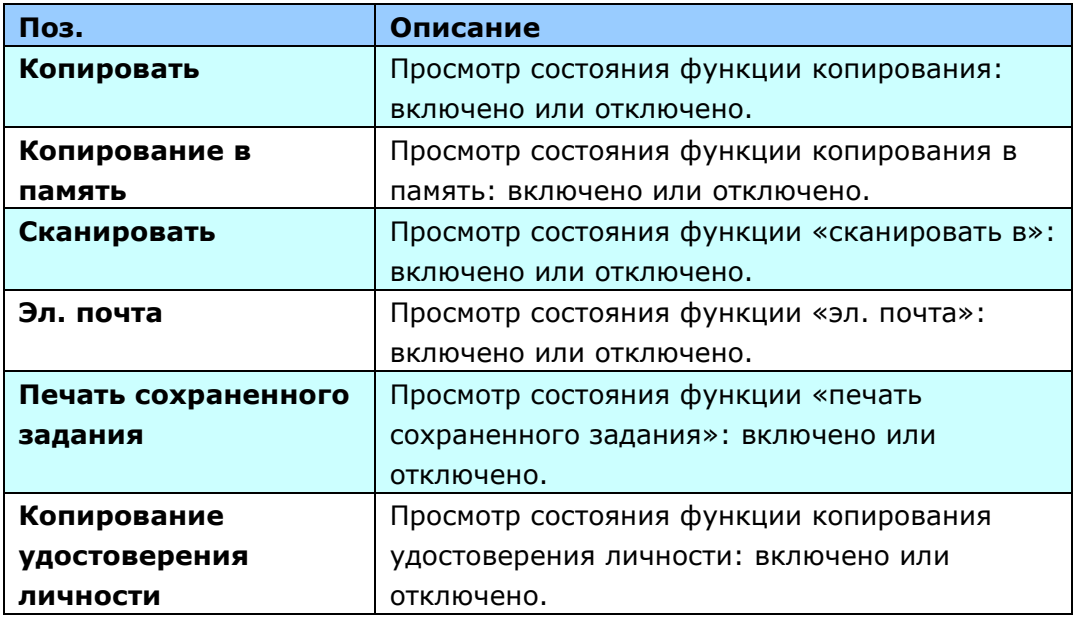

## **Faults (Неисправности)**

**Faults (Неисправности):** Просмотр списка ошибок и предупреждений. Для просмотра подробных сведений об ошибках и способах устранения неисправностей выберите ошибку и коснитесь кнопки **Instruction (Инструкция)** на экране.

## **Supplies (Запасы)**

**Supplies (Запасы):** Просмотр состояния запасов.

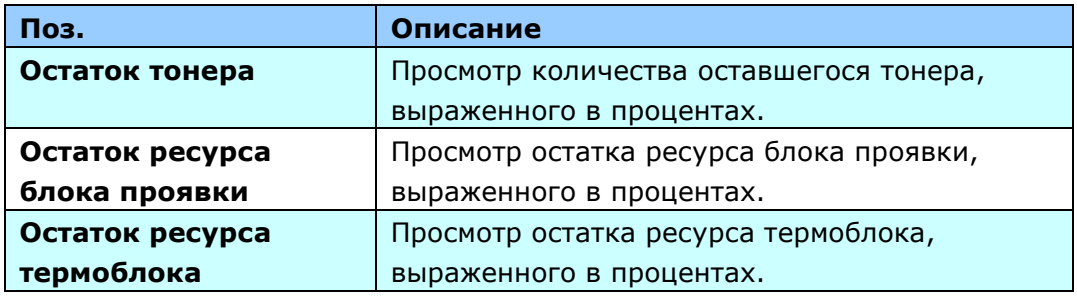

## **Billing Information (Данные для выставления счетов)**

**Billing Information (Данные для выставления счетов):** Просмотр состояния использования функций устройства.

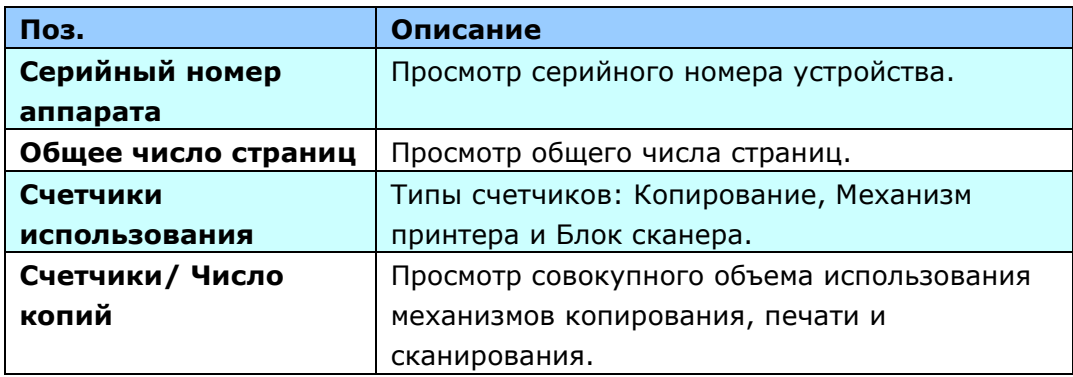

## **Tools (Инструменты)**

**Параметры устройства:** Просмотр основных параметров устройства.

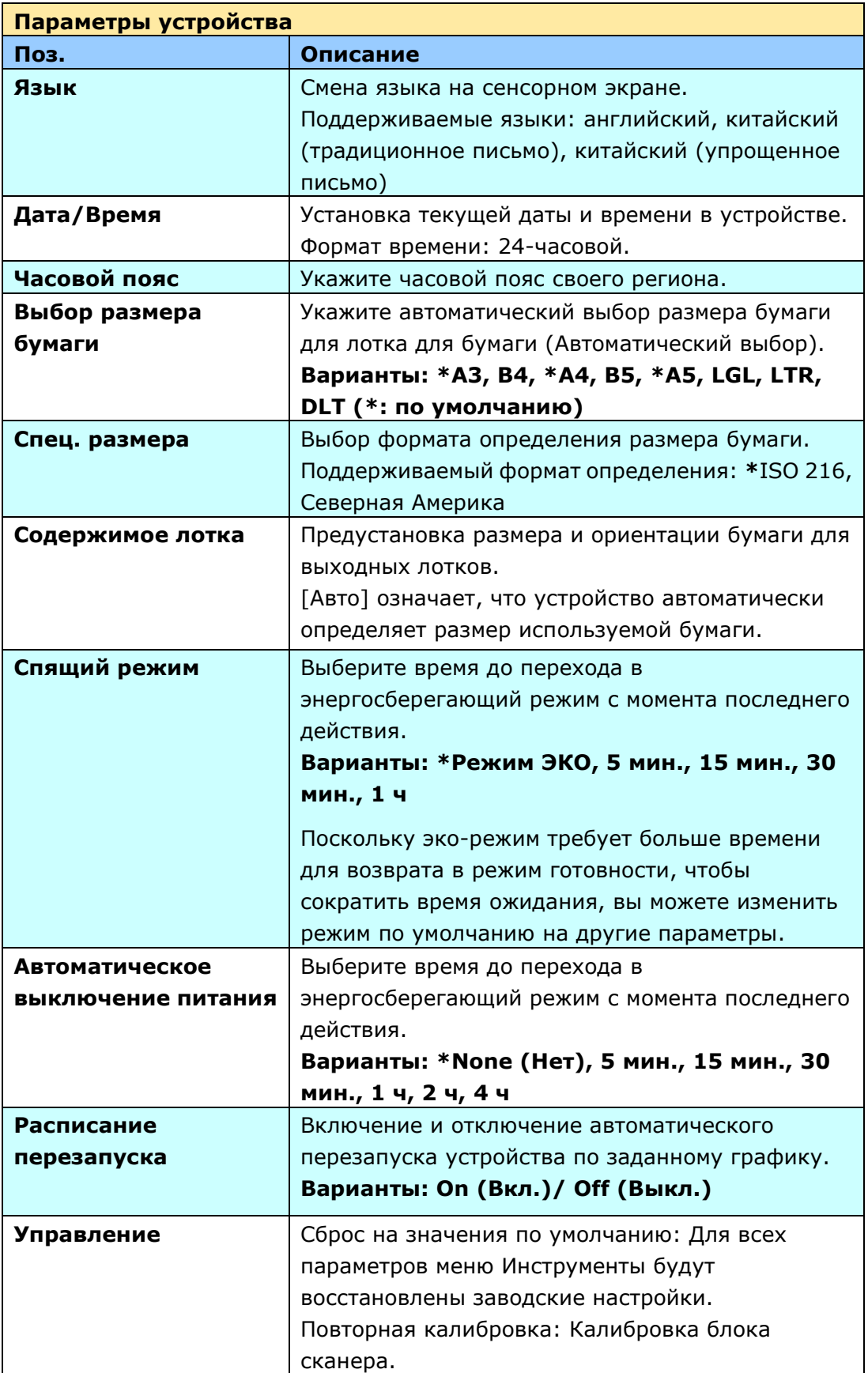

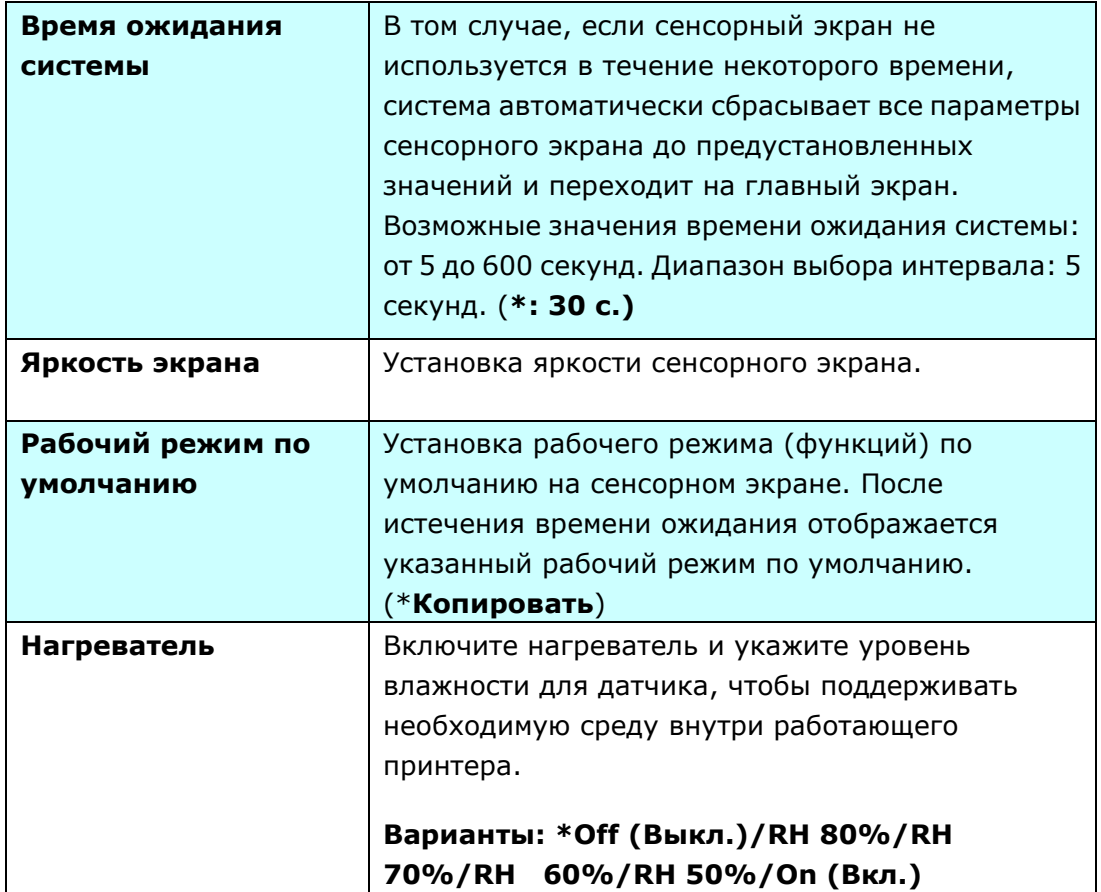

\*: Заводские настройки

**Служебные настройки:** установка готовых значений и настроек по умолчанию для каждой функции.

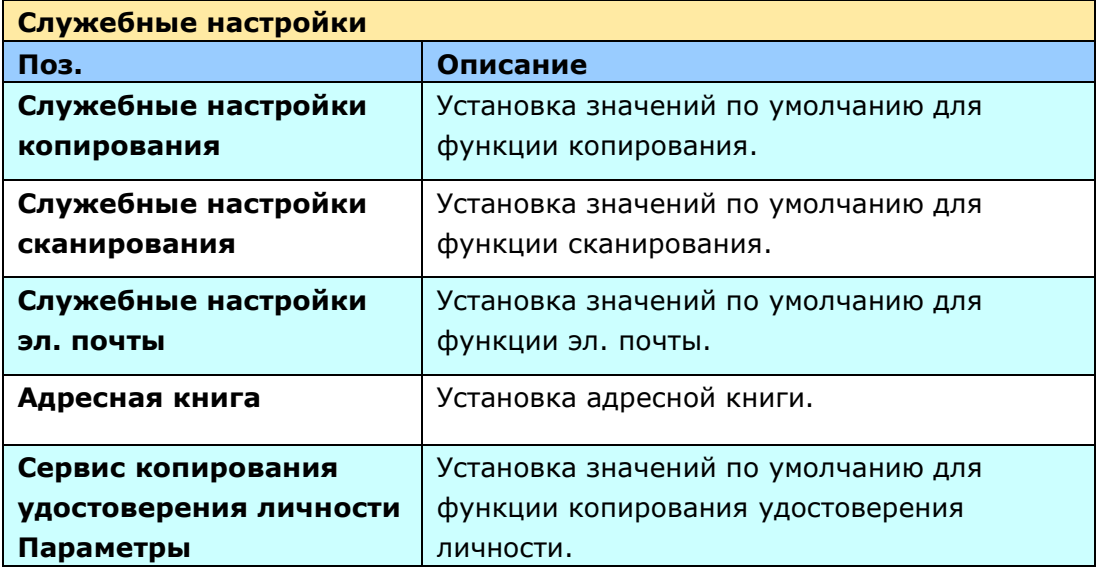

**Параметры сети:** установка готовых значений и настроек по умолчанию для сетевых функций.

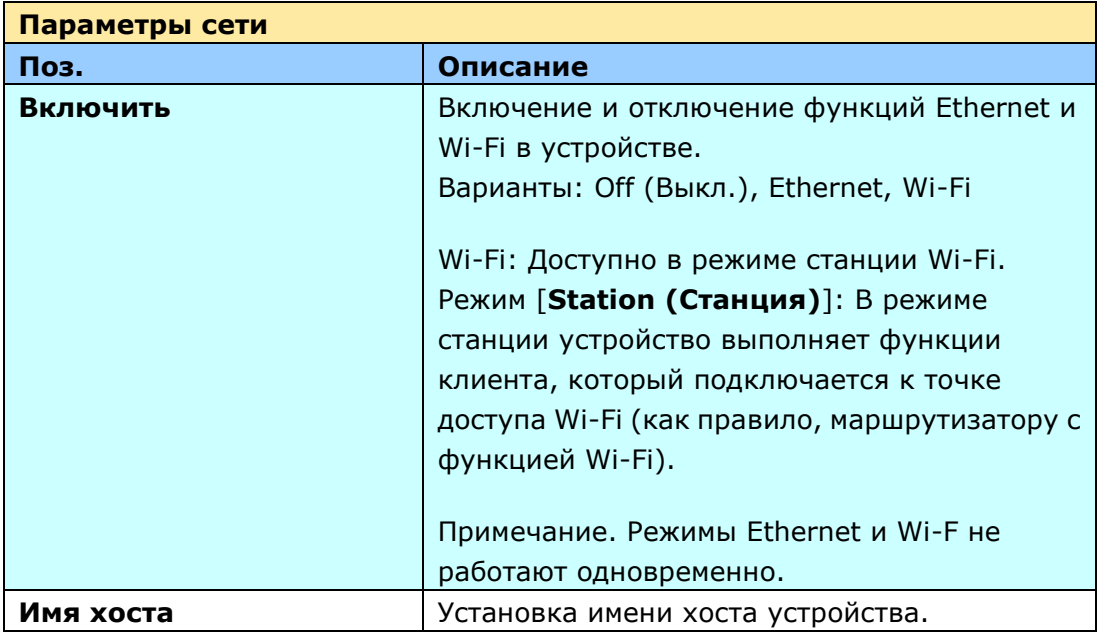

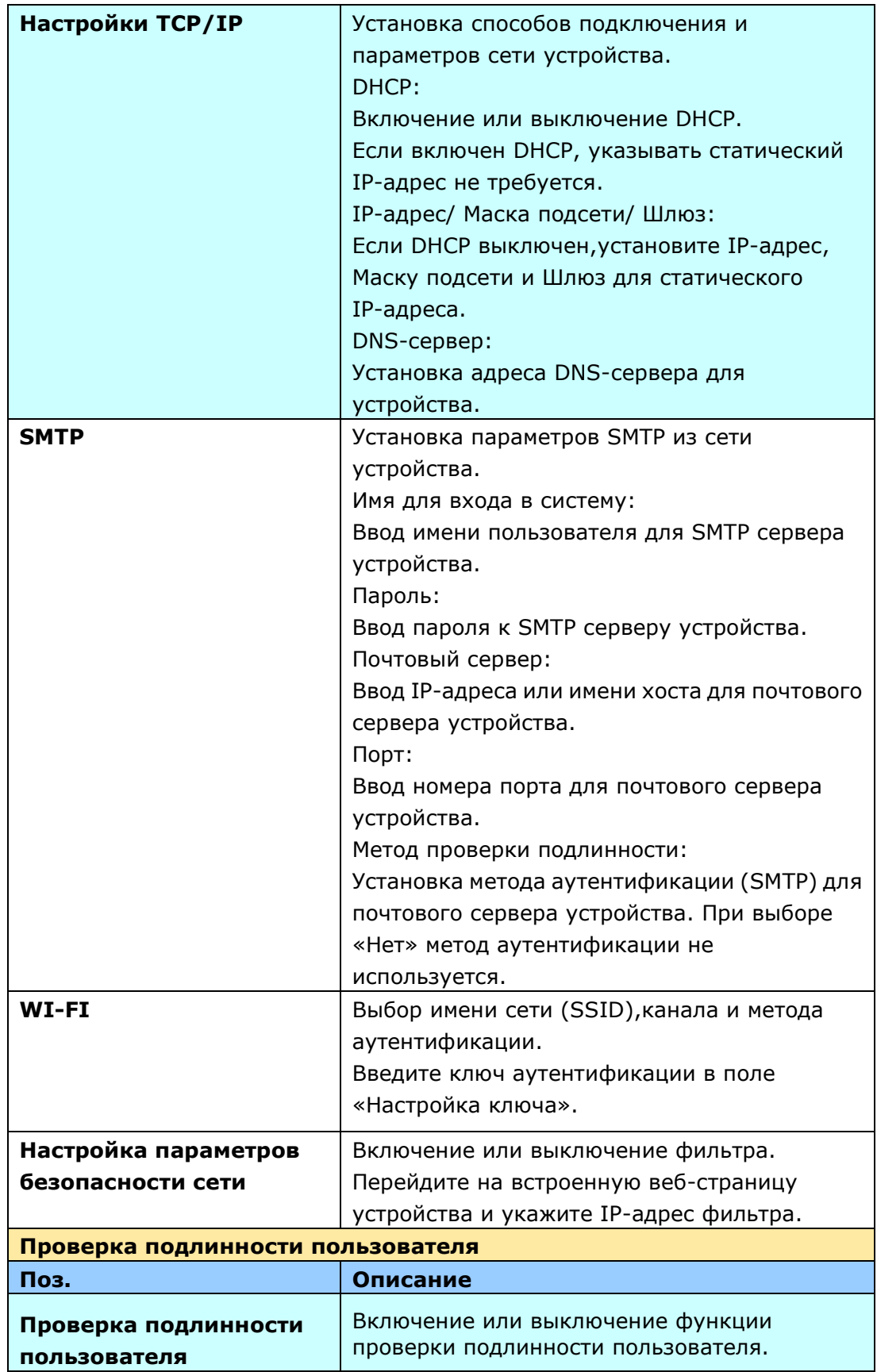

## Настройка параметров устройства на веб-странице устройства

- **1.** Укажите параметры сети, руководствуясь сведениями из предыдущего раздела «Определение IP-адреса устройства и других параметров сети».
- **2.** Устройство имеет встроенную веб-страницу для удаленного управления устройством системным администратором. Введите IP-адрес устройства в адресной строке URL браузера и нажмите на кнопку «Enter (Ввод)». Открывается показанная ниже веб-страница устройства.

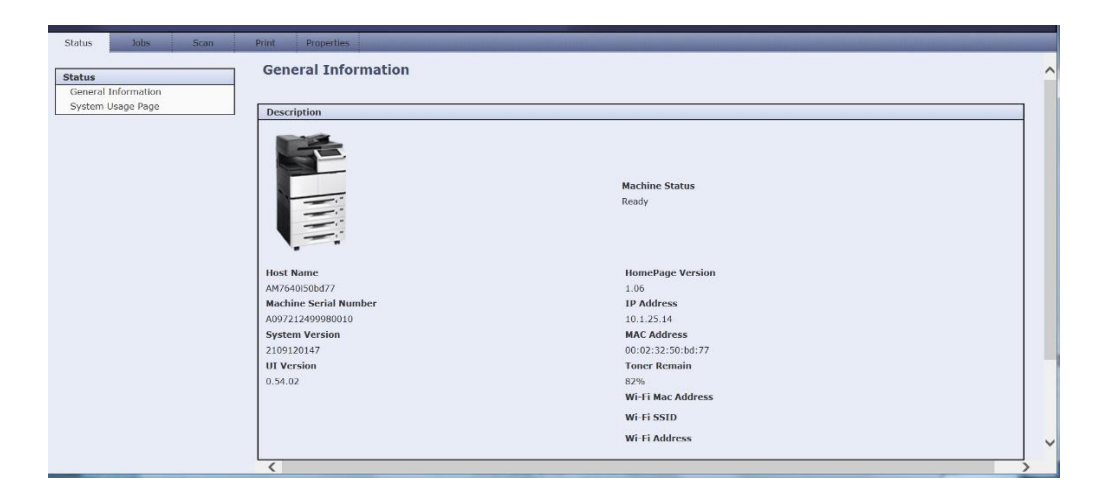

**3.** Нажимайте на пункты под вкладками для установки соответствующих значений. Подробные сведения о каждой настройке см. в следующем разделе «Обзор веб-страниц».

## Обзор веб-страниц

На встроенной веб-странице расположено пять вкладок: Status (Состояние), Job (Задание), Scan (Сканирование), Print (Печать) и Properties (Свойства). В этом разделе представлено описание всех указанных вкладок.

**Вкладка Состояние:** Вкладка **Status (Состояние)** содержит следующие параметры: **Общая информация** и **Страница пользователя системы.**

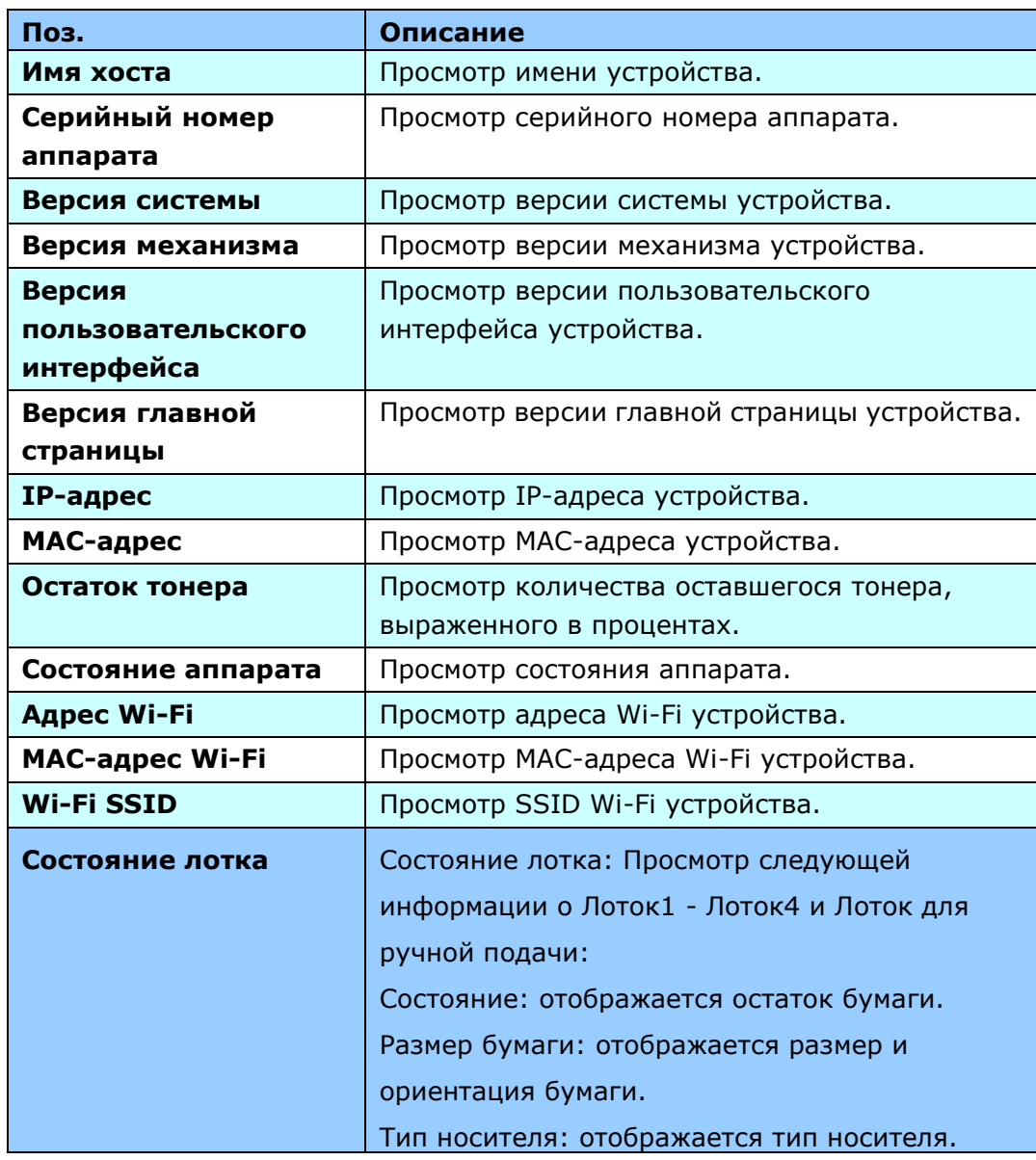

**Общая информация:** просмотр общей информации об устройстве.

**Страница пользователя системы:** отображается отчет об использовании устройства.

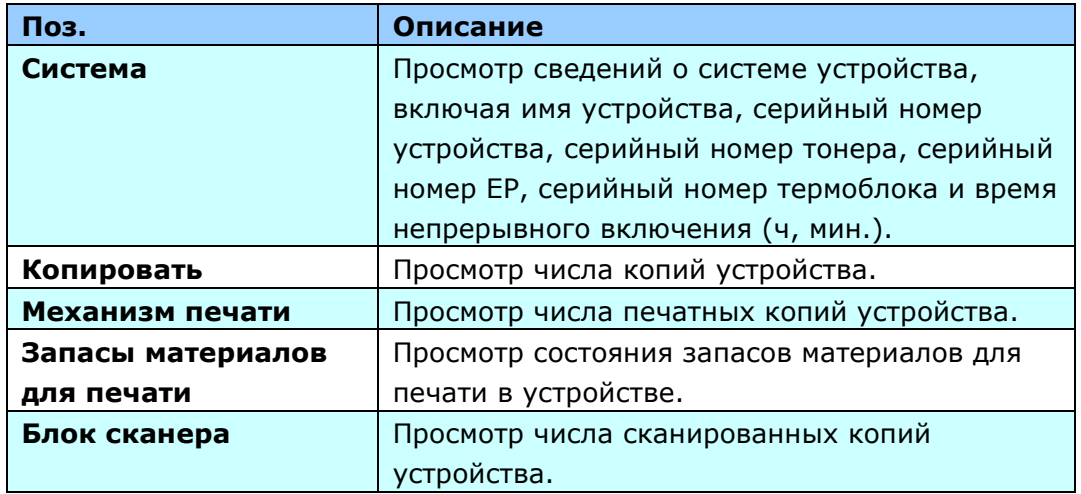

**Вкладка Задания:** Вкладка **Jobs (Задания)** содержит следующие параметры: **Active Jobs (Активные задания)** и **Saved Jobs (Сохраненные задания).** 

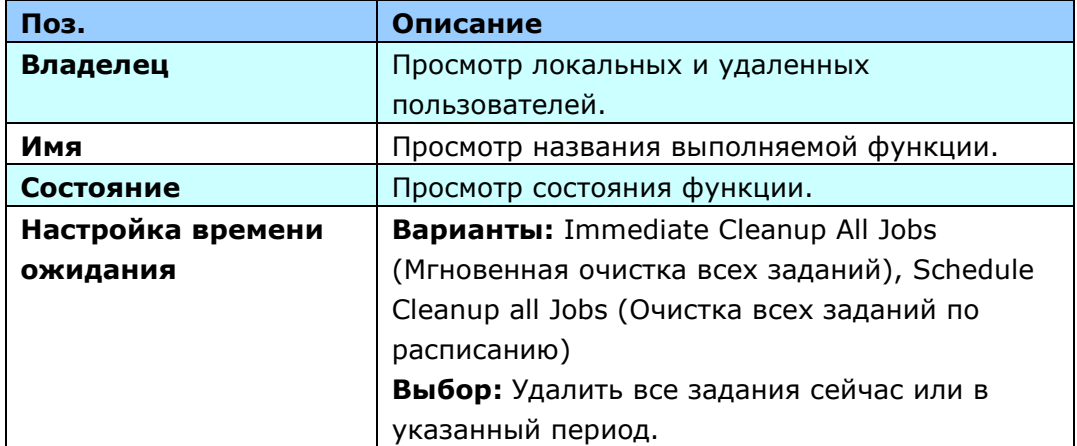

**Активные задания:** отображаются активные задания устройства.

**Сохраненные задания:** просмотр или повторная печать текущих сохраненных заданий.

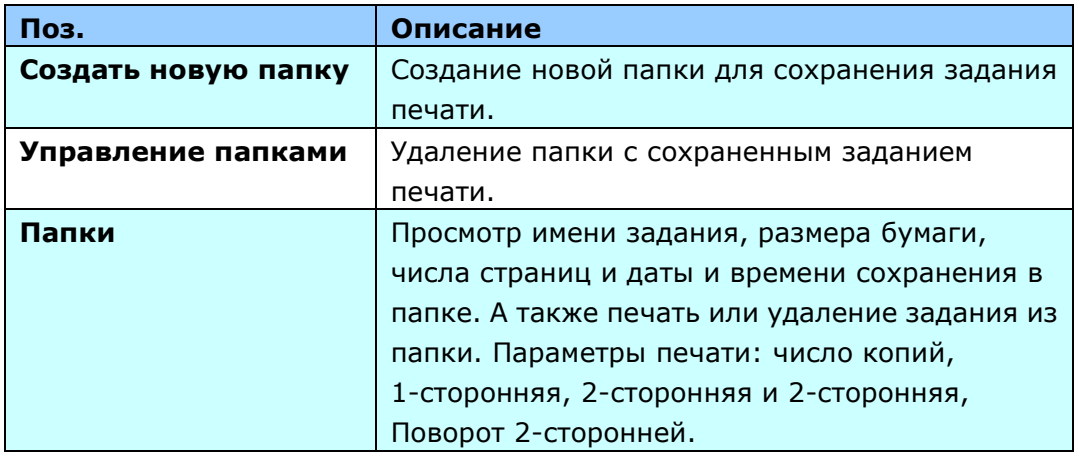

**Вкладка Сканирование:** На вкладке **Scan (Сканирование)** содержатся

следующие места назначения документов: **Настройка FTP/CIFS** и **Хранилище МФУ.**

**Настройка FTP/CIFS:** служит для отображения всех мест назначения и создания новых папок на FTP или CIFS для сохранения сканированных изображений.

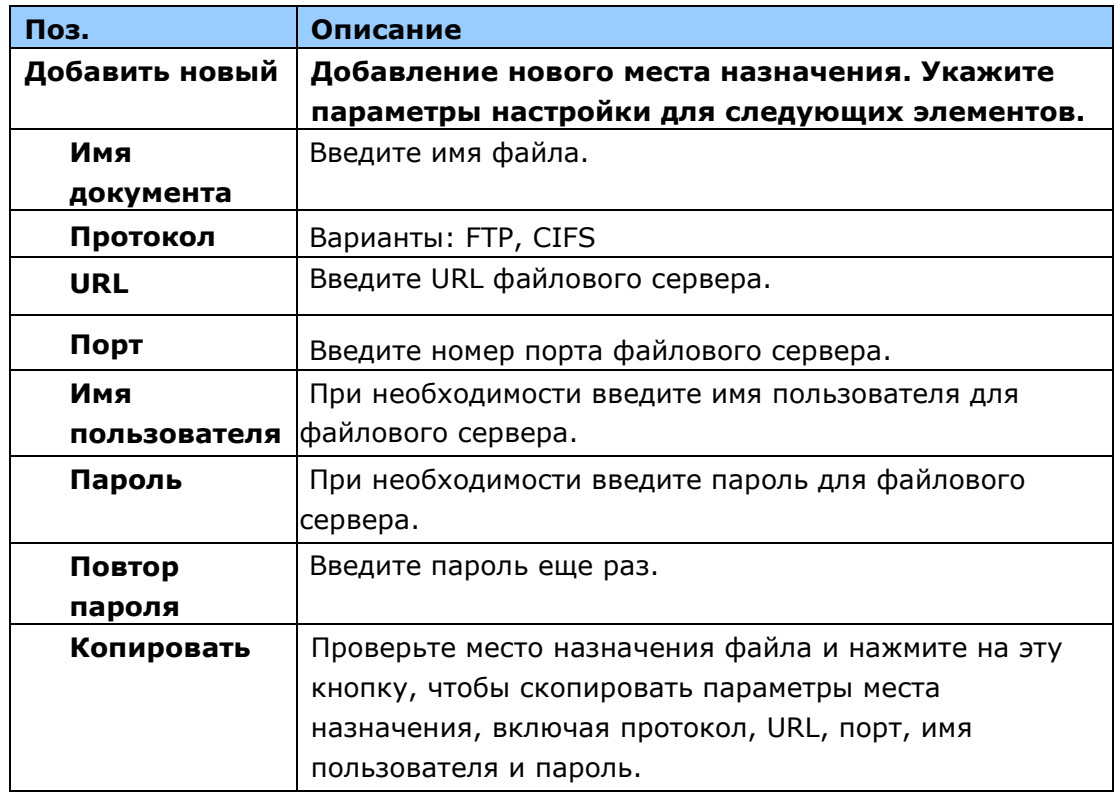

**Хранилище МФУ:** предназначено для загрузки и удаления файлов, сохраненных в памяти устройства.

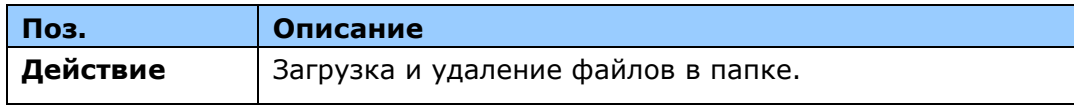

**Вкладка Печать:** на вкладке **Print (Печать)** администратор может напечатать файл с компьютера.

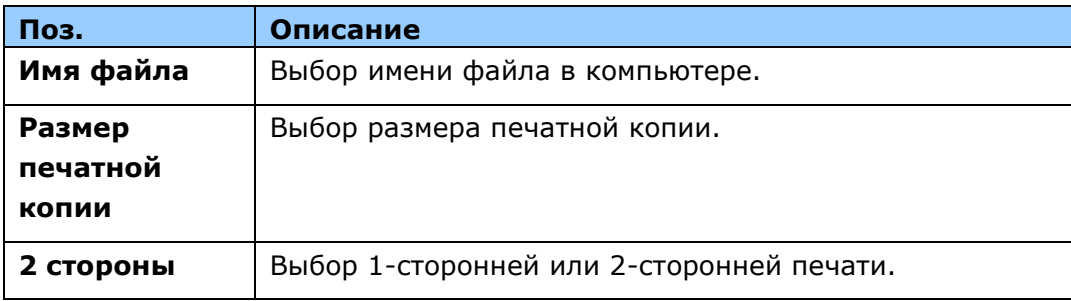

**Печать:** Печать файла с компьютера.

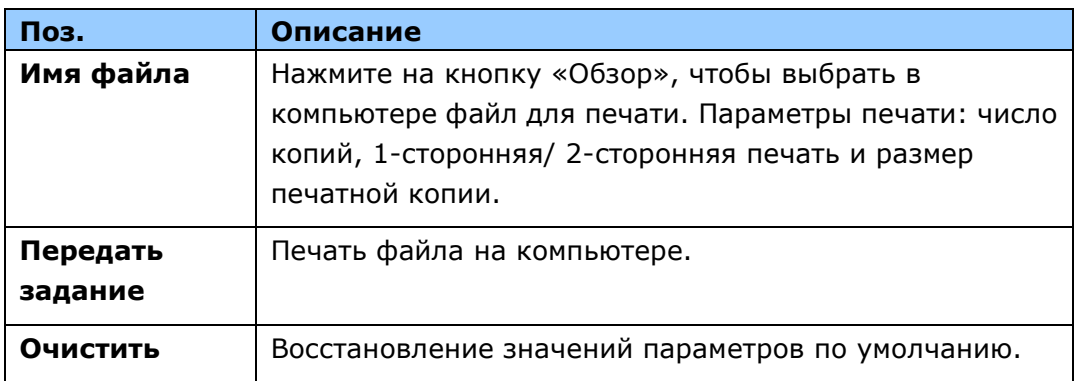

**Вкладка Свойства:** Вкладка **Properties (Свойства)** содержит следующие параметры: **Адресная книга, Сеть, Регистрация сервиса, Учетная запись, Клонирование** и **Обновление микропрограммы**.

**Адресная книга:** служит для импорта/экспорта адресной книги эл. почты или телефонного справочника.

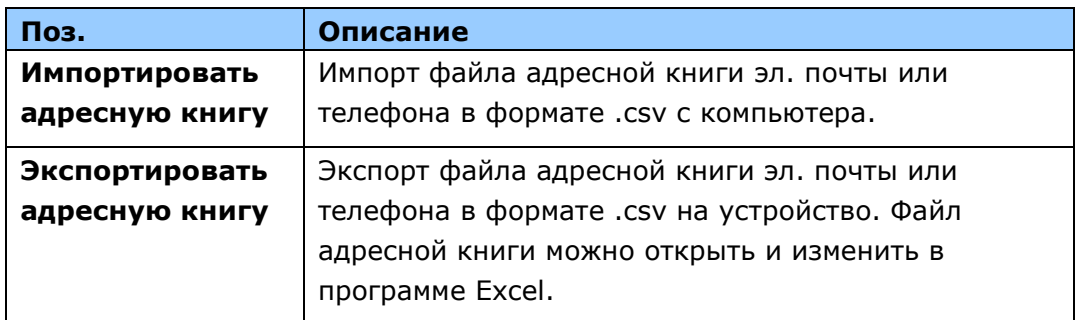

**Сеть:** служит для определения параметров сети устройства.

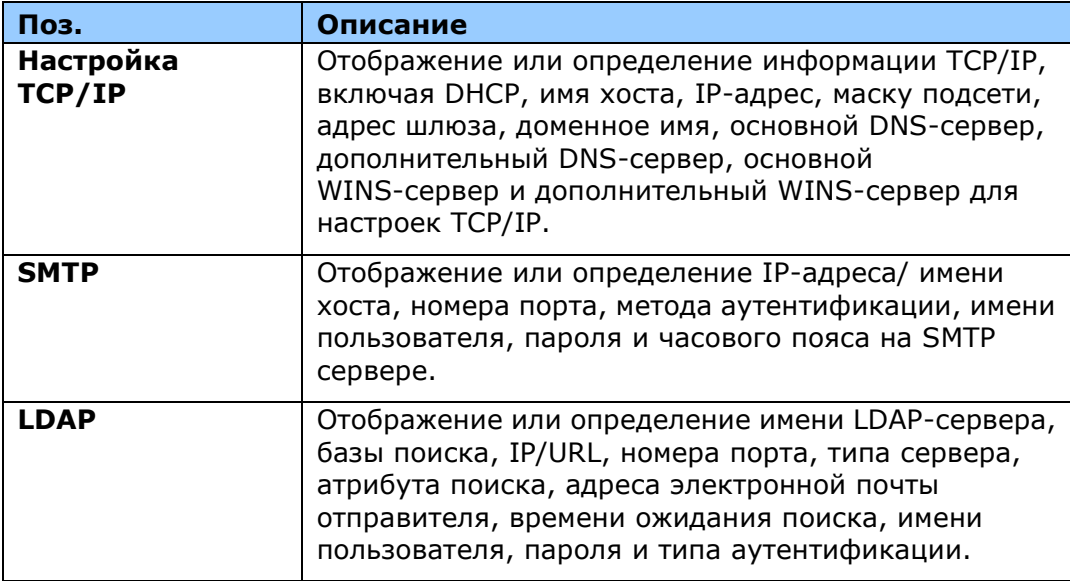

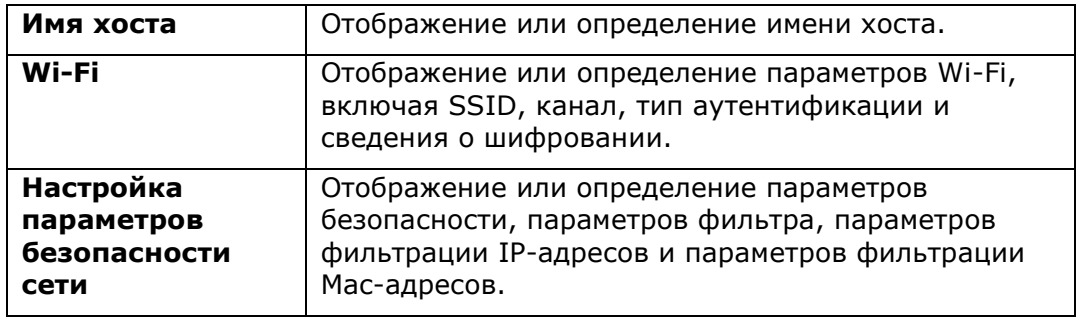

**Регистрация сервиса:** Выберите элементы сервиса для отображения на сенсорном экране.

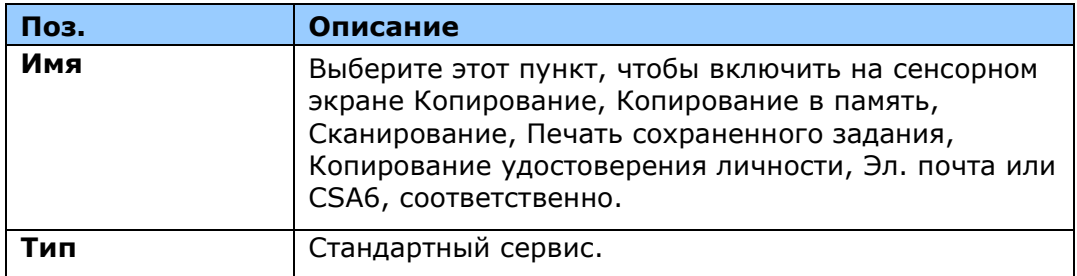

**Управление учетными записями:** служит для настройки учетной записи пользователя и определения прав пользователя.

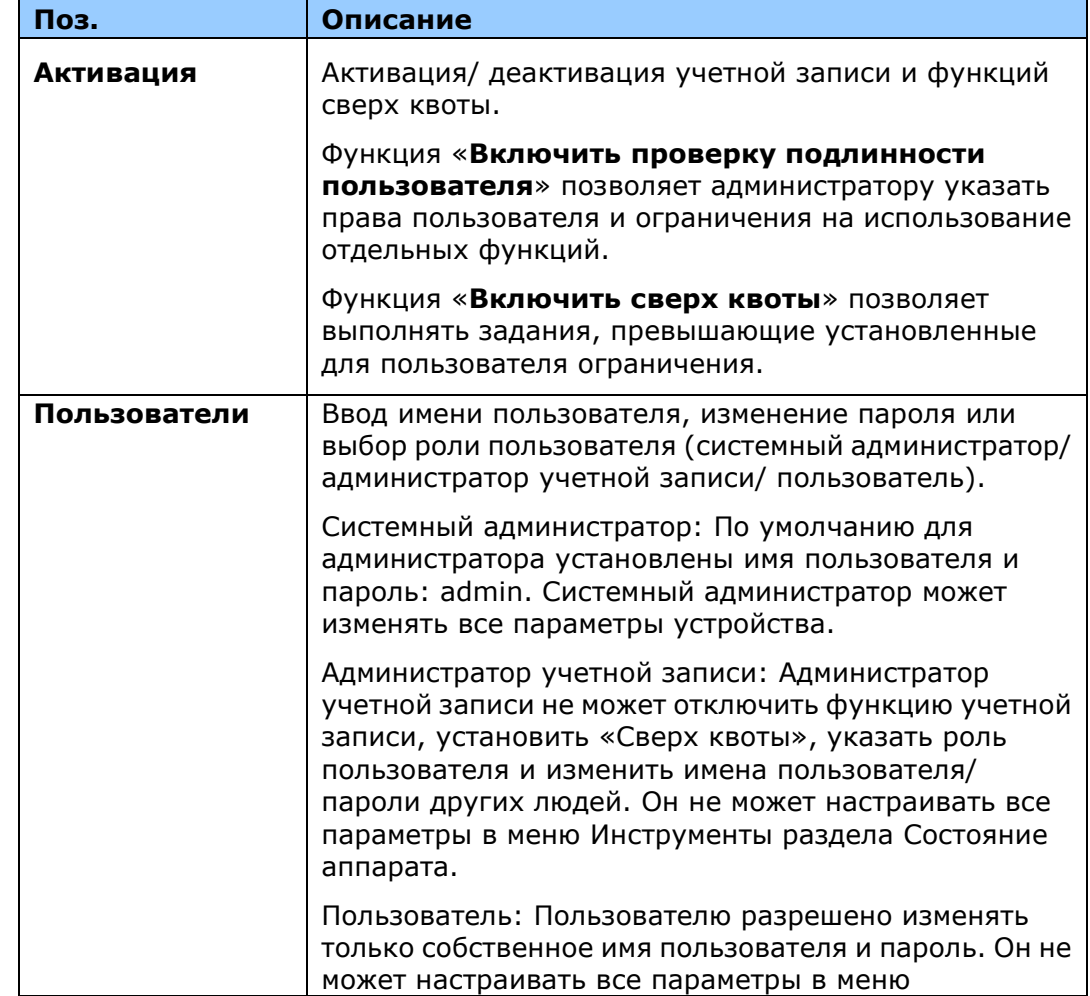

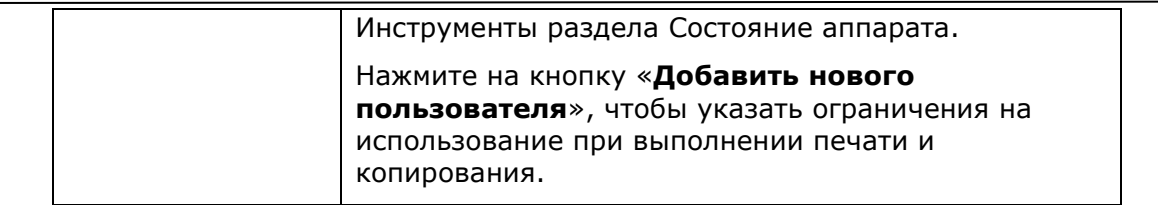

**Отчет и сброс:** служит для создания отчета об использовании и обнуления всех сведений об использовании или сброса до заводских значений.

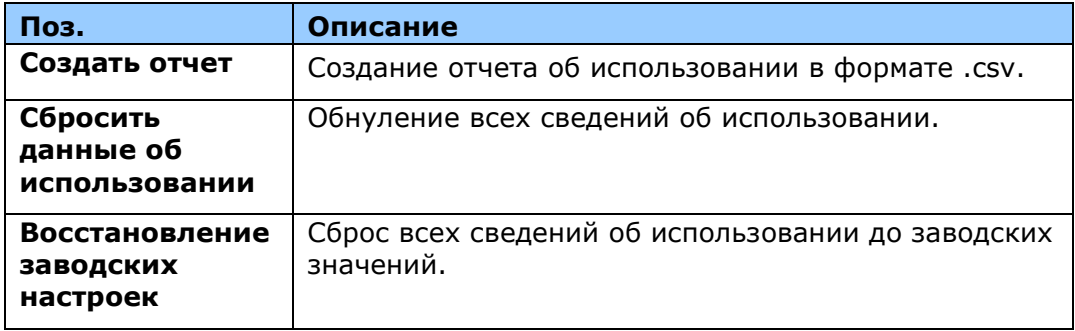

**Клонирование:** служит для создания файла .bin текущих конфигураций устройства и их применения в других устройствах. Для использования файла .bin все устройства должны иметь одинаковые имена моделей и версии программного обеспечения.

Версия микропрограммы находится на вкладке «Status (Состояние)» в разделе «Device Description (Описание устройства)».

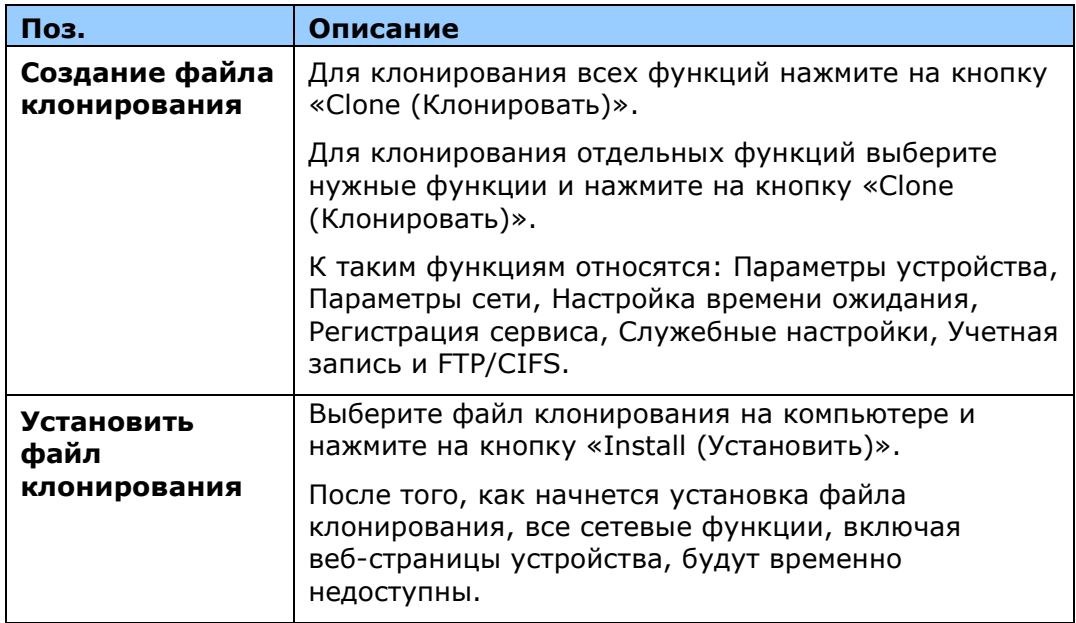

**Обновление микропрограммы:** служит для загрузки в МФУ новейшей версии микропрограммы.

**A+ Manager**: При желании введите указанный IP-адрес сервера, чтобы отправить файл журнала для быстрого поиска и устранения неисправностей.

## Режим администрирования

В Режиме администрирования администратор может настраивать дополнительные параметры устройства.

Для перехода в режим администрирования выполните следующие действия.

**1.** Нажмите [**More Settings (Другие параметры)**] в центре главного экрана и выберите [**View Machine Status (Просмотр состояния аппарата)**]. Откроется страница [**Machine Status (Состояние аппарата)**].

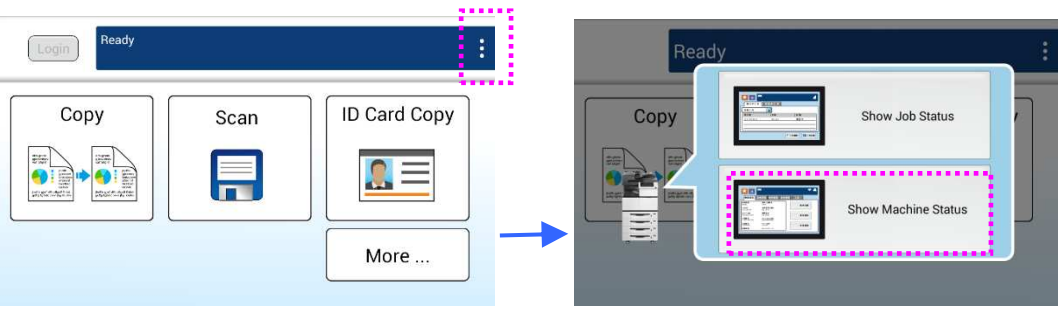

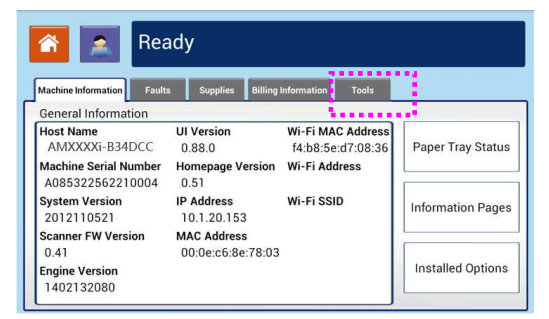

**2.** Нажмите [**Tools (Инструменты)**] для вызова страницы [**Tools (Инструменты)**]. Выберите [**Device Settings (Параметры устройства)**] и дважды щелкните [**Feature (Функция)**] для вызова страницы [**Administrative Mode (Режим администрирования)**].

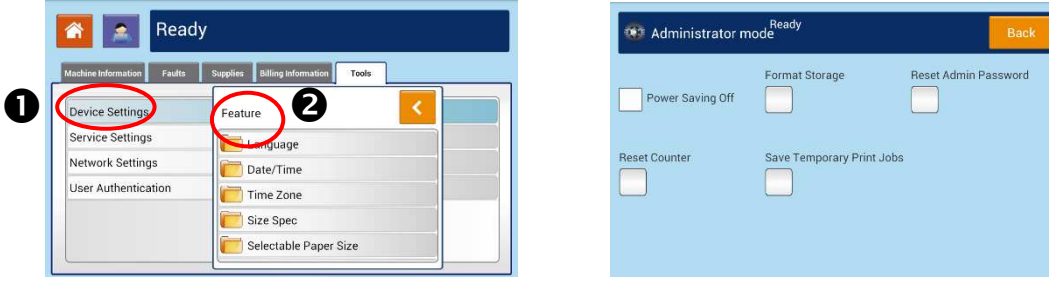

#### **Параметры в режиме администрирования:**

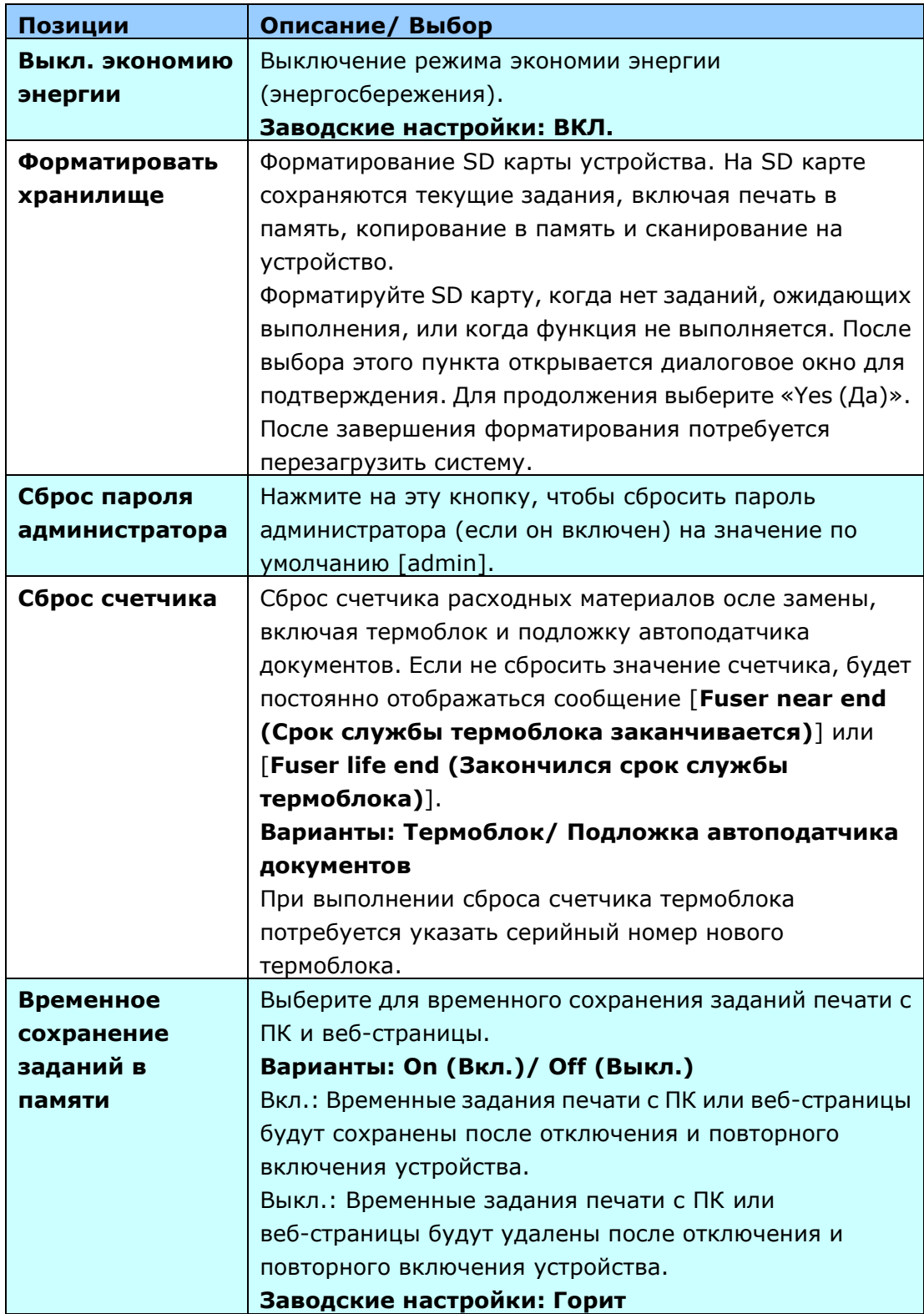

# **5. Настройка драйвера принтера**

# **Вызов диалогового окна Свойства драйвера принтера**

Для вызова диалогового окна Printer Driver Properties (Свойства драйвера принтера)

- **1.** Нажмите на кнопку **Start** (Пуск) в панели задач и выберите **Printers and Faxes** (Принтеры и факсы).
- **2.** Щелкните правой кнопкой имя принтера и выберите **Printing Preferences** (Параметры печати).

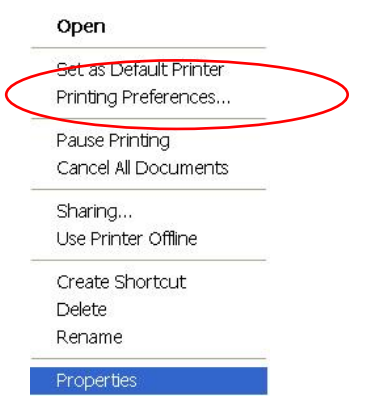

**3.** Диалоговое окно Printing Preferences (Параметры печати).

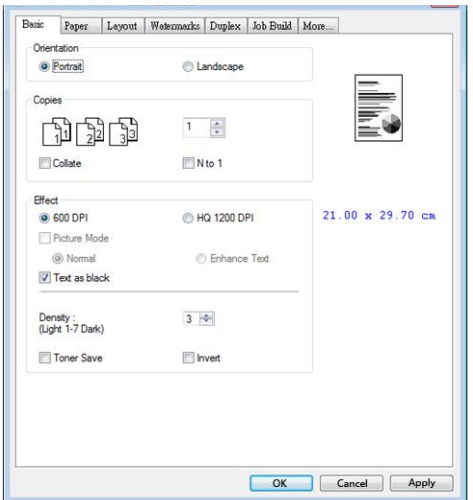

# **Настройка параметров драйвера принтера**

Диалоговое окно Printing Preferences (Параметры печати) состоит из вкладок Basic (Основные параметры), Paper (Бумага), Layout (Макет), Watermark (Водяной знак), Duplex (Двусторонняя печать) и More (Дополнительно). Содержание каждой вкладки разъясняется в последующих разделах.

#### **Вкладка "Основные параметры"**

На вкладке Basic (Основные параметры) находятся параметры Orientation (Ориентация), Copies (Копии), Effect (Эффект), Density (Плотность), Toner Save (Экономия тонера) и Invert (Инверсия).

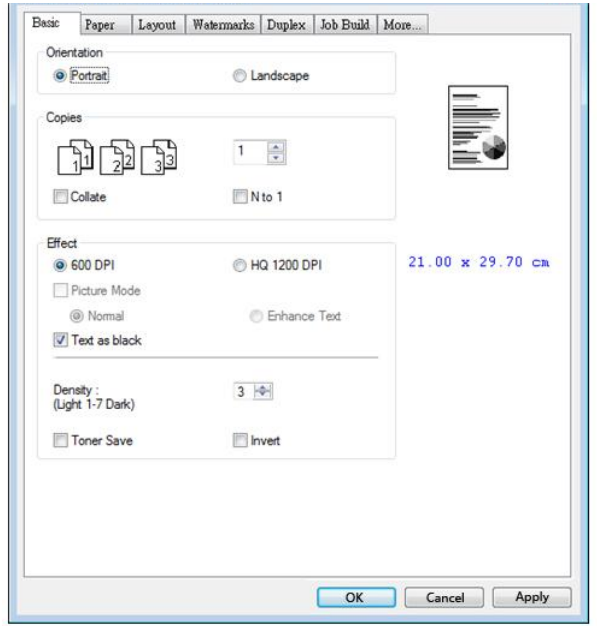

## **Orientation (Ориентация)**

Выбор ориентации. **Варианты: Portrait (Книжная), Landscape (Альбомная)**

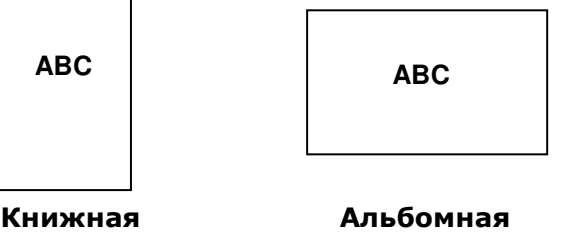

## **Copies (Копии)**

Выбор количества копий для печати. Можно ввести до 999.

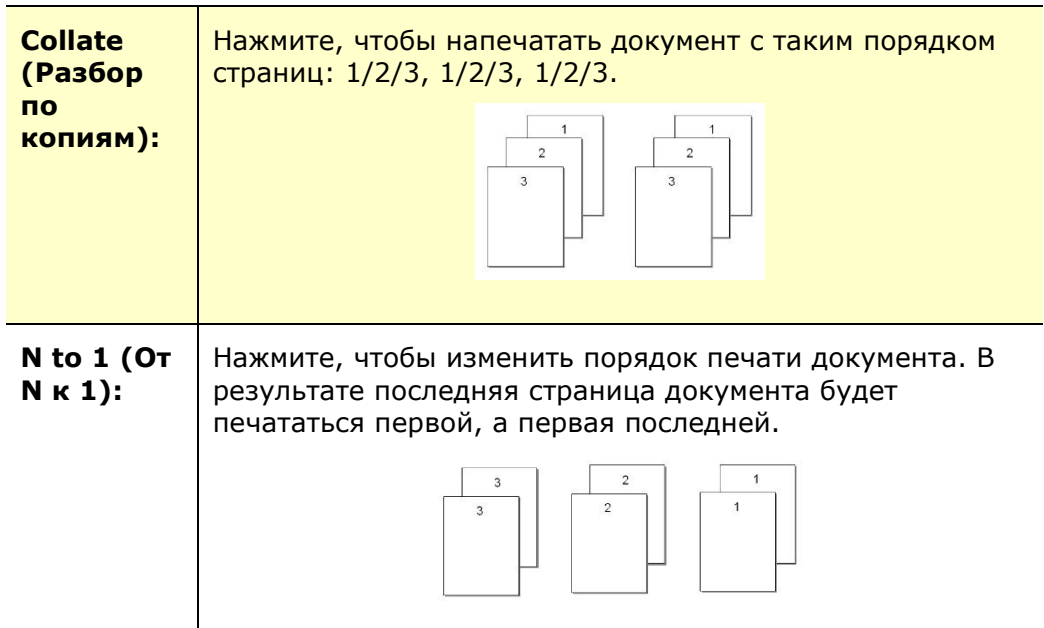

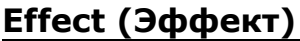

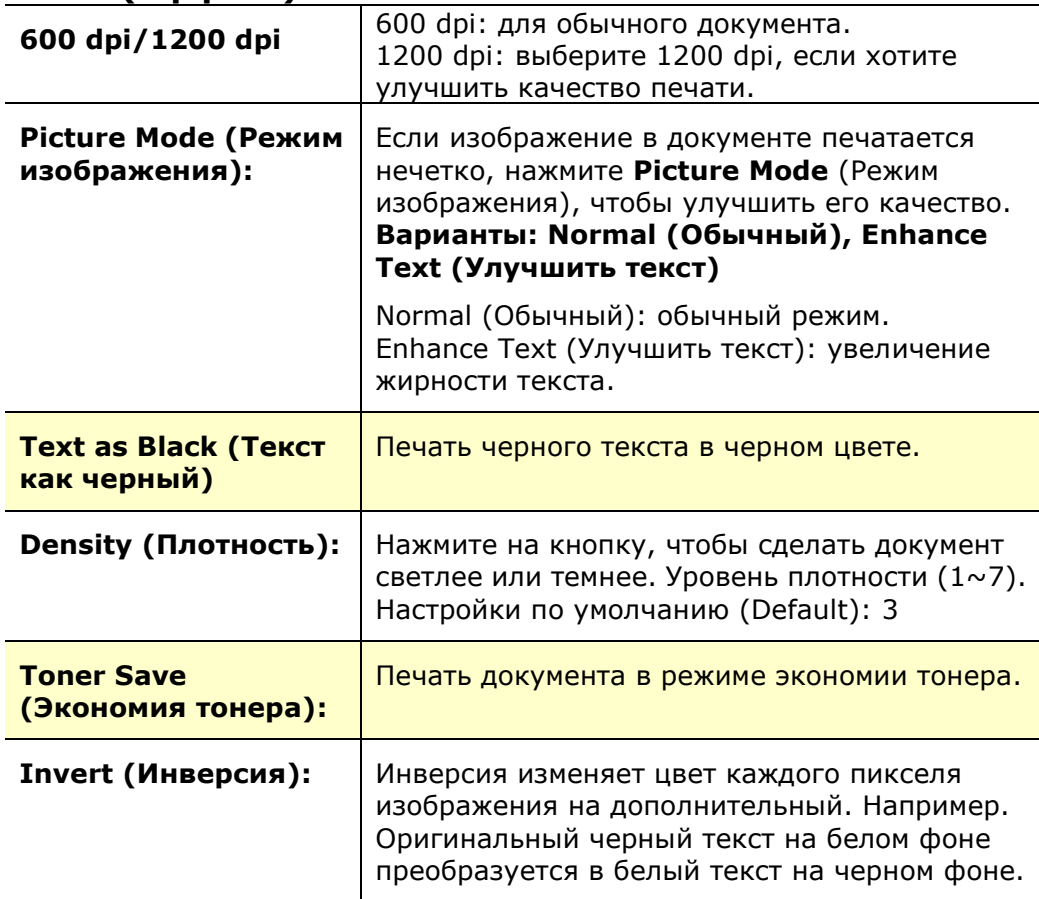

#### **Вкладка Paper (Бумага)**

Ì

На вкладке Paper (Бумага)находятся следующие параметры: Original Size (Исходный размер), Tray (Лоток) и Media Type (Тип носителя).

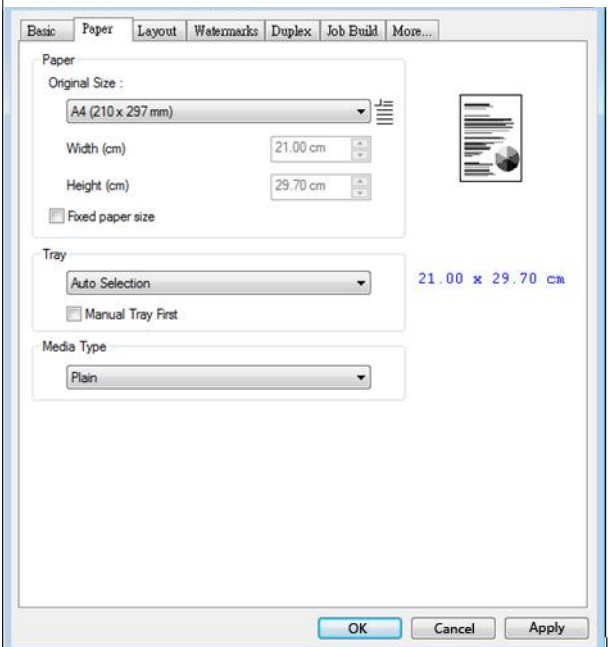

## **Paper (Бумага)**

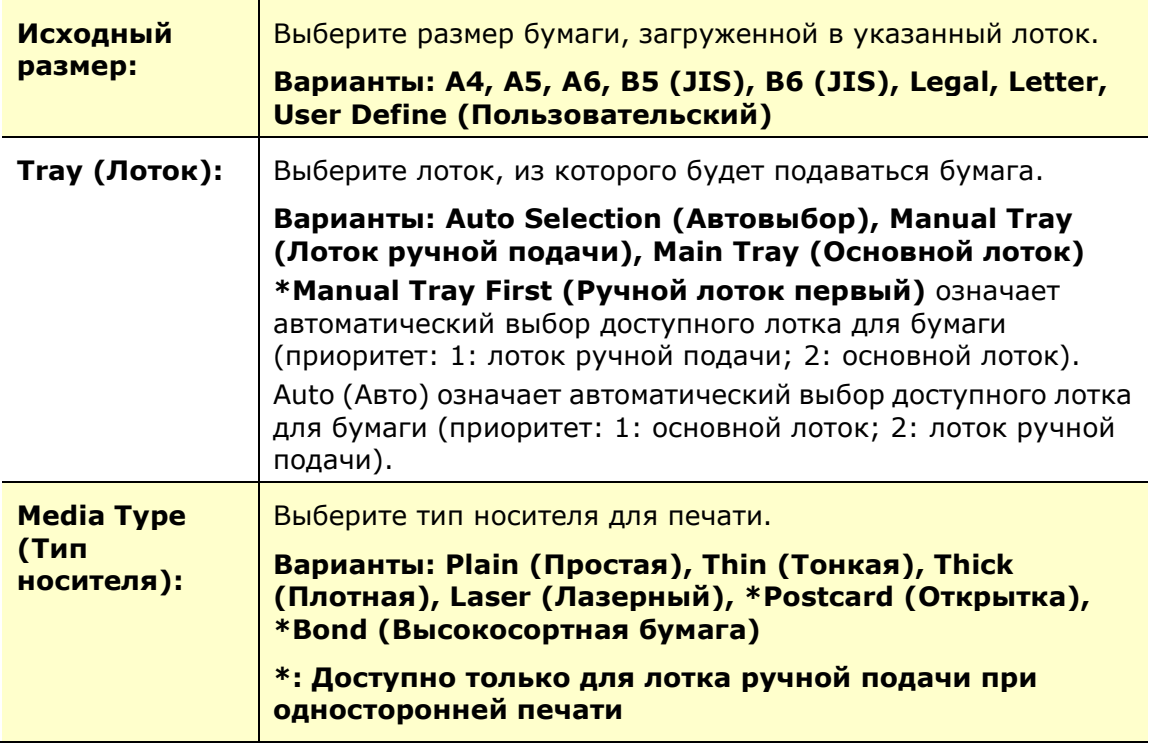
## **Вкладка Layout (Макет)**

На вкладке Layout (Макет) находятся следующие параметры: N-up (Несколько на листе) и Output Paper Size (Размер бумаги копии).

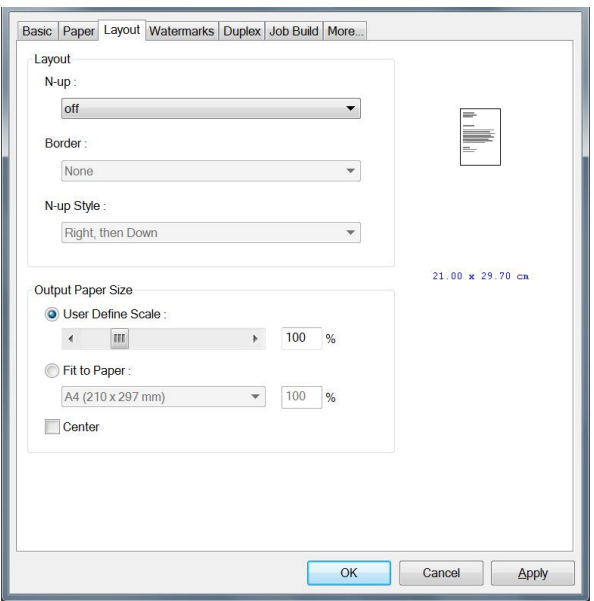

## **N-up (Несколько на листе)**

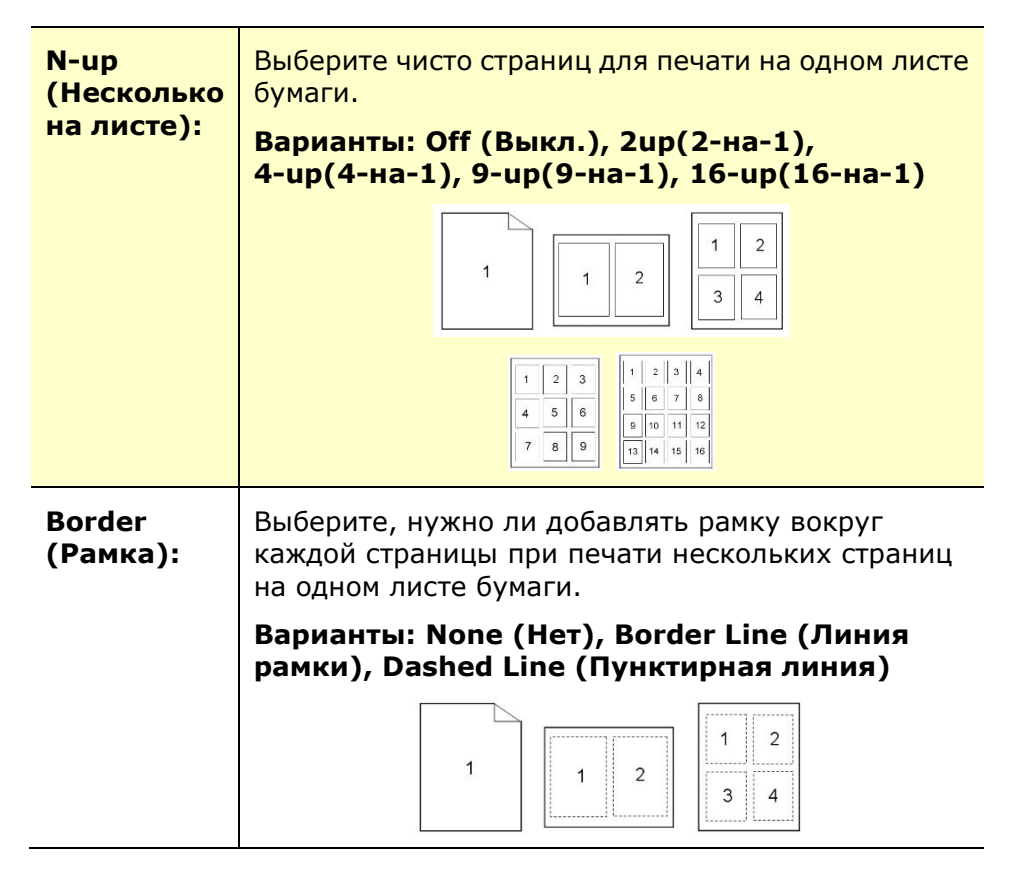

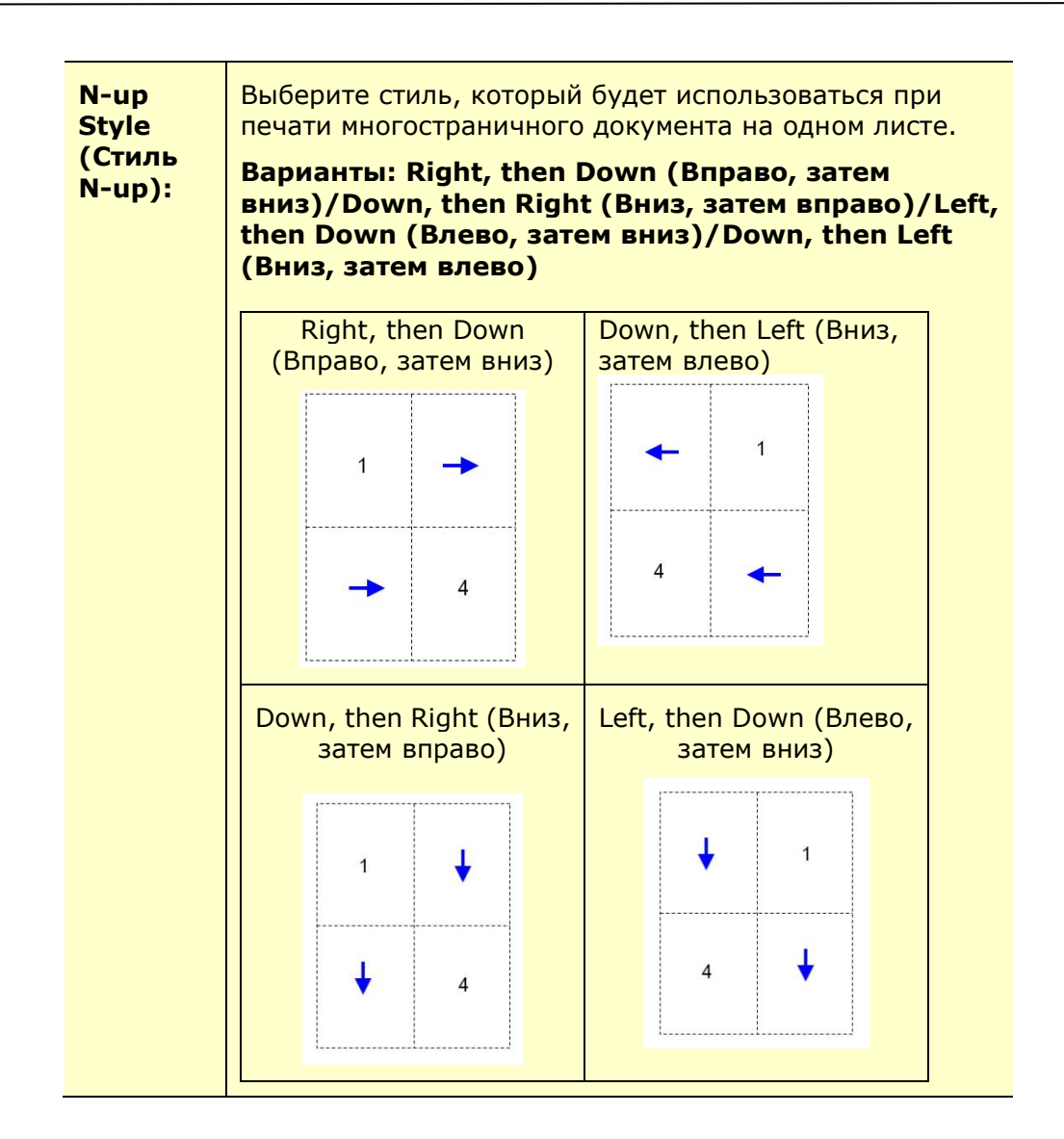

## **Output Paper Size (Размер бумаги копии)**

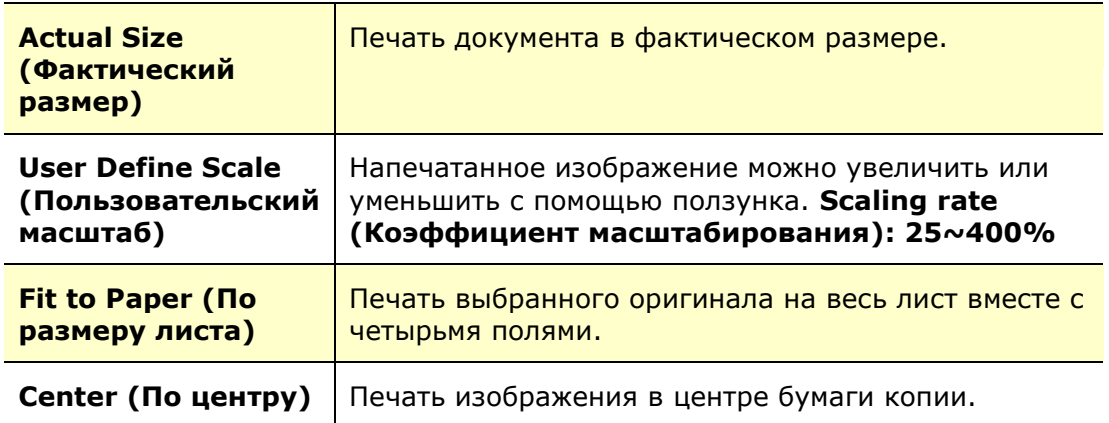

## **Вкладка Watermark (Водяной знак)**

На вкладке Watermark (Водяной знак) можно добавить к документу текст или изображение (например, КОНФИДЕНЦИАЛЬНО, ВАЖНО, ЧЕРНОВИК и т.д.).

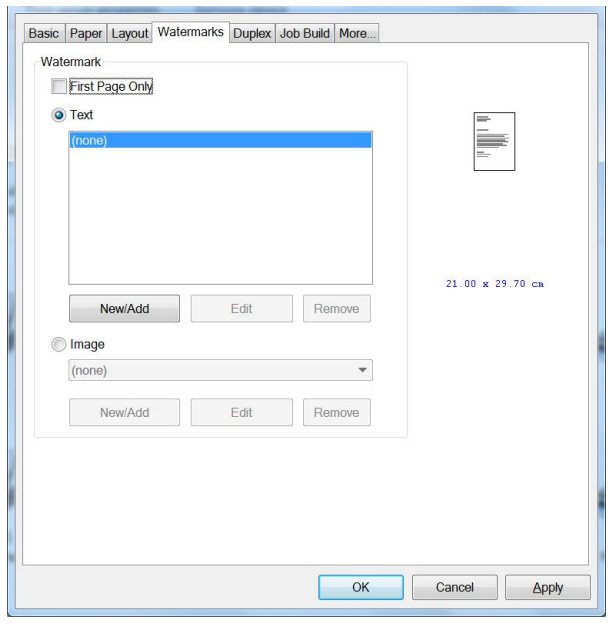

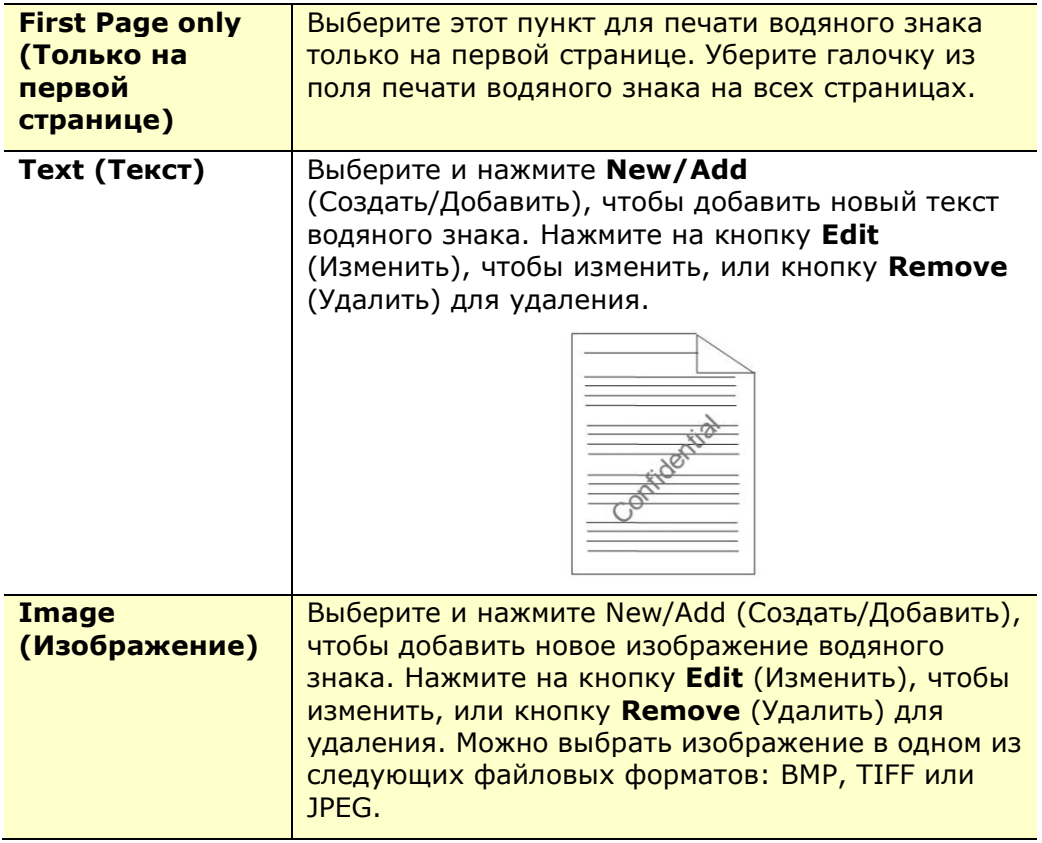

#### **Добавление нового текста водяного знака**

Чтобы добавить новый текст водяного знака,

**1.** Выберите **Text** (Текст) и нажмите на кнопку **Add/New** (Добавить/ Создать). Откроется диалоговое окно Watermark (Водяной знак).

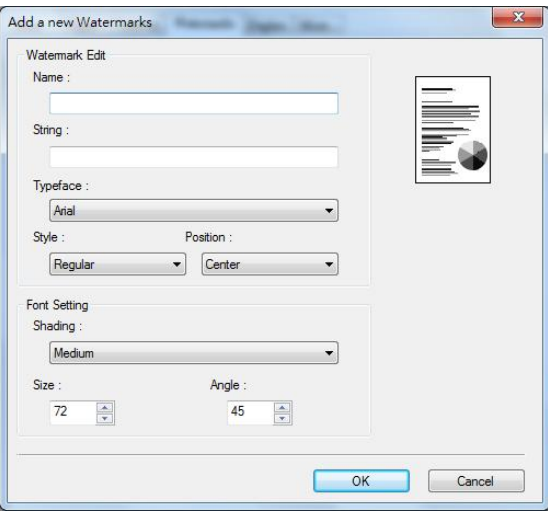

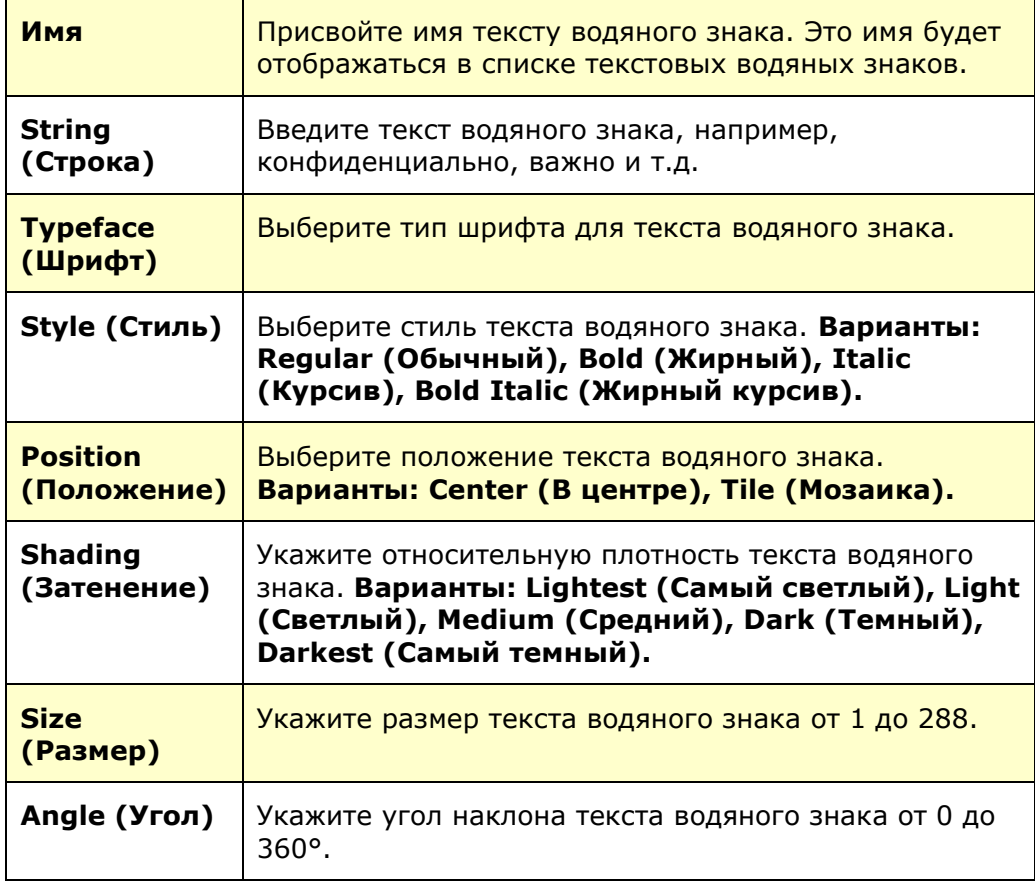

**2.** Нажмите на кнопку **OK** для сохранения параметров. В случае успешного создания нового текста водяного знака его имя отображается в списке Text (Текст).

#### **Изменение используемого текста водяного знака**

Чтобы изменить используемый текст водяного знака,

- **1.** Выберите имя водяного знака, который требуется изменить, из списка Text (Текст).
- **2.** Нажмите на кнопку **Edit** (Изменить). Откроется диалоговое окно Watermark Edit (Изменить водяной знак).
- **3.** Измените параметры выбранного текста водяного знака и нажмите **OK** для завершения.

#### **Удаление используемого текста водяного знака**

Чтобы удалить используемый текст водяного знака,

- **1.** Выберите имя водяного знака, который требуется удалить, из списка Text (Текст).
- **2.** Нажмите на кнопку **Remove** (Удалить). Текст водяного знака будет удален.

#### **Добавление нового изображения водяного знака**

Чтобы добавить новое изображение водяного знака,

**1.** Выберите **Image** (Изображение) и нажмите на кнопку **Add/New** (Добавить/ Создать). Откроется диалоговое окно Watermark (Водяной знак).

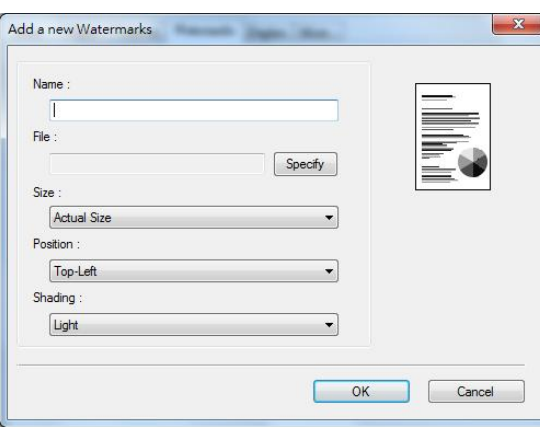

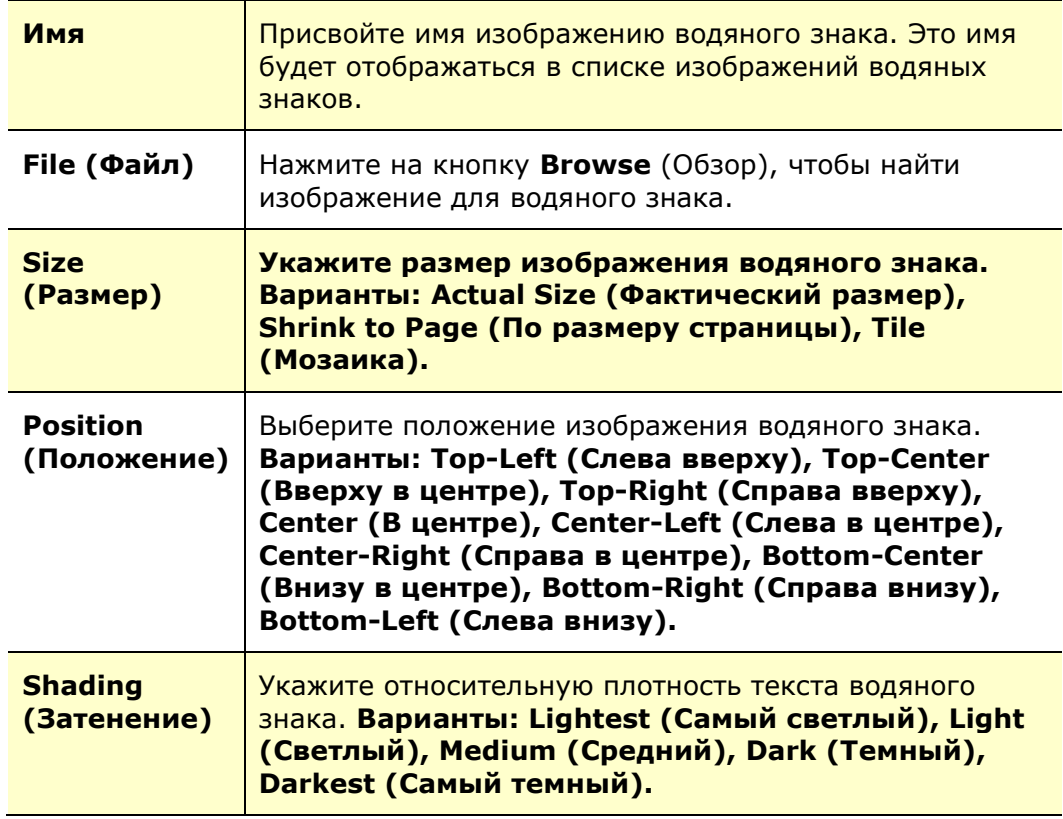

**2.** Нажмите на кнопку **OK** для сохранения параметров. В случае успешного

создания нового изображения водяного знака его имя отображается в списке Image (Изображение).

#### **Изменение используемого изображения водяного знака**

Чтобы изменить используемое изображение водяного знака,

- **1.** Выберите имя водяного знака, который требуется изменить, из списка Image (Изображение).
- **2.** Нажмите на кнопку **Edit** (Изменить). Откроется диалоговое окно Watermark Edit (Изменить водяной знак).
- **3.** Измените параметры выбранного изображения водяного знака и нажмите **OK** для завершения.

#### **Удаление используемого изображения водяного знака**

Чтобы удалить используемое изображение водяного знака,

- **1.** Выберите имя водяного знака, который требуется удалить, из списка Image (Изображение).
- **2.** Нажмите на кнопку **Remove** (Удалить). Изображение водяного знака будет удалено.

## **Вкладка Duplex (Двусторонняя печать)**

На вкладке Duplex (Двусторонняя печать) можно напечатать документ с двух сторон листа. Варианты: Flip Horizontal (Отразить по горизонтали), Flip Vertical (Отразить по вертикали).

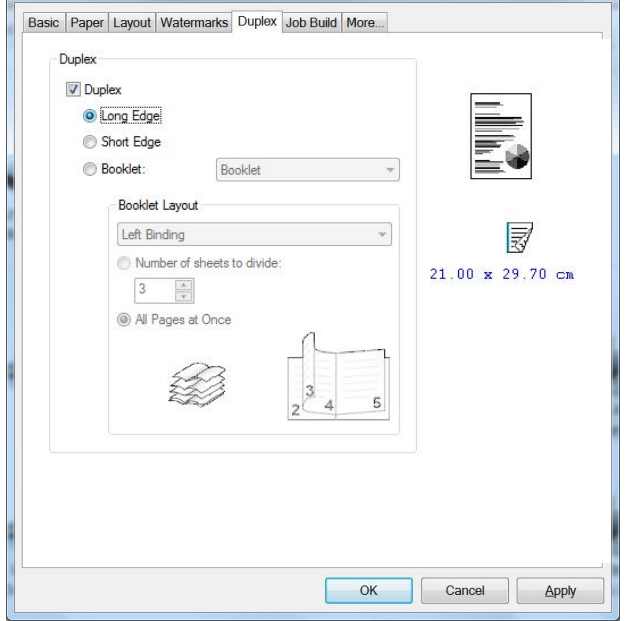

При использовании двусторонней печати можно выбрать переплет копий по длинной или короткой стороне.

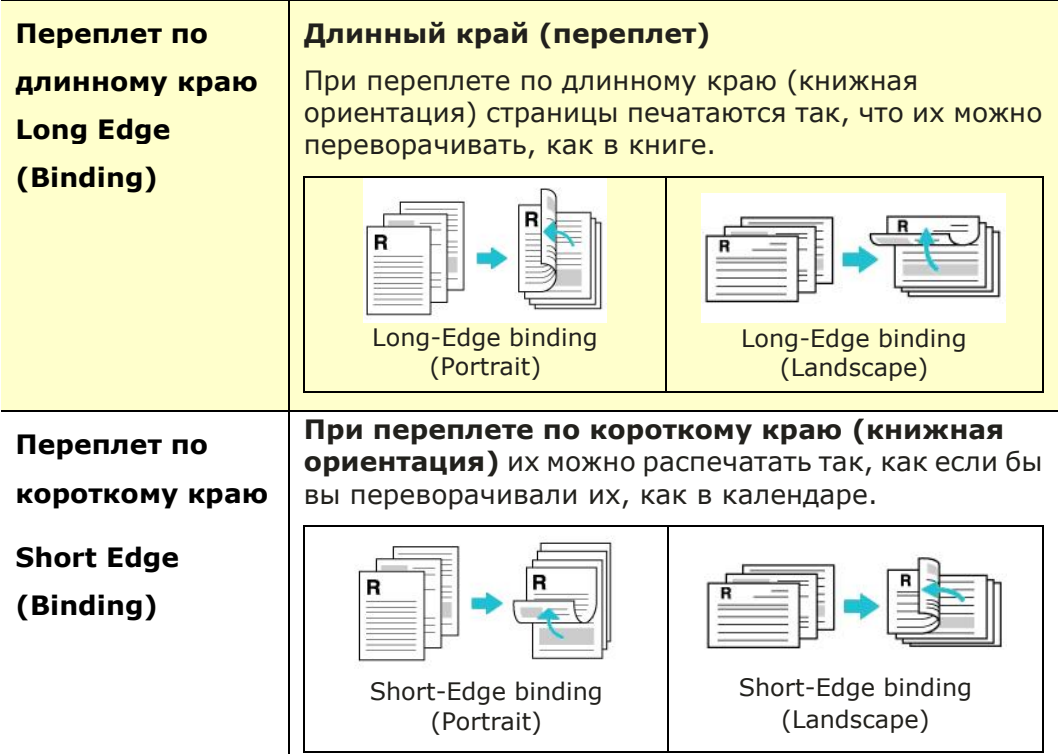

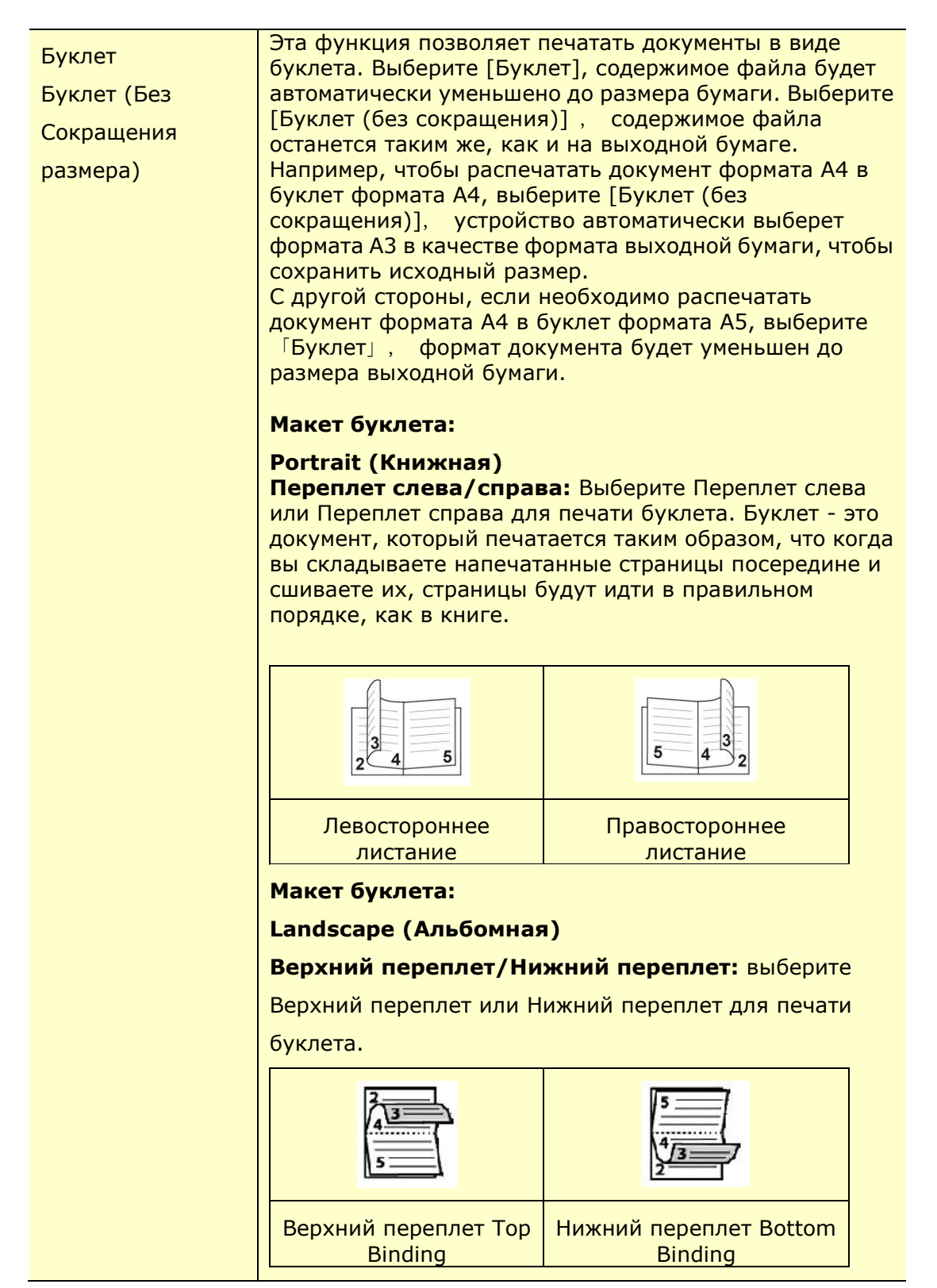

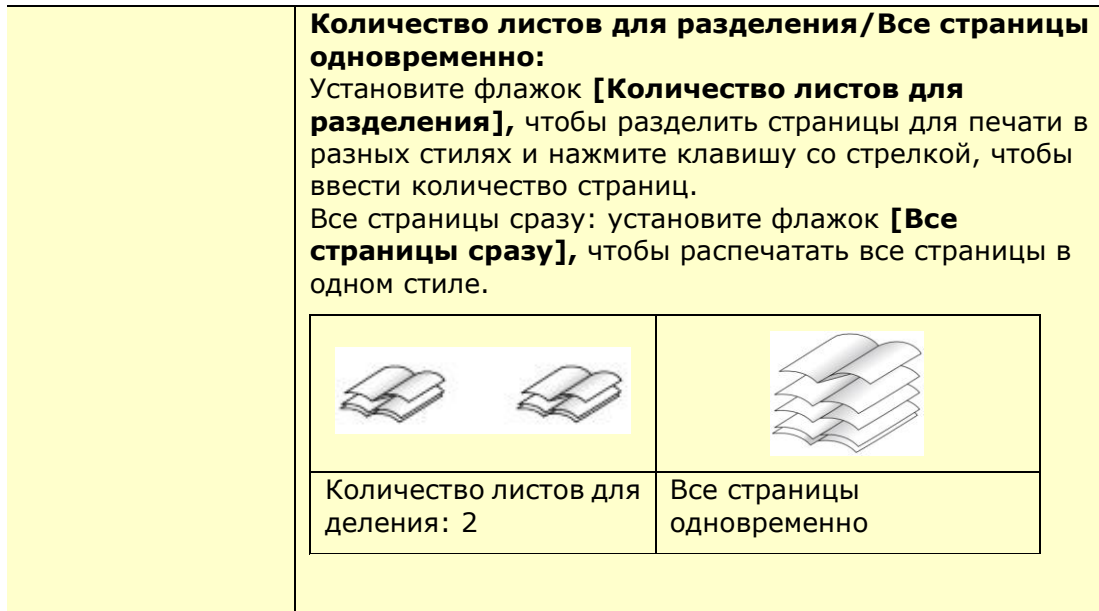

#### **ВКЛАДКА «СОВМЕЩЕНИЕ ЗАДАНИЙ»**

Вкладка «Совмещение заданий» позволяет объединять несколько типов файлов в единый файл и печатать их с компьютера. (Эта функция доступна только для драйвера принтера GDI.)

В некоторых случаях объединение и печать определенных страниц вручную из нескольких документов требует значительных временных затрат и усилий. Например, файл изображения из программного обеспечения для редактирования изображений и текстовый документ из программного обеспечения для обработки текста. Включение функции Совмещение заданий позволяет эффективно совместить все необходимые задания для печати в одном файле.

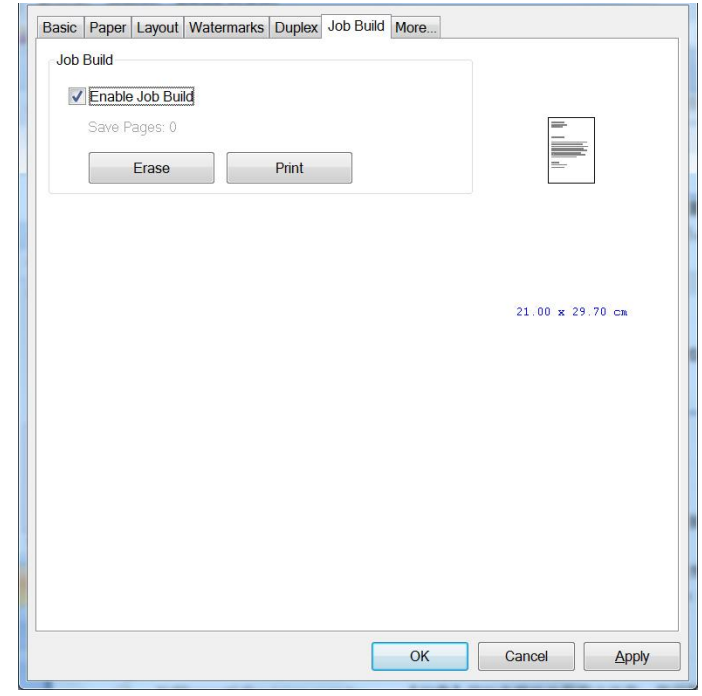

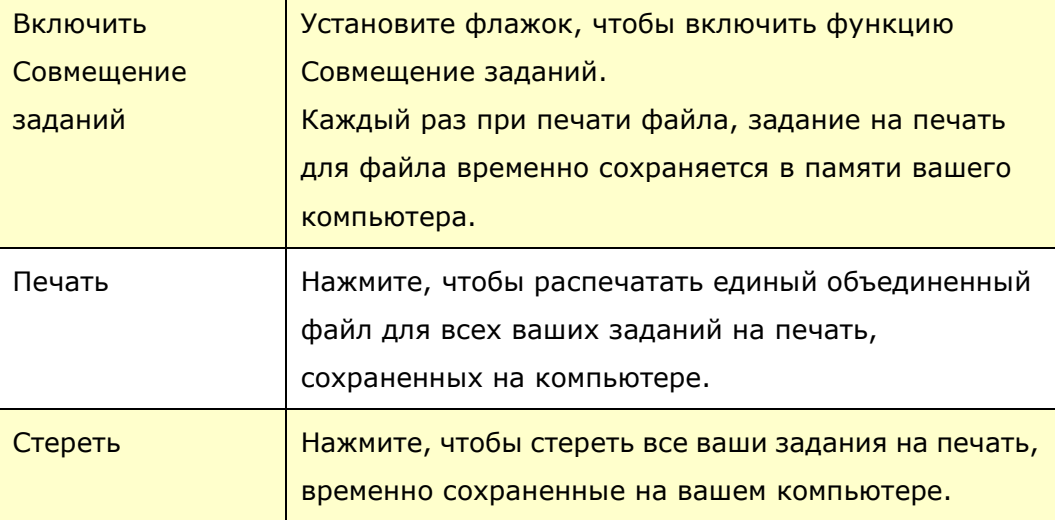

## **Вкладка More (Дополнительно)**

На вкладке **More** (Дополнительно) имеется параметр **Wait Timeout** (Время ожидания) для установки интервала ожидания принтером поступления данных с компьютера во время выполнения задания. В случае приостановки потока данных более чем на указанное количество секунд задание будет отменено.

Разрешенные значения времени ожидания: 60~1800 секунд, стандартные значения времени ожидания: 300 секунд

Defaults (Настройки по умолчанию): Нажмите для восстановления значений по умолчанию для всех параметров.

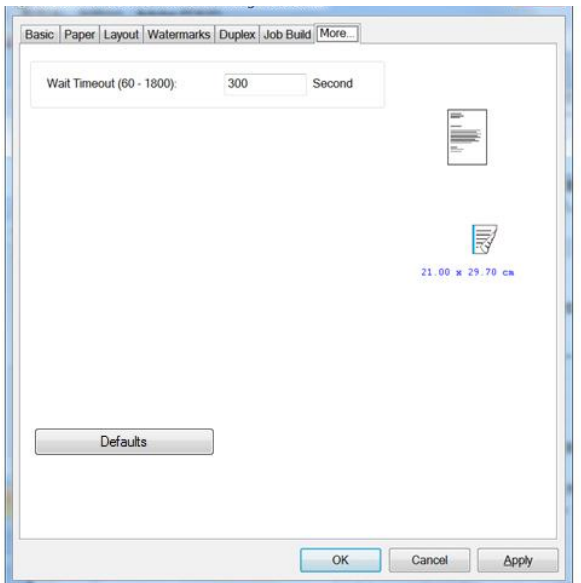

## **6.** Использование устройства в качестве сканера

После установки драйвера сканера и подключения USB-кабеля к компьютеру, устройство можно использовать как высококачественный сканер. Вы можете использовать различные функции сканирования для изменения отсканированного изображения.

## Системные требования

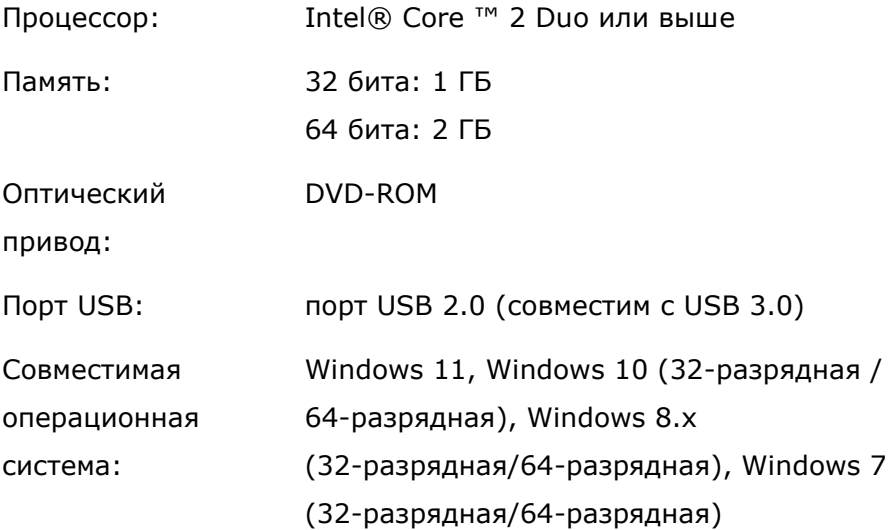

## **Пошаговое выполнение:**

- **1.** Запустите приложение для редактирования изображений.
- **2.** Откройте меню **«Файл»** и выберите **«Выбрать источник».**

Если команда **«Выбрать источник»** недоступна в меню **«Файл»,** обратитесь к руководству пользователя вашего приложения, чтобы определить, как используется ссылка TWAIN. Появится диалоговое окно со списком источников сканирования.

- **3.** Выберите название модели вашего устройства. Вам нужно выбрать источник только один раз, пока вы не захотите выбрать другой сканер.
- **4.** Поместите документ **«ЛИЦОМ ВНИЗ»** на планшетное стекло.

**5.** В меню «Файл» и выберите **«Получить».**

Появится диалоговое окно с функциями сканирования.

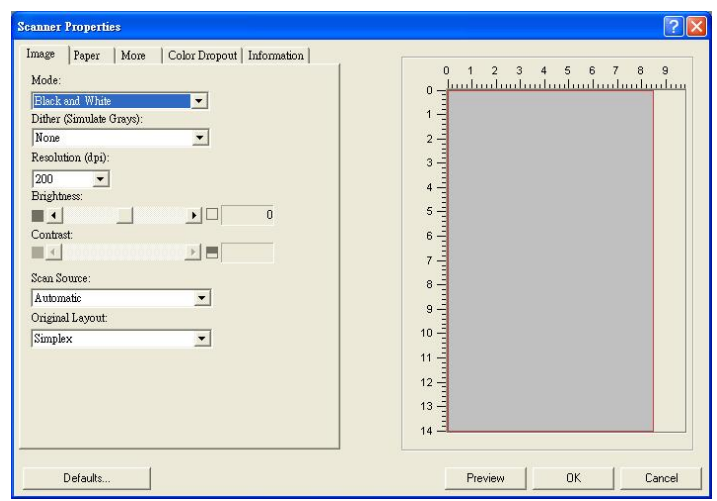

- **6.** Выберите метод сканирования, который вы хотите использовать, в раскрывающемся меню **«Источник сканирования».**
- **7.** Выберите режим, который вы хотите использовать для сканирования, в раскрывающемся меню **«Режим изображения».**
- **8.** Выберите разрешение для сканирования в раскрывающемся меню **«Разрешение».**
- **9.** Выберите настройки функций сканирования при необходимости (яркость, контрастность, формат оригинала и т.д.).
- **10.** Нажмите **«Предварительный просмотр»** или **«Сканировать»,** чтобы просмотреть или сразу отсканировать документы.

#### **ОБЗОР ПОЛЬЗОВАТЕЛЬСКОГО ИНТЕРФЕЙСА**

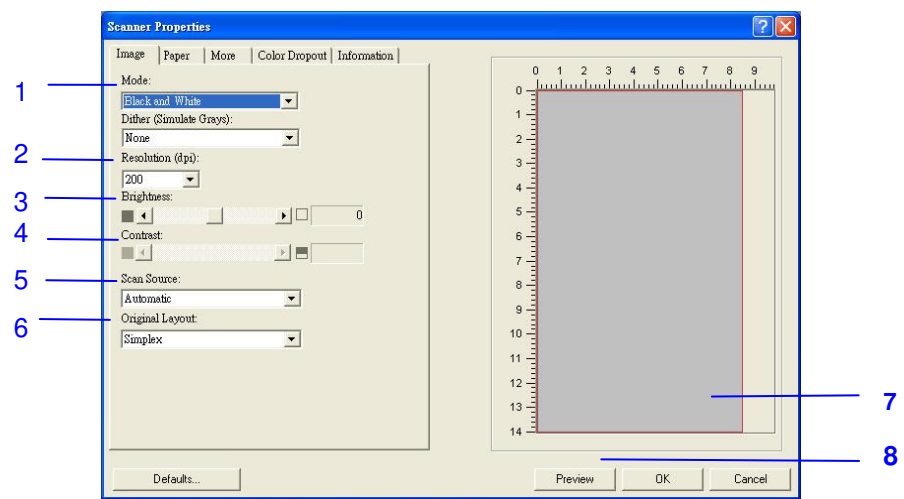

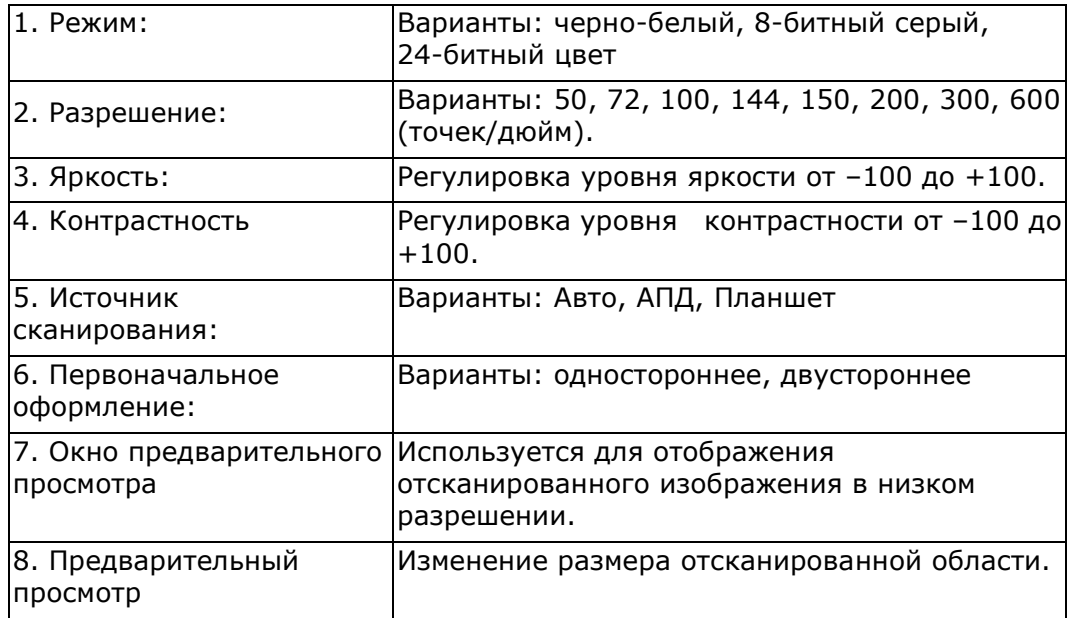

#### **ВКЛАДКА «ИЗОБРАЖЕНИЕ»**

#### ВЫБОР ПОДХОДЯЩЕГО РЕЖИМА ИЗОБРАЖЕНИЯ

- **Черно-белый:** выберите черно-белый, если ваш оригинал содержит только черно-белый текст, эскиз, выполненный карандашом или чернилами.
- **8-битный серый:** 8-битные серые изображения содержат реальные оттенки серого.
- **24-битный цвет:** выберите 24-битный цвет, если вы хотите отсканировать цветное изображение.

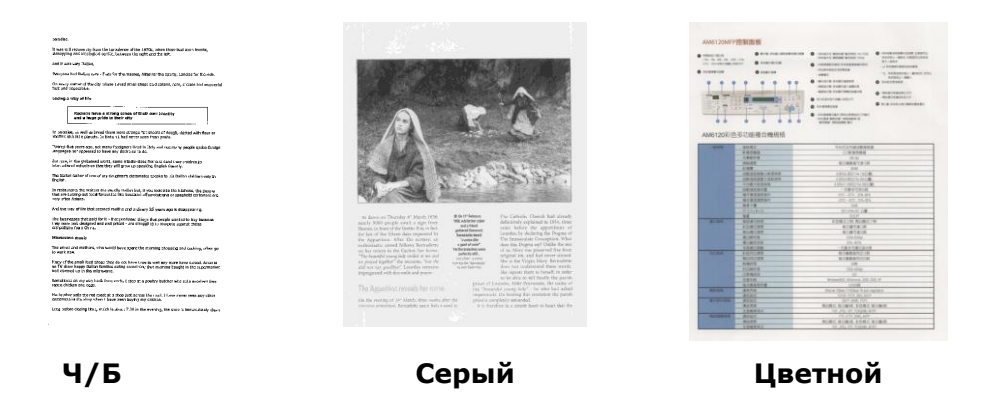

 **Дизеринг (имитация серых оттенков):** Это процесс преобразования изображения в градиенте серого или цветного изображения в двухтональное изображение. Существует несколько разных способов выполнения этого преобразования. **Варианты: Нет, Полутона 1 - 5,** 

**Диффузия.** По умолчанию установлено значение none (нет).

**Полутона:**

В дополнение к черно-белому изображению использование полутонов может добавить оттенки серого, применяя точки разного размера. **Полутоновое изображение выглядит как изображение в газете. Варианты включают в себя полутона 1, полутона 2, полутона 3, полутона 4, полутона 5.**

 **Диффузия:** Диффузия - это тип полутонов. Диффузия дает хорошую текстуру изображения и делает текст на изображениях более читабельным, чем при использовании полутонов.

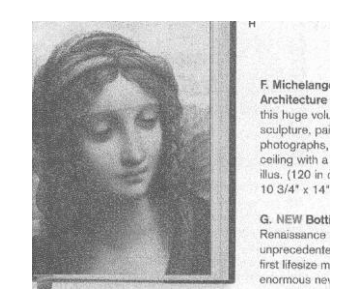

**Error Diffusion Image Halftone Image** 

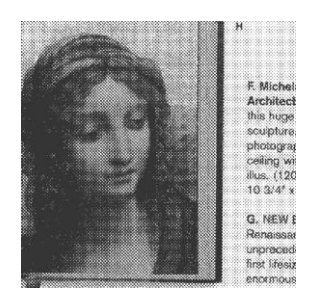

#### **ОПРЕДЕЛЕНИЕ ПРАВИЛЬНОГО РАЗРЕШЕНИЯ**

Правильным считается разрешение, которое воспроизводит изображение четко и с хорошей детализацией. Разрешение измеряется точками на дюйм (dpi). Разрешение измеряется в пикселях на дюйм (ppi) (иногда их называют точками на дюйм или dpi). Чем выше разрешение, тем больше деталей при сканировании, медленнее сканирование и, как правило, больше размер файлов сканирования. Например, цветное изображение формата А4, отсканированное с разрешением 300 dpi в цветном формате, занимает примерно 25 МБ дискового пространства. Когда при сканировании должно быть выполнено OCR (оптическое распознавание символов), для большинства языков, кроме азиатских, следует использовать разрешение 300 dpi. Для азиатских языков рекомендуется 400 dpi.

Выберите значение разрешения из выпадающего списка. Значение по умолчанию составляет 200 dpi. Доступны разрешения 75, 100, 150, 200,300, 400 и 600.

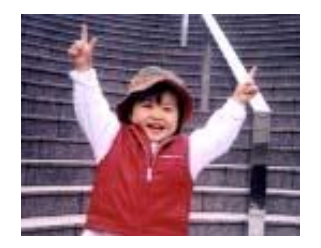

**Разрешение: 75 dpi** 

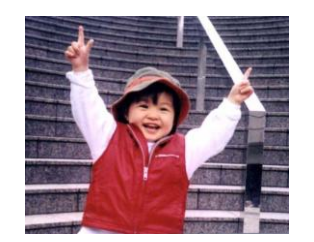

**Разрешение: 150 dpi** 

#### **НАСТРОЙКА ЯРКОСТИ И КОНТРАСТА**

- **Яркость.** Регулирует яркость или темноту изображения. Чем выше значение, тем ярче изображение. Перетащите ползунок вправо или влево, чтобы увеличить или уменьшить яркость. Диапазон составляет от –100 до +100. Значением по умолчанию является 0.
- Контрастность Регулирует диапазон между самыми темными и самыми светлыми оттенками изображения. Чем выше контраст, тем больше оттенки серого. Перетащите ползунок вправо или влево, чтобы увеличить или уменьшить контраст. Диапазон составляет от –100 до +100. Значением по умолчанию является 0.

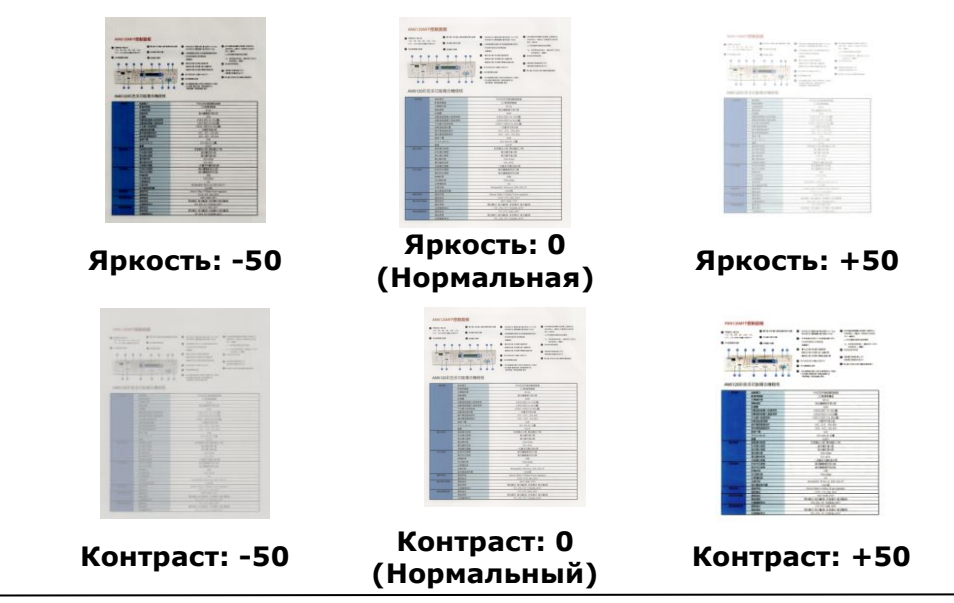

#### **ВЫБОР ИСТОЧНИКА СКАНИРОВАНИЯ**

#### **Выбор:**

**Планшетное стекло:** Выберите этот параметр, если вам нужно отсканировать одну страницу на планшетном стекле.

**\*Авто, АПД** - выберите эту настройку при использовании устройства автоматической подачи документов (АПД) для сканирования документов подряд.

#### **Окно предварительного просмотра**

Нажмите кнопку «Просмотр», чтобы получить отсканированное изображение в низком разрешении. Вы также можете использовать это окно, чтобы выбрать область сканирования.

#### **Выбор размера сканирования**

- **Автоматически:** выберите **«Автоматически»** в выпадающем меню **«Обрезка»** на вкладке **«Бумага».** Сканер захватит изображение в соответствии с фактическим размером вашего оригинала.
- **Выравнивание перекосов:** используйте эту опцию, чтобы сканер автоматически определял, перекошен ли лист, а затем выпрямлял изображение. Эта опция будет доступна только при выборе **Автоматическая обрезка.**
- **Пользовательский:** выберите **«Пользовательский»** в выпадающем меню **«Обрезка»** на вкладке **«Бумага».** Эта функция позволяет определить область или зону для сканирования. Если вы выберете эту опцию, вы можете ввести значения смещения ширины «x» и длины «y», чтобы задать область сканирования. В окне дисплея будет показан размер при изменении значений.

Выберите размер сканирования в выпадающем меню **«Размер сканирования».**

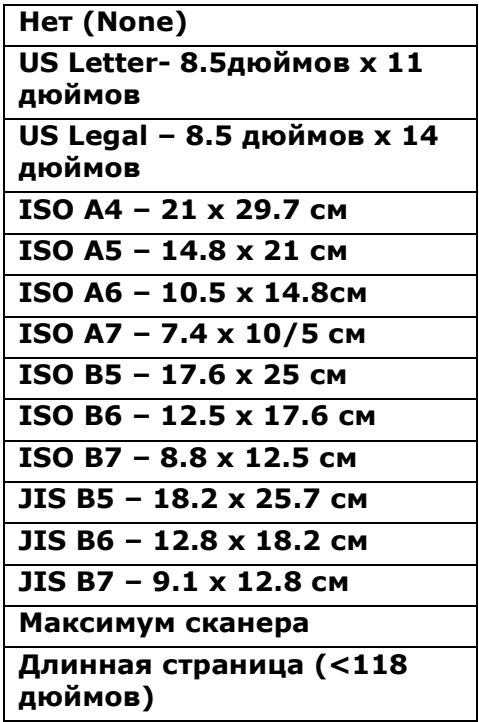

Следующие параметры доступны только при выборе режима «Пользовательский».

- **Смещение по оси X** расстояние от левого края сканера до левого края области сканирования.
- **Смещение по оси Y** положение от верхнего края документа до верхнего конца области сканирования.
- **Ширина** ширина области сканирования.
- **Длина**  длина области сканирования.
- **Центр**  автоматически вычисляет смещение по оси X на основе выбранного размера документа.

**Единица измерения**: определите систему мер. **Варианты: дюймы, миллиметры и пиксели.**The following options are only available when **Custom** is selected.

- $\rightarrow$ **X-Offset** — the distance from the left end of the scanner to the left edge of the scanning area.
- $\rightarrow$ **Y-Offset** — the position from the top end of the document to the top end of the scanning area.
- $\rightarrow$ **Width** — the width of the scanning area.
- $\rightarrow$ **Length** — the length of the scanning area.
- $\rightarrow$ **Center** — automatically calculates the x-offset for center-fed feeding based upon document size selected.

#### **ВКЛАДКА «БОЛЬШЕ ОПЦИЙ»**

#### **Включение обнаружения множественной подачи документов**

Функция обнаружения множественной подачи позволяет обнаруживать перекрывающиеся документы, которые проходят через сканер. Множественная подача обычно происходит из-за сшитых документов, наличия клея на документах или при подаче документов с накопленным электростатическим зарядом.

- **Обнаружение дополнительной длины**: Функция «Обнаружение дополнительной длины» позволяет определить длину документа, который подвергся множественной подаче. Это значение указывает на дополнительную длину, превышающую вашу область сканирования. Значение 0 указывает на отсутствие дополнительной длины. Для указания единицы измерения, обратитесь к выпадающему меню «Единица измерения» на вкладке «Бумага».
- **Ультразвуковое обнаружение:** Ультразвуковое обнаружение позволяет вам устанавливать перекрывающийся документ, определяя толщину бумаги между документами. Примечание. Доступность этой функции зависит от типа сканера.

При обнаружении множественной подачи документов, операция сканирования не останавливается. При этом будет отображаться сообщение об обнаружении множественной подачи.

#### **ВКЛАДКА «ЦВЕТОВОЙ ФИЛЬТР»**

Вкладка **«Цветовой фильтр**» позволяет отфильтровать цветовой канал (красный, зеленый или синий). Например, если вы сканируете документ с красным водяным знаком, вы можете отфильтровать красный канал, чтобы на отсканированном изображении был только текст, а не красный водяной знак. Удаление цветов из сканирования может уменьшить размер файла сканирования и улучшить оптическое распознавание символов.

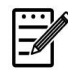

**Примечание:** Цветовой фильтр применяется только к серому и черно-белому сканированию.

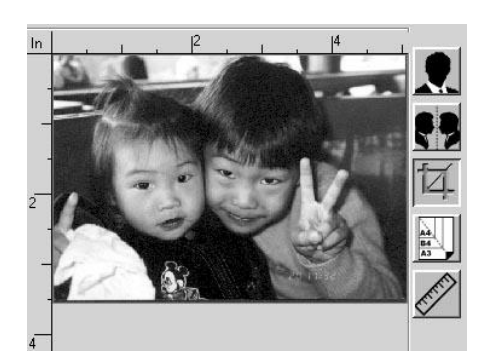

После удаления зеленого канала После удаления красного канала

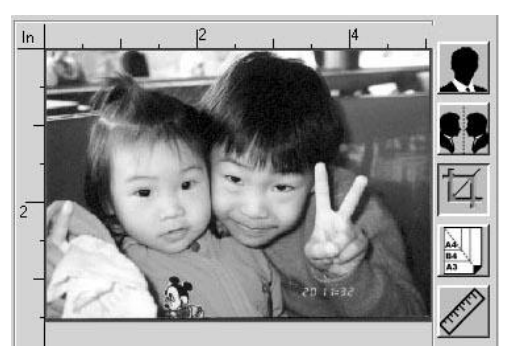

#### **ВКЛАДКА «ИНФОРМАЦИЯ »**

Вкладка **«Информация»** позволяет просматривать всю информацию о сканере, включая серийный номер, количество прокладок, количество роликов и версию прошивки. Это информация полезна, когда необходимо сообщить о проблеме обслуживающему персоналу.

# **7. Уход за устройством**

В следующей таблице приведены узлы устройства и предлагаемый цикл их очистки.

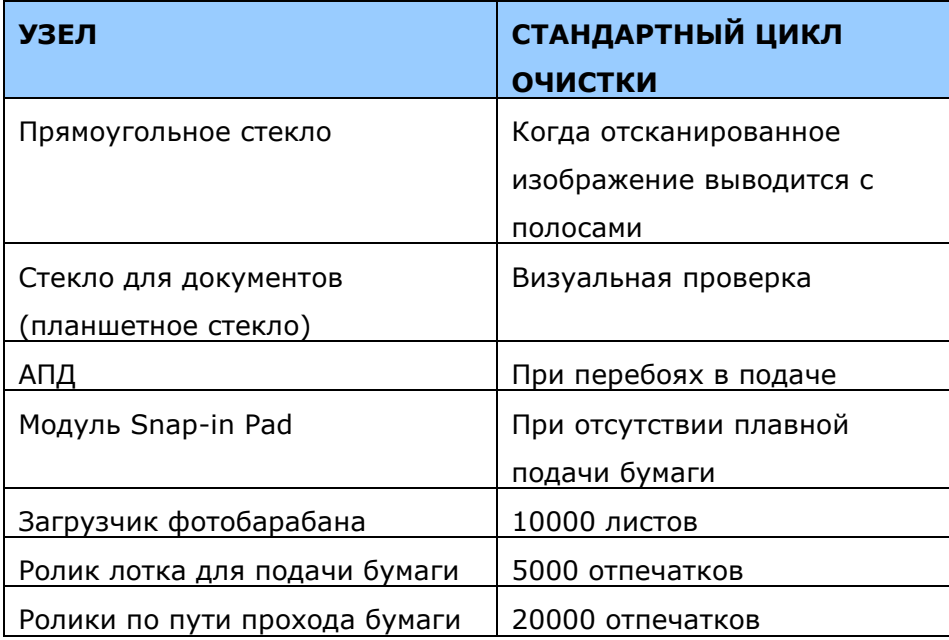

## **Удаление полос на изображении**

Когда на отсканированном изображении появятся необычные линии, очистите область прямоугольного стекла слева от планшетного стекла, как показано ниже, чистой тканью без ворса.

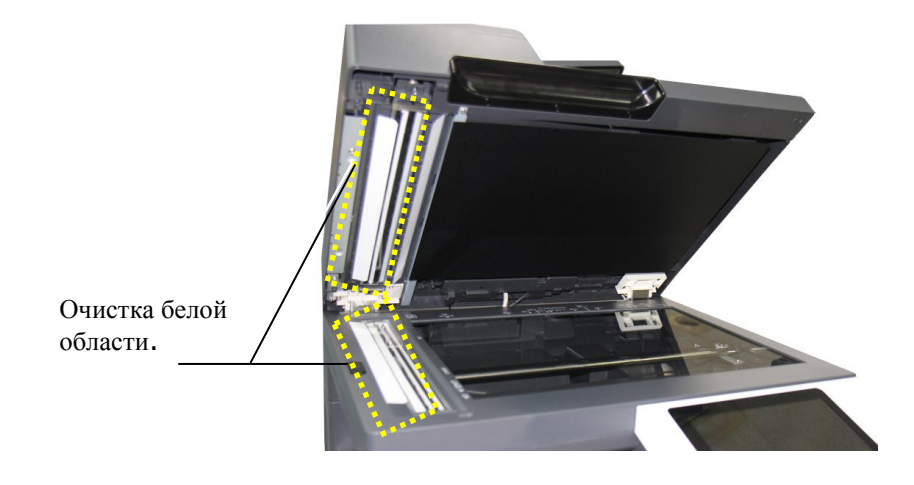

## **Очистка планшетного стекла**

Устройство разработано так, что практически не требует обслуживания. Тем не менее, его все равно необходимо время от времени очищать, чтобы обеспечить оптимальное качество изображения и производительность.

Для того, чтобы почистить стекло:

- **1.** Откройте крышку для документов, как показано ниже.
- **2.** Окуните мягкую чистую ткань в изопропиловом спирте (95%).
- **3.** Аккуратно протрите планшетное стекло, чтобы удалить пыль или следы тонера.
- **4.** Закройте крышку для документов. Ваше устройство готово к работе.

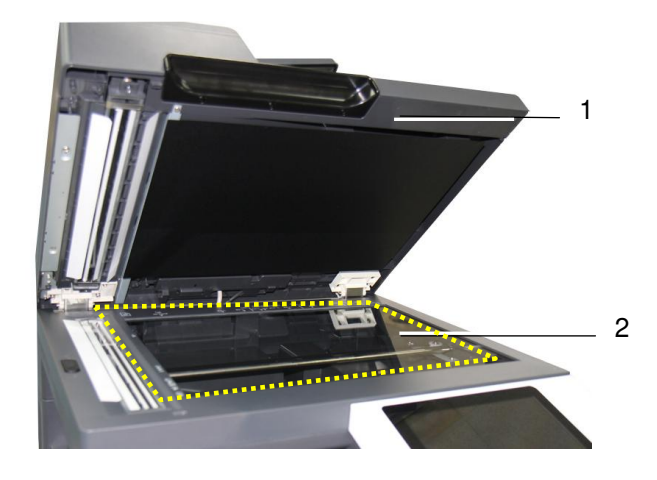

- 1. Крышка планшетного стекла
- 2. Планшетное стекло

## **Очистка автоподатчика документов**

Время от времени подающие ролики могут загрязняться чернилами, частицами тонера и пыли. В этом случае документы могут подаваться неравномерно. Чтобы вернуть устройство в первоначальное состояние, выполните процедуру очистки.

- **1.** Смочите чистую безворсовую салфетку изопропиловым спиртом (95%).
- **2.** Осторожно откройте переднюю крышку автоподатчика документов. Протрите подающие ролики из стороны в сторону.

Пальцами поверните ролики вперед и повторите вышеуказанную процедуру до полной очистки роликов. Старайтесь не погнуть и не повредить захватывающие пружины.

- **3.** Протрите резиновую часть встроенного разделителя автоподатчика.
- **4.** Закройте крышку автоподатчика. Ваше устройство готово к работе.

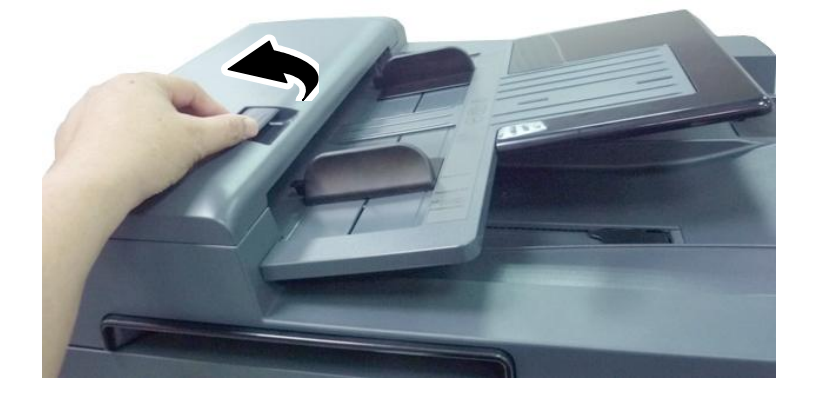

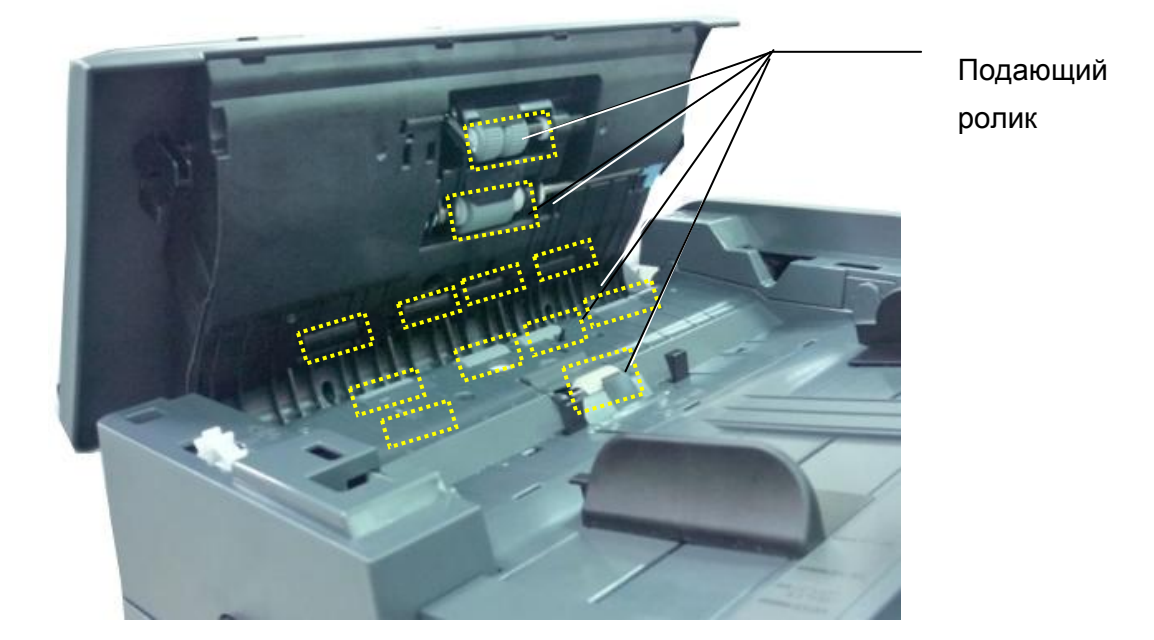

## **Очистка проволоки коротрона**

После копирования примерно 10 000 страниц рекомендуется очистить блок проявки. Для очистки коротрона выполните следующие действия.

**1.** Потяните за рукоятку и откройте боковую дверцу, как показано на рисунке.

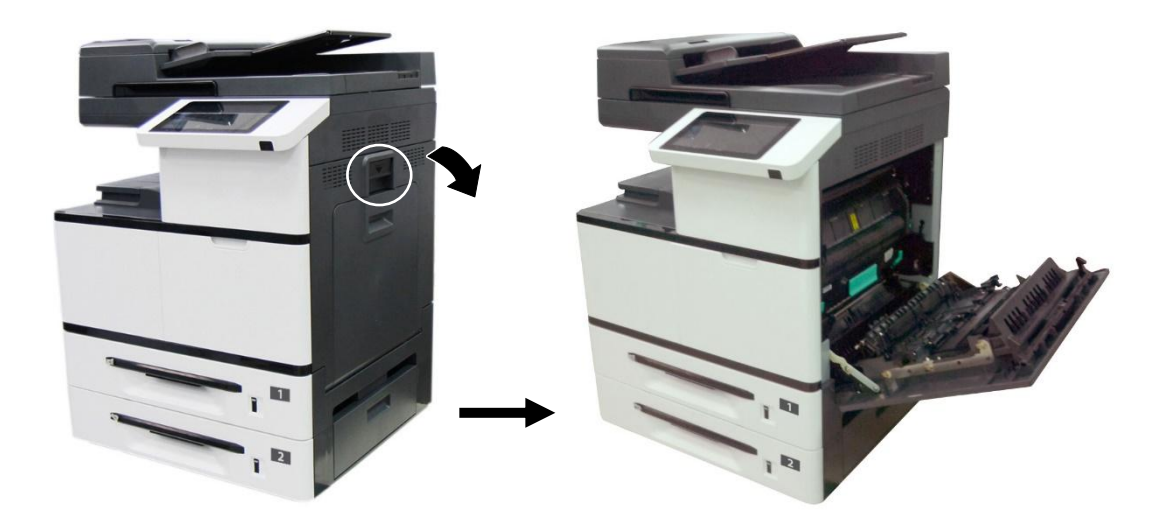

**2.** Извлеките барабан.

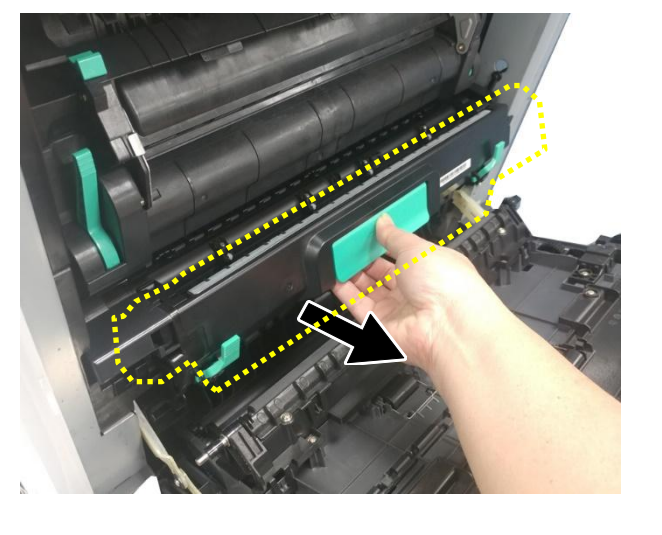

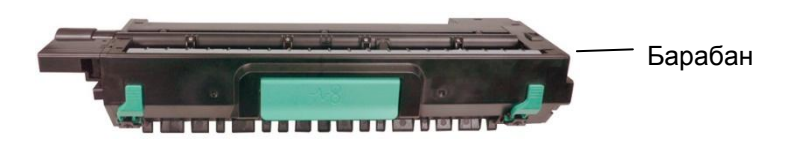

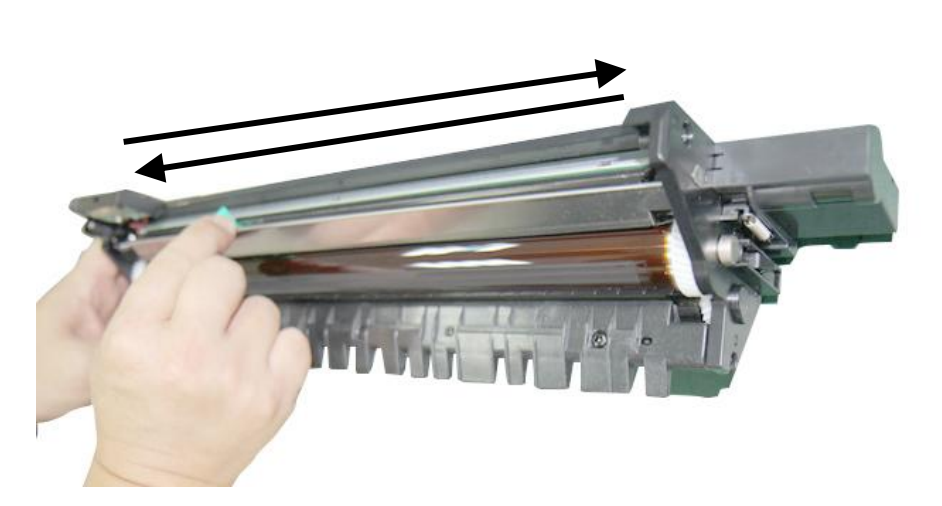

**3.** Вытащите коротрон до конца и снова установите в исходное положение.

**4.** Повторите шаг 3 три раза. Коротрон следует установить точно в исходное положение. Иначе вы не сможете установить в устройство барабан.

## **Очистка роликов лотка для бумаги**

Если ролики лотка для бумаги загрязнены или к ним прилипла бумажная пыль, либо было выполнено 5 000 отпечатков или копий, бумага может подаваться неправильно или застревать в устройстве. А таком случае следует очистить ролики лотка для бумаги.

#### **Порядок очистки:**

**1.** Передвиньте лоток для бумаги, чтобы открыть ролики.

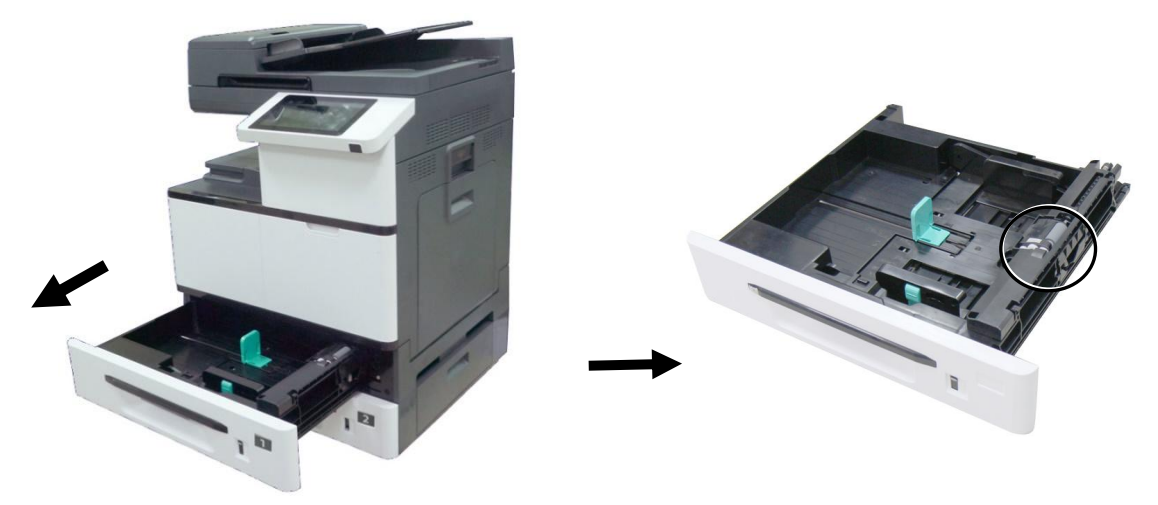

- **2.** Слегка смочите мягкую безворсовую салфетку изопропиловым спиртом (95%).
- **3.** Тщательно протрите поверхность ролика захвата бумаги, подающего ролика и реверсивного ролика от грязи.

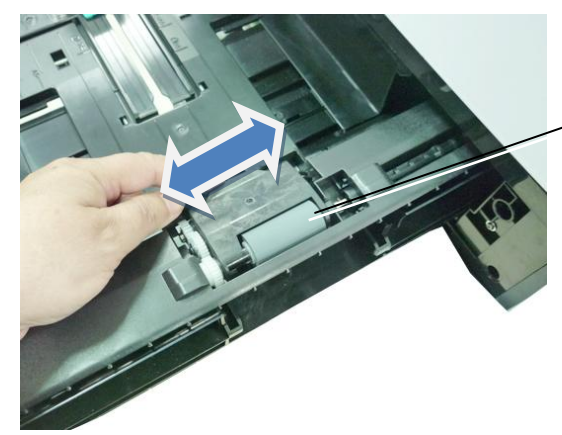

Протрите поверхность ролика захвата бумаги слева направо и справа налево.

**4.** Откройте крышку отсека роликов, как показано на рисунке, и протрите поверхность подающего ролика слева направо и справа налево.

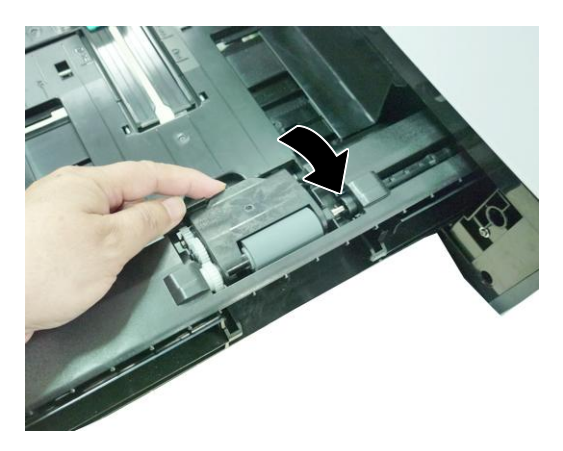

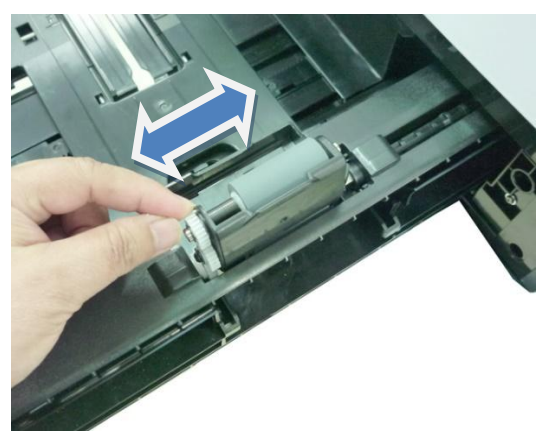

**5.** Как показано ниже, реверсивный ролик расположен с обратной стороны подающего ролика. Возьмитесь за крышку реверсивного ролика с двух сторон и снимите ее.

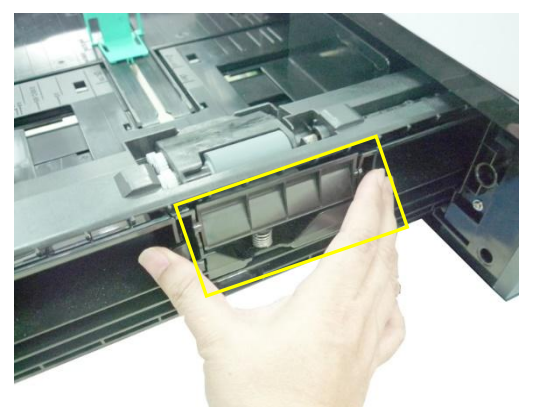

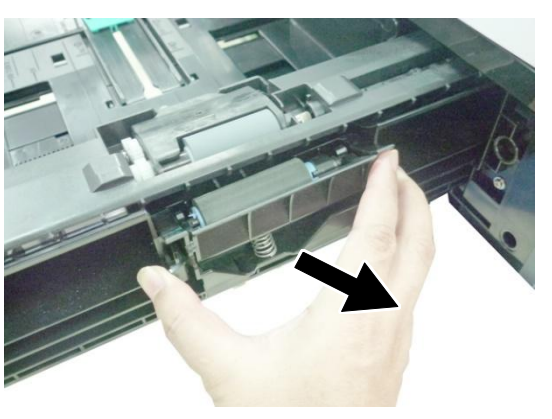

**6.** Вращая ролик, тщательно протрите его поверхность от грязи.

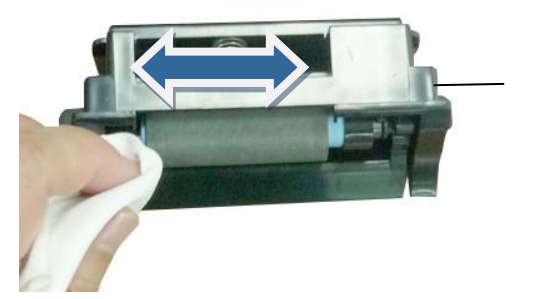

Реверсивный ролик

**7.** Возьмитесь за крышку реверсивного ролика с двух сторон и снова установите ее на устройство.

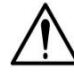

#### **Важная информация!**

Для очистки роликов следует использовать только мягкую безворсовую ткань, чтобы на поверхности роликов не остались волокна ткани.

## **Очистка ролика лотка для ручной подачи**

Если ролики лотка для бумаги загрязнены или к ним прилипла бумажная пыль, либо было выполнено 5 000 отпечатков или копий, бумага может подаваться неправильно или застревать в устройстве. А таком случае следует очистить ролики лотка для бумаги.

- **1.** Слегка смочите мягкую безворсовую салфетку изопропиловым спиртом (95%).
- **2.** Опустите лоток для ручной подачи, как показано на рисунке.

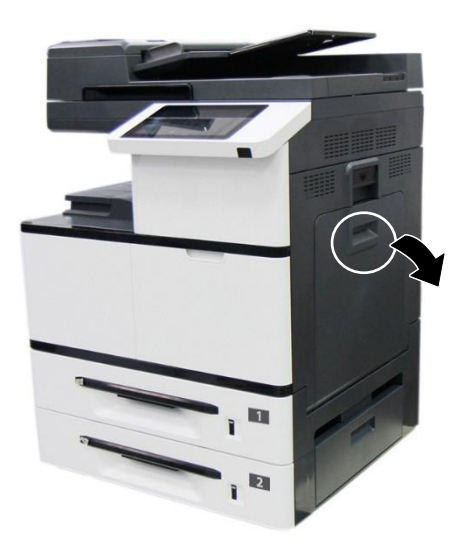

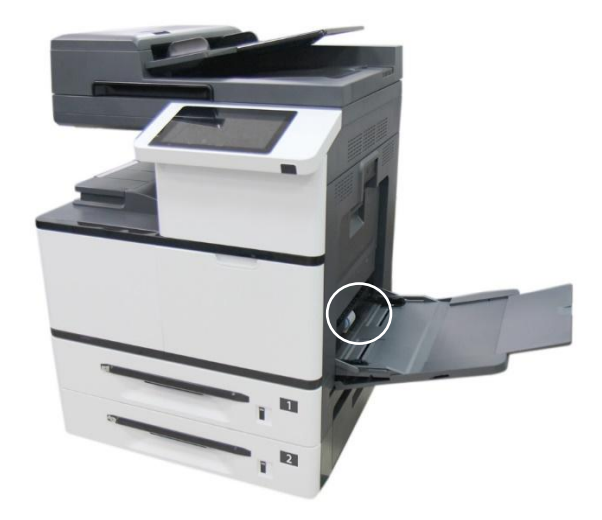

**3.** Нажмите на ролик и извлеките его.

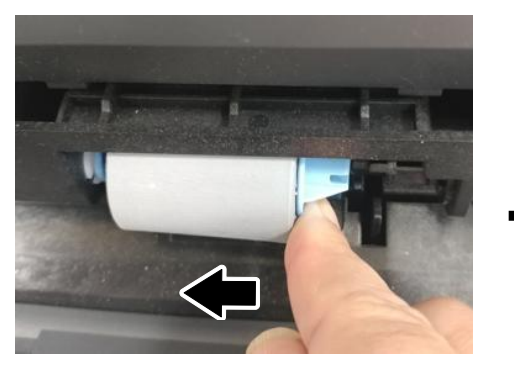

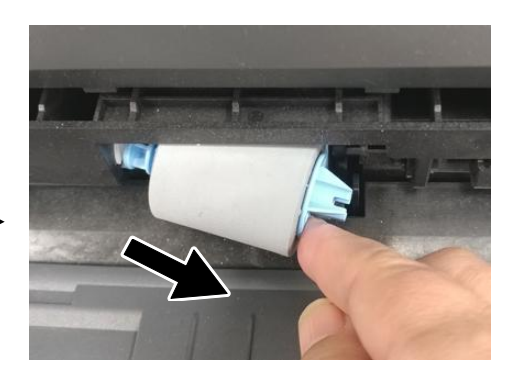

**4.** Протирайте поверхность ролика слева направо и справа налево до полной очистки.

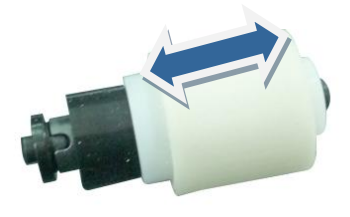

## **Порядок установки**

Установите левый конец ролика в отверстие слева, а правый конец - в отверстие справа. Выемка на правом конце должна совпадать с выступом, как показано ниже.

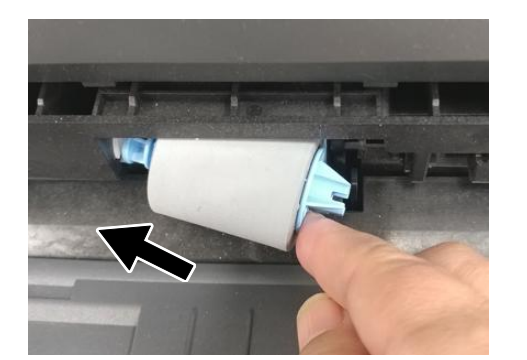

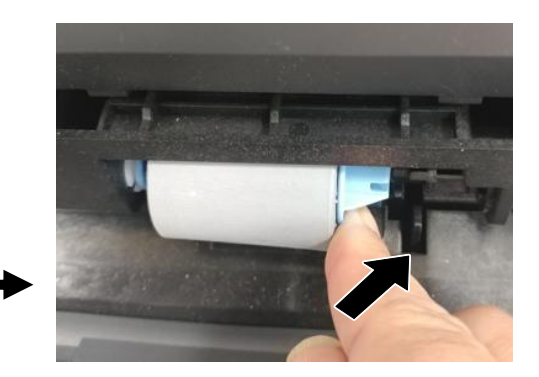

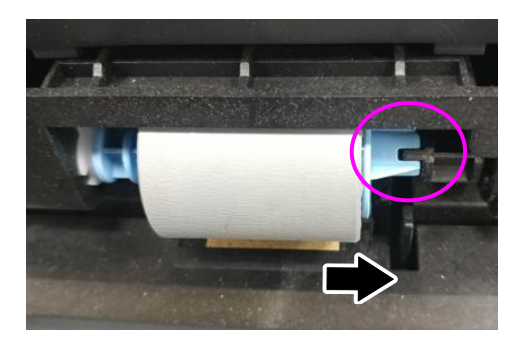

## **Очистка картриджа с тонером**

В случае утечки тонера внутри устройства слегка смочите мягкую безворсовую ткань изопропиловым спиртом (95%) и вытрите тонер. Тонер нельзя трогать руками, это вредно для здоровья.

#### **Извлечение картриджа с тонером**

**1.** Потяните за рукоятку и откройте переднюю крышку, как показано на рисунке.

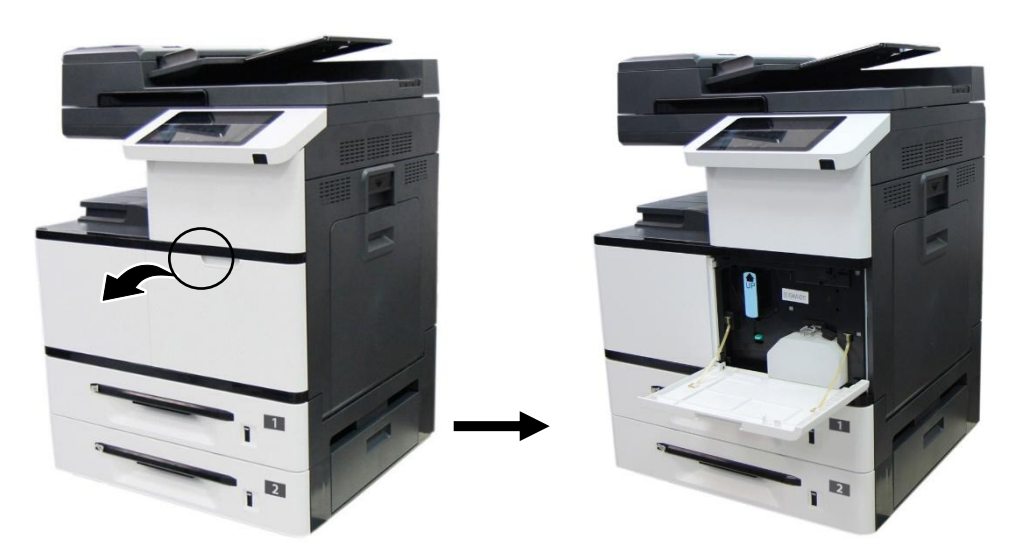

**2.** Правой рукой разблокируйте картридж с тонером, нажав на «переключатель блокировки», и в то же время левой рукой возьмитесь за рукоятку картриджа с тонером и извлеките его из принтера.

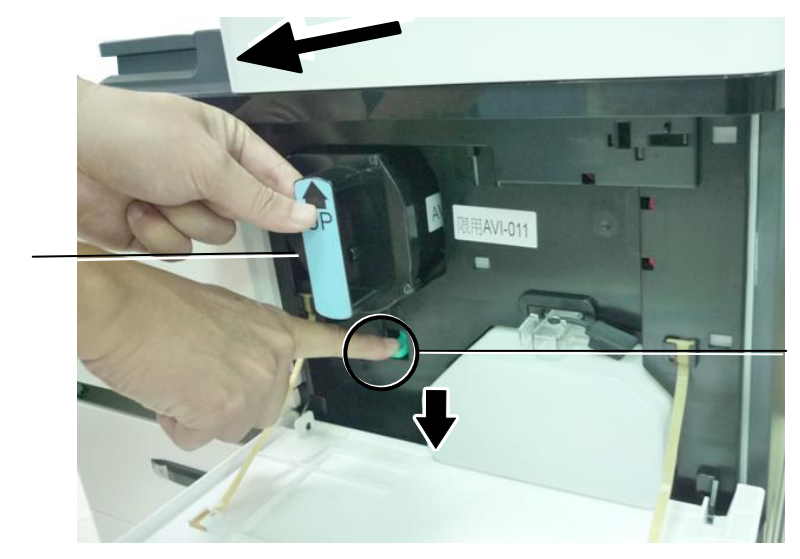

Переключатель блокировки

Рукоятка

**3.** Слегка смочите мягкую безворсовую салфетку изопропиловым спиртом (95%) и вытрите тонер с картриджа.

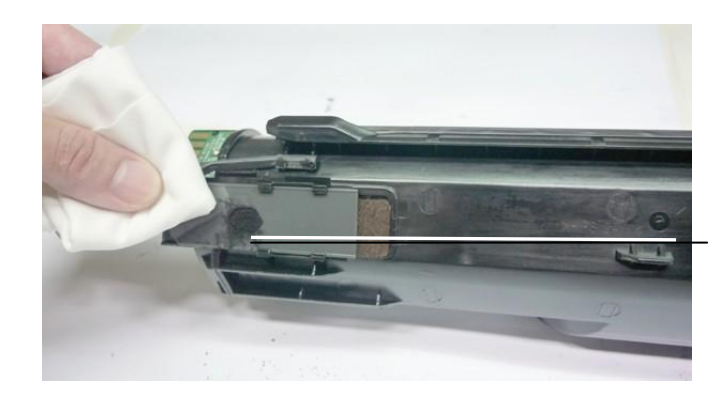

Утечка тонера

#### **Установка картриджа с тонером**

**1.** Возьмите картридж с тонером за рукоятку и вставьте его в нужное положение, как показано на рисунке.

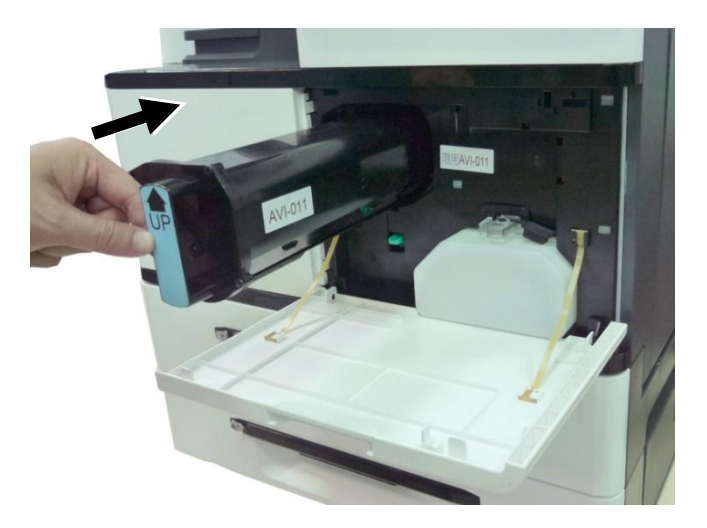

- **2.** Задвиньте картридж с тонером до конца. В случае успешной установки вы услышите «щелчок».
- **3.** Закройте переднюю крышку.

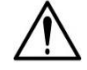

#### **Важная информация!**

- Старайтесь не разлить тонер из емкости для отработанного тонера. Следите за тем, чтобы тонер не попал в дыхательную систему и в глаза.
- При попадании тонера на одежду или другую ткань сотрите тонер сухой салфеткой. Постирайте вещи в холодной воде и высушите на воздухе. От горячей воды тонер проникает в волокна ткани.

## Очистка тракта прохождения бумаги

#### **Для очистки тракта прохождения бумаги выполните следующие действия.**

- **1.** Выключите питание устройства, отсоедините шнур питания и дождитесь, пока устройство остынет.
- **2.** Откройте боковую дверцу.

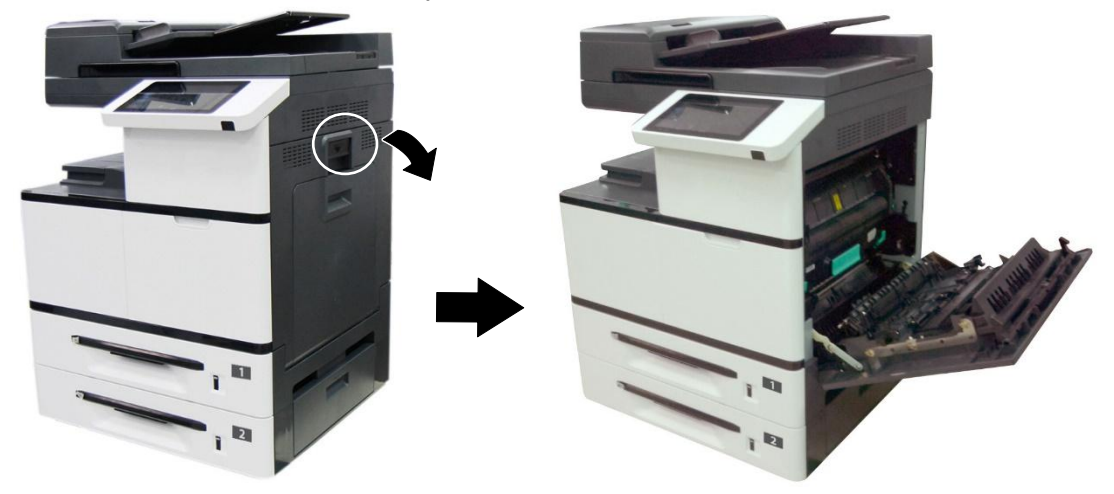

**3.** Опустите фиксаторы в верхней части термоблока и откройте крышку термоблока.

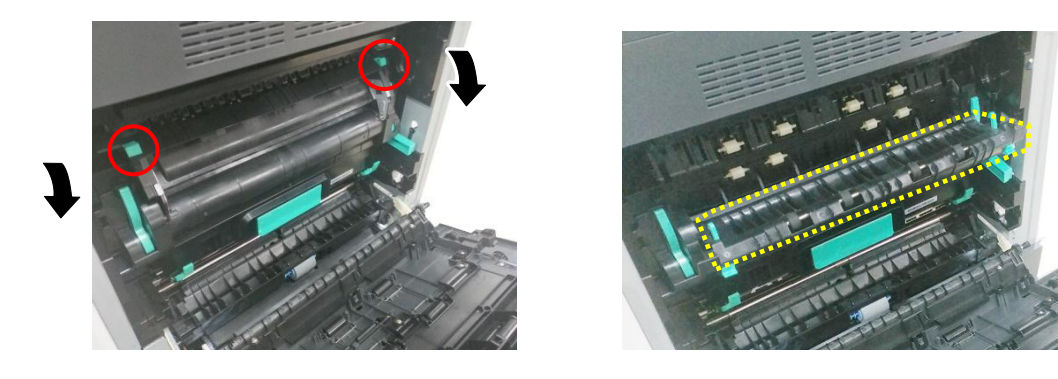

**4.** Аккуратно протрите поверхность роликов и тракт прохождения бумаги мягкой тканью, слегка смоченной изопропиловым спиртом, как показано на рисунке.

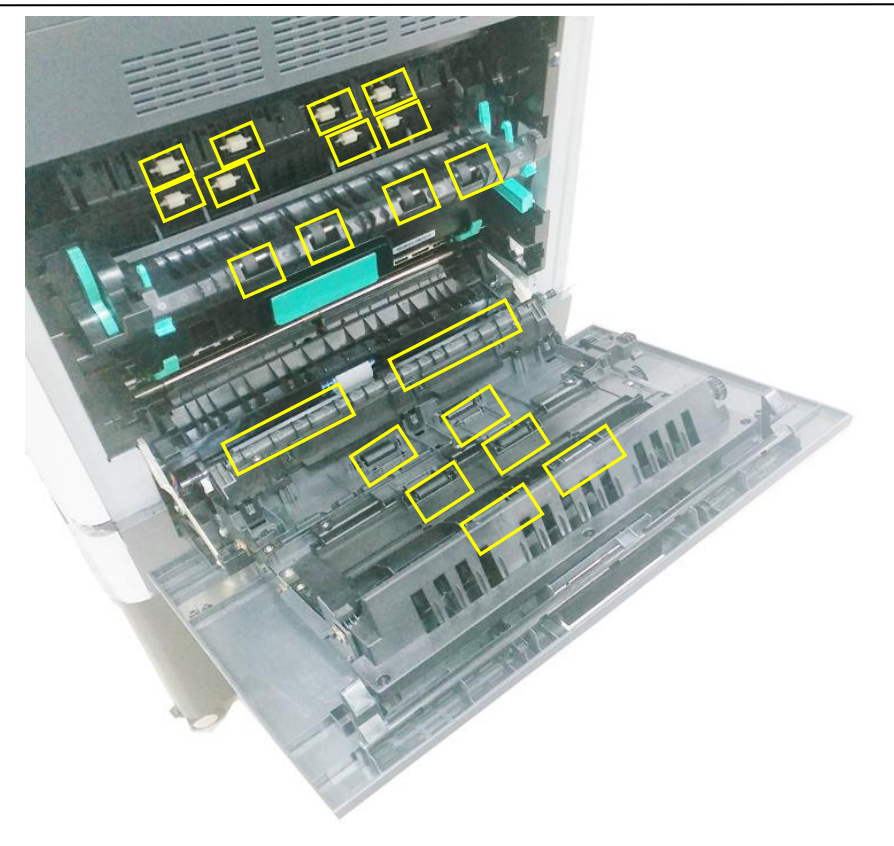

## **8. Замена расходных материалов**

В следующей таблице приведены детали и предлагаемый цикл их замены. Приведенные циклы замены являются приблизительными рекомендациями, рассчитанными исходя из использования бездревесной бумаги формата A4/Letter или бумаги, содержащей древесину, весом 80 г/м2 (20 фунтов). Циклы различаются в зависимости от типа используемой бумаги, частоты использования и очистки устройства. Закупайте расходные материалы в магазине, где вы приобрели устройство, или у авторизованного поставщика услуг Avision.

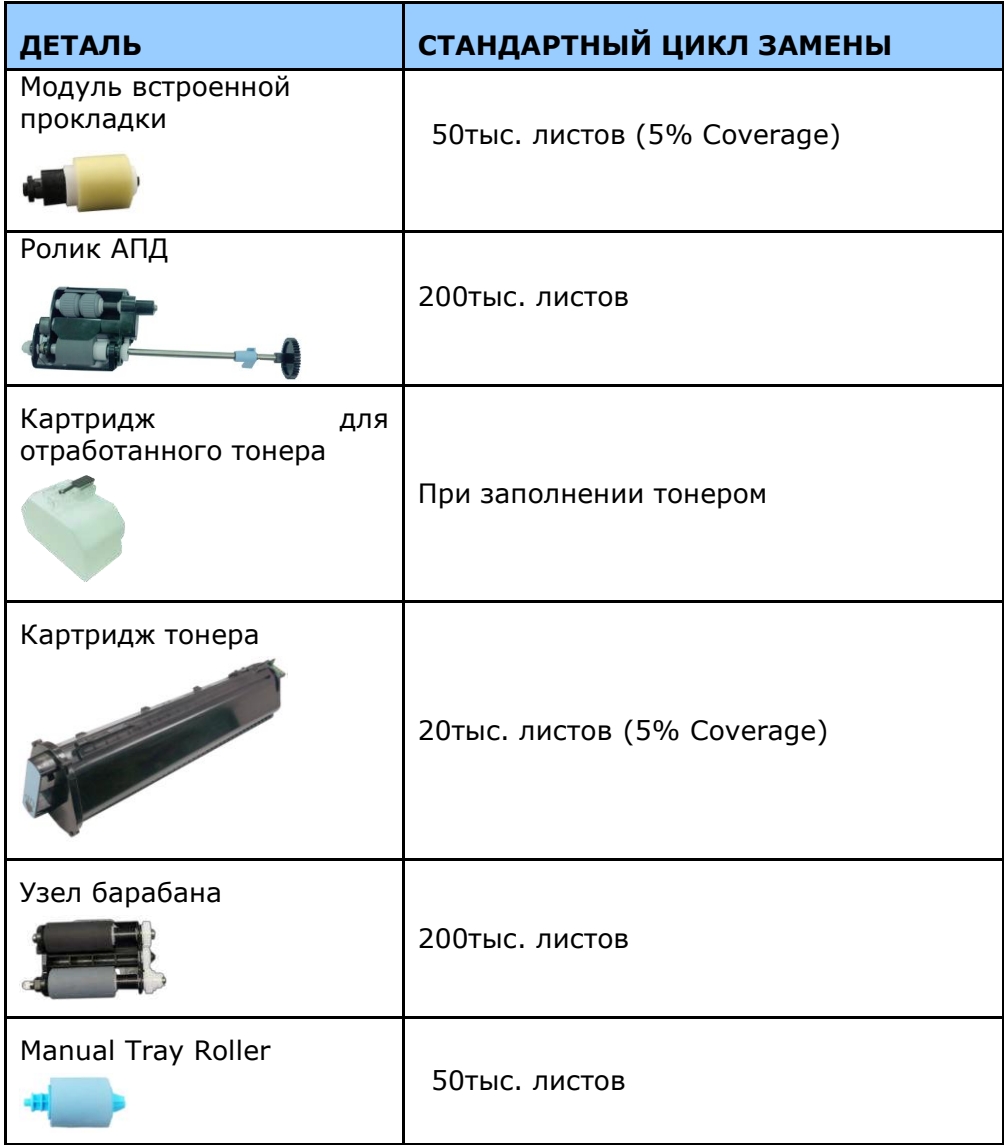

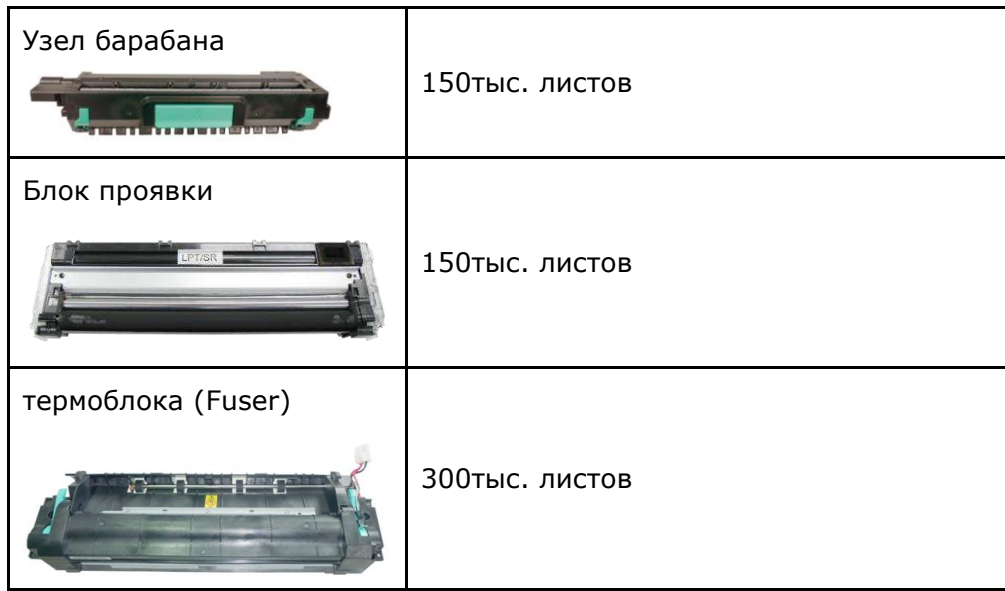
## Замена Модуля встроенной прокладки

После сканирования около 50 000 листов посредством АПД, подкладка может износиться, и у вас могут возникнуть проблемы с подачей документов. В этом случае настоятельно рекомендуется заменить модуль на новый. Для заказа модуля обратитесь к ближайшему дилеру и выполните приведенную ниже процедуру для его замены.

После завершения замены обязательно сбросьте счетчик АПД. Чтобы сбросить счетчик АПД, нажмите **[More Settings]** (Дополнительные настройки)в правом верхнем углу главного экрана, а затем нажмите **[Show Machine Status]>[Tools]>[Device Settings]** (Показать состояние устройства> Инструменты> Настройки устройства), а затем дважды нажмите **[Feature]** (Функция). Появится меню **[Administrative Mode]** (Режим администрирования). Выберите **[Reset Counter]** (Сброс счетчика), а затем **[ADF Pad]** (АПД).

#### **Процедура разборки**

Снимите модуль защелки ADF, нажав на фиксатор вверх.

- **1.** Аккуратно откройте крышку АПД.
- **2.** Снимите модуль защелки ADF, нажав на фиксатор вверх.

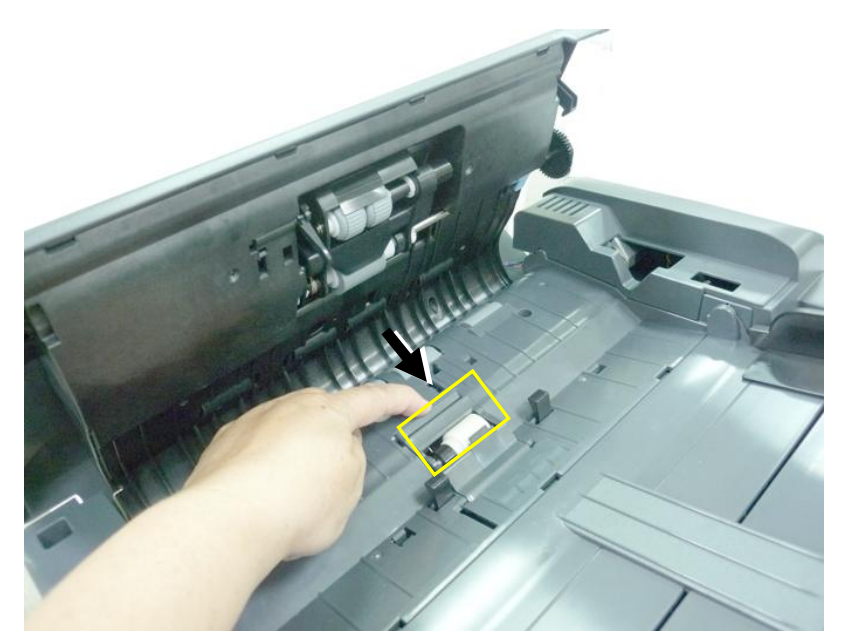

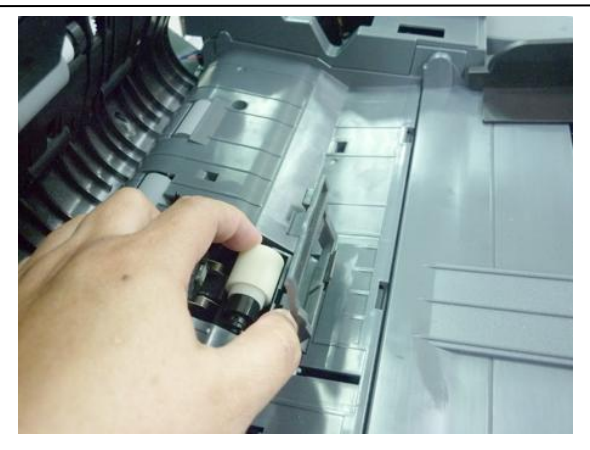

#### **Процедура сборки**

- **1.** Аккуратно откройте крышку АПД.
- **2.** Извлеките модуль прокладки АПД из коробки.
- **3.** Поместите его в отверстия, пока он не защелкнется.

## **Замена ролика АПД**

После сканирования приблизительно 200 000 страниц посредством АПД, ролик АПД может износится. Что может привести к проблемам с подачей документов. В этом случае настоятельно рекомендуется заменить ролик на новый. Выполните приведенную ниже процедуру замены ролика АПД.

#### **Процедура разборки**

**1.** Откройте крышку АПД.

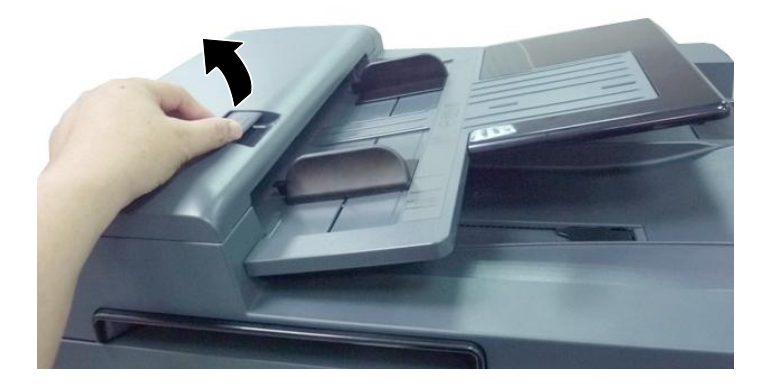

**2.** Переместите зажим на правом конце вверх, чтобы отсоединить ролик **АПД**.

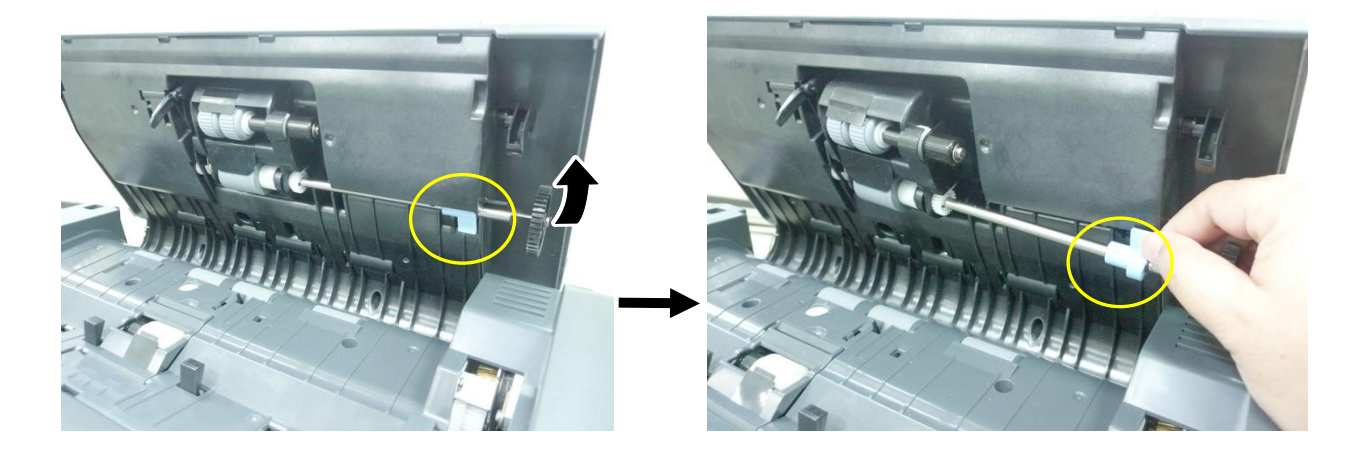

**3.** Отсоедините левый конец ролика АПД от гнезда и снимите его.

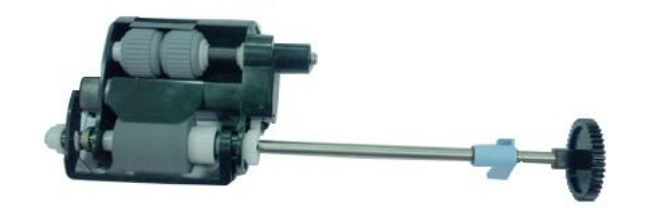

#### **Процедура сборки**

**1.** Вставьте левый конец ролика АПД в его гнездо (1), поместите правый зажим в гнездо и опустите его ВНИЗ (2). Если ролик установлен правильно, вы услышите звук щелчка.

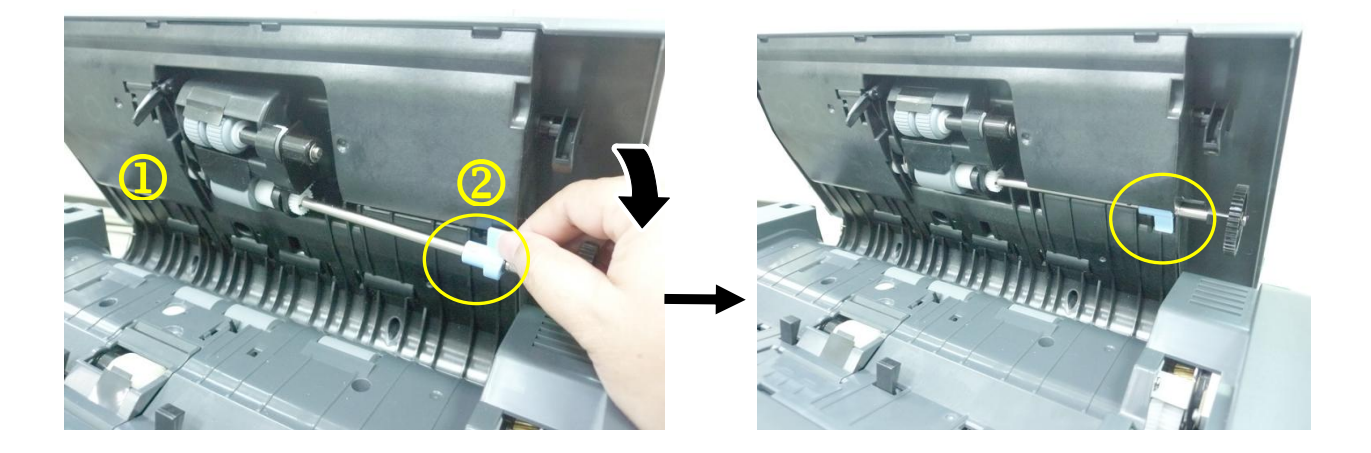

**2.** Закройте крышку АПД.

## Замена емкости для отработанного тонера

Для замены емкости для отработанного тонера выполните следующие действия.

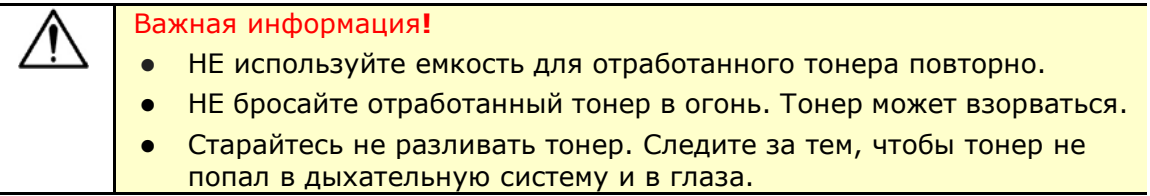

## **Извлечение емкости для отработанного тонера**

**1.** Потяните за рукоятку и откройте переднюю дверцу, как показано на рисунке.

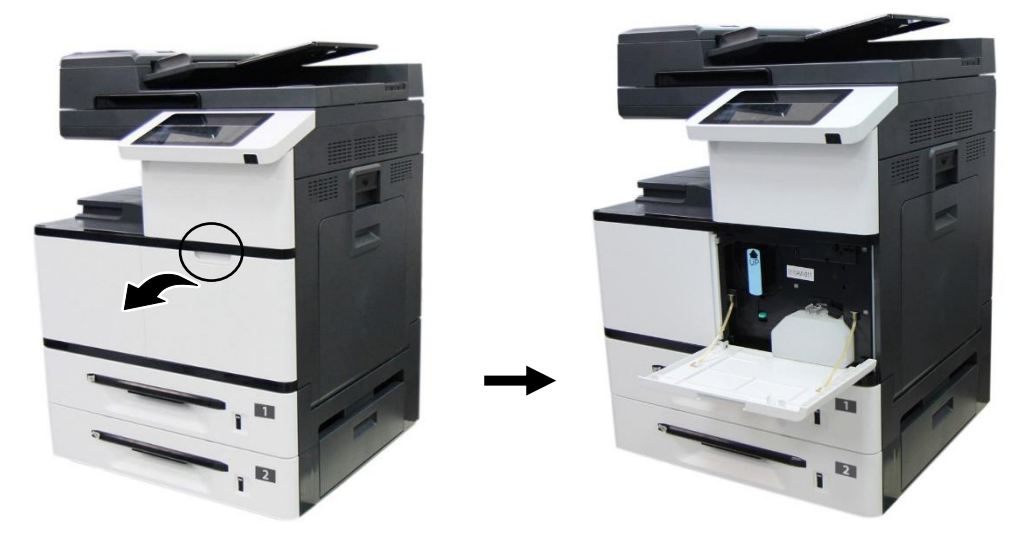

**2.** Сожмите верхнюю часть емкости для отработанного тонера и достаньте ее из устройства, как показано на рисунке.

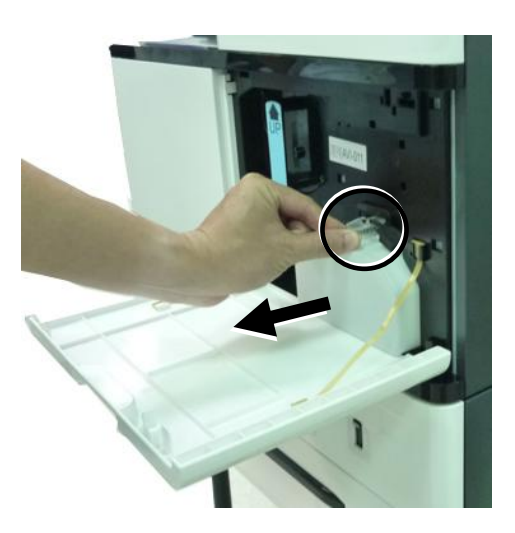

**3.** Установите колпачок на емкость для отработанного тонера и хорошо зафиксируйте его клейкой лентой.

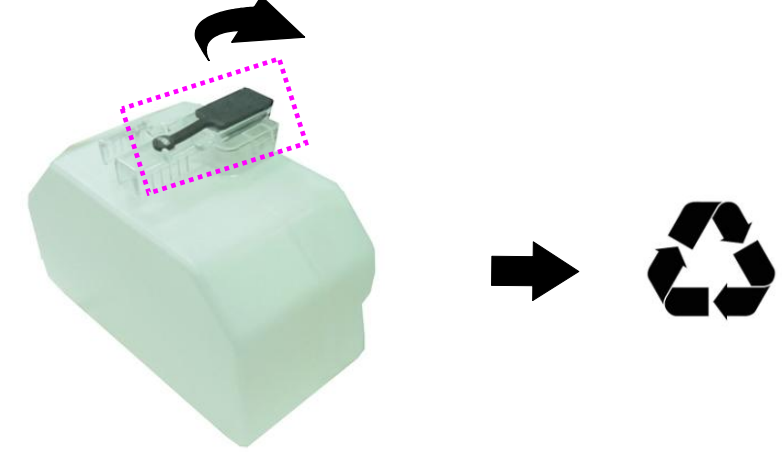

**4.** Поместите емкость для отработанного тонера в оригинальный пластиковый пакет, чтобы тонер не разлился.

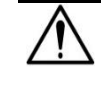

#### **Важная информация!**

- Старайтесь не разливать тонер. Следите за тем, чтобы тонер не попал в дыхательную систему и в глаза.
- Отработанный тонер опасен для окружающей среды и для здоровья человека, поэтому следует поместить емкость для отработанного тонера в пластиковый пакет и в оригинальную упаковку от картриджа с тонером, а затем отнести уполномоченному дистрибьютору или в сервисный центр.

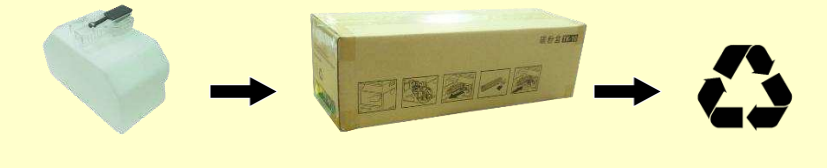

## **Установка новой емкости для отработанного тонера**

**1.** Откройте колпачок.

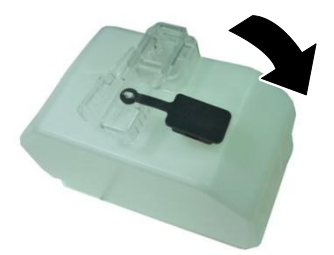

**2.** Возьмите емкость для отработанного тонера за рукоятку и установите в исходное место. В случае успешной установки вы услышите «щелчок».

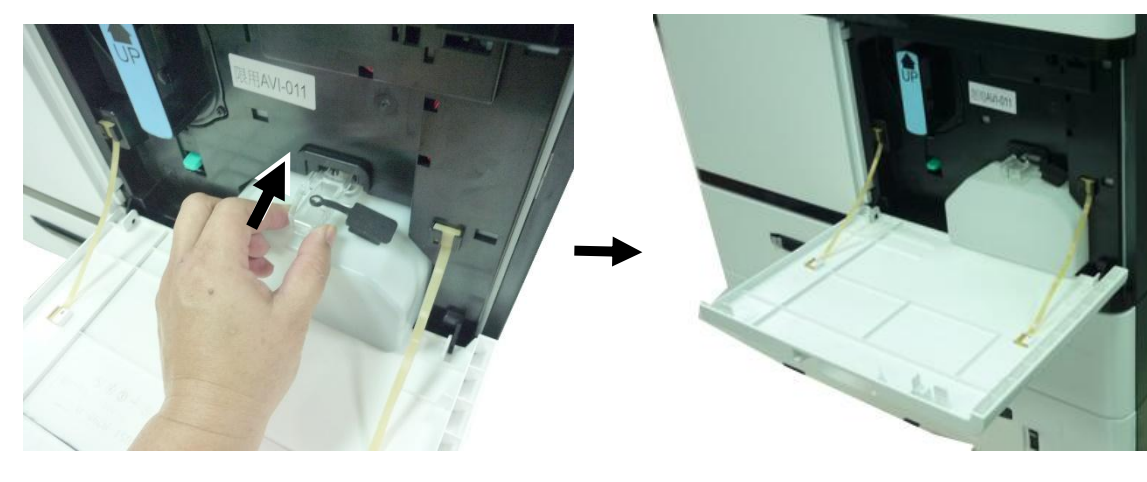

**3.** Закройте переднюю крышку, как показано на рисунке.

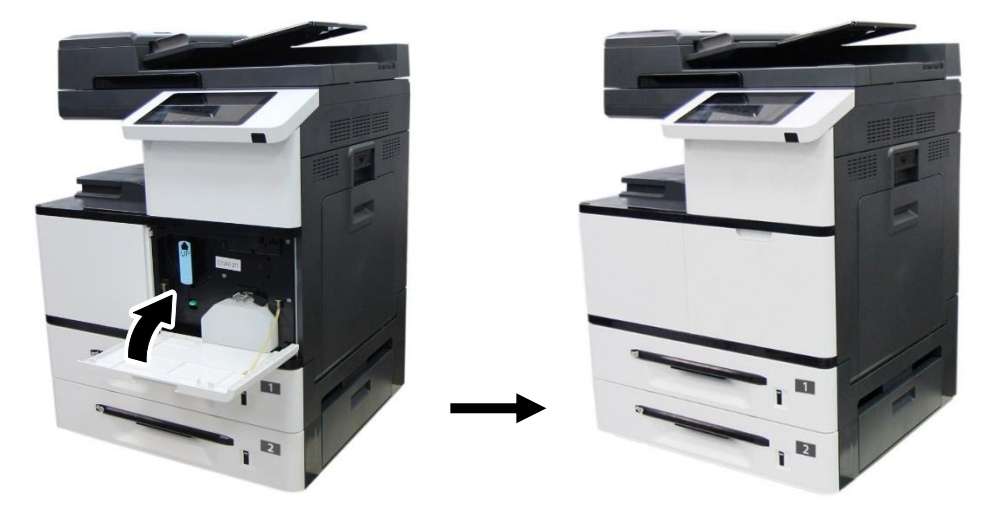

## Замена роликов лотка для бумаги

Примерно после выполнения 200 000 копий или отпечатков ролик изнашивается, и могут возникнуть трудности при подаче бумаги. В таком случае замените ролик на новый. Для этого выполните следующие действия.

#### **Порядок извлечения**

**1.** Поднимите лоток для бумаги спереди и извлеките его из устройства. Найдите подающий ролик, как показано на рисунке.

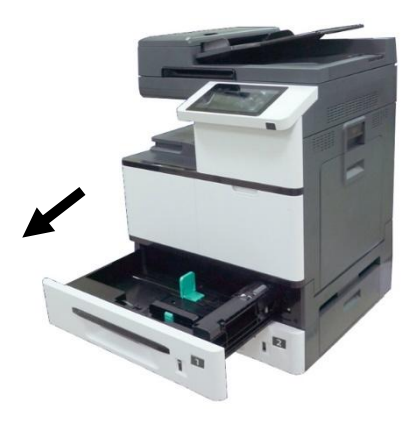

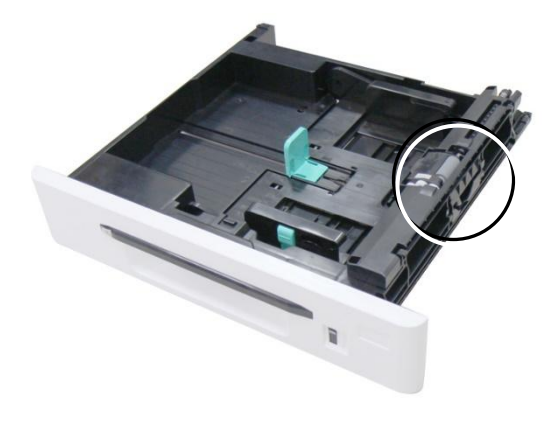

**2.** Нажмите на крышку роликов спереди и откройте ее. Поднимите и извлеките подающий ролик.

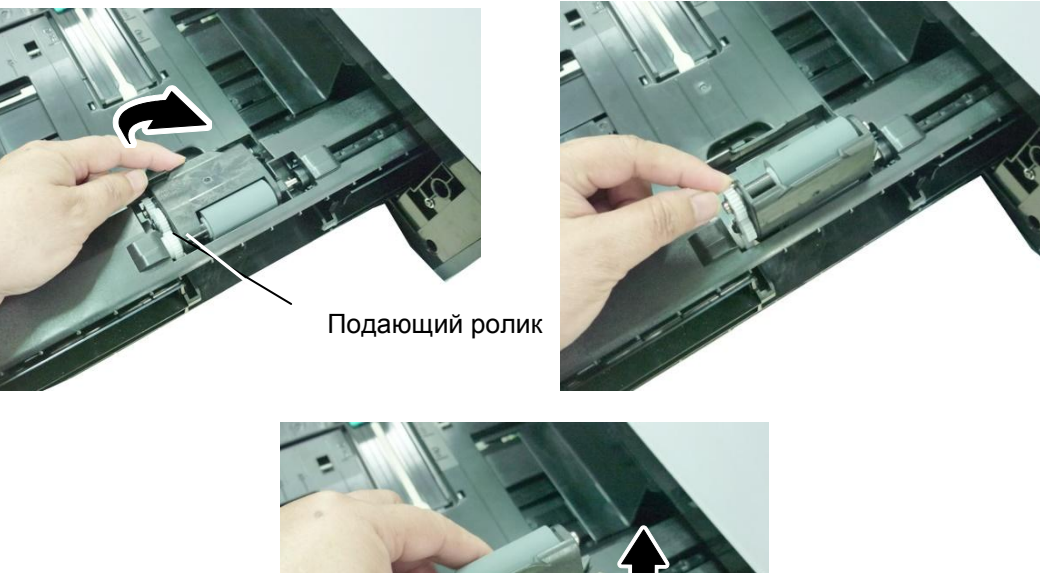

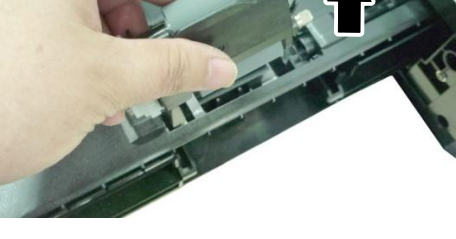

**3.** Нажмите на реверсивный ролик с двух сторон и извлеките его из устройства.

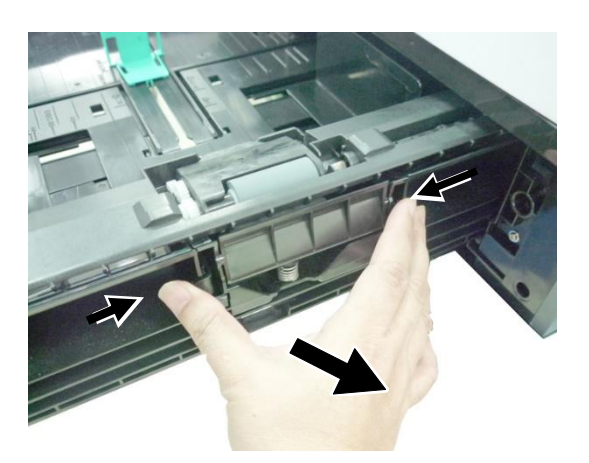

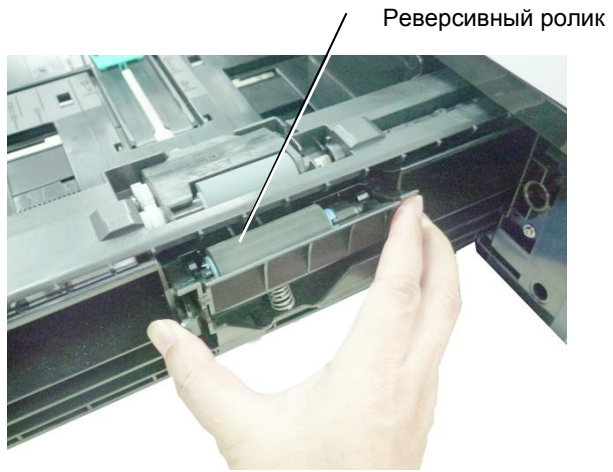

#### **Порядок установки**

**1.** Вставьте подающий ролик вертикально в то место, где он находился раньше.

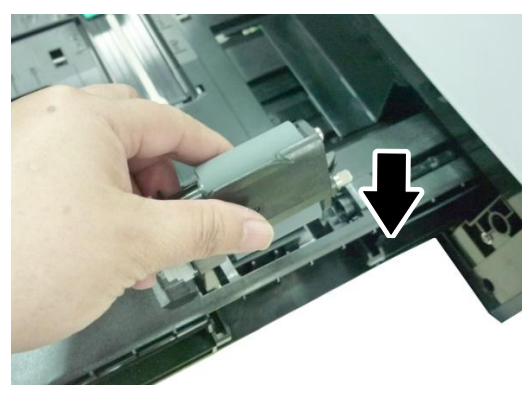

**2.** Закройте крышку роликов, как показано на рисунке.

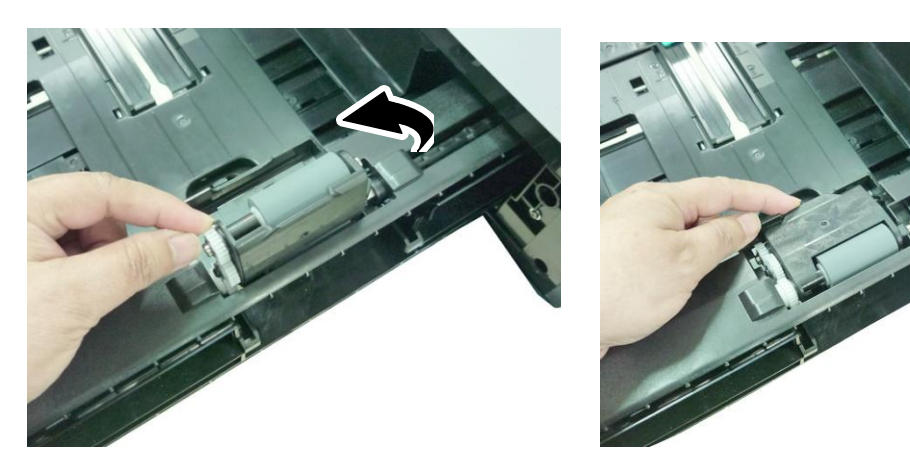

**3.** Возьмитесь за блок реверсивного ролика с двух сторон и вставьте его в то место, где он находился раньше, как показано на рисунке.

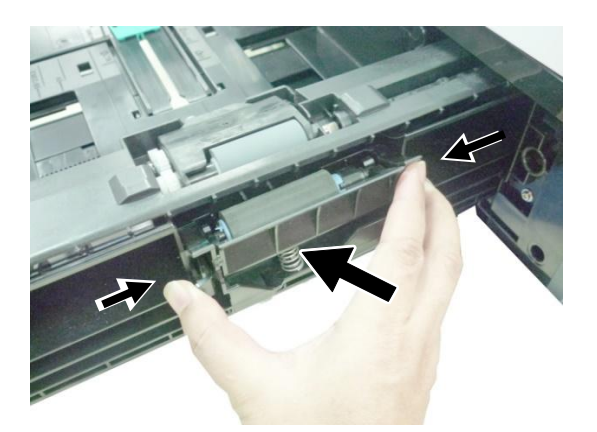

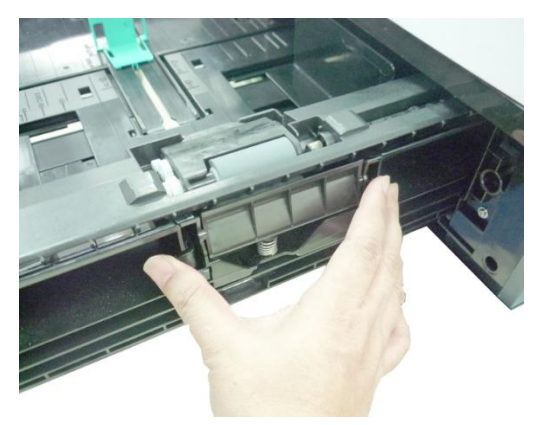

## Замена роликов лотка для ручной подачи и подложки

Примерно после выполнения 200 000 копий или отпечатков ролик изнашивается, и могут возникнуть трудности при подаче бумаги. В таком случае замените ролик на новый. Для этого выполните следующие действия.

#### **Порядок извлечения**

**1.** Опустите лоток для ручной подачи.

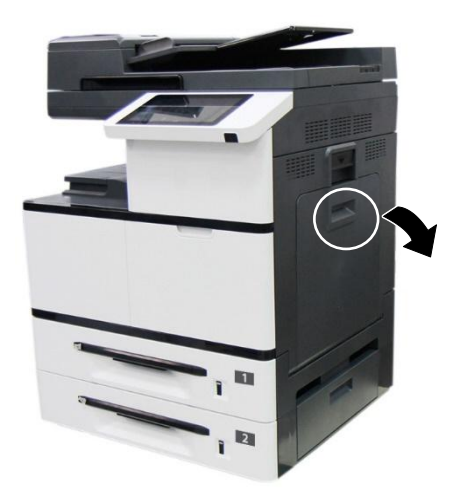

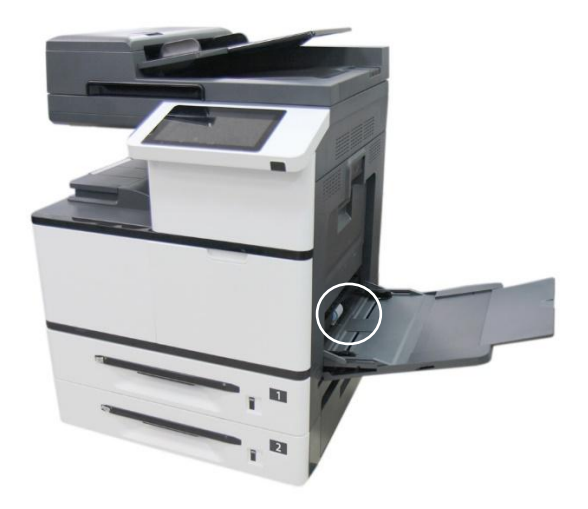

**4.** Нажмите на выступ на конце ролика, как показано на рисунке.

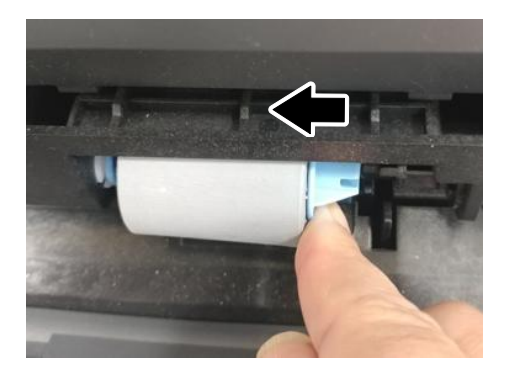

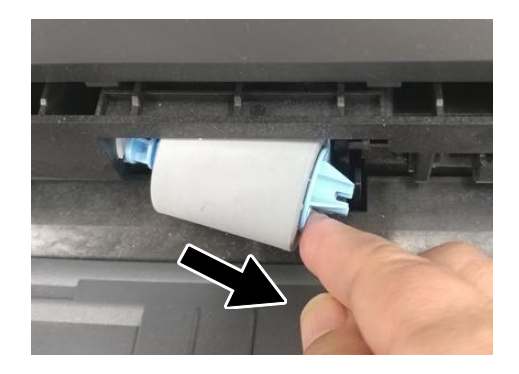

#### **Порядок установки**

Установите левый конец ролика в отверстие слева, а правый конец - в отверстие справа. Выемка на правом конце должна совпадать с выступом, как показано ниже.

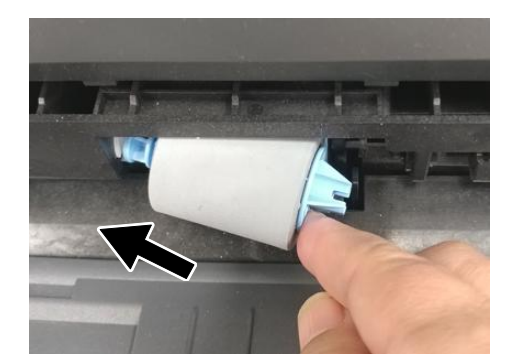

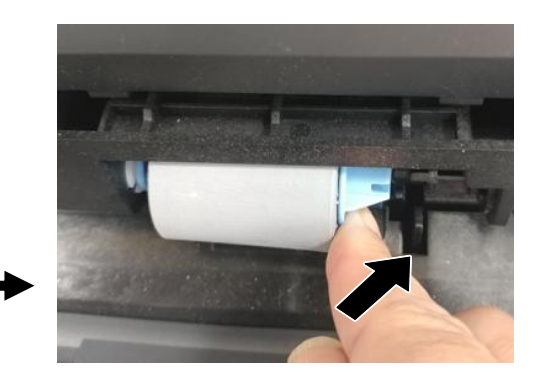

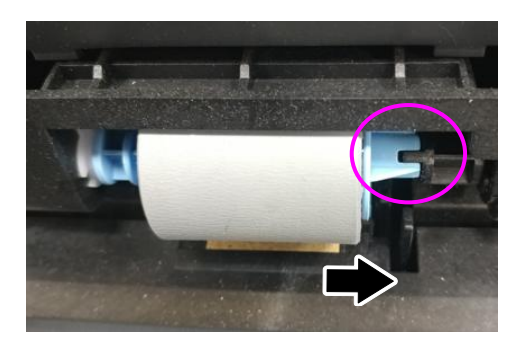

## **Замена барабана**

#### **Порядок извлечения**

**1.** Отключите питание и отсоедините шнур питания. Подождите 10 минут, пока устройство остынет.

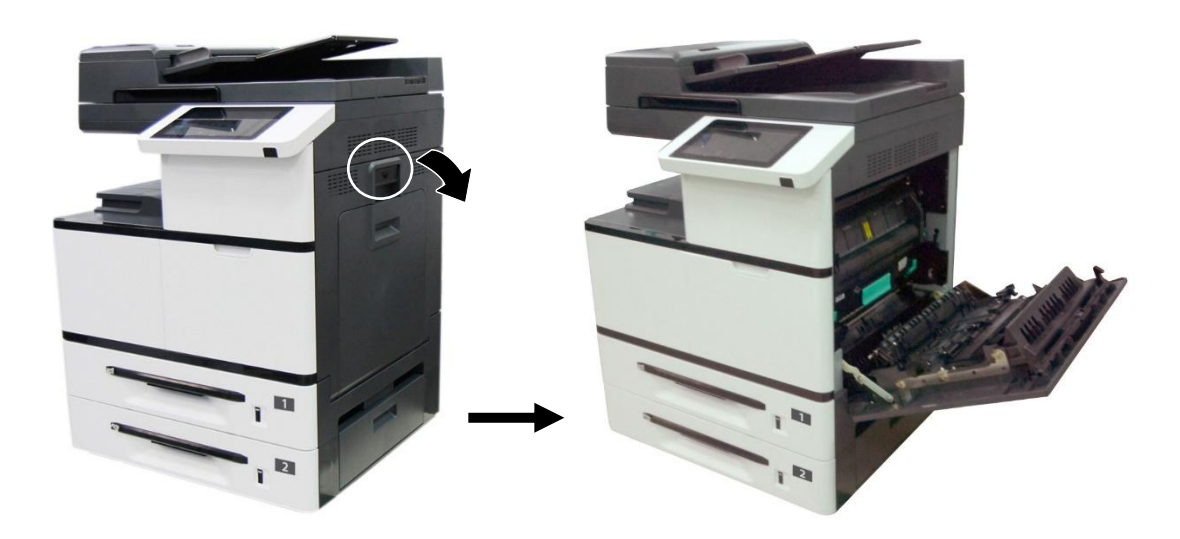

**2.** Возьмите барабан за рукоятку и извлеките его из устройства, как показано на рисунке.

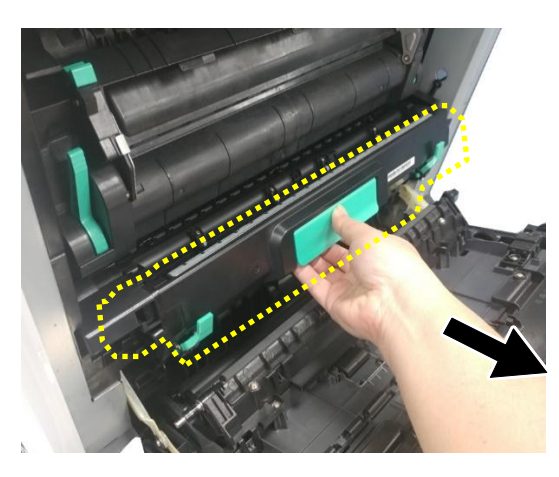

Барабан

#### **Порядок сборки:**

**1.** Снимите пластиковый пакет, ленту и опустите рычаги, чтобы извлечь защитную пленку.

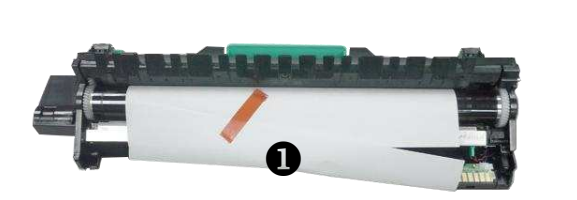

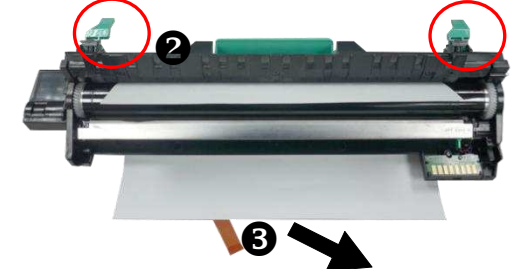

**2.** Поднимите рычаги с обеих сторон.

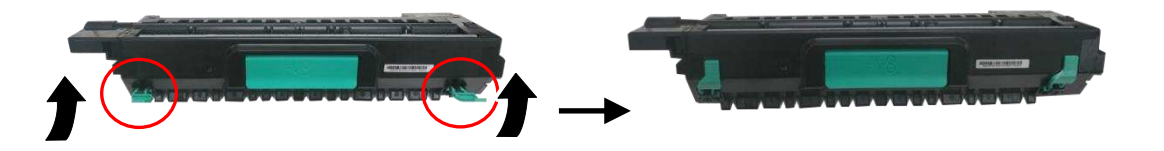

- **Важная информация!** Чтобы не повредить барабан, перед установкой снимите с него защитные прокладки. Не держите барабан на свету.
	- Отнесите старый барабан в утвержденный центр утилизации.
- **3.** Держась за рукоятку барабана, вставьте его горизонтально в отверстие в верхней части опорной рамы, как показано на рисунке.

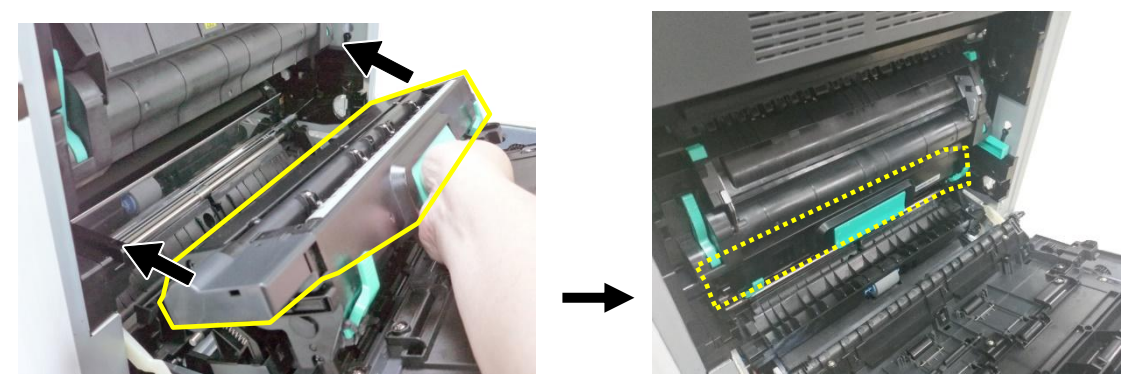

**4.** Закройте боковую дверцу и лоток для ручной подачи, как показано на рисунке.

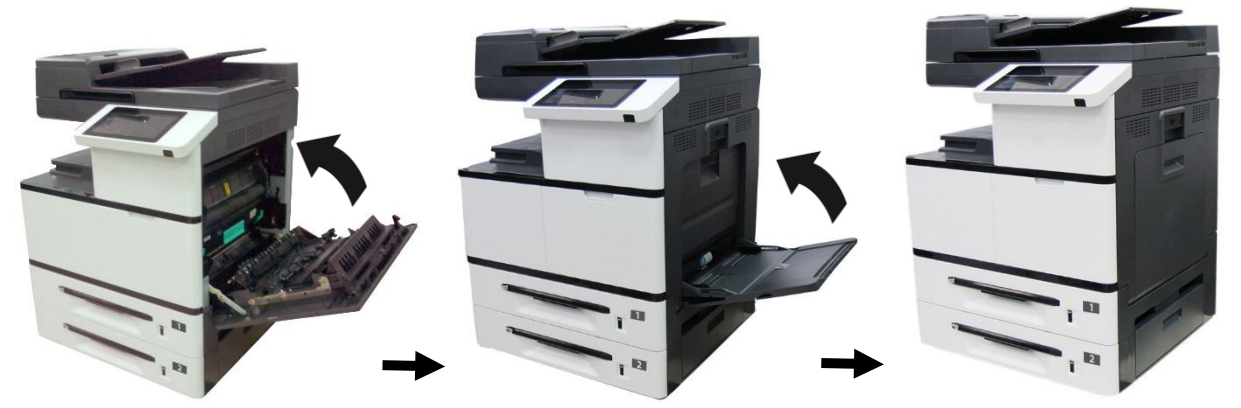

## **Замена блока проявки**

Для замены блока проявки выполните следующие действия.

#### **Порядок извлечения:**

- **1.** Выключите устройство и дождитесь, пока оно остынет.
- **2.** Опустите рукоятку и откройте боковую дверцу, как показано на рисунке.

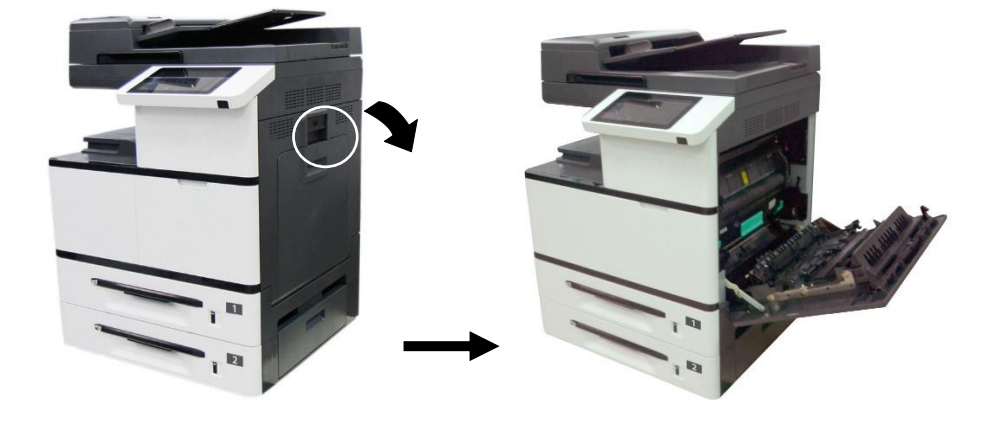

**3.** Возьмите барабан за рукоятку и извлеките из устройства.

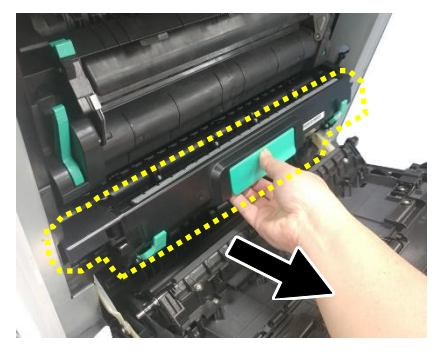

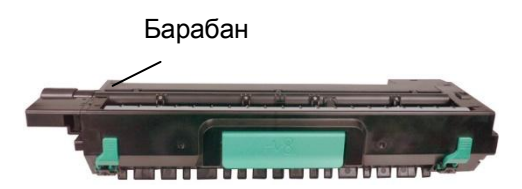

**4.** Откройте защелку направляющей для бумаги по часовой стрелке  $\bullet$  и нажмите на нее  $\bigcirc$ , чтобы зафиксировать направляющую для бумаги.

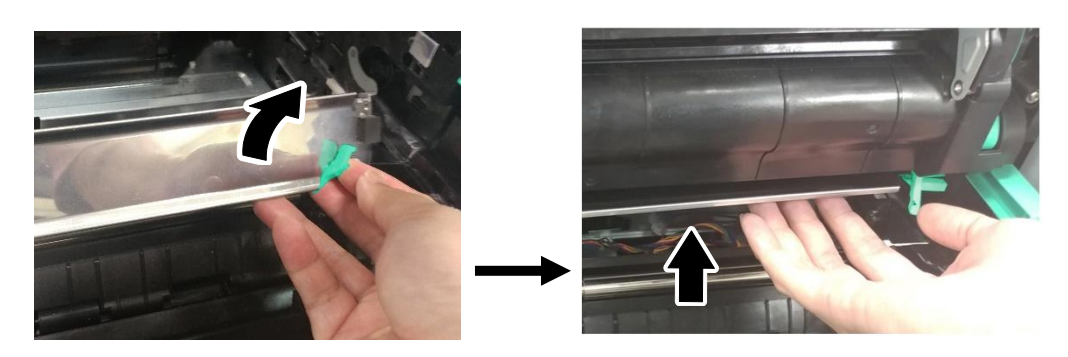

**5.** Возьмитесь за рукоятки блока проявки и аккуратно извлеките его из устройства, как показано на рисунке.

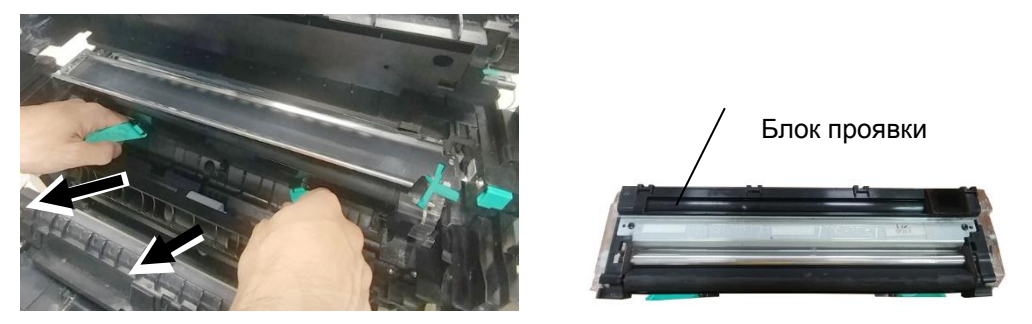

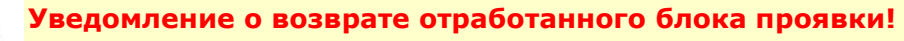

Вставьте защитную пленку с оригинальной упаковки в ролик блока проявки и заклейте лентой  $\bm{\Theta}$ , вставьте штырек в специальное отверстие  $\bm{\Theta}$ , вставьте губку  $\bullet$  в отверстие для выхода тонера и приклейте ленту  $\bullet$  к губке для защиты от вибрации в процессе транспортировки. Затем поместите блок проявки в оригинальный пластиковый пакет и коробку с пенопластовыми прокладками и отправьте изготовителю.

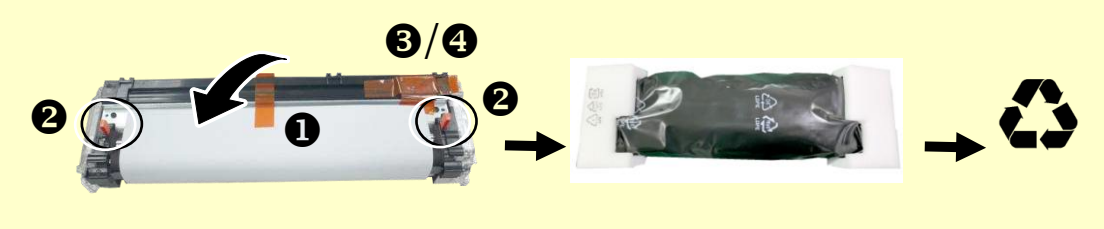

#### **Порядок сборки:**

1. Уберите пластиковый пакет и защитную упаковку, включая защитную пленку $\mathbf{0}$ , заглушки  $\mathbf{\Theta}$ , ленты $\mathbf{\Theta}$  и губку  $\mathbf{\Theta}$  из отверстия для выхода тонера.

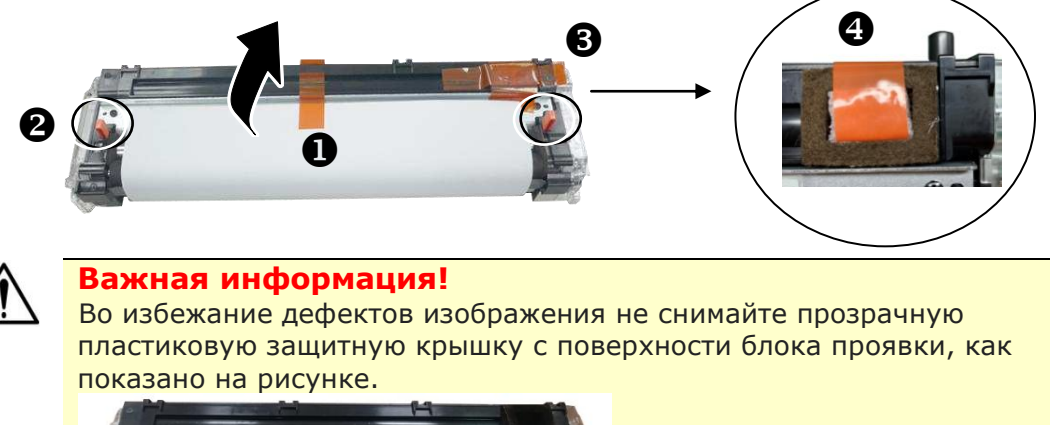

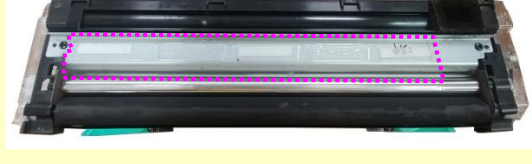

**2.** Разверните рукоятки блока проявки и возьмитесь за них обеими руками, как показано на следующем рисунке.

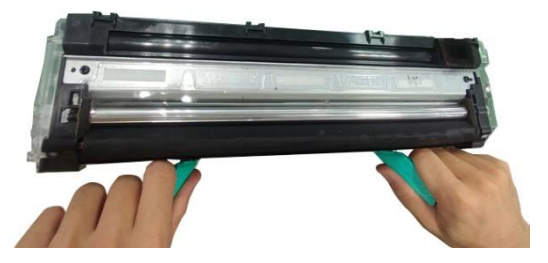

**3.** Держась за рукоятки обеими руками, установите передний край блока проявки поверх рельсовых направляющих с обеих сторон  $\bullet$  и аккуратно задвиньте блок проявки в устройство по рельсовым направляющим  $\bullet$ . Сложите рукоятки и выровняйте их с поверхностью блока проявки, как показано ниже 8

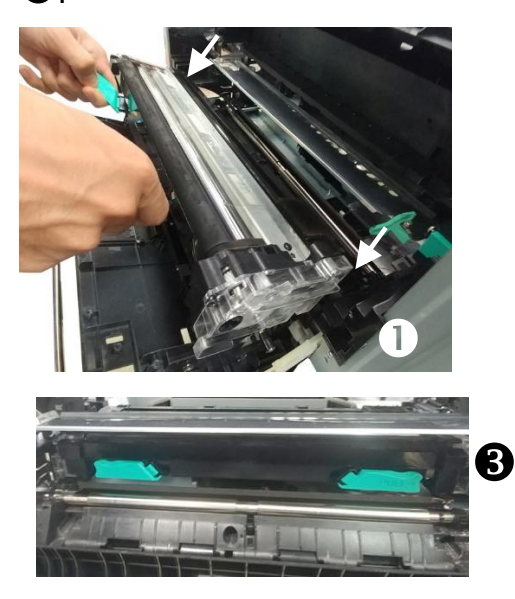

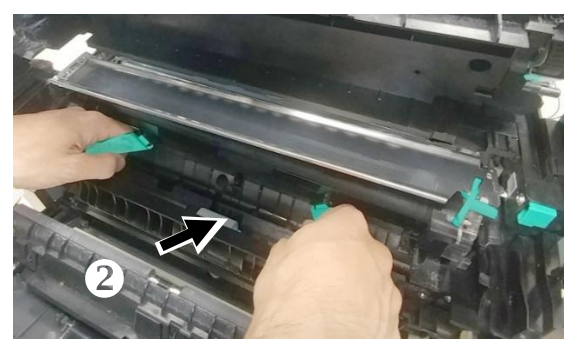

**4.** Поверните защелку направляющей для бумаги против часовой стрелки, чтобы вернуть ее в исходное положение.

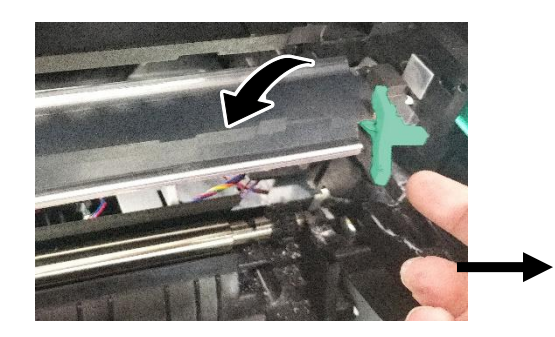

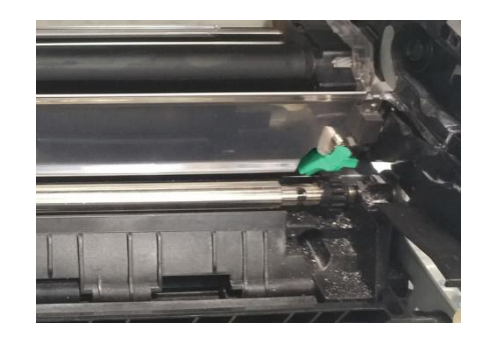

**5.** Возьмите барабан за рукоятку и вставьте его в устройство, как показано на рисунке.

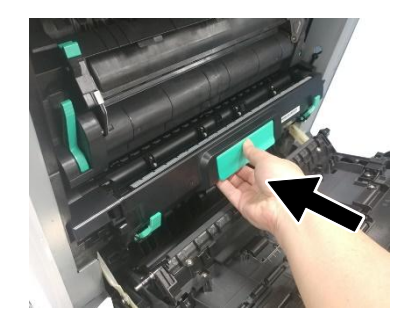

**6.** Закройте боковую дверцу и крышку лотка для ручной подачи, как показано на рисунке.

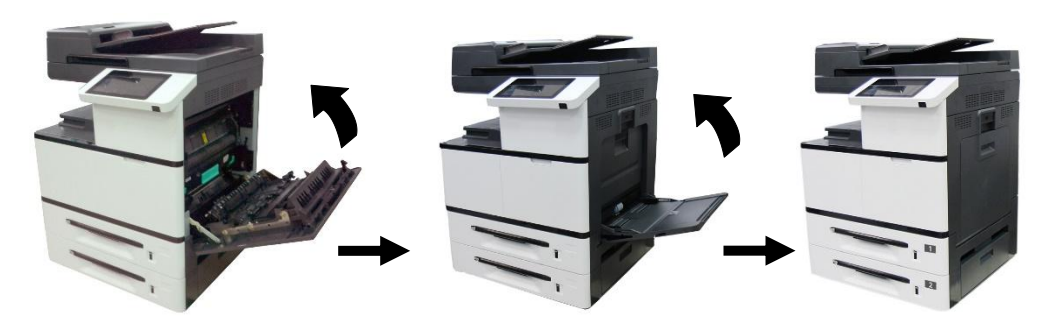

## **Замена термоблока**

#### **Порядок извлечения**

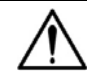

**Важная информация.**

Не трогайте внутренние детали устройства сразу после завершения его работы, так как они сильно нагреваются. Для замены термоблока сначала выключите устройство и дождитесь, пока оно остынет.

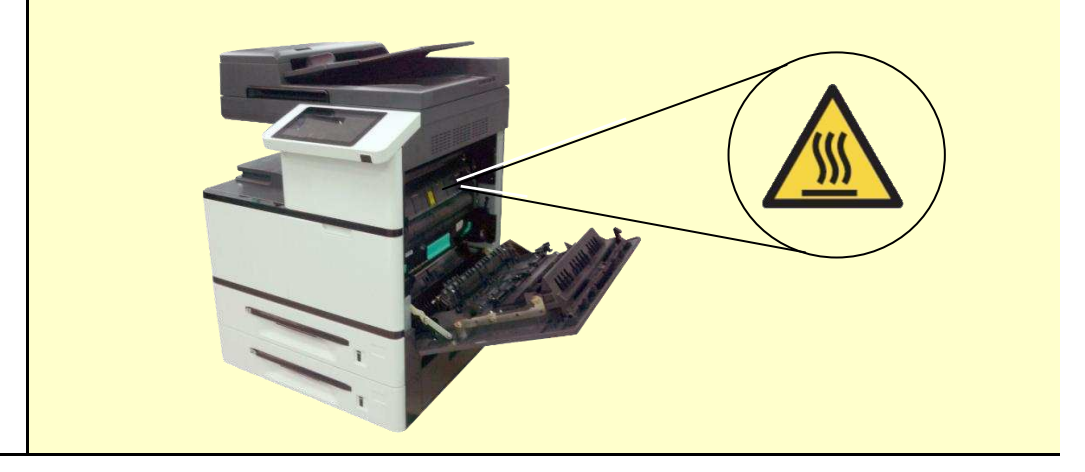

- **1.** Выключите устройство и дождитесь, пока оно остынет.
- **2.** Опустите рукоятку и откройте боковую дверцу, как показано на рисунке.

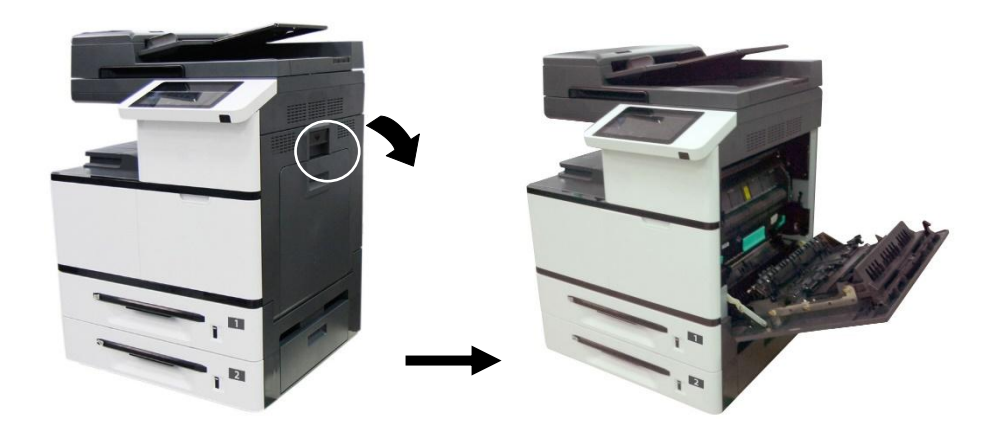

**3.** Опустите рукоятки с обеих сторон термоблока.

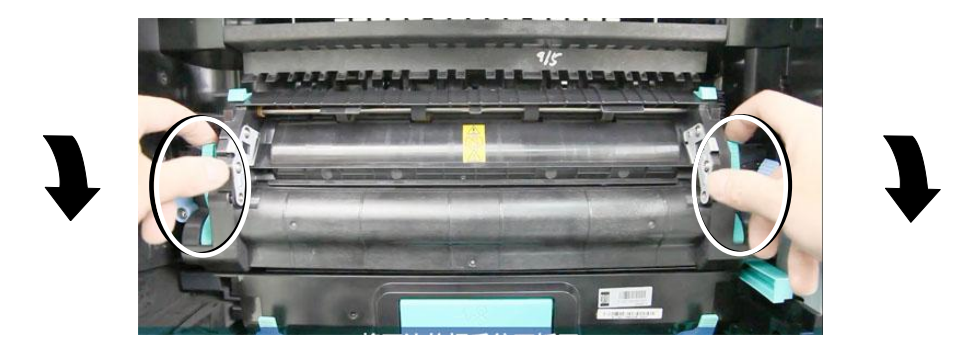

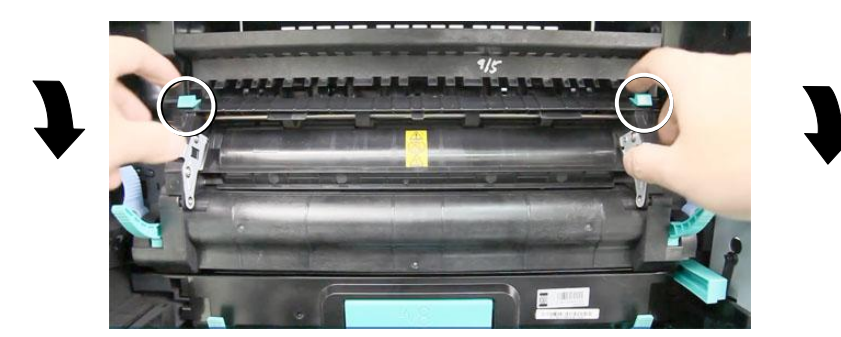

**4.** Опустите лапки, чтобы открыть крышку.

**5.** Нажмите на защелку крышки и снимите крышку, как показано ниже.

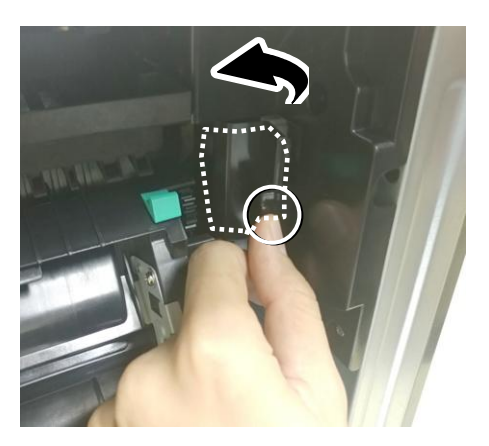

**6.** Отсоедините сначала красный, а затем черный провод.

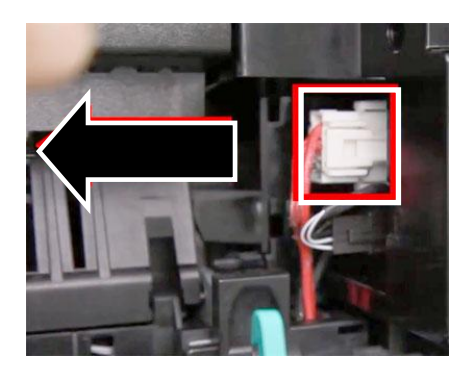

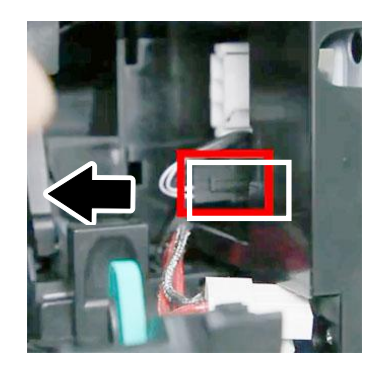

**7.** Закройте крышку термоблока и нажмите на синюю защелку с обеих сторон, как показано на рисунке.

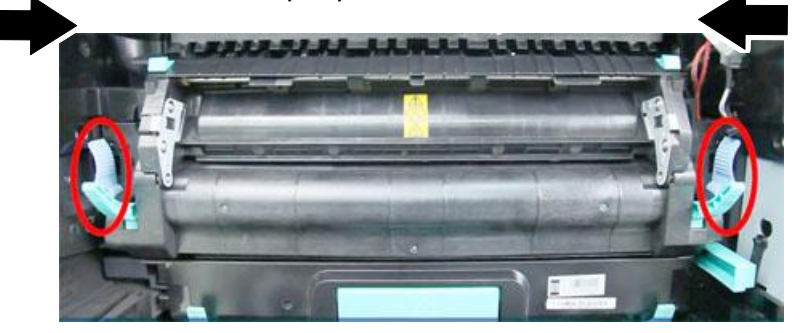

**8.** Возьмитесь за рукоятки термоблока с двух сторон и извлеките его из устройства.

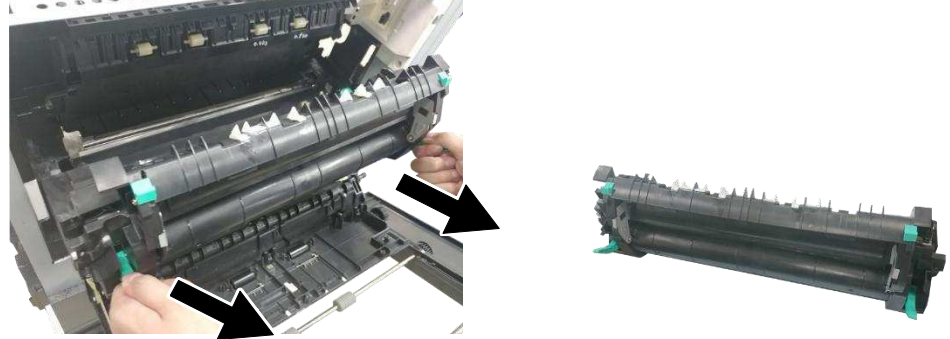

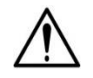

#### **Важная информация!**

Не выбрасывайте пустой картридж. Скрепите шнуры лентой, поместите в оригинальный пластиковый пакет и коробку и отправьте уполномоченному торговому представителю или в сервисный центр. Эти организации занимаются вторичной переработкой и утилизацией полученных термоблоков в соответствии с установленными нормами.

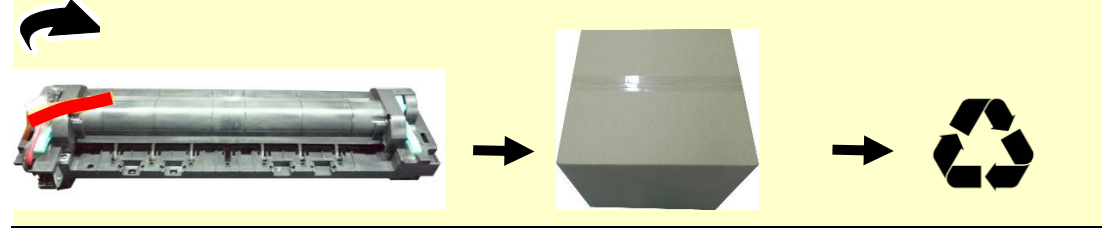

#### **Порядок установки**

**1.** Снимите защитную ленту с нового термоблока.

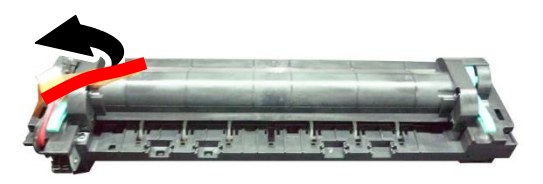

**2.** Переверните термоблок и найдите серийный номер (AXXXXXXXXXX). Запишите его, так как он потребуется для сброса счетчика термоблока.

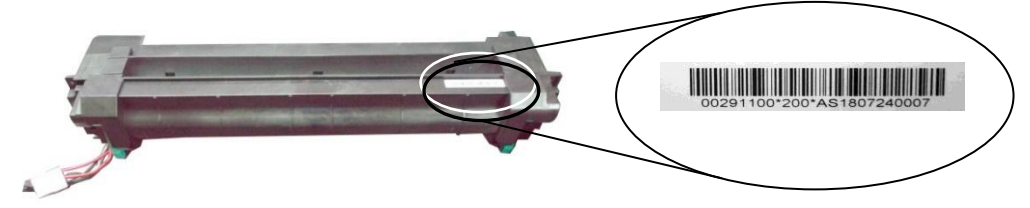

**3.** Опустите рукоятки термоблока, возьмитесь за них двумя руками и установите термоблок в исходное место внутри устройства.

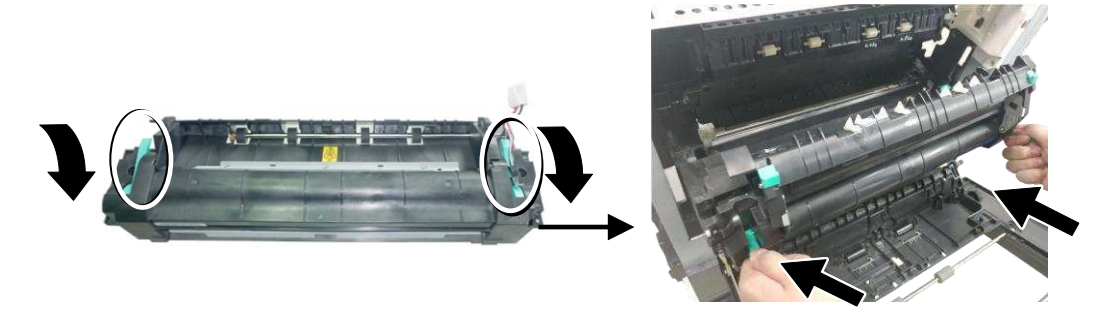

**4.** Нажмите на защелки с двух сторон в направлении, показанном на рисунке.

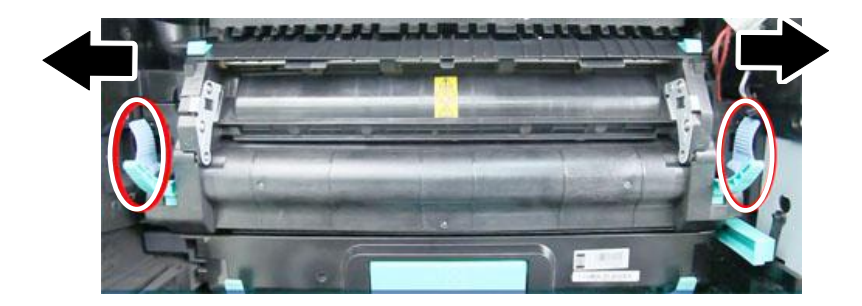

**5.** Опустите крышку термоблока.

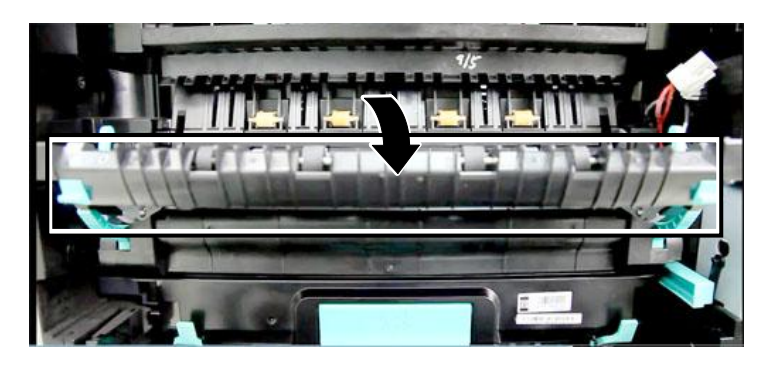

**6.** Подключите сначала черный, а затем красный провод. Закройте крышку кабельного отсека.

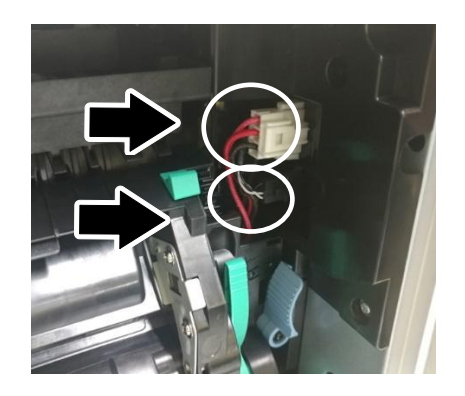

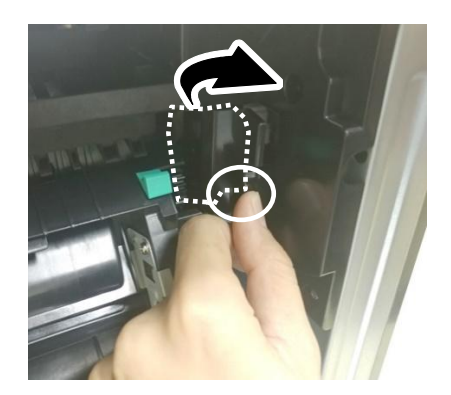

**7.** Закройте крышку термоблока.

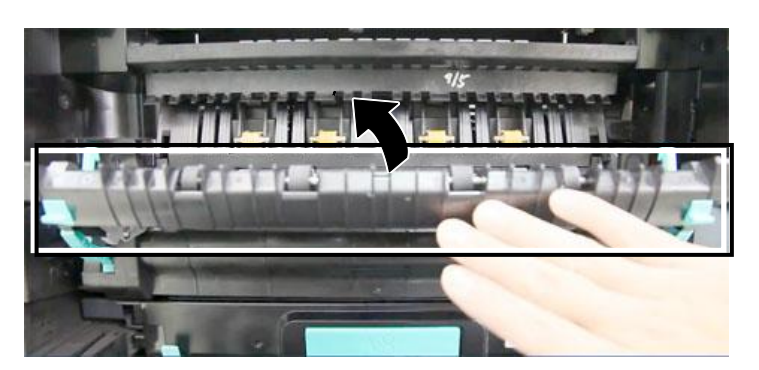

**8.** Поднимите рукоятки с обеих сторон.

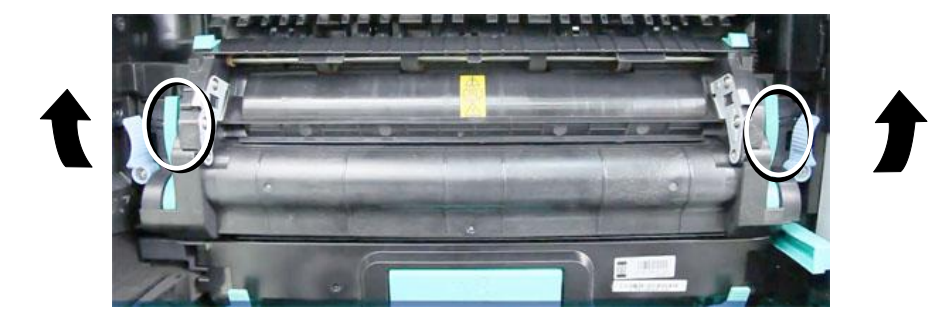

**9.** Закройте боковую дверцу и лоток для ручной подачи, как показано на рисунке.

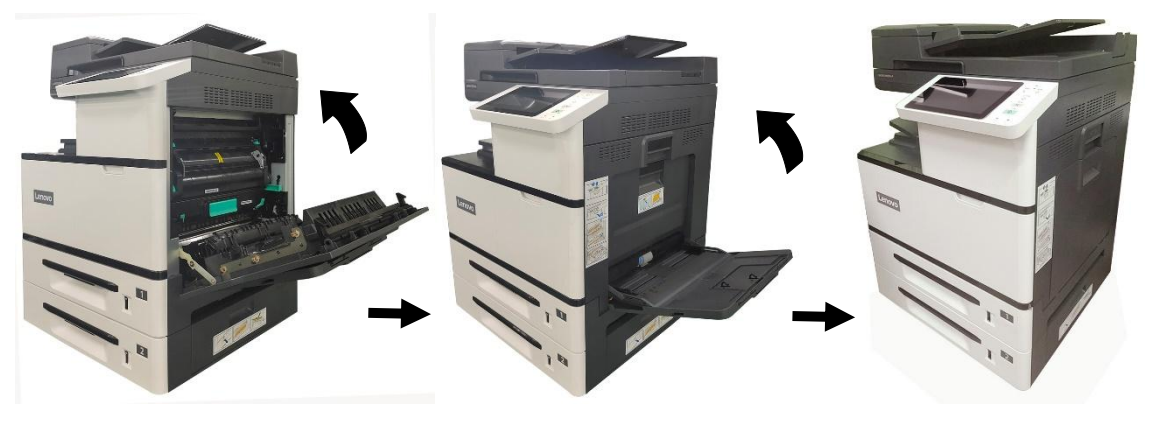

**10.** Нажмите на кнопку питания, чтобы включить устройство.

- **11.** Сбросьте счетчик термоблока на веб-странице устройства, как описано ниже.
	- 1). Подключите устройство к сети кабелем Ethernet.
		- 2). Откройте браузер и введите IP-адрес устройства в адресной строке URL. Нажмите ОК, после этого отобразится веб-страница устройства.

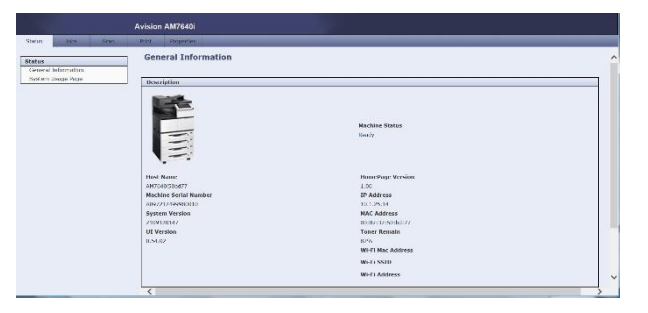

3). Нажмите на кнопку [Properties (Свойства)], а затем [Reset Fuser Count (Сбросить счетчик термоблока)]. Введите серийный номер термоблока и нажмите [Apply (Применить)]. Наконец, введите пароль администратора для сброса счетчика термоблока.

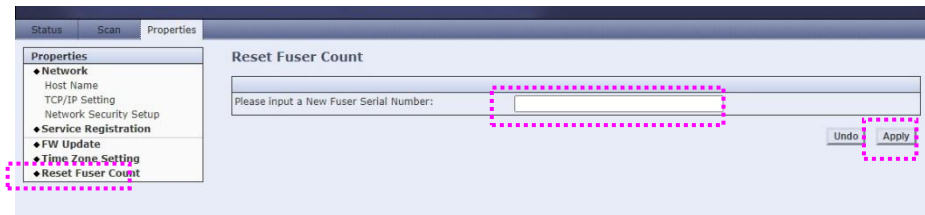

# **9. Устранение неполадок**

## **Контроль за состоянием принтера с помощью утилиты Printer Status Monitor (Монитор состояния принтера)**

Printer Status Monitor (Монитор состояния принтера) позволяет следить за состоянием принтера, получать информацию о расходных материалах и оповещения об ошибках принтера.

Утилита Printer Status Monitor (Монитор состояния принтера) доступна, если принтер подключен напрямую к хост-компьютеру через сетевой порт или USB порт.

Printer Status Monitor (Монитор состояния принтера) устанавливается при установке драйвера принтера, как описано в предыдущем разделе.

#### **Вызов утилиты Printer Status Monitor (Монитор состояния принтера)**

Дважды щелкните значок **Printer Status Monitor (Монитор состояния принтера)** в панели задач. Откроется показанное ниже окно состояния принтера.

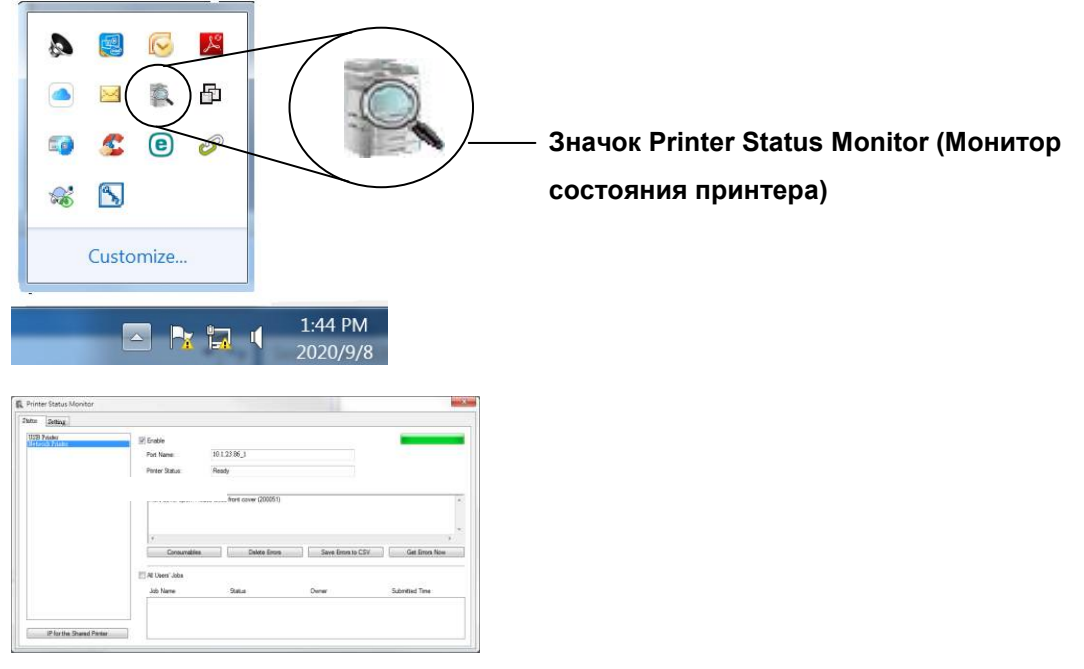

**Окно состояния принтера**

#### **Получение сведений о состоянии принтера**

С помощью диалогового окна Printer Status Monitor (Монитор состояния принтера) можно следить за состоянием монитора и получать информацию о расходных материалах.

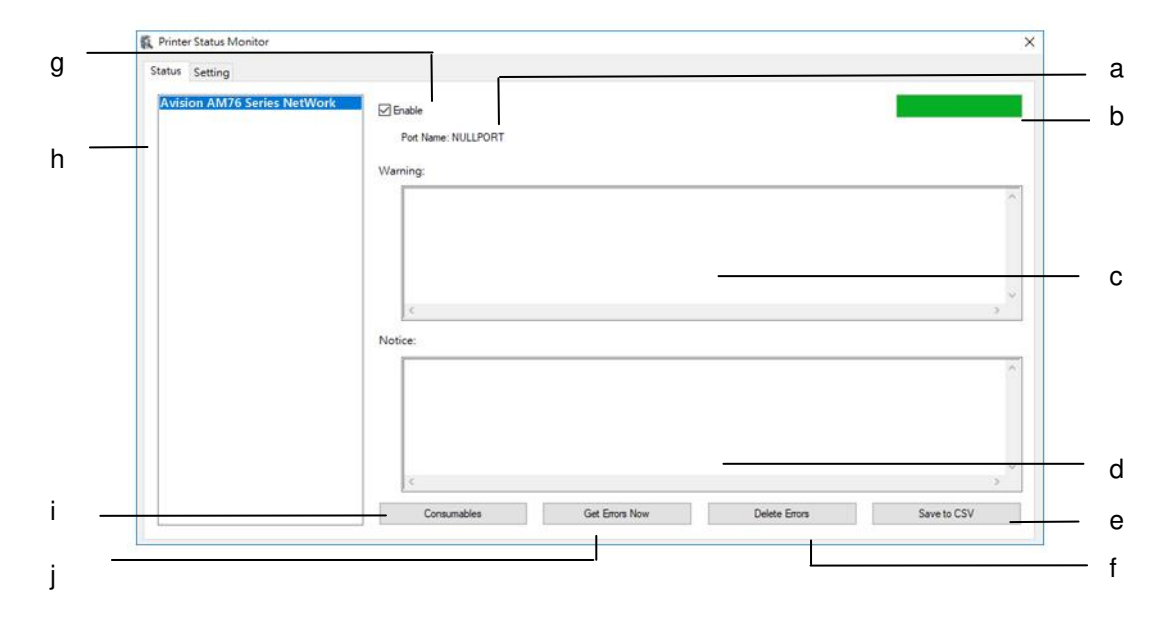

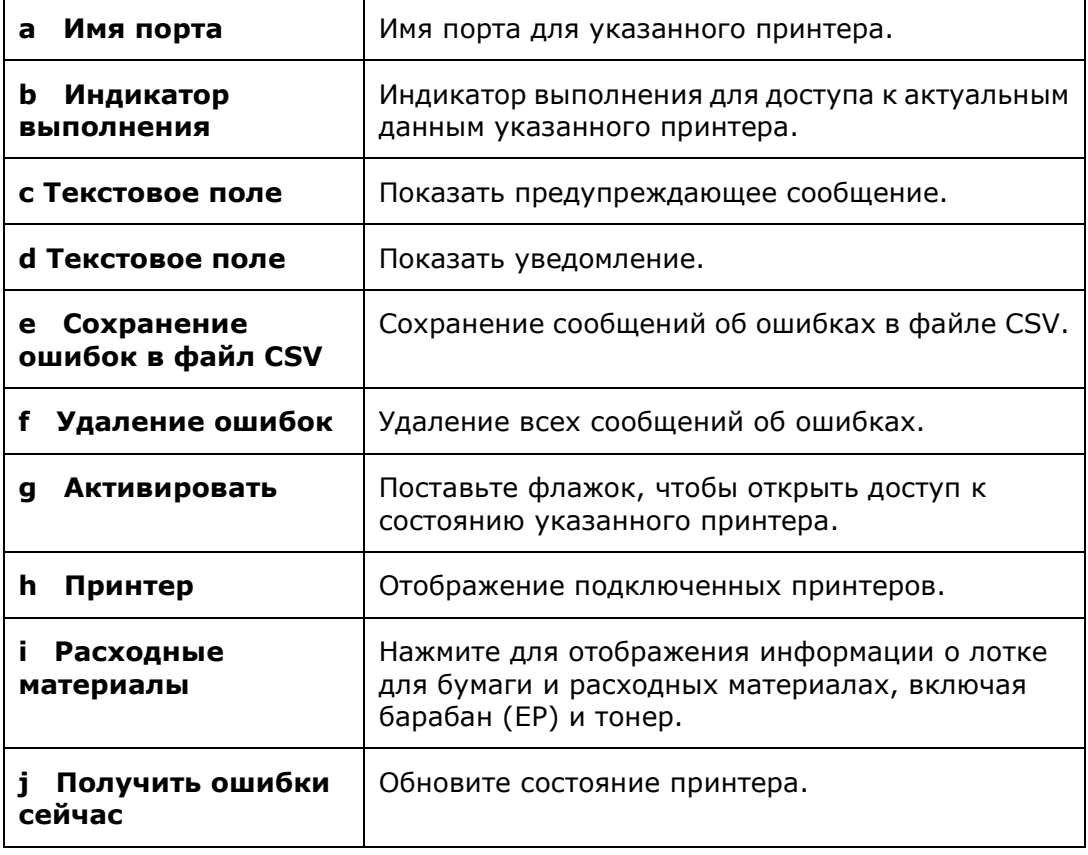

## **Настройка параметров мониторинга**

Чтобы настроить определенные параметры мониторинга, нажмите на вкладку Setting (Настройка) в окне Avision Status Monitor (Монитор состояния Avision).

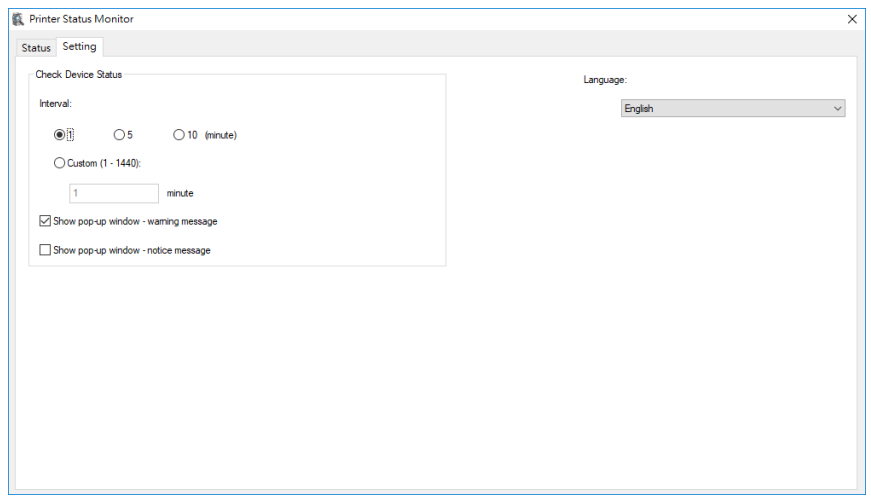

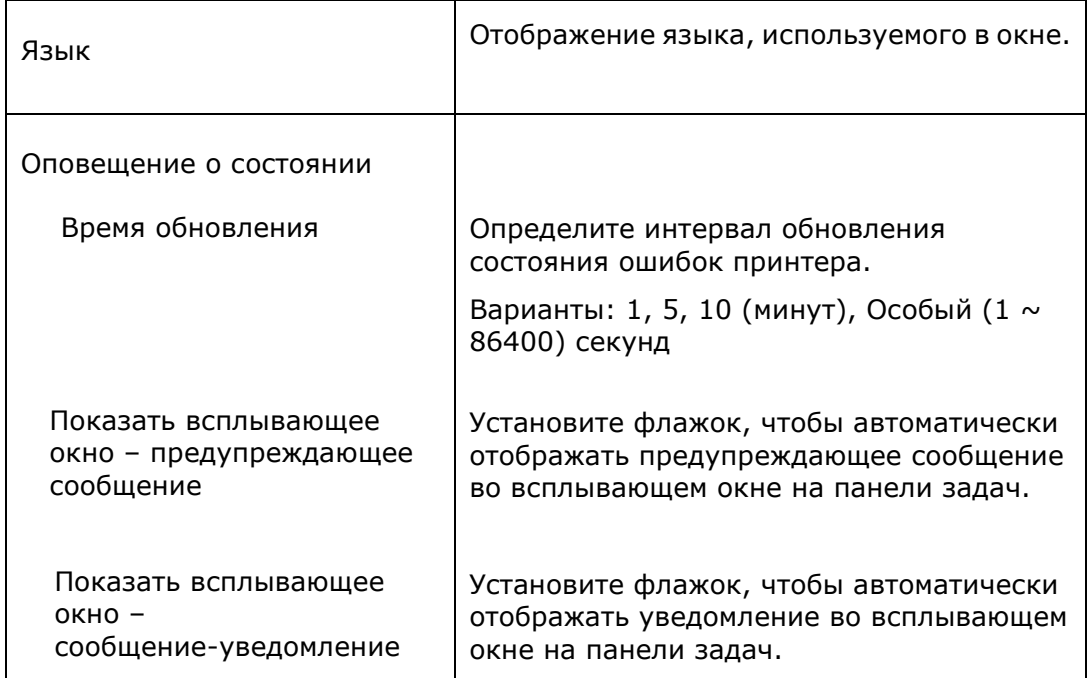

## **Работа с предупреждениями или сообщениями об ошибках**

Если во время работы возникает проблема, на ЖК-дисплее отображается предупреждение или сообщение об ошибке. При этом светодиод Error (Ошибка) будет мигать или постоянно гореть. Чтобы устранить проблему, следуйте инструкциям на экране или руководствуйтесь следующей таблицей для получения более подробной информации.

#### **Предупреждения**

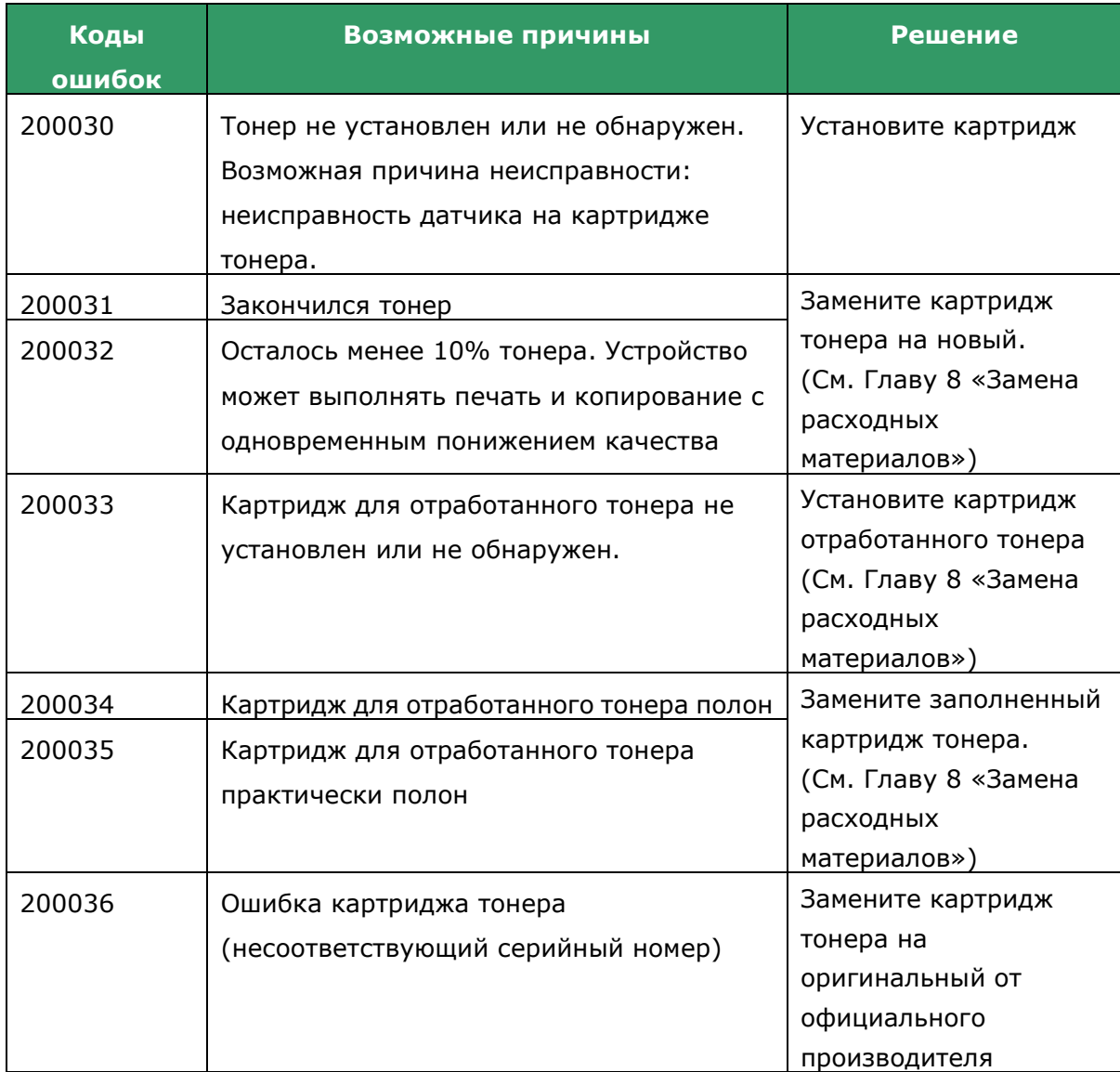

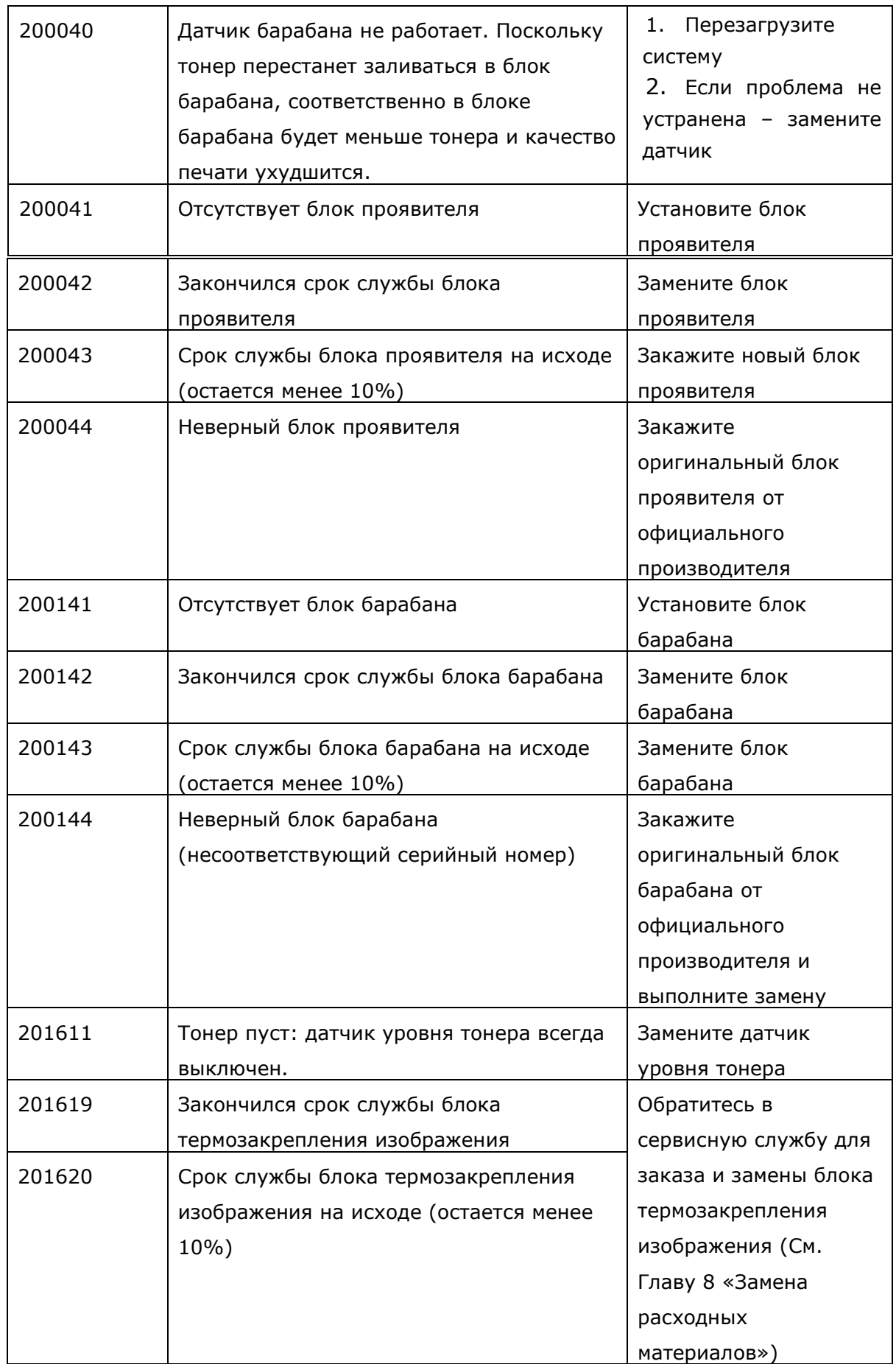

#### **Коды системных ошибок**

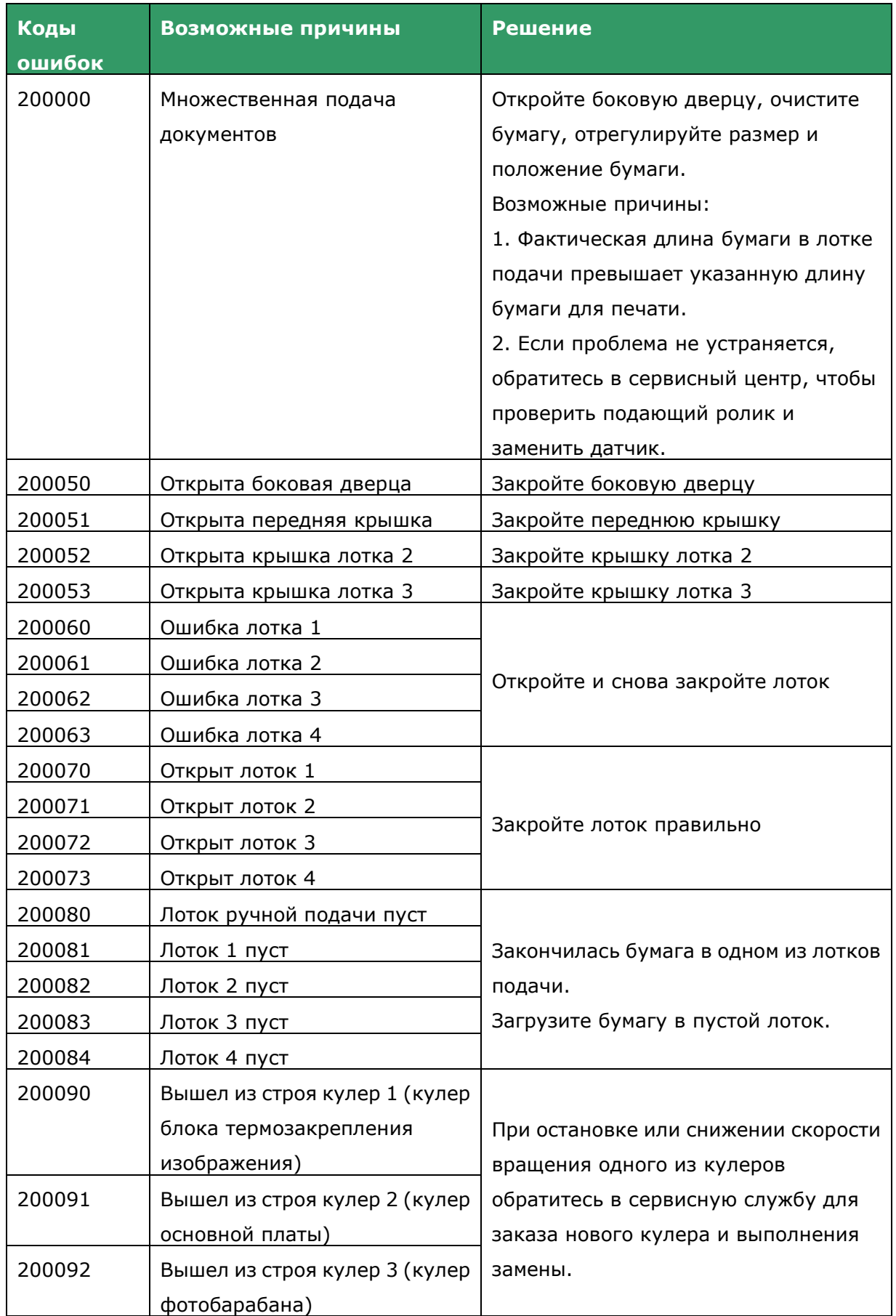

#### **Ошибки сканера**

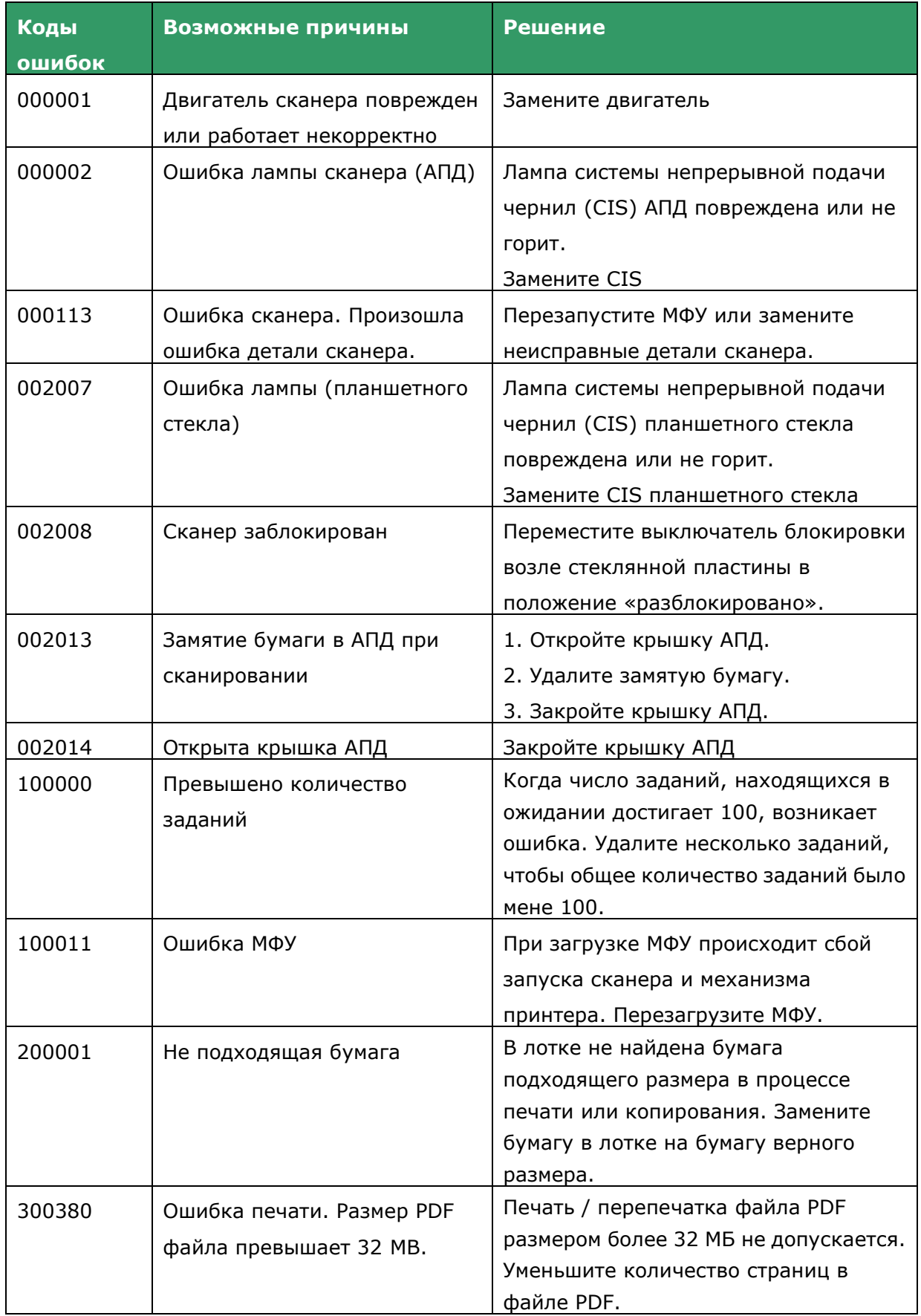

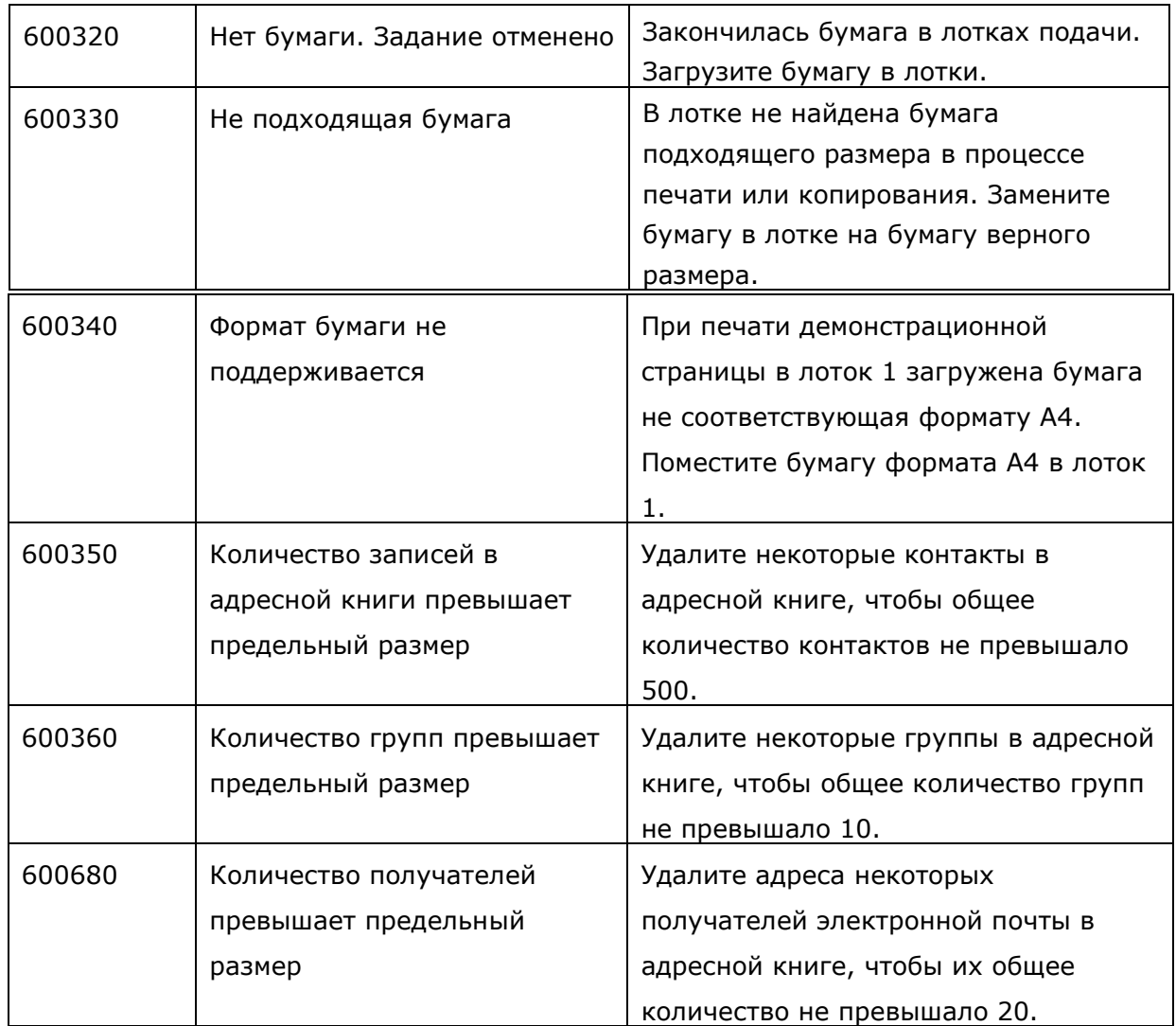

# **Удаление предупреждений и сообщений об ошибках**

Если в процессе работы возникает неполадка, на ЖК-панель выводится предупреждение или сообщение о ошибке. Кроме того, светодиодный индикатор ошибки будет мигать или светиться, указывая на состояние предупреждения или ошибки. Чтобы устранить неполадку, следуйте экранным инструкциям или см. подробную информацию в приведенной ниже таблице.

#### **Ошибки замятия бумаги**

При появлении ошибки замятия бумаги проверьте положения замятия, указанные в сообщении, чтобы удалить ошибку замятия.

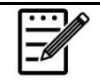

#### **Примечание об извлечении замявшейся бумаги:**

**1.** Как показано на следующем рисунке, аккуратно извлеките бумагу, держась за ее края обеими руками, в направлении, указанном стрелкой. В случае принудительного извлечения бумаги в других направлениях (вверх, вправо или влево) возможно повреждение устройства.

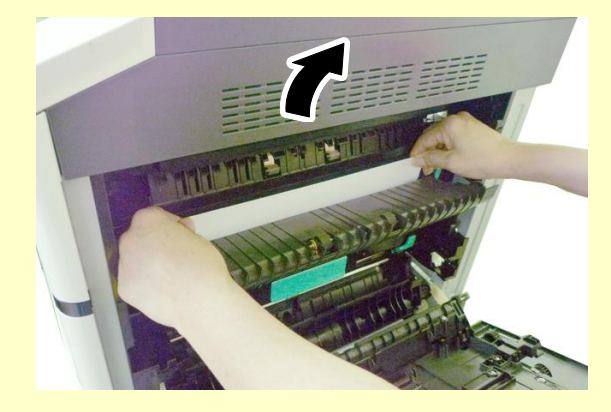

**2.** Проверьте, вся ли бумага извлечена. Если лист разорван, проверьте не остались ли внутри устройства обрывки, которые нужно извлечь. Оставшиеся внутри обрывки мешают при подаче бумаги и снижают качество изображения.

#### **Области замятия бумаги**

Область А: Термоблок Область B: Выход бумаги в лоток 1 Область C: Блок Duplex (2 стороны) Область D: Боковая крышка лотка 2 Область E: Боковая крышка лотка 3 Область F: Барабан

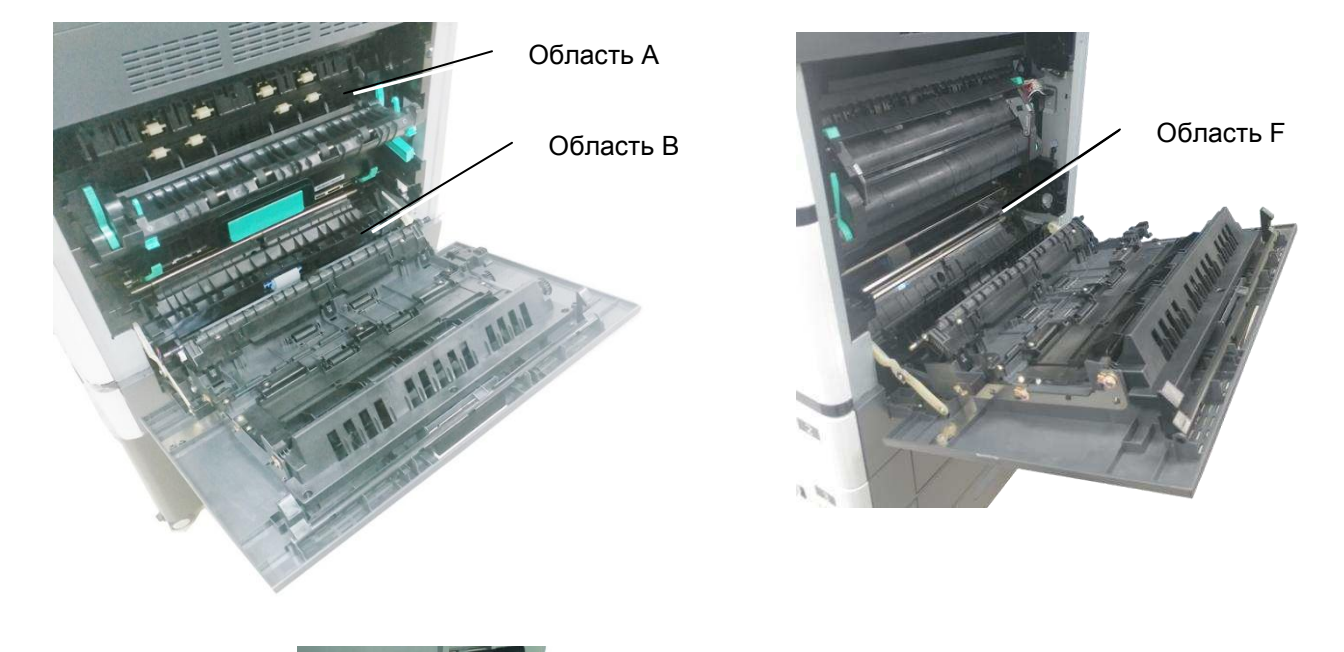

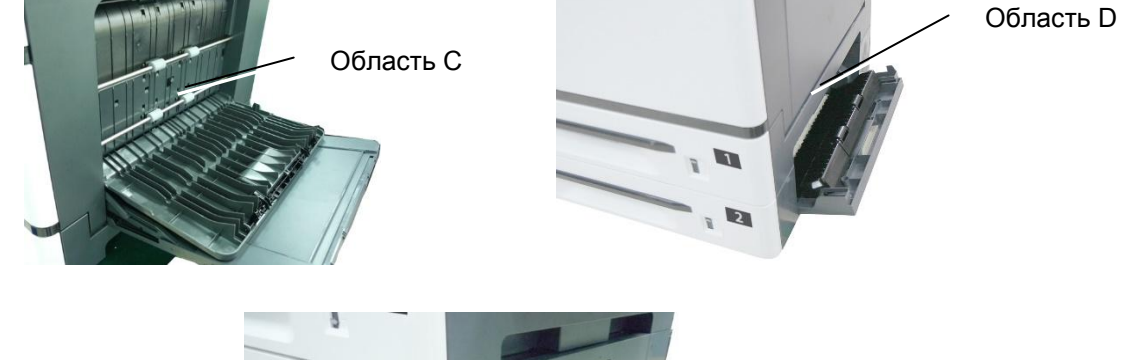

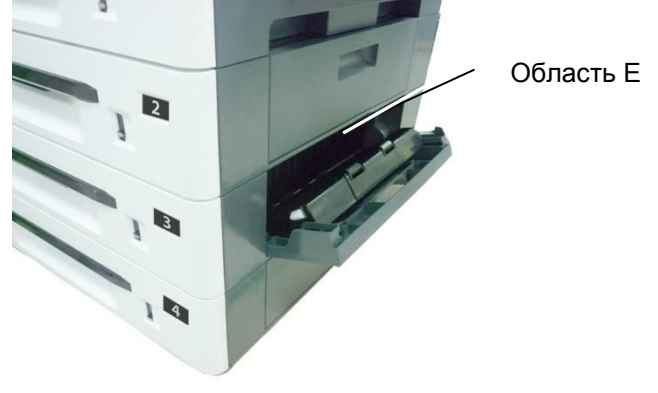

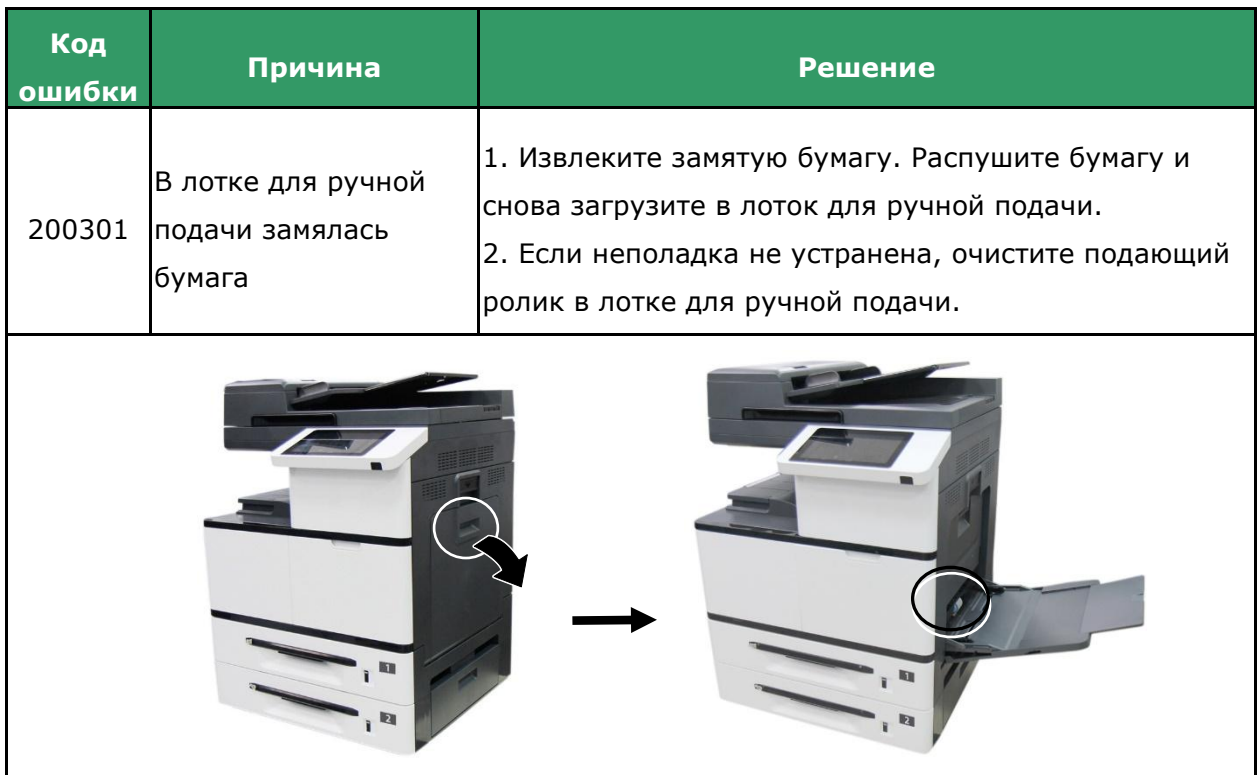

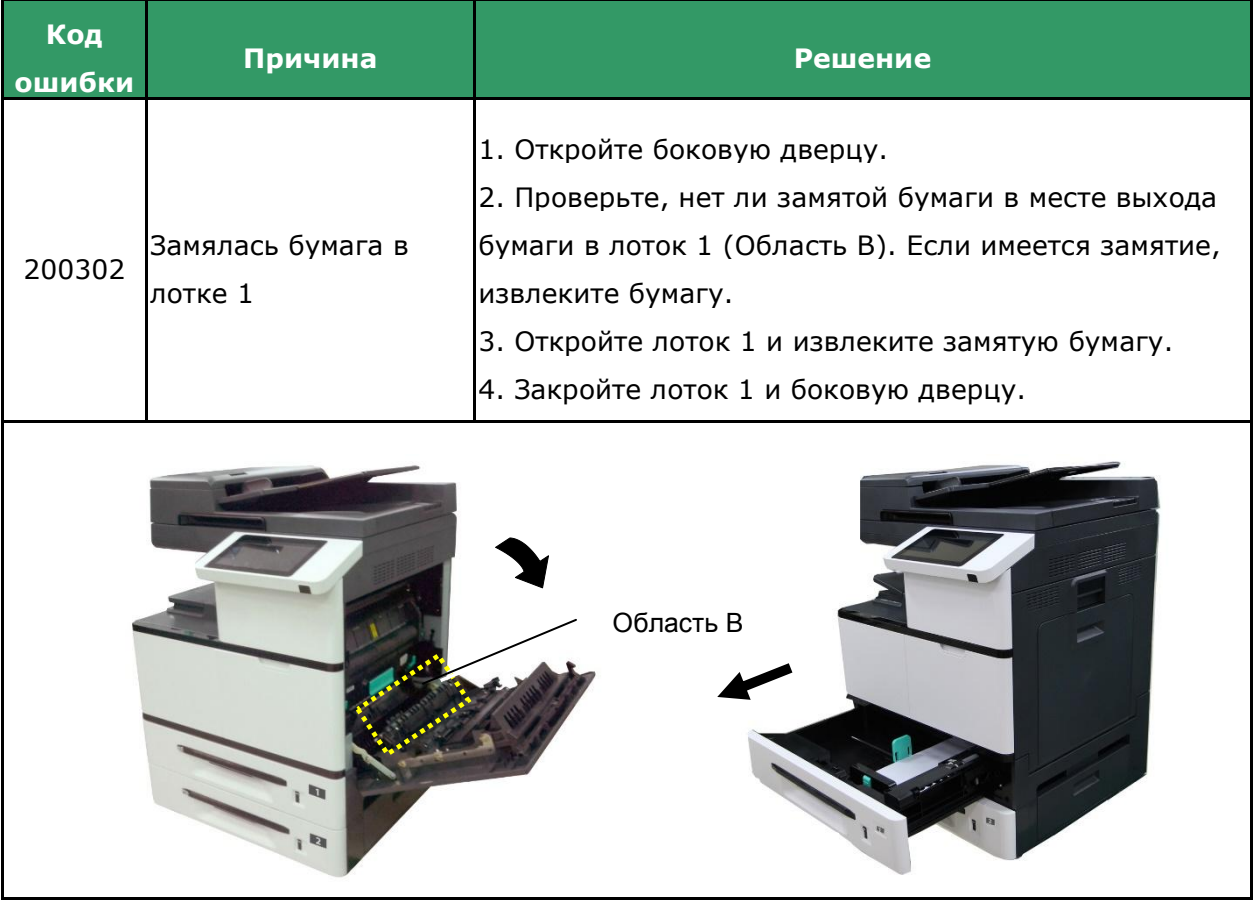

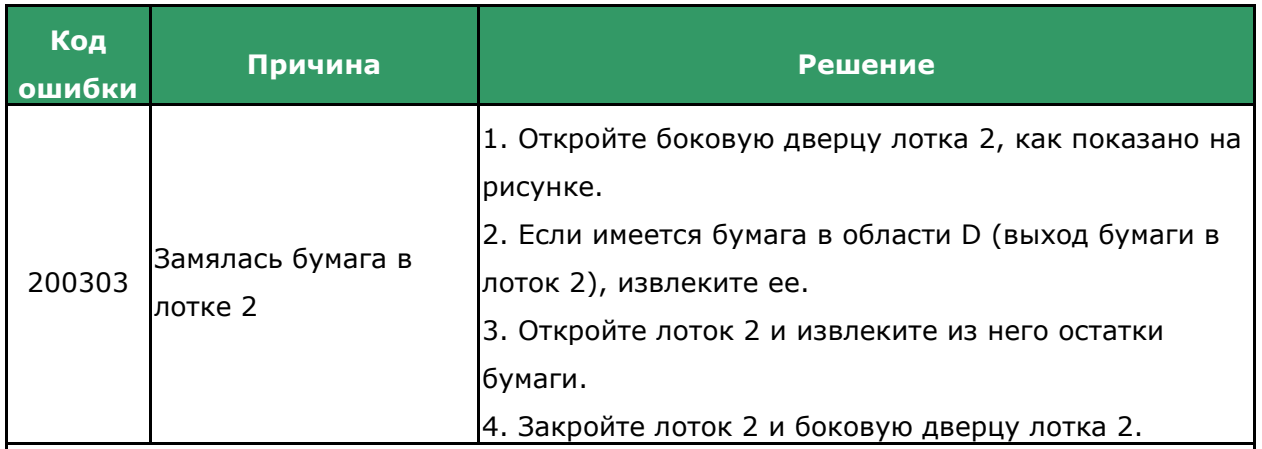

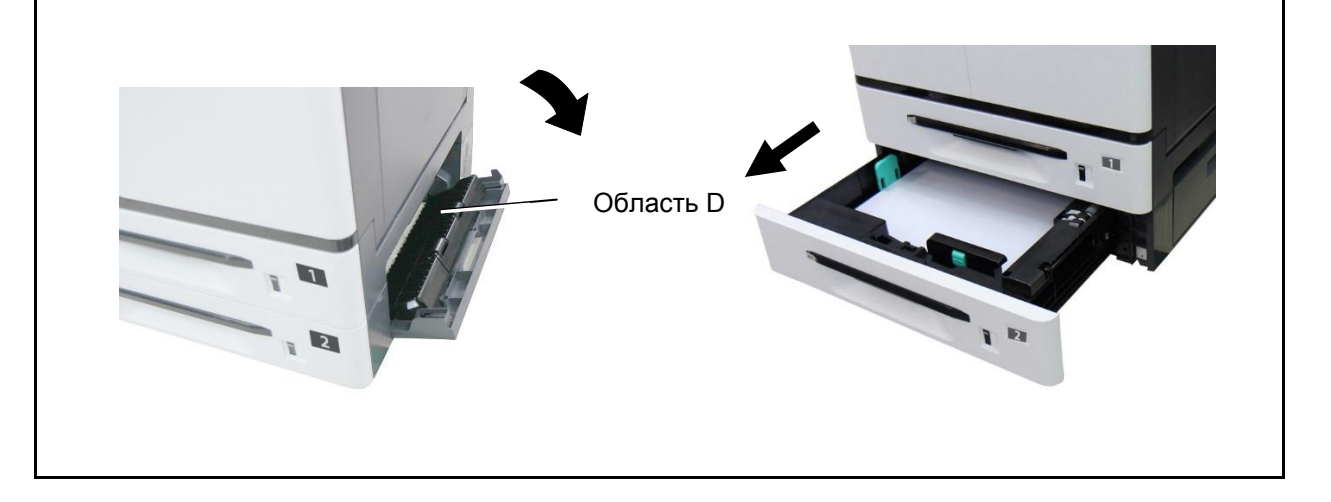
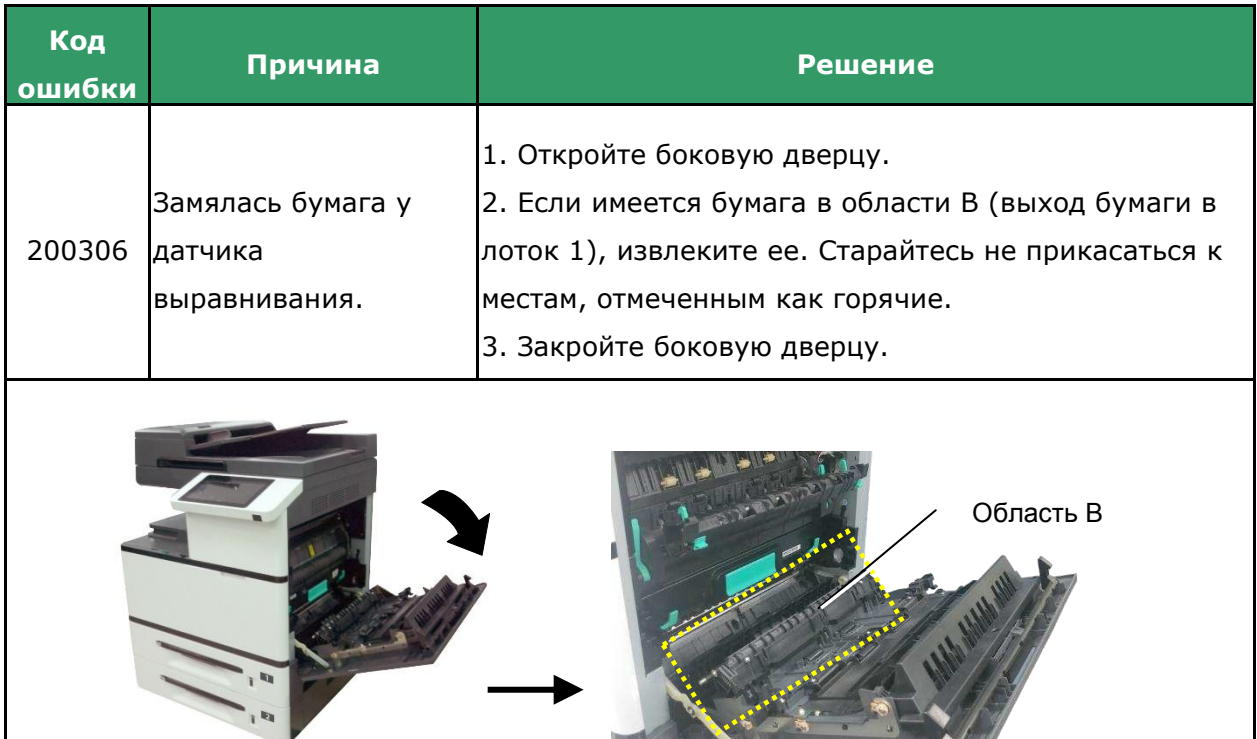

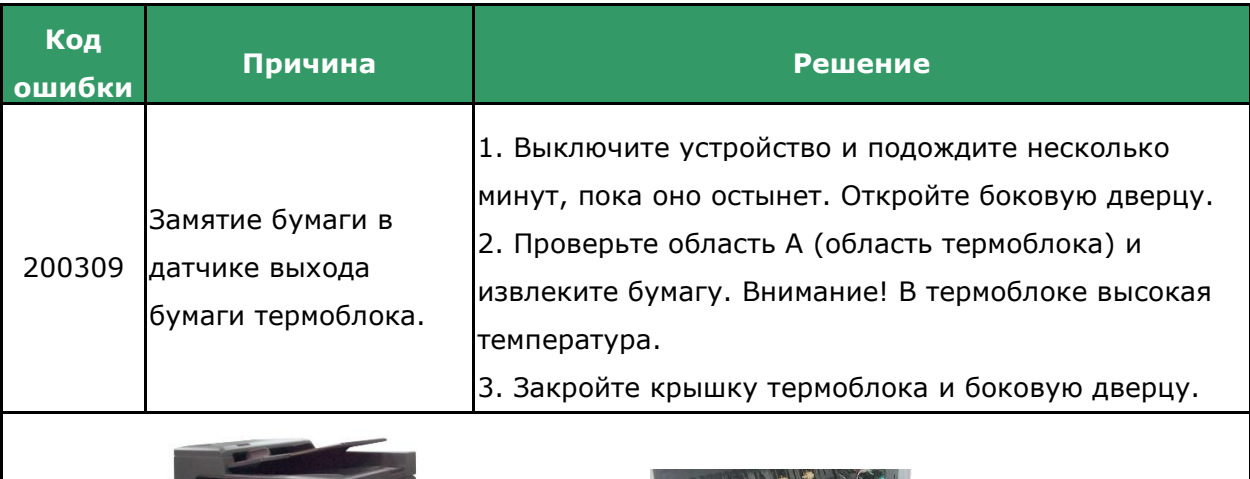

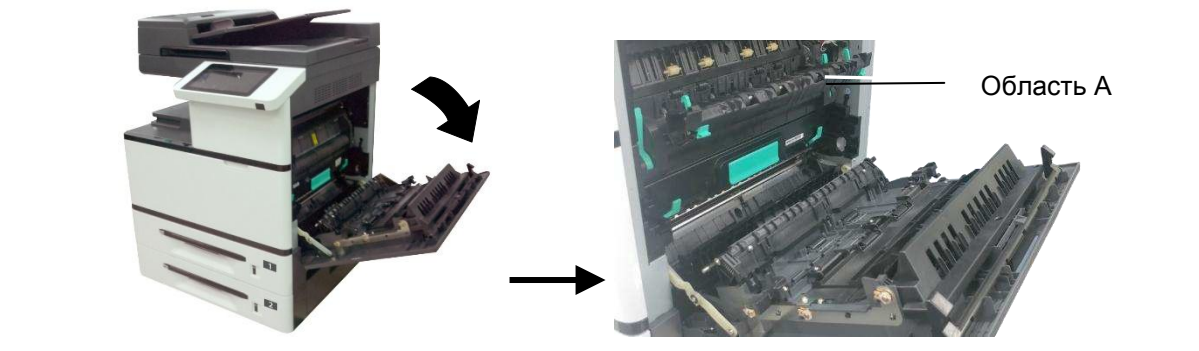

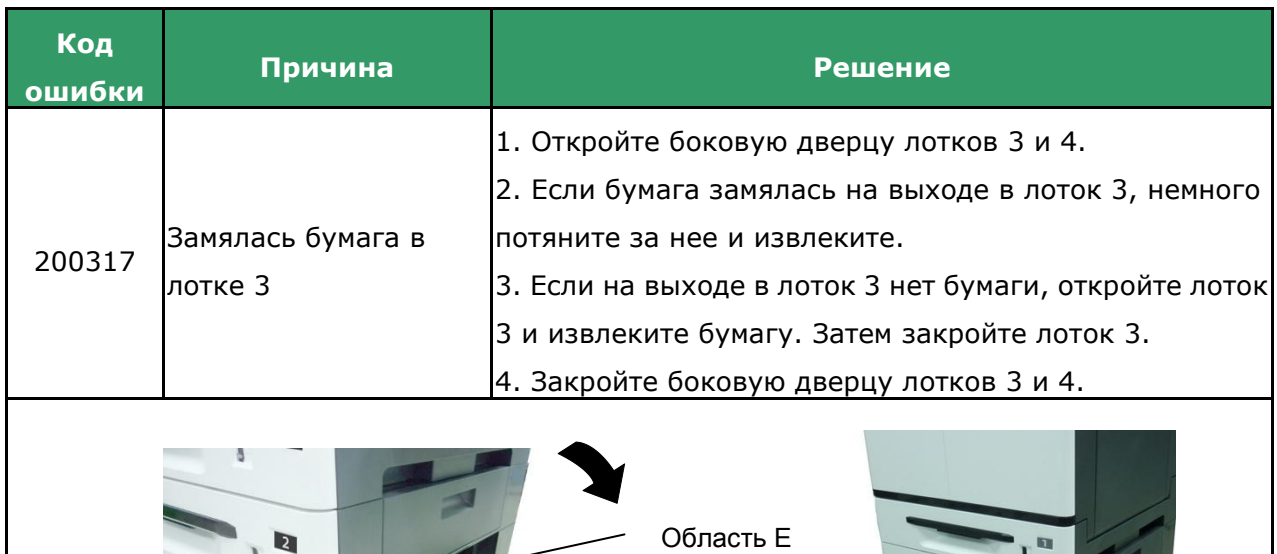

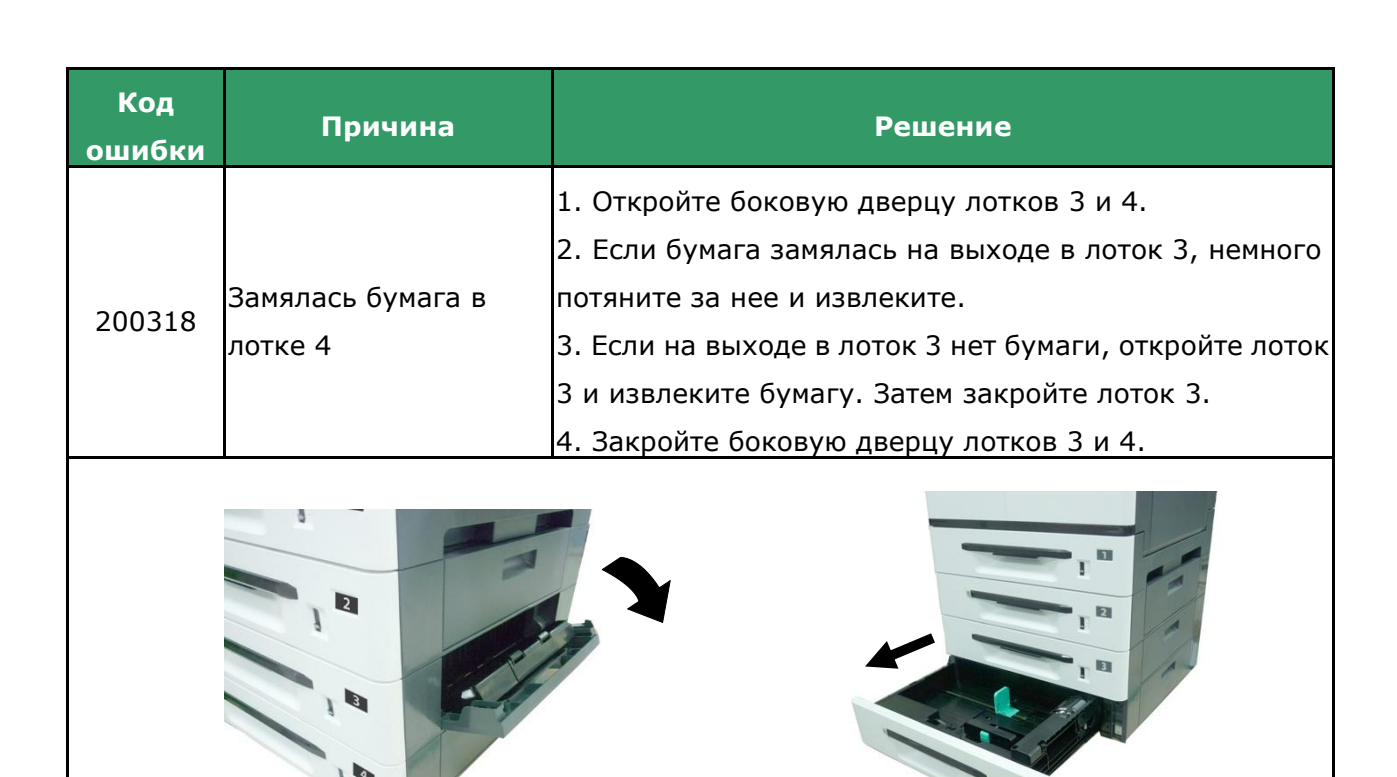

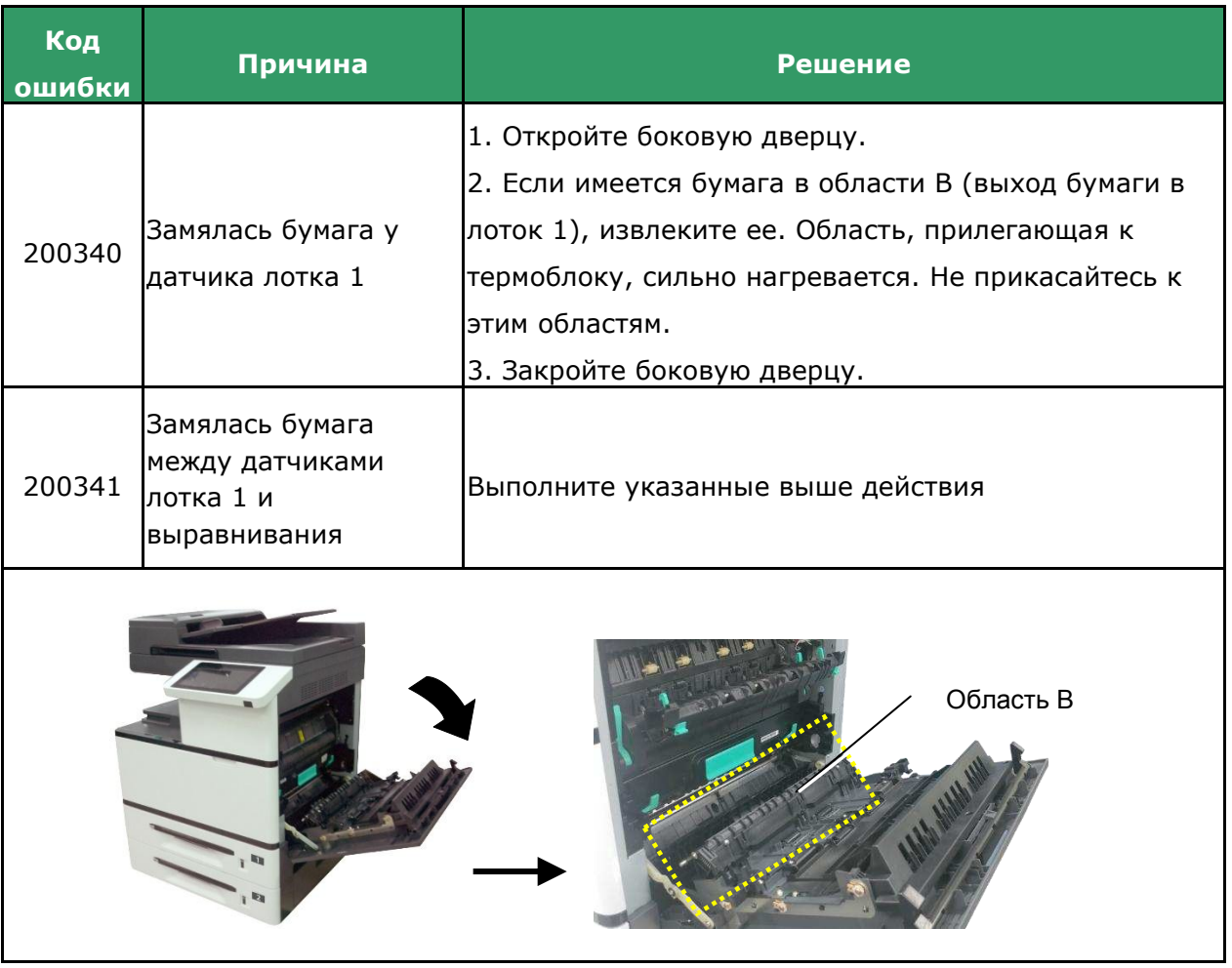

14

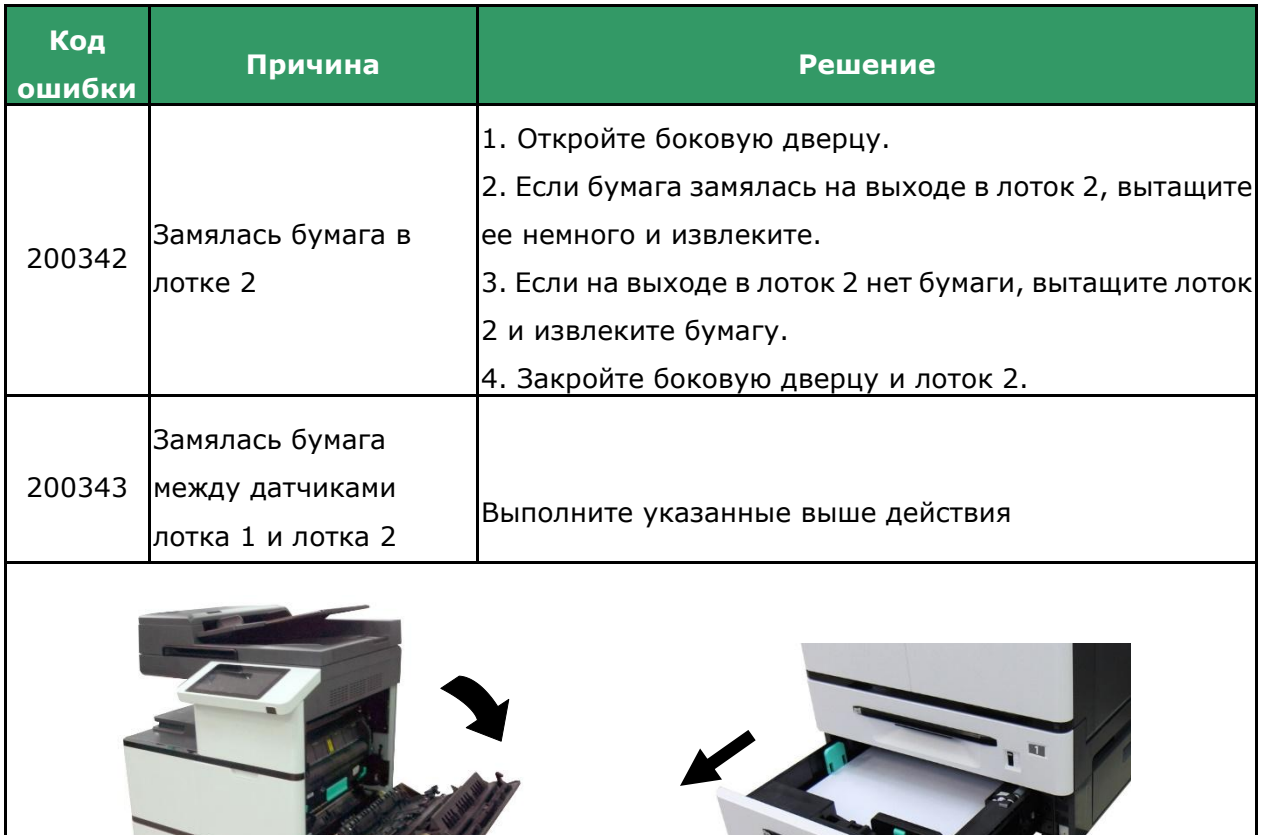

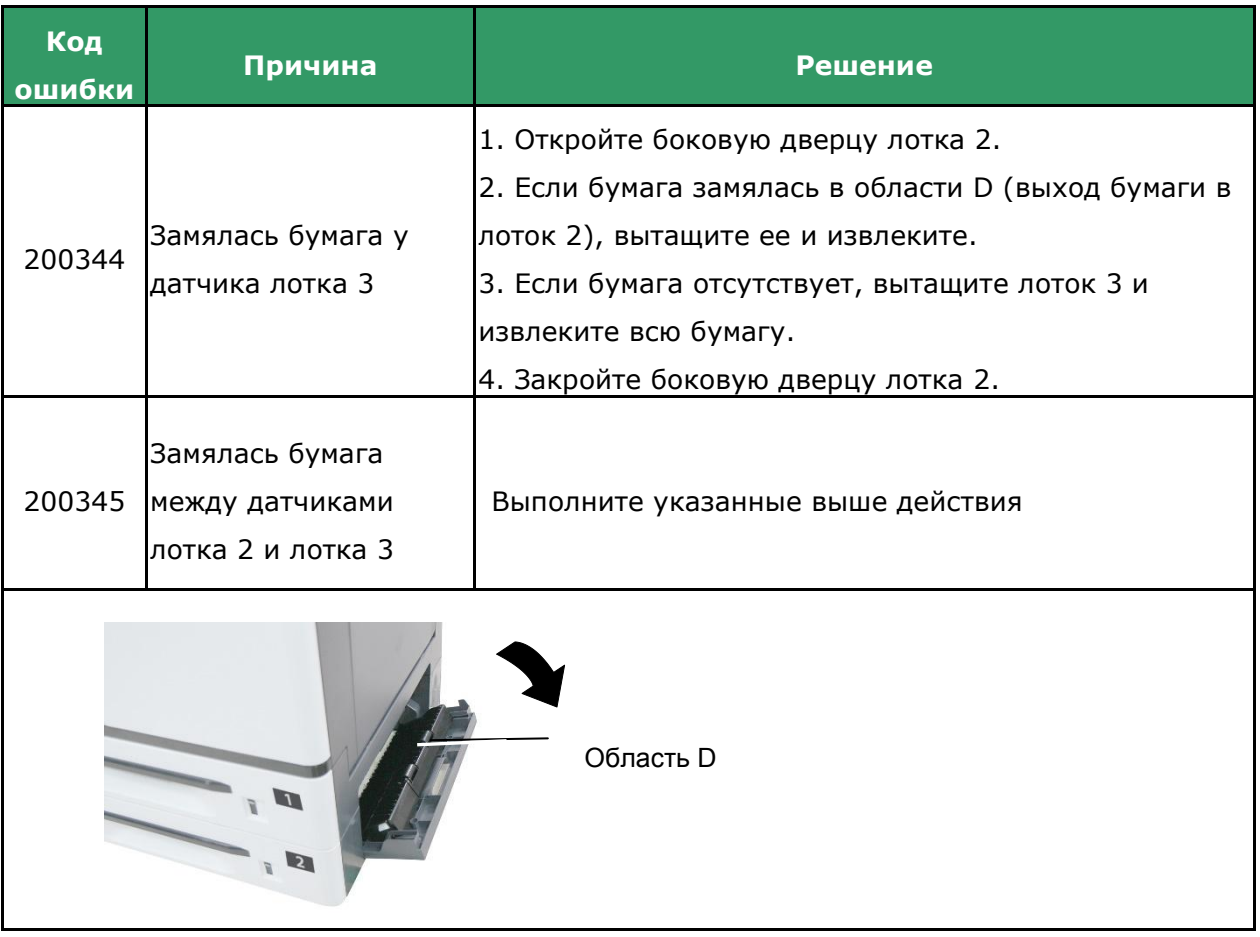

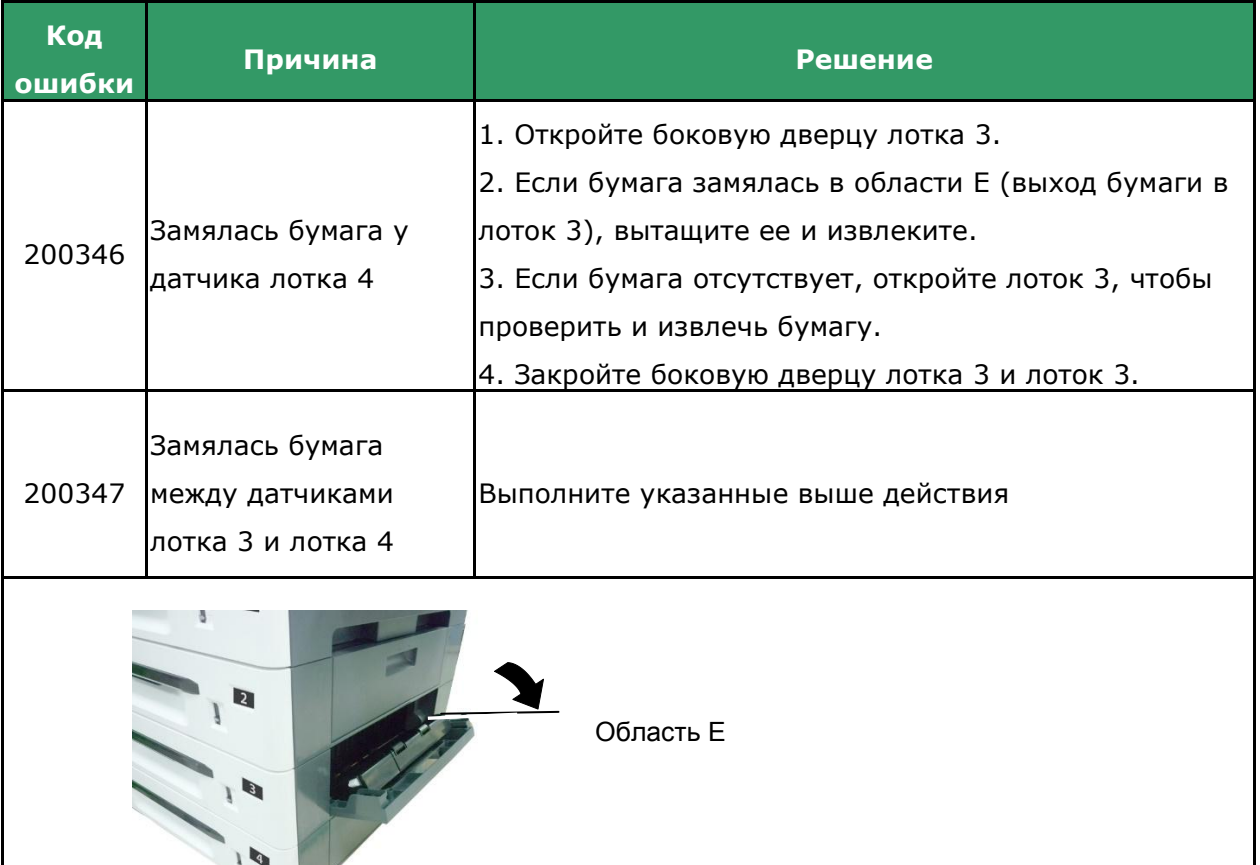

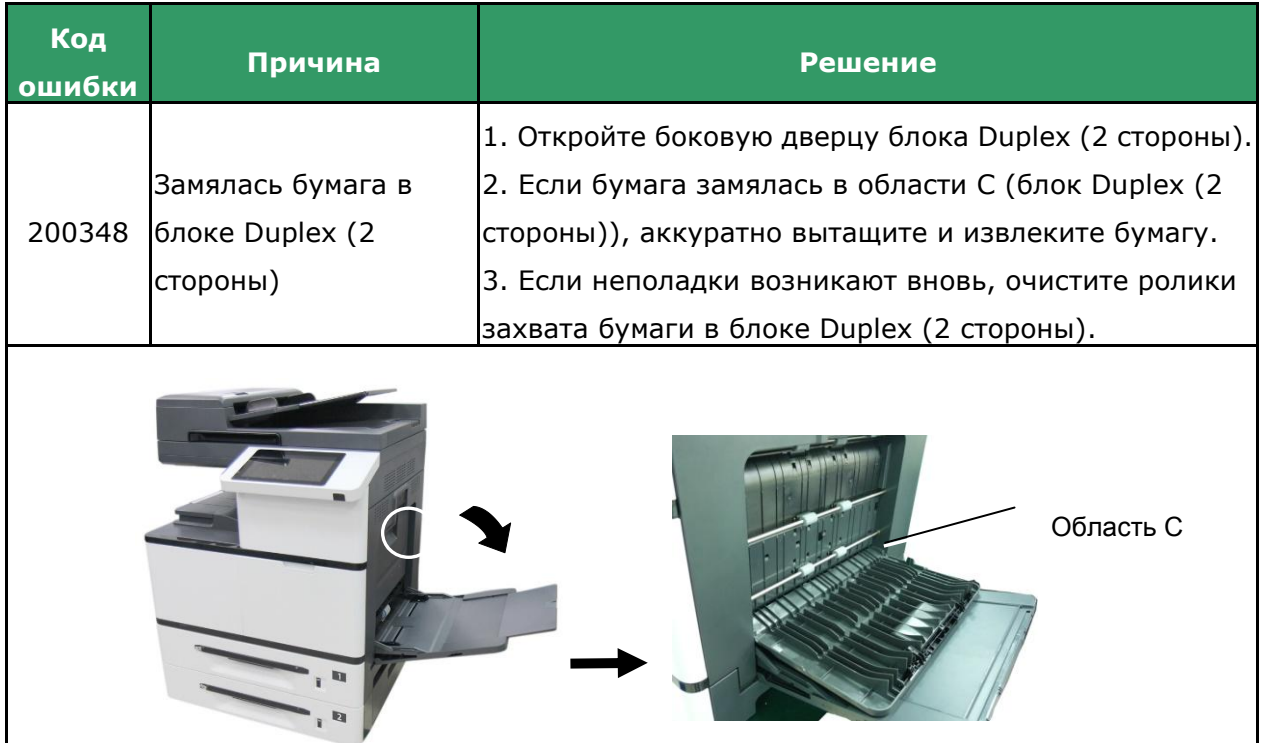

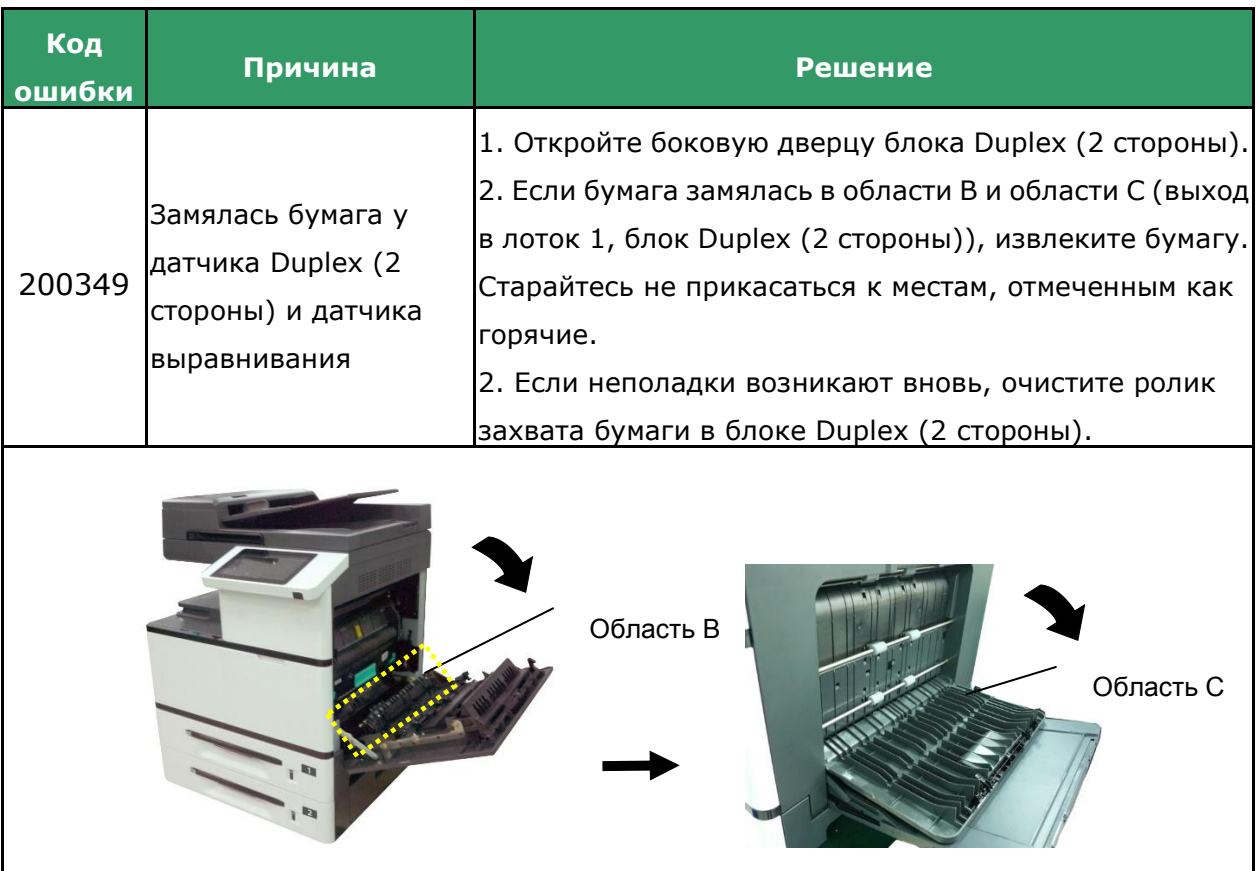

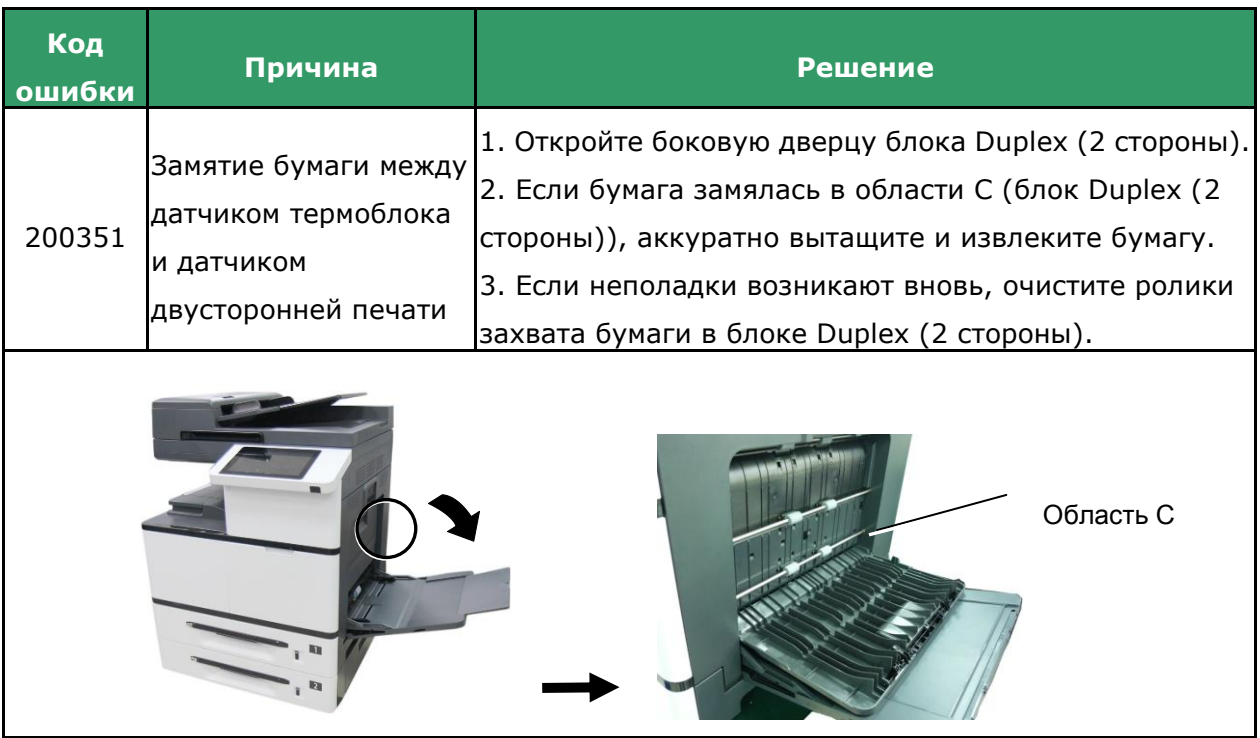

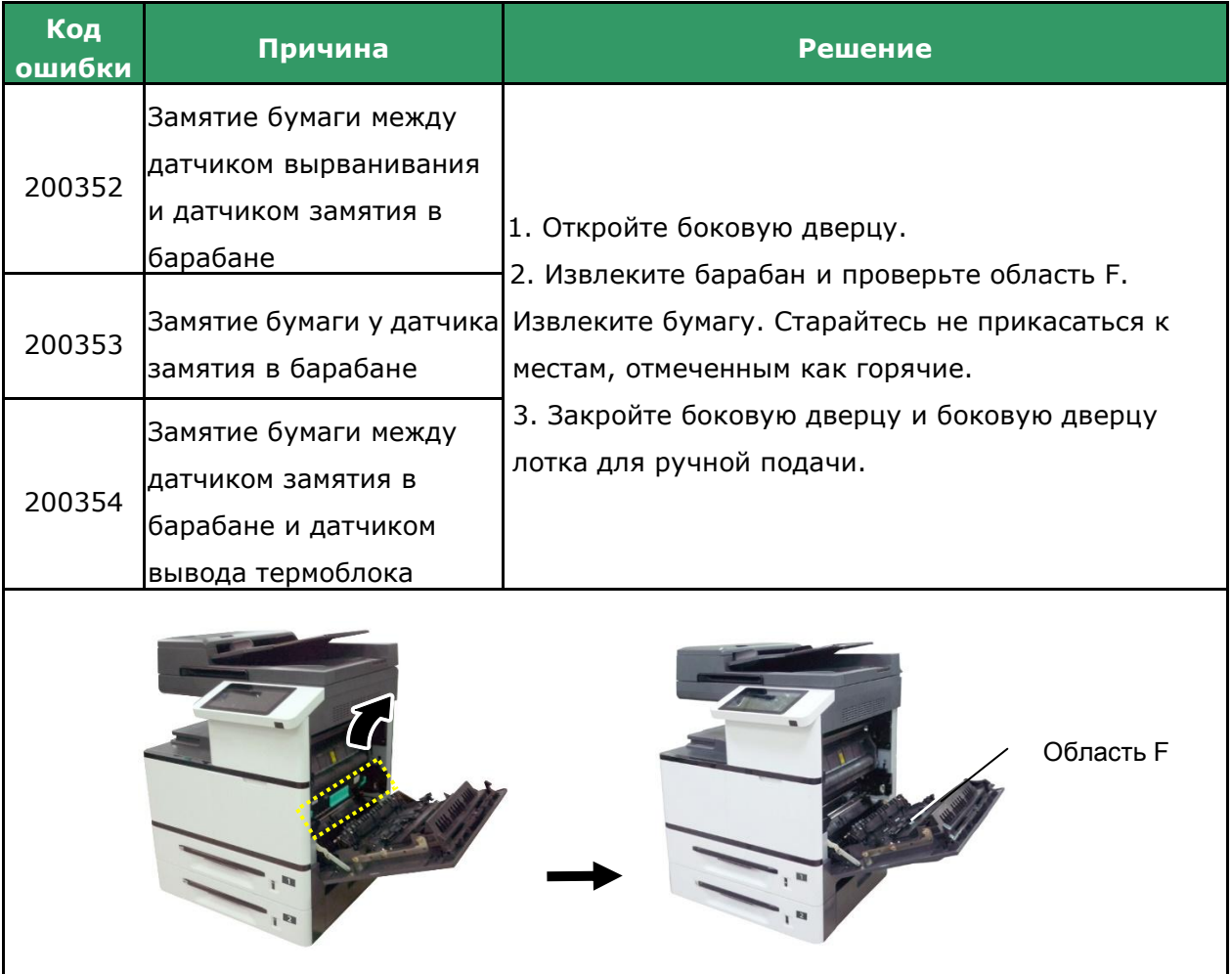

## **Как извлечь замятую бумагу из барабана**

**1.** Откройте боковую дверцу и извлеките барабан, как показано на рисунке.

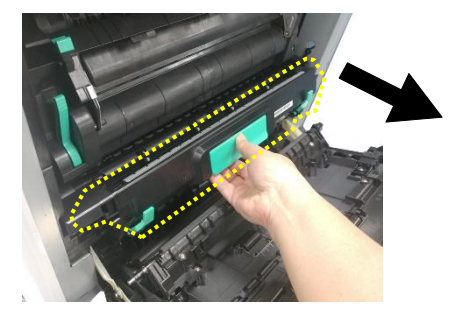

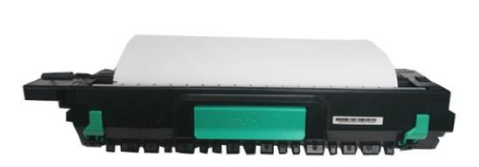

**2.** Высвободите ролик, нажав на рычаги с двух сторон, и аккуратно извлеките бумагу.

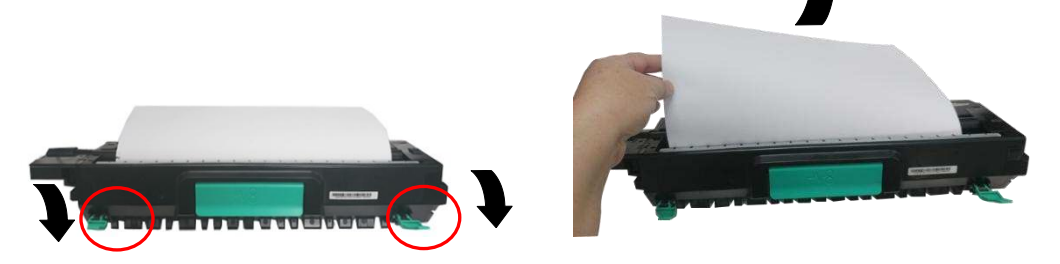

**3.** После извлечения бумаги поднимите рычаги с обеих сторон. Затем возьмитесь за рукоятку барабана и установите его горизонтально на прежнее место в принтере, как показано на рисунке.

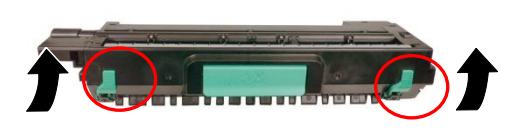

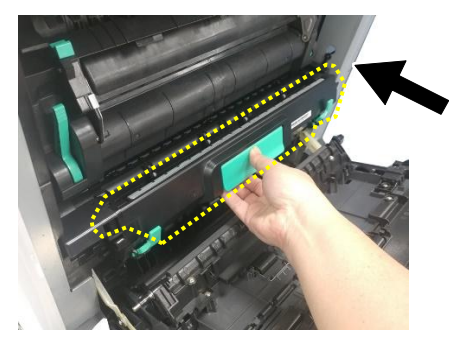

## **Как извлечь замятую бумагу из термоблока**

**1.** Откройте боковую дверцу. Высвободите термоблок, нажав на два крючка с обеих сторон, как показано на рисунке.

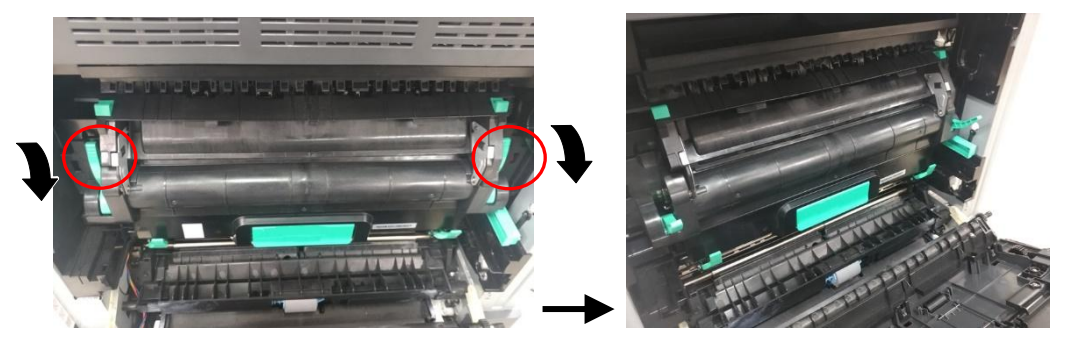

**2.** Откройте крышку термоблока, нажав на две лапки вверху. Аккуратно извлеките замятую бумагу.

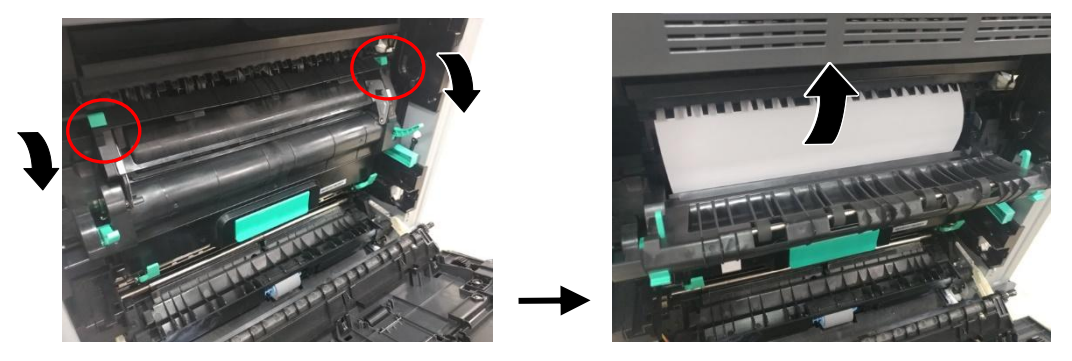

**3.** Извлеките замятую бумагу и закройте крышку термоблока, При этом вы услышите щелчок.

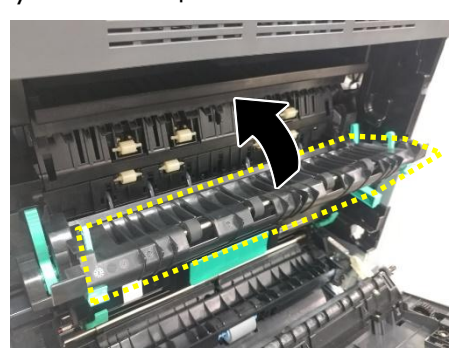

- L
- **4.** И, наконец, верните крючки в исходное положение, как показано на рисунке. Закройте боковую дверцу.

## **Ошибки термоблока**

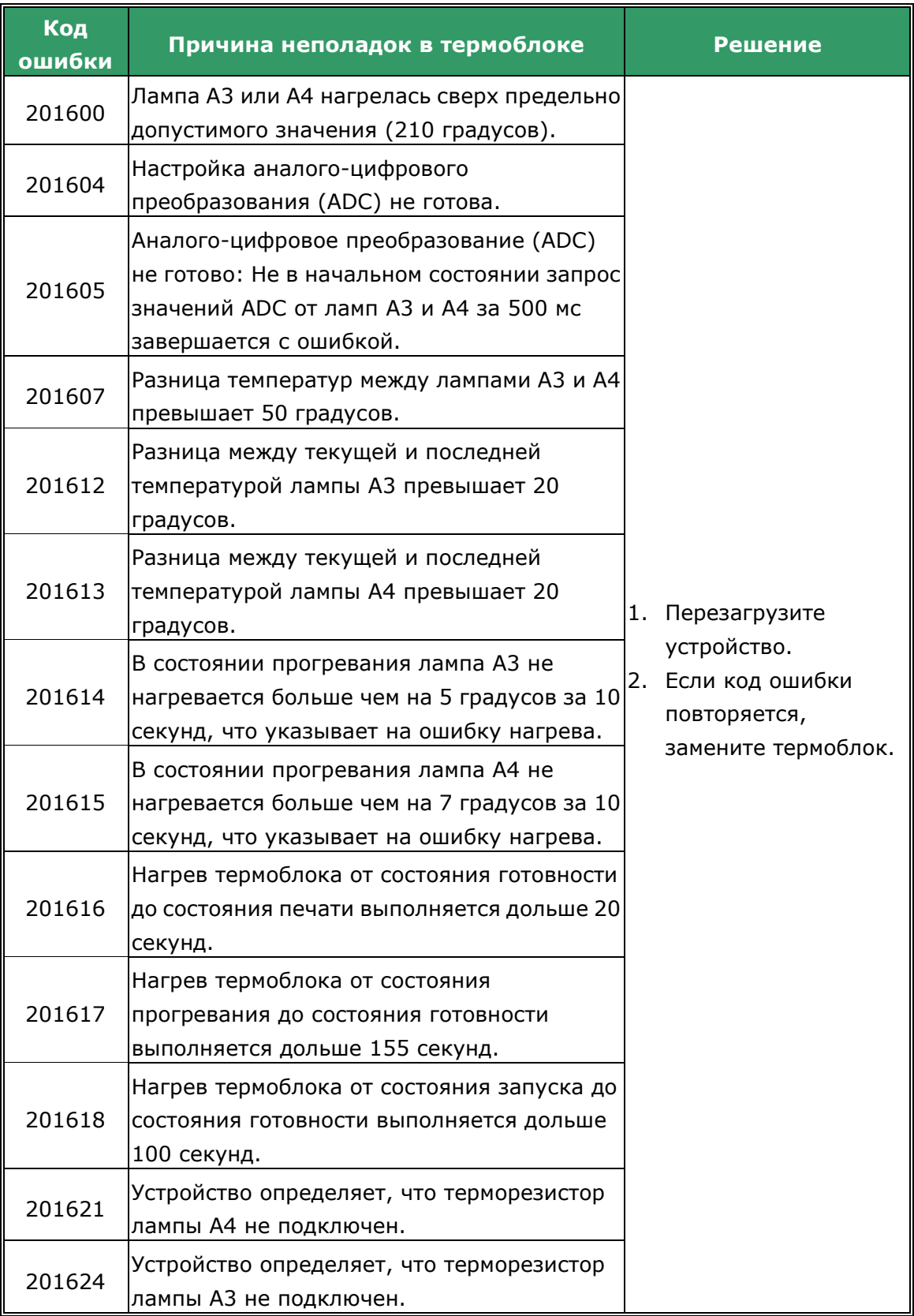

## **Runtime Errors**

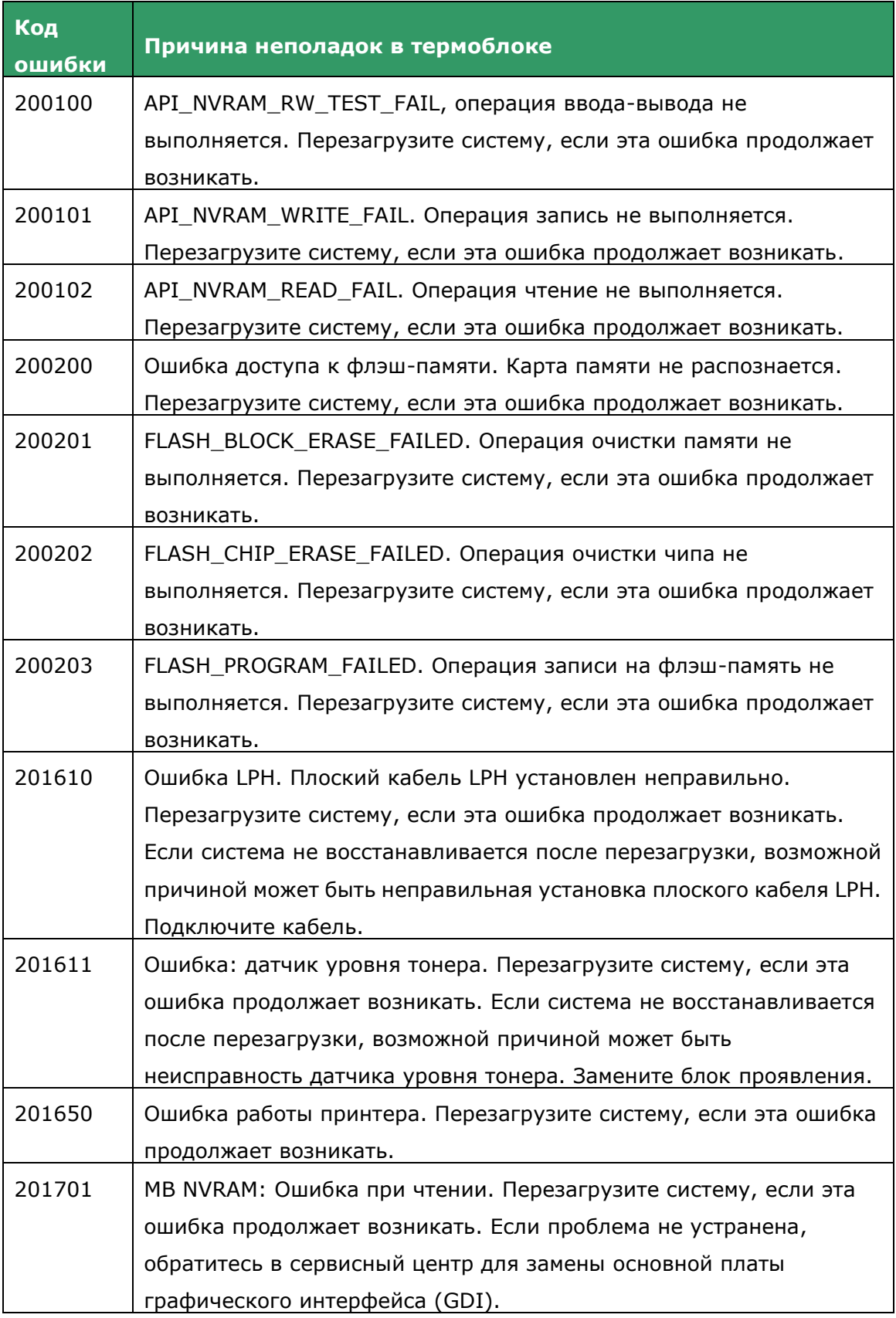

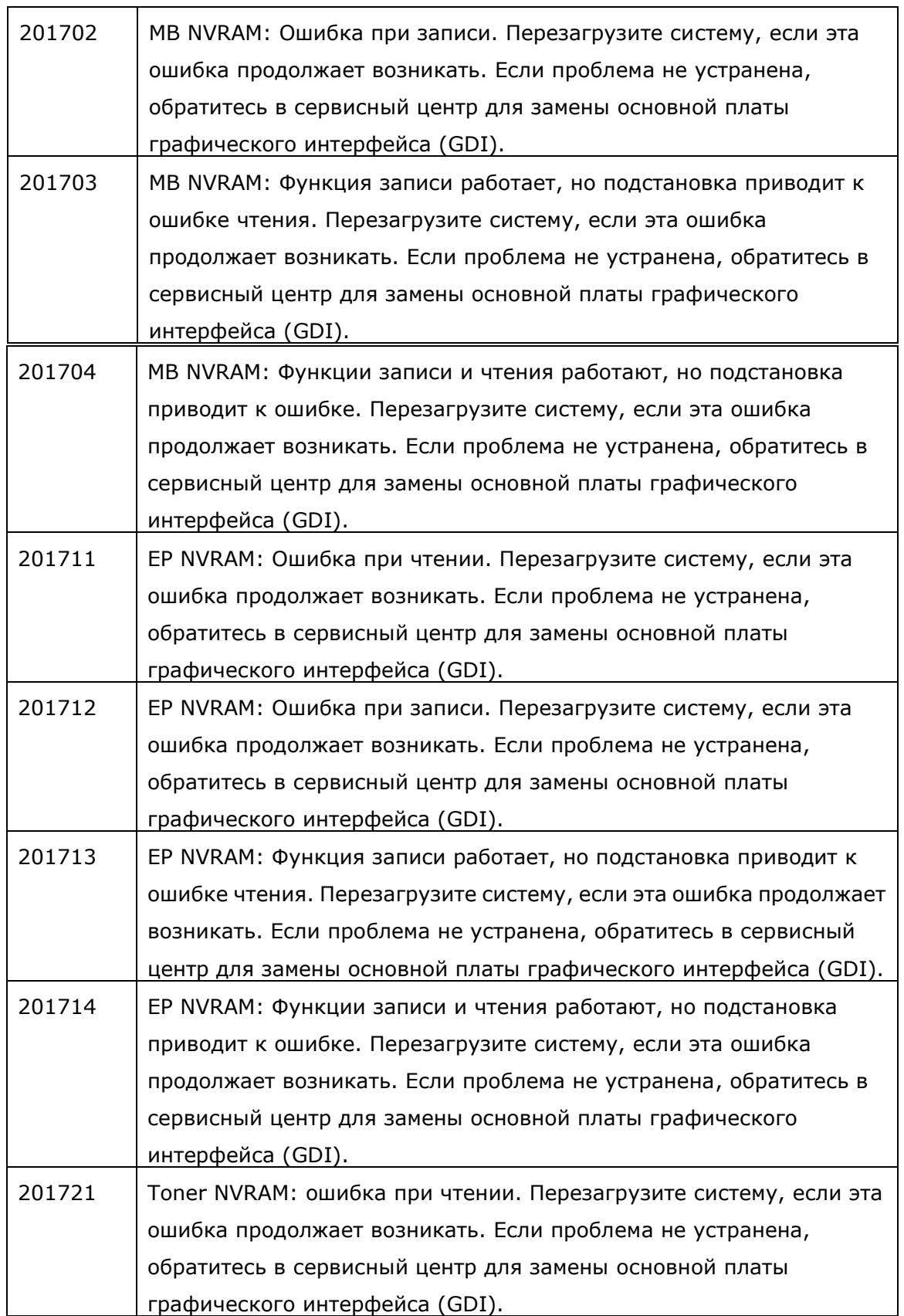

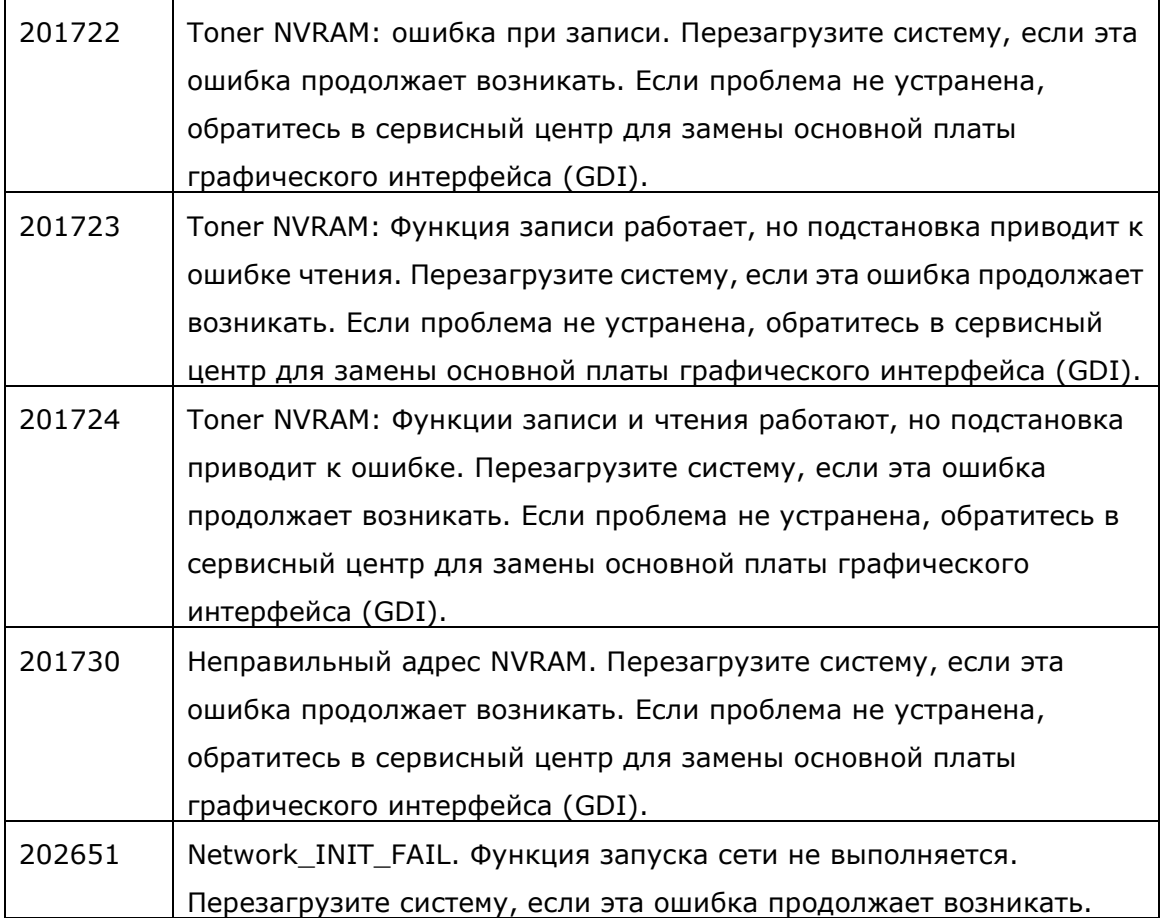

## **Коды сетевых ошибок**

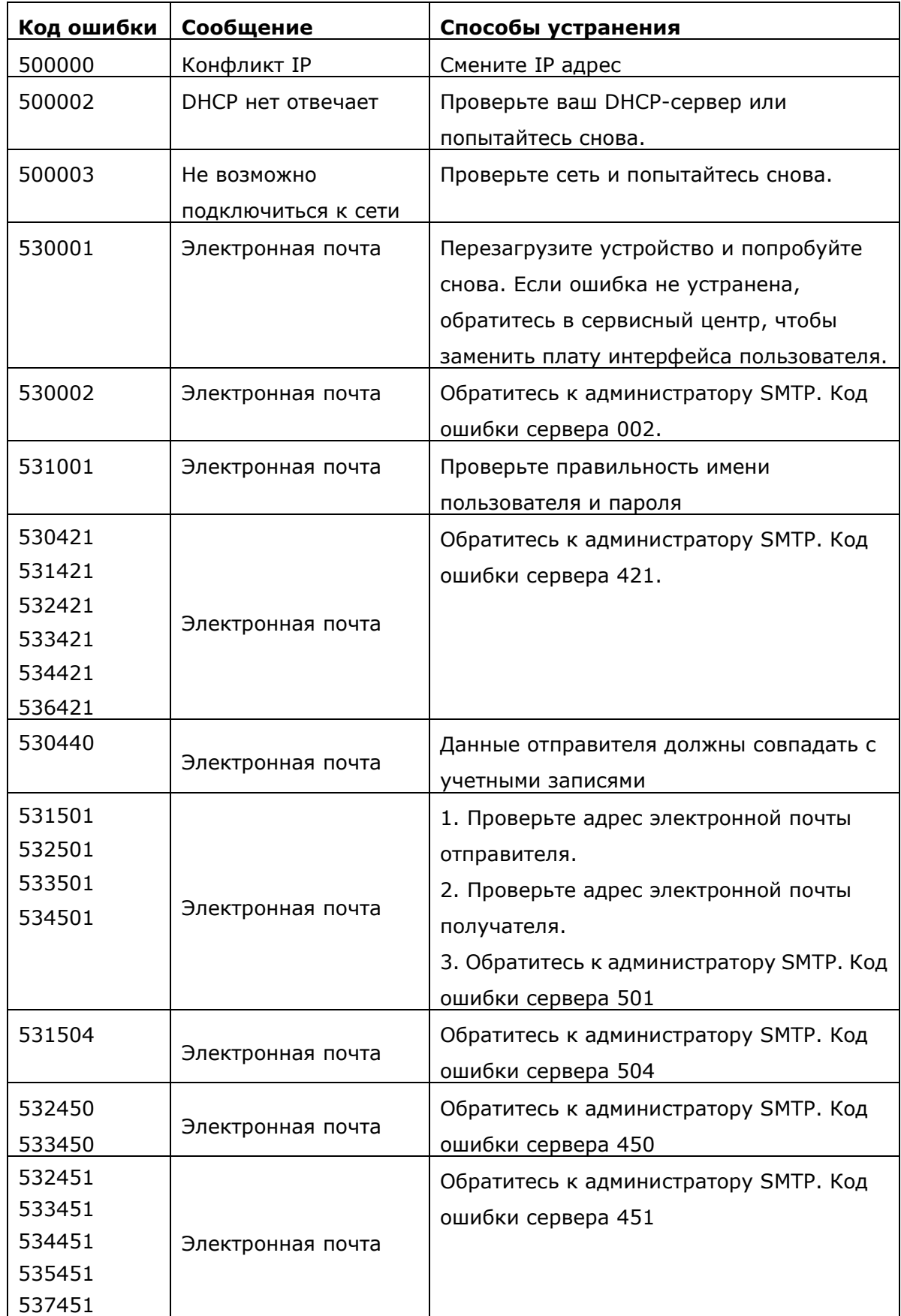

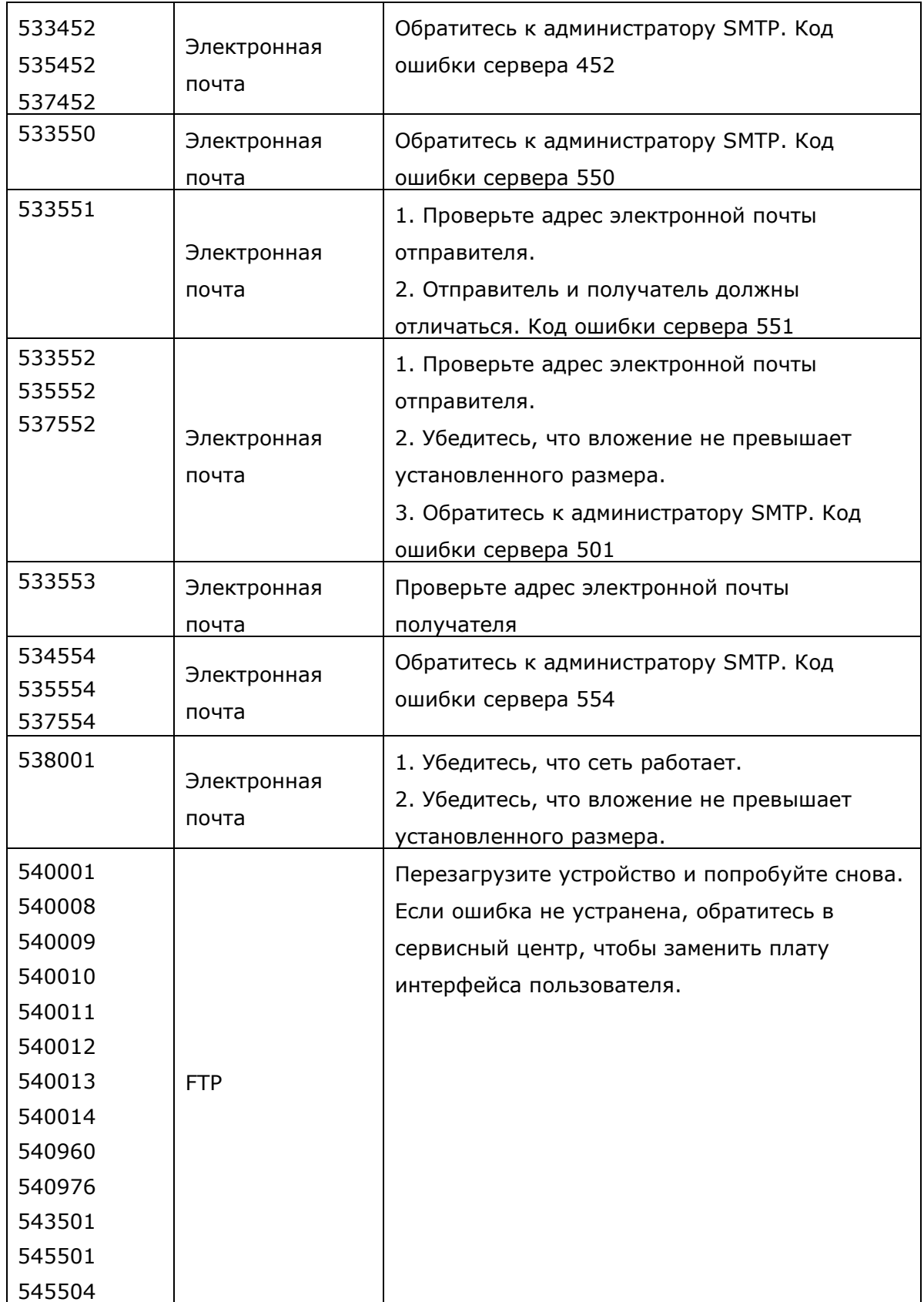

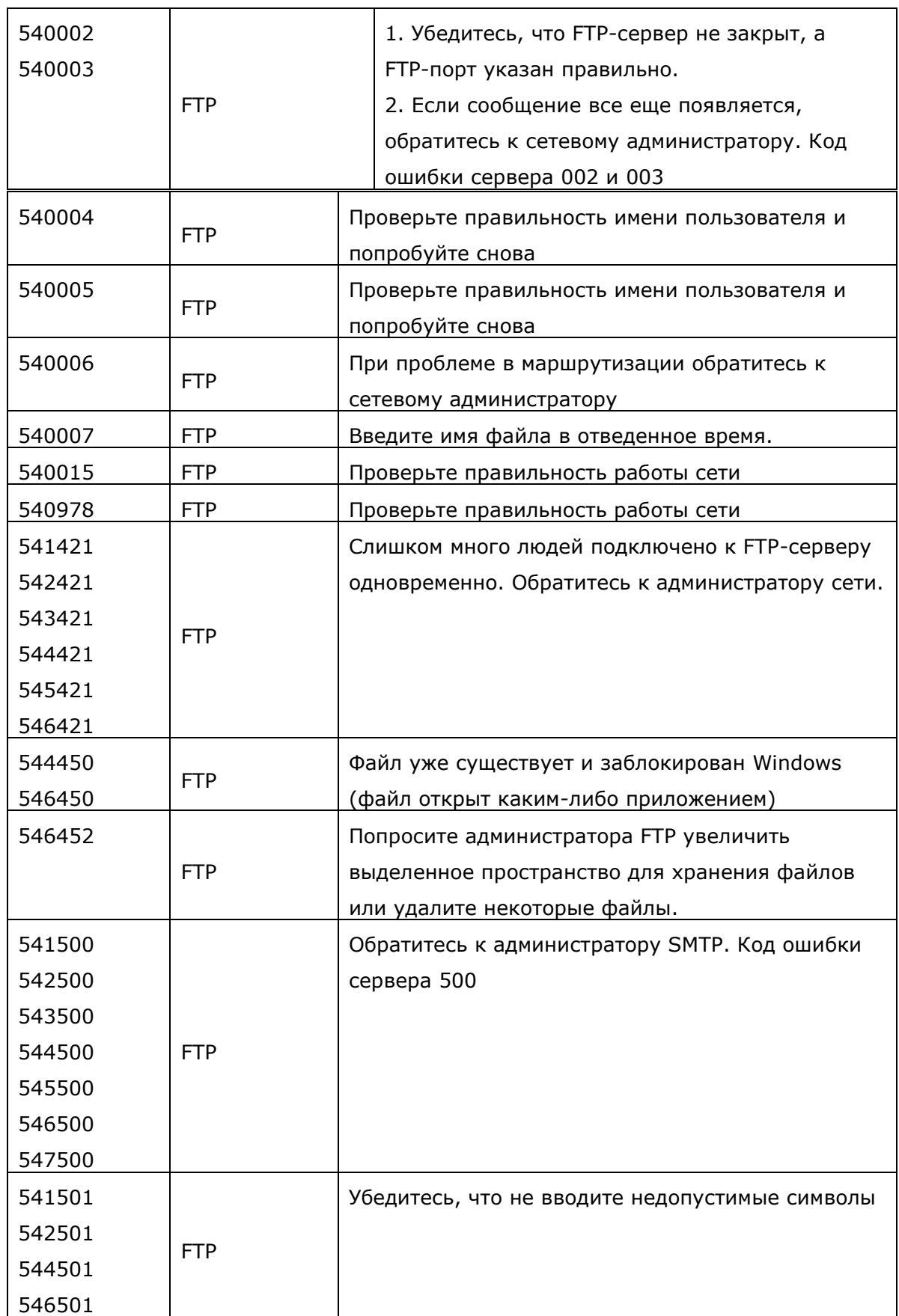

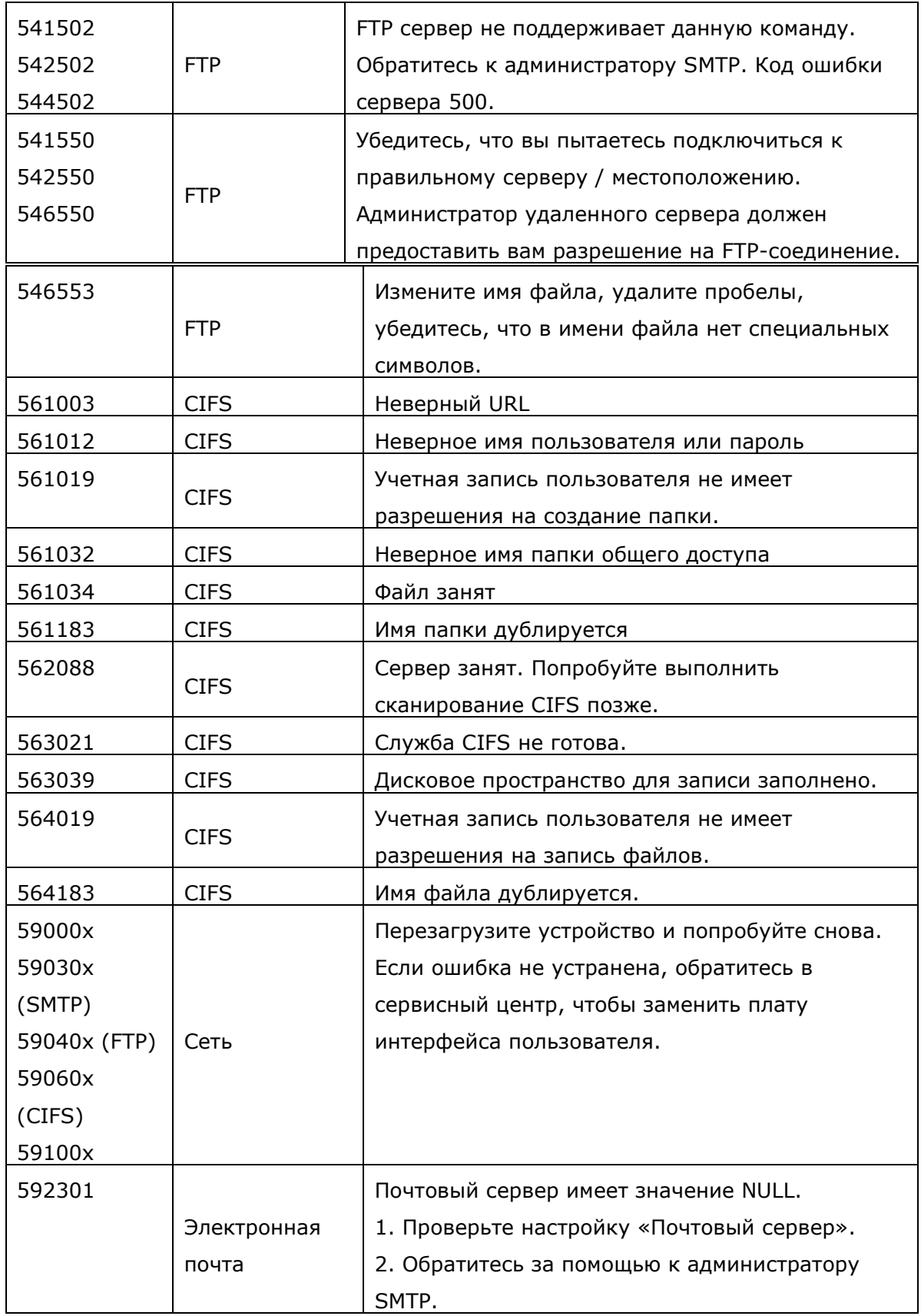

Следующее сообщение отображается, если выбранный параметр недоступен для определенной функции копирования или не введены необходимые данные на этапе работы:

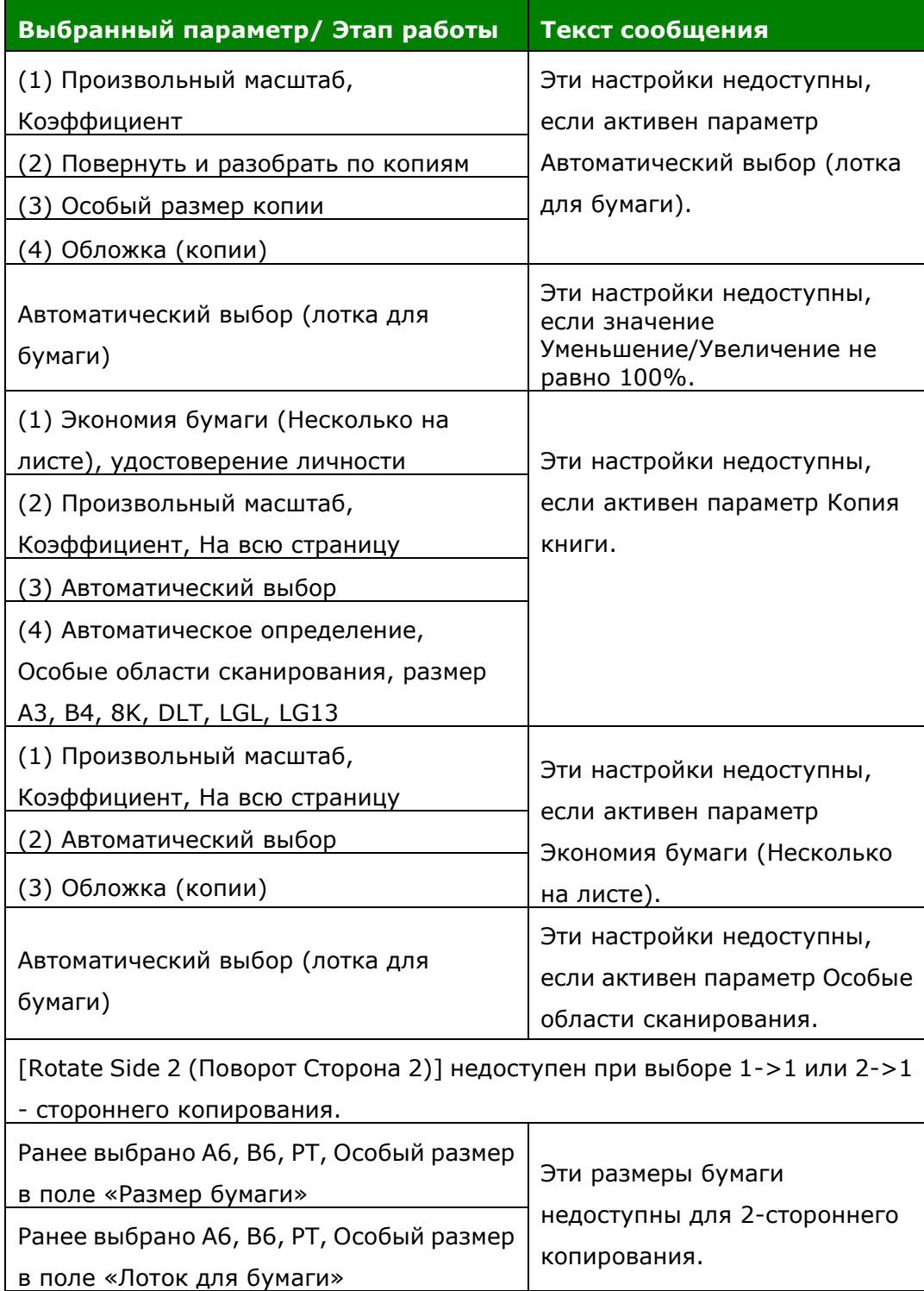

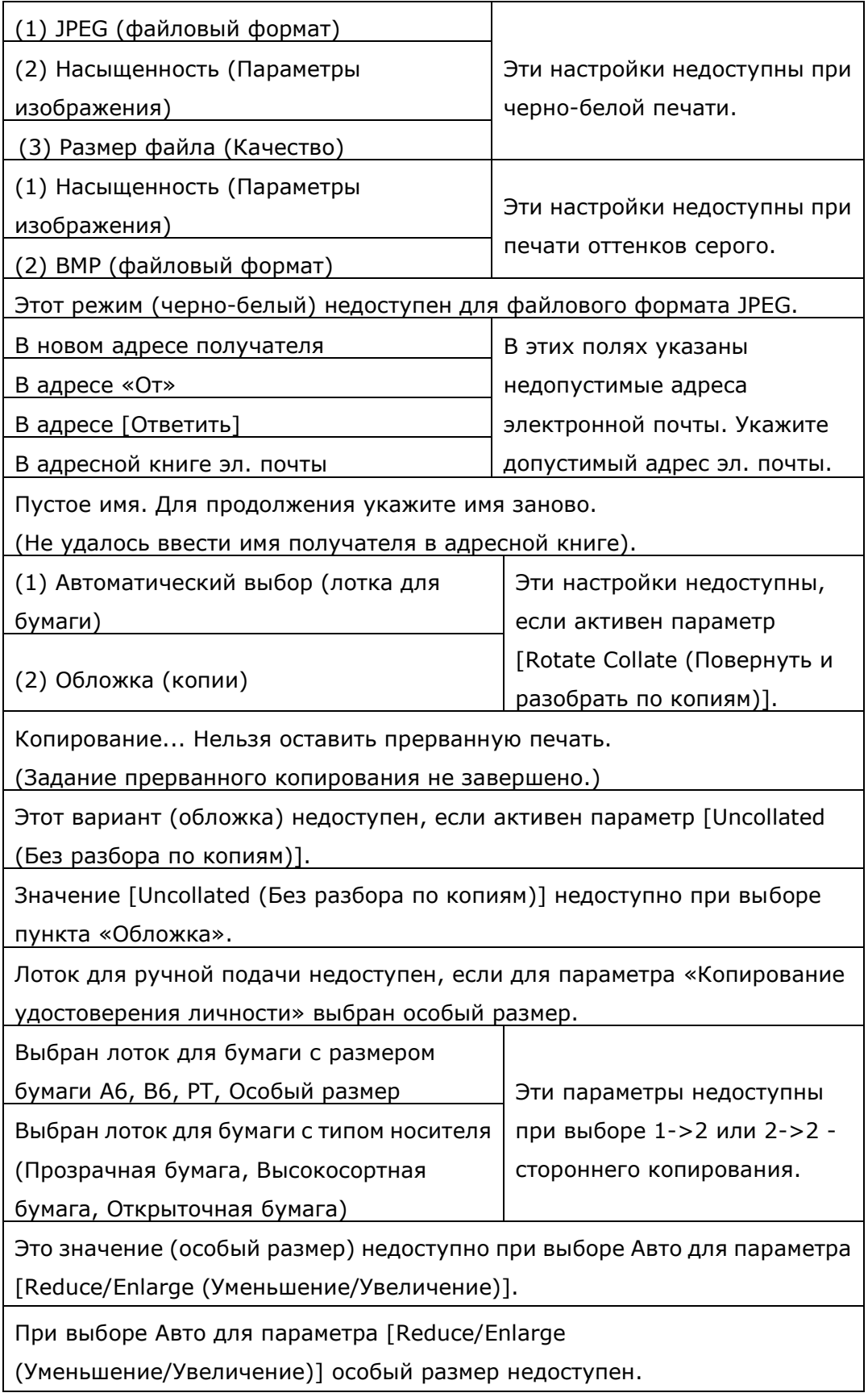

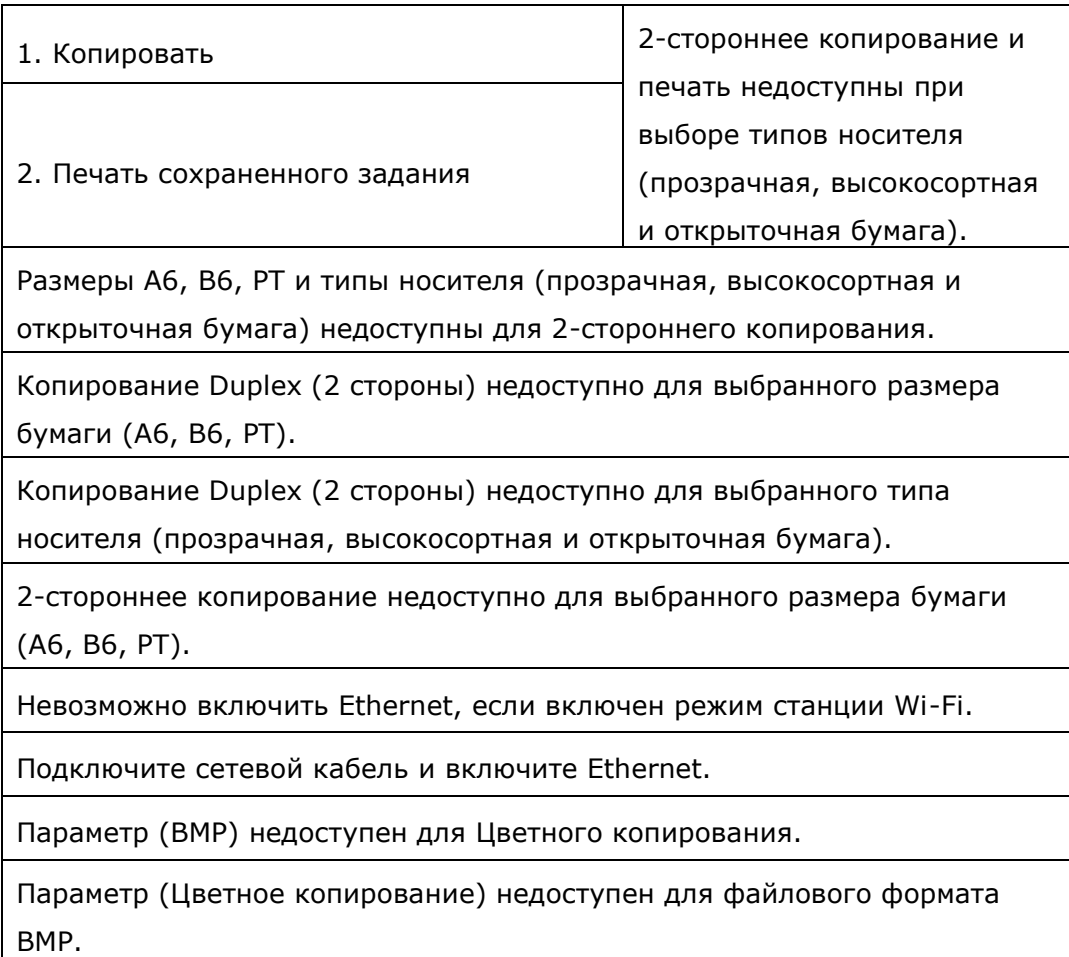

# **Устранение проблем с изображением**

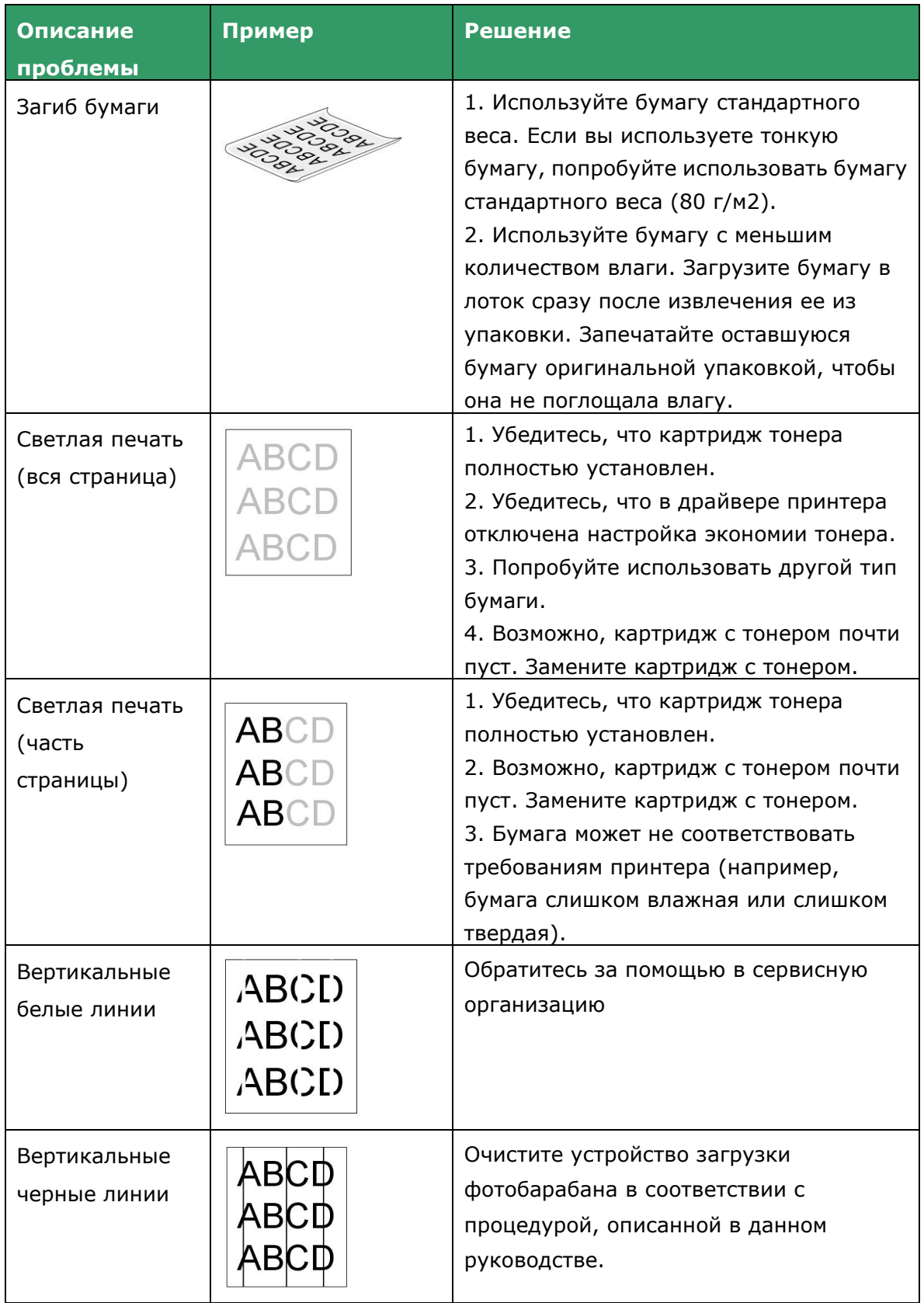

## **Устранение проблем с изображением**

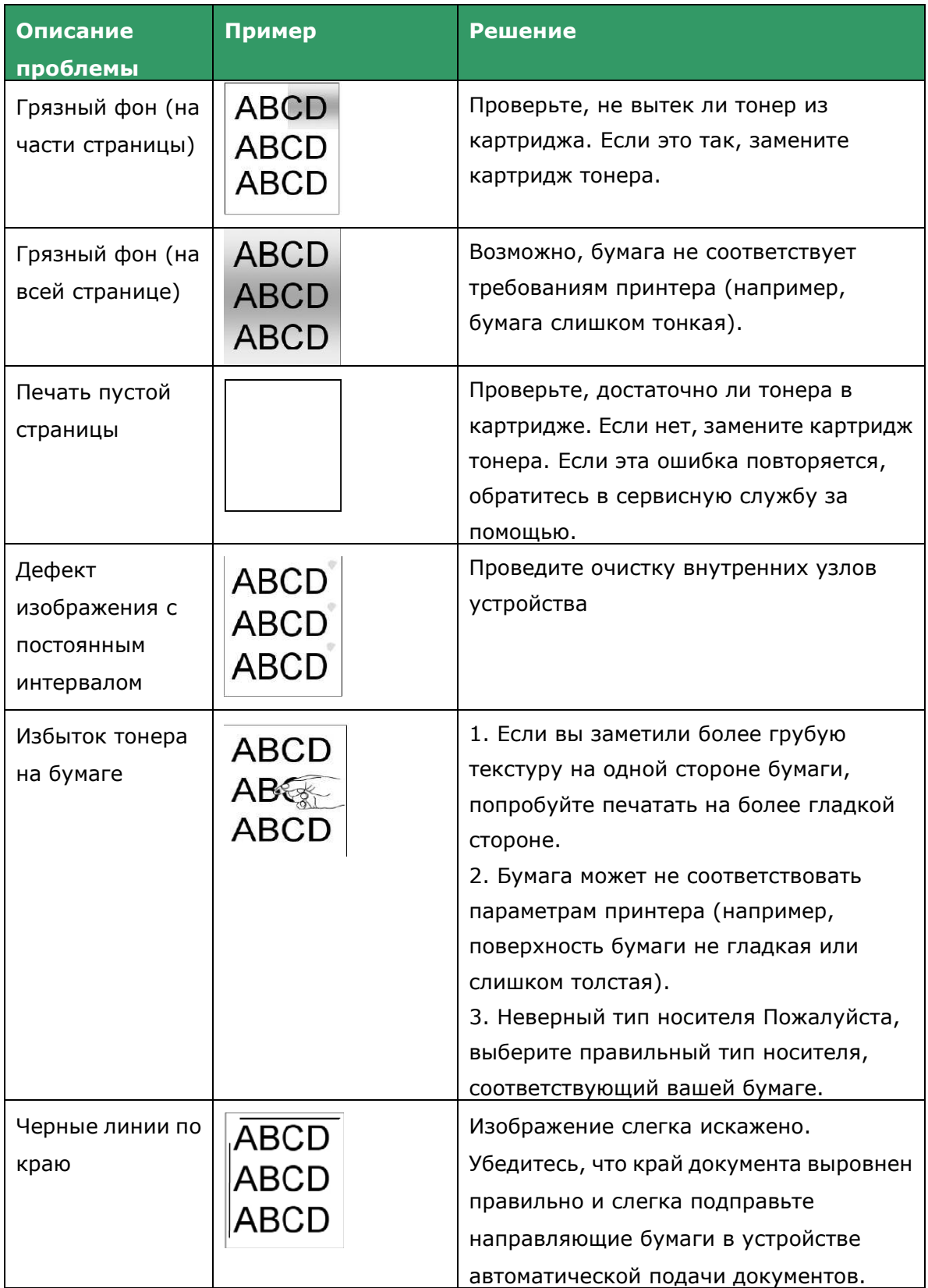

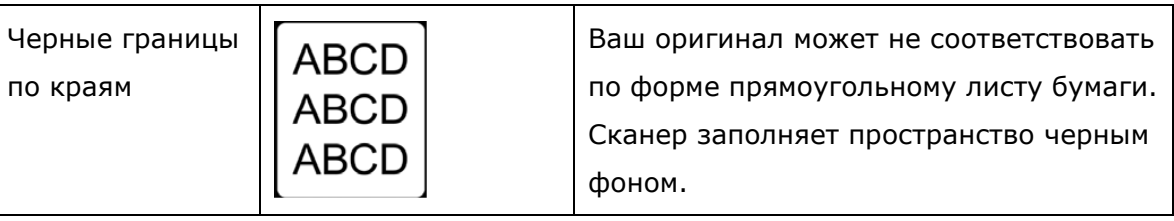

# **Техническая поддержка**

Если вам не удалось самостоятельно устранить проблему, свяжитесь с нашей службой технической поддержки.

Зарегистрируйте ваше устройство на нашем веб-сайте (http://www.avision.com),

чтобы получить полную техническую поддержку. Прежде чем обращаться в сервис

Avision, подготовьте следующую информацию:

 Серийный номер и номер версии сканера (расположен на нижней части сканера);

 Версию конфигурации оборудования (например, тип процессора вашего хоста, объем ОЗУ, свободное место на диске, карта дисплея, интерфейсная карта);

#### **Головной офис**

#### **Компания Avision Inc.**

Креэйшн роуд д.20, Научный индустриальный парк, Синьчжу 300, Тайвань, Китайская республика ТЕЛ: +886 (3) 578-2388 Факс: +886 (3) 577-7017 E-MAIL: service@avision.com.tw Веб-сайт: [http://www.avision.com.tw](http://www.avision.com.tw/) 

#### **США и Канада**

#### **Компания Avision Labs, Inc.**

94560 Маури авеню 6815., Ньюарк, штат Калифорния, США ТЕЛ: +1 (510) 739-2369 ФАКС: +1 (510) 739-6060 E-MAIL: support@avision-labs.com Веб-сайт: [http://www.avision.com](http://www.avision.com/) 

### **Китай**

#### **Technical Support Center in Shanghai**

200052 Кайксуан роуд, 1010, здание 7А, Шанхай, КНР ТЕЛ: + 86-21-62816680 Факс: + 86-21-62818856 E-MAIL: sales@avision.net.cn Веб-сайт: [http://www.avision.com.cn](http://www.avision.com.cn/) 

#### **Европейский регион**

#### **Компания Avision Europe GmbH**

47809 , ул. Бишоф. 101 D, г.Крефельд, Германия ТЕЛ: + 49-2151-56981-40 Факс: + 49-2151-56981-42 E-MAIL: info@avision-europe.com Веб-сайт: [http://www.avision.de](http://www.avision.de/) 

#### **Бразилия**

## **Компания Avision Brasil Ltda.**

04046-500 Авенида Джабаквара, 2958 - Cj. 75 - Мирандополис - КЭП: - Сан-Паулу, Бразилия ТЕЛ: + 55-11-2925-5025 E-MAIL: suporte@avisionbrasil.com.br Веб-сайт: [http://www.avisionbrasil.com.br](http://www.avisionbrasil.com.br/)

# **10. Технические характеристики**

Все технические характеристики могут быть изменены без предварительного уведомления. За получением полной и актуальной информации обратитесь к нашему веб-сайту [www.avision.com.](http://www.avision.com/)

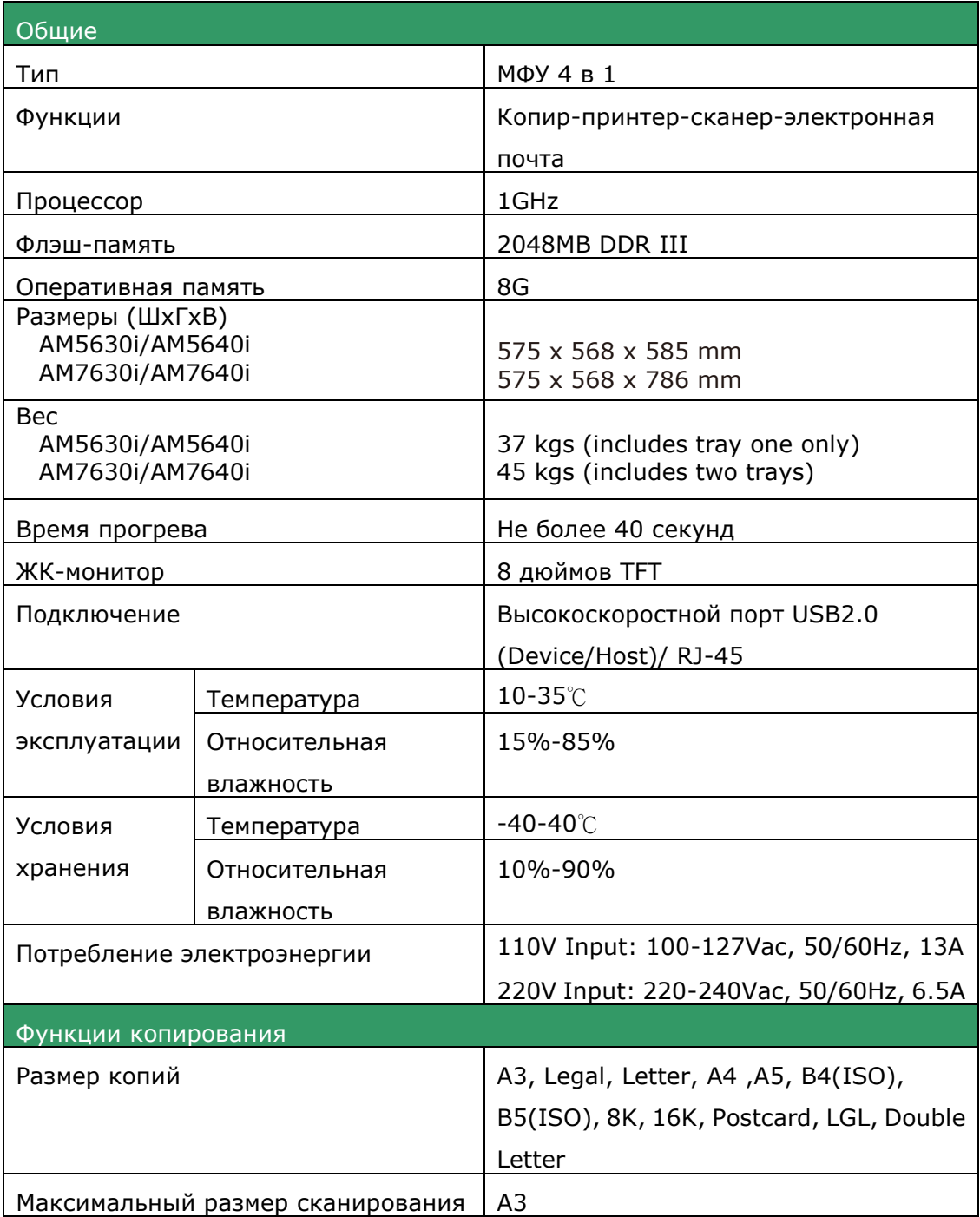

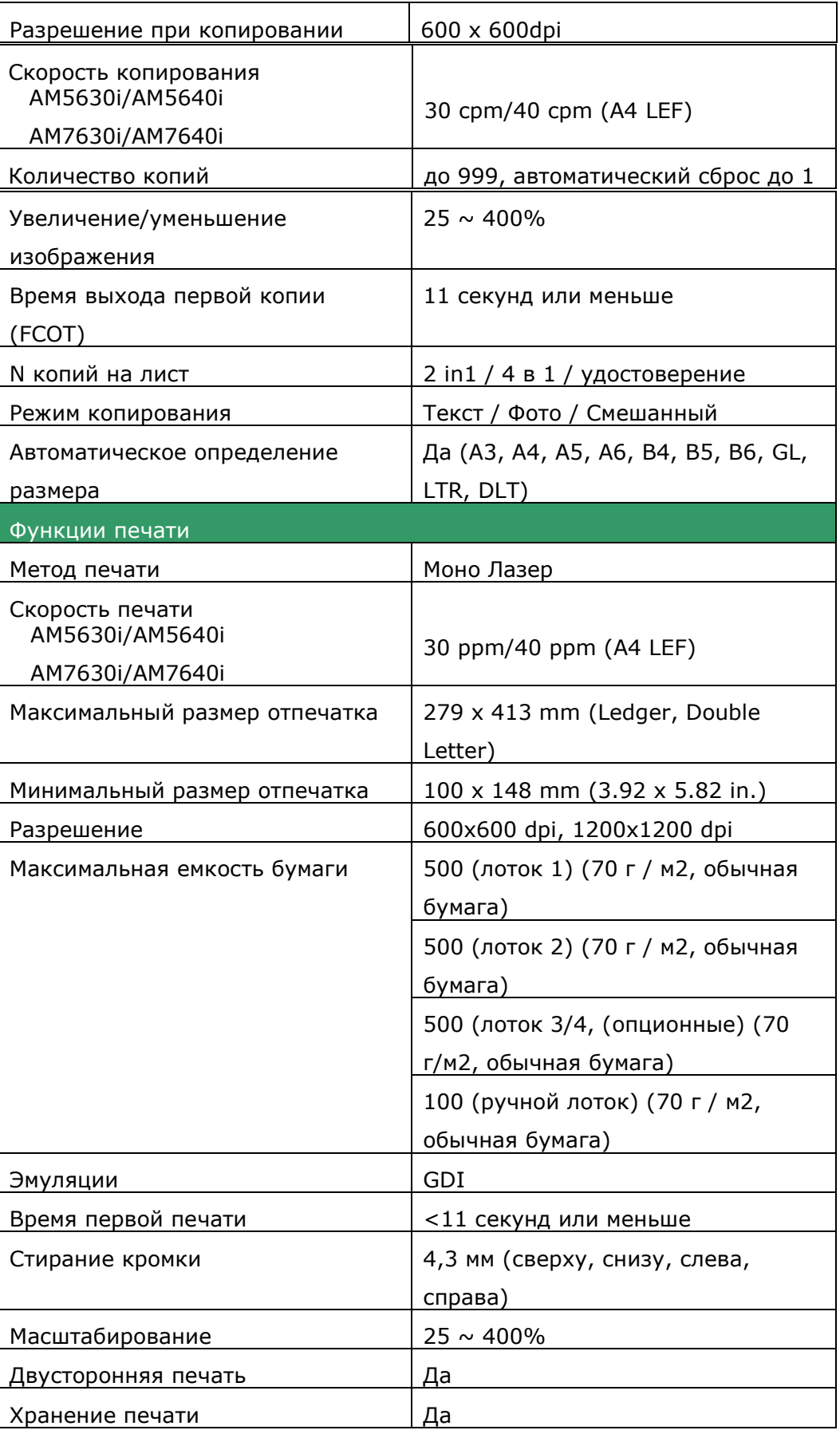

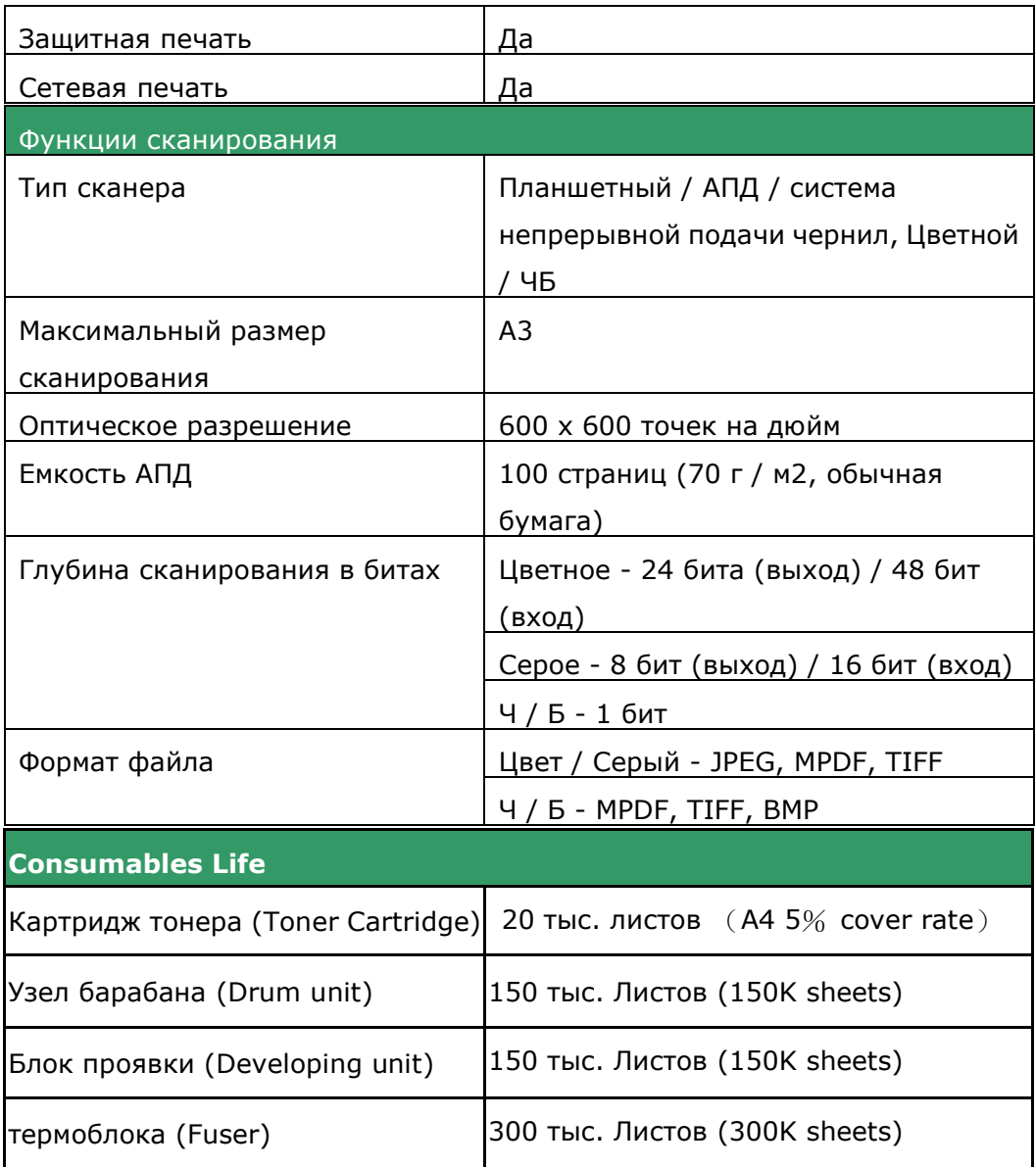